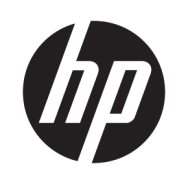

## HP DesignJet Z6 프린터 시리즈 HP DesignJet Z9<sup>+</sup> 프린터 시리즈

사용 설명서

#### 에디션 3

© Copyright 2019 HP Development Company, L.P.

#### 법적 고지사항

여기에 수록된 정보는 조건에 따라 예고 없이 변경될 수 있습니다.

HP 제품 및 서비스에 대한 유일한 보증은 해당 제품 및 서비스에 동봉된 보증서에 명시되어 있습니다. 이 문서의 어떠한 내용도 추가 보증 으로 간주되어서는 안 됩니다. HP는 이 문서에 포함된 기술 또는 편집상의 오류나 누락된 내 용에 대해 책임지지 않습니다.

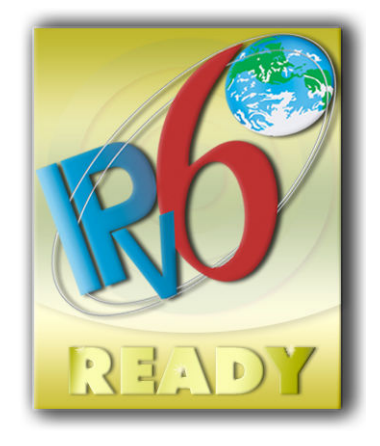

IPv6 지원

#### 상표

Adobe®, Acrobat®, Adobe Photoshop® 및 Adobe® PostScript® 3™은 Adobe Systems Incorporated의 상표입니다.

ENERGY STAR 및 ENERGY STAR 상표는 미국 등 록 상표입니다.

Microsoft® 및 Windows®는 미국에서 Microsoft Corporation의 등록 상표입니다.

PANTONE®은 Pantone, Inc.의 색상 검사 표준 상 표입니다.

## 목차

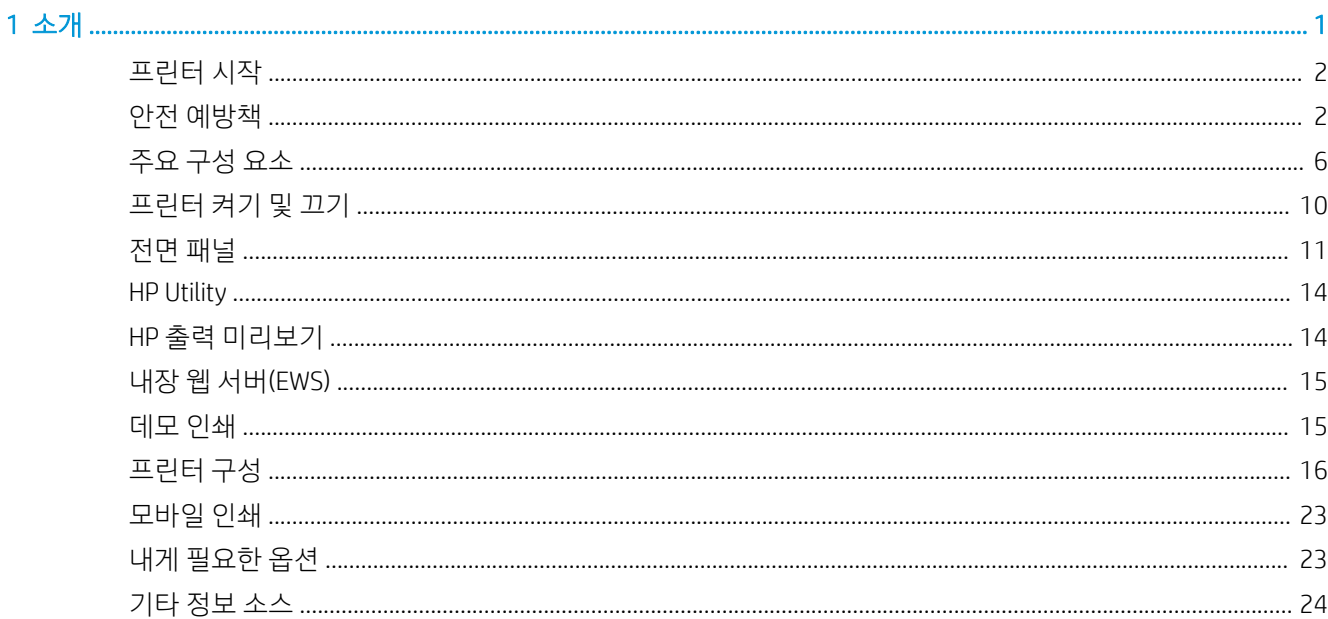

### 2 용지 처리

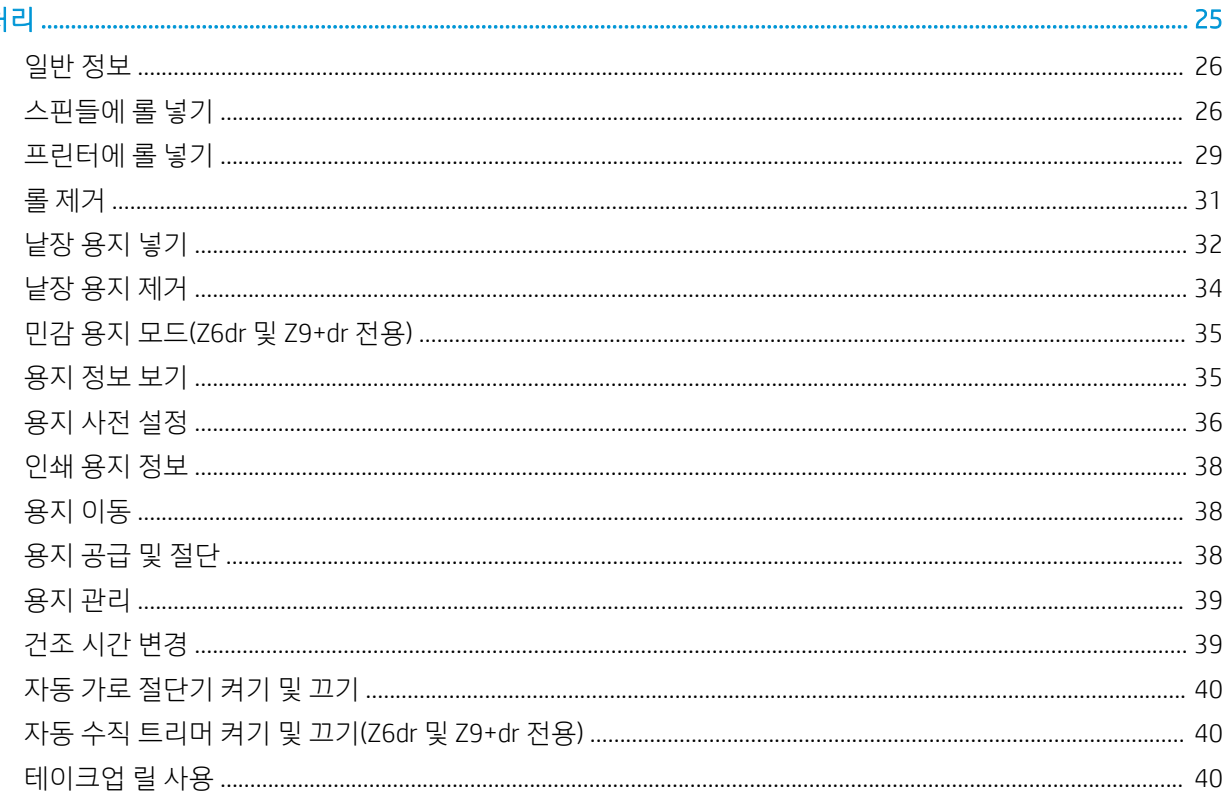

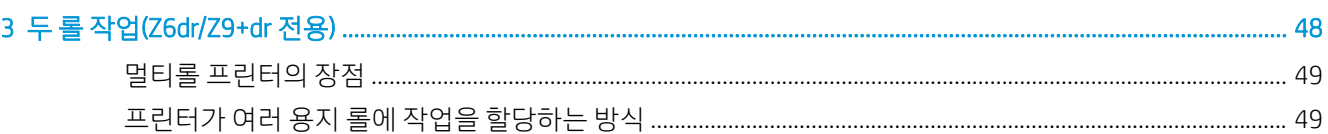

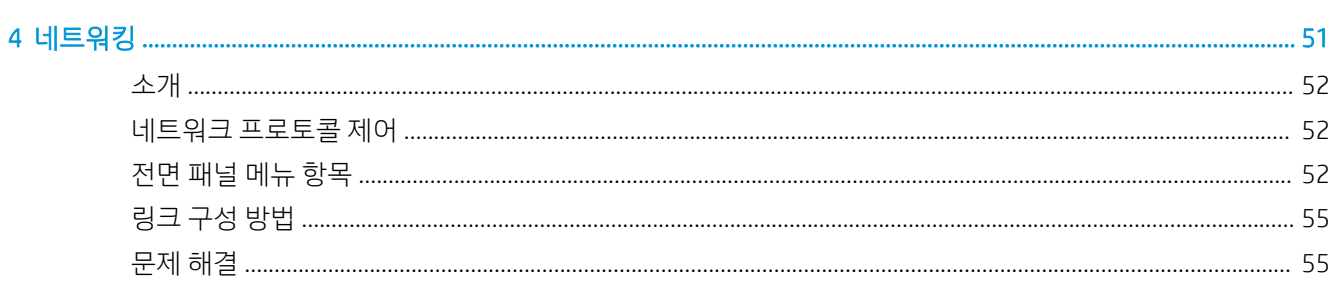

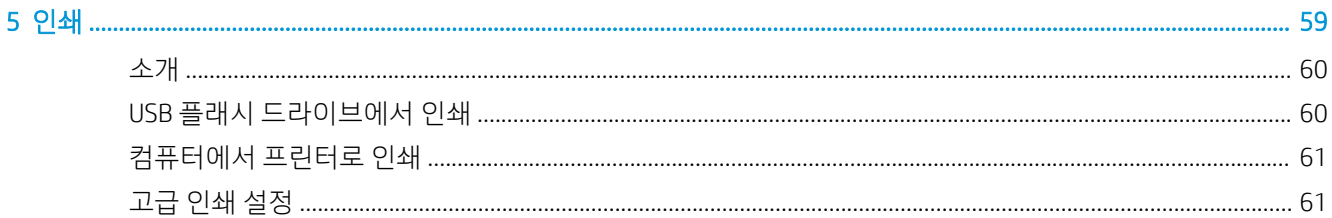

### 

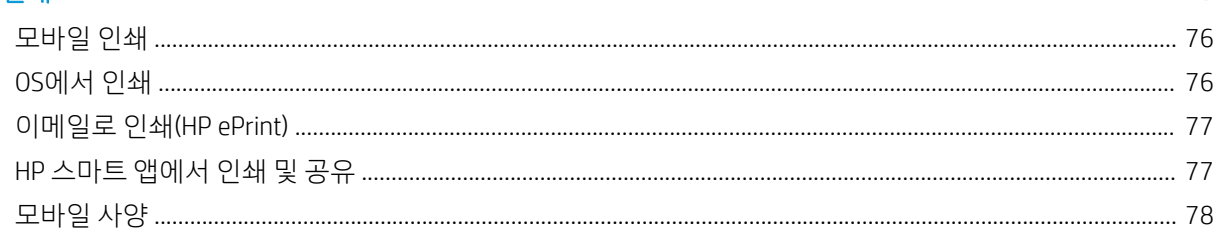

### 

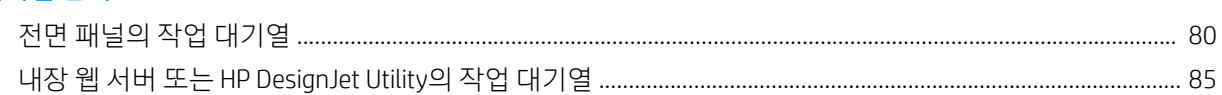

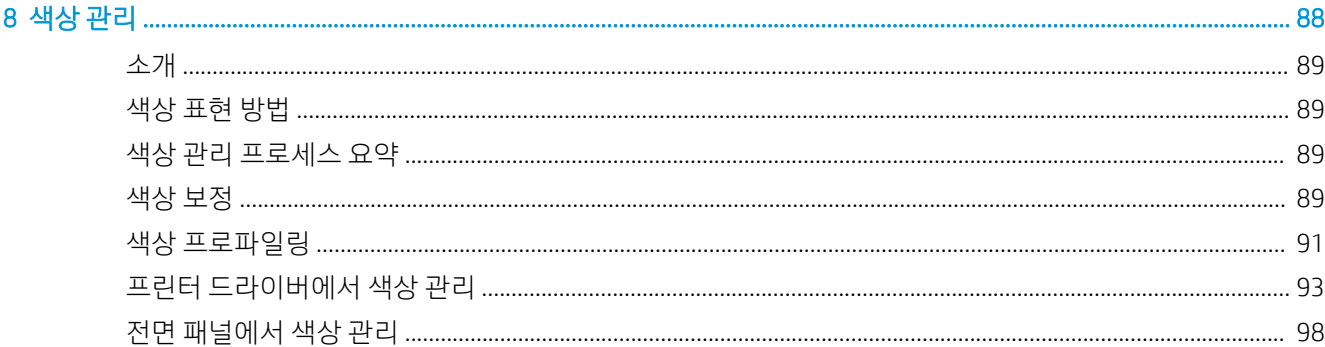

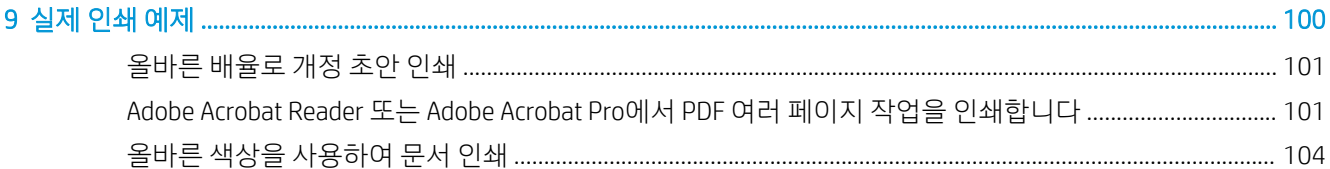

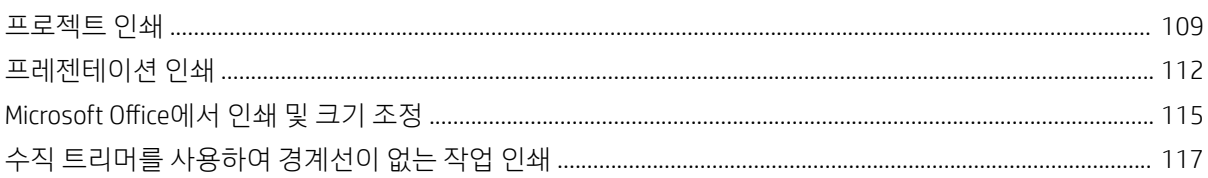

#### 프리터 토케 저브 납기  $120$

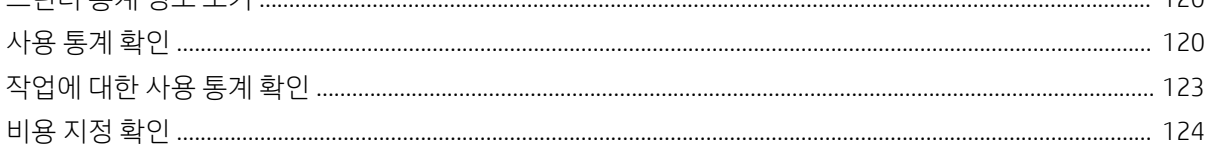

### 

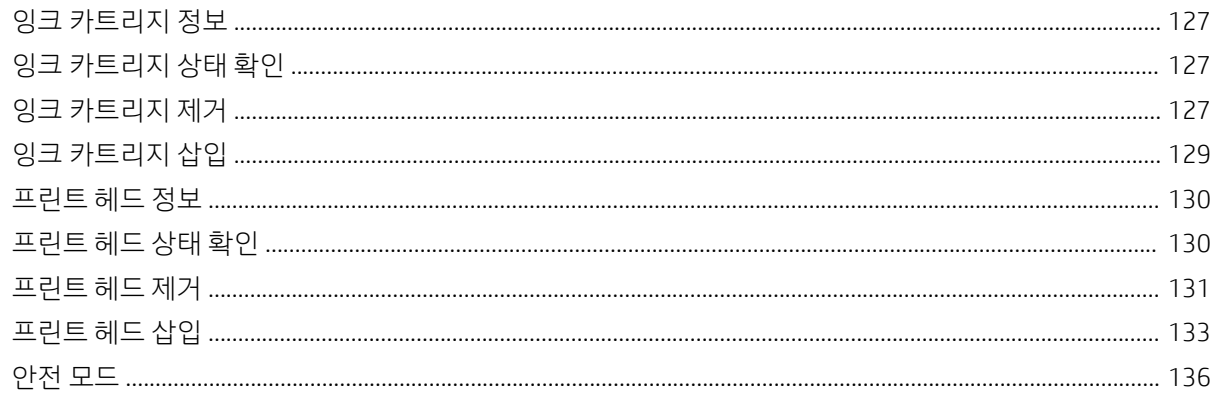

### 

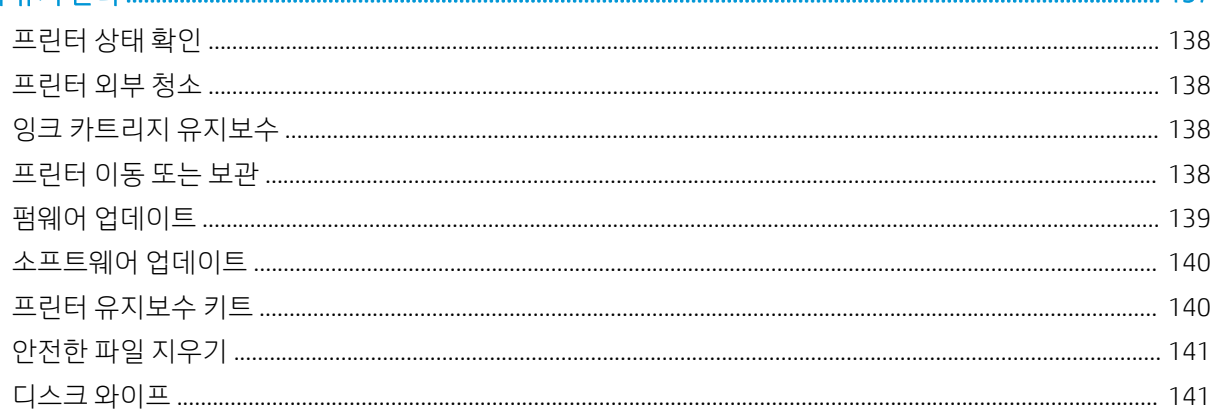

### 

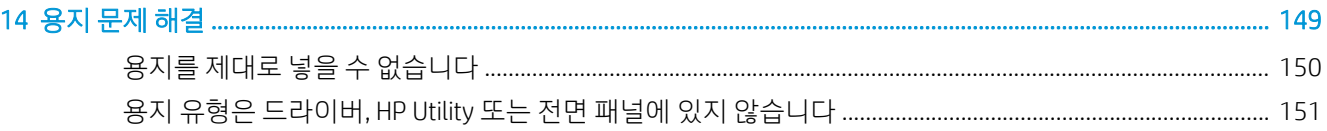

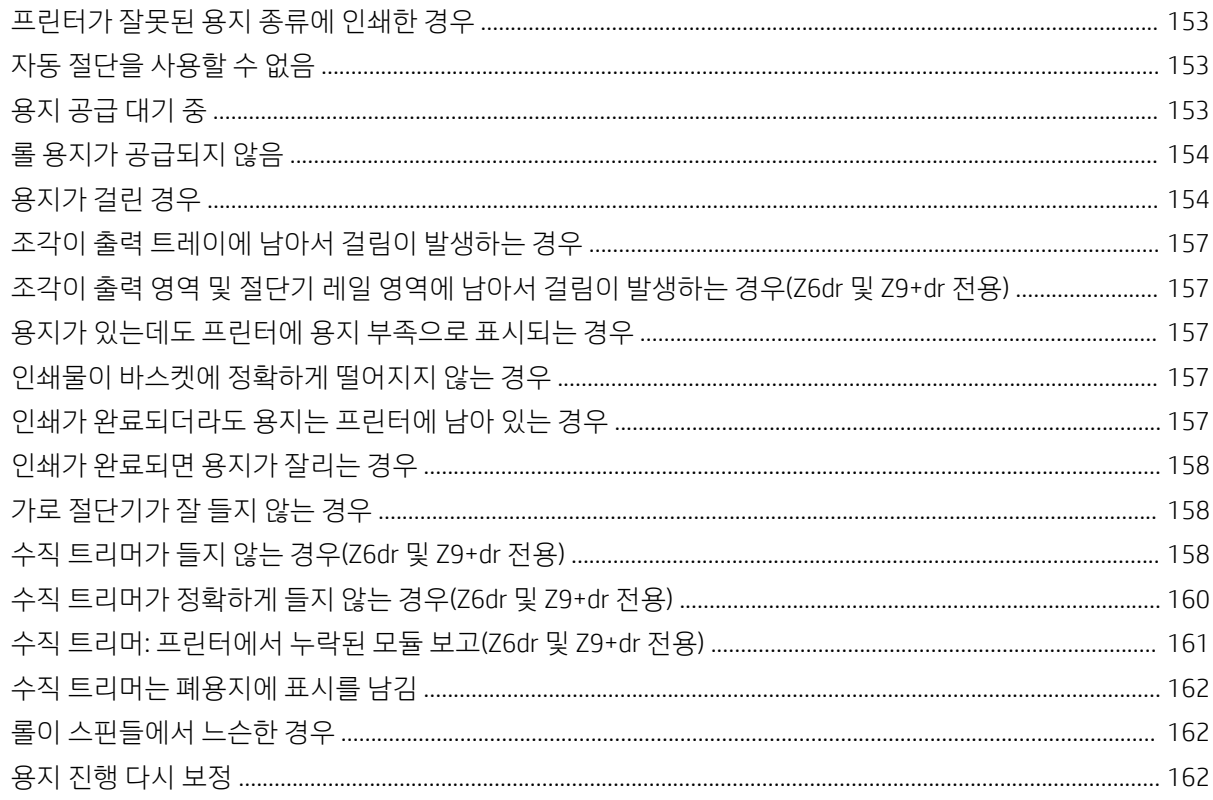

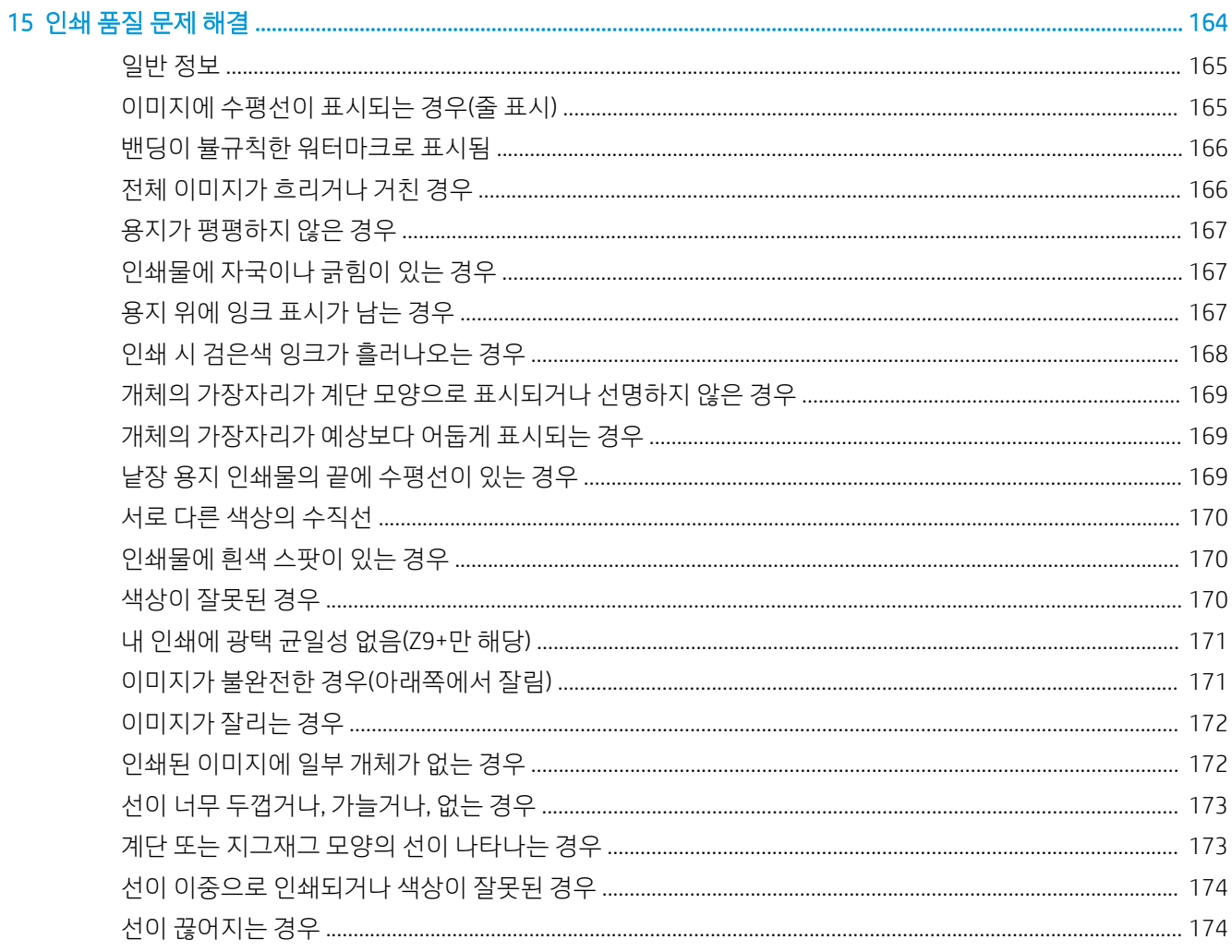

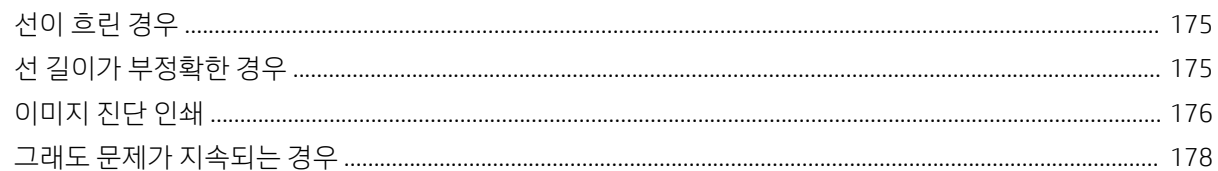

### 

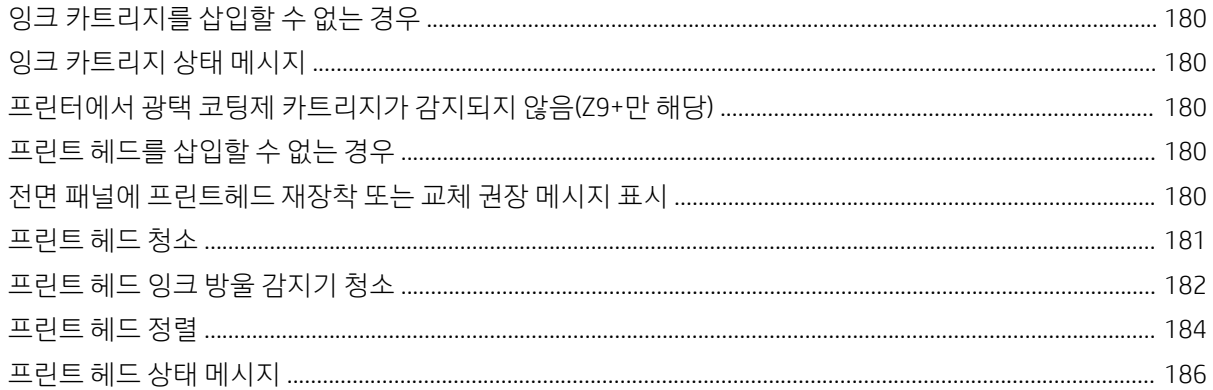

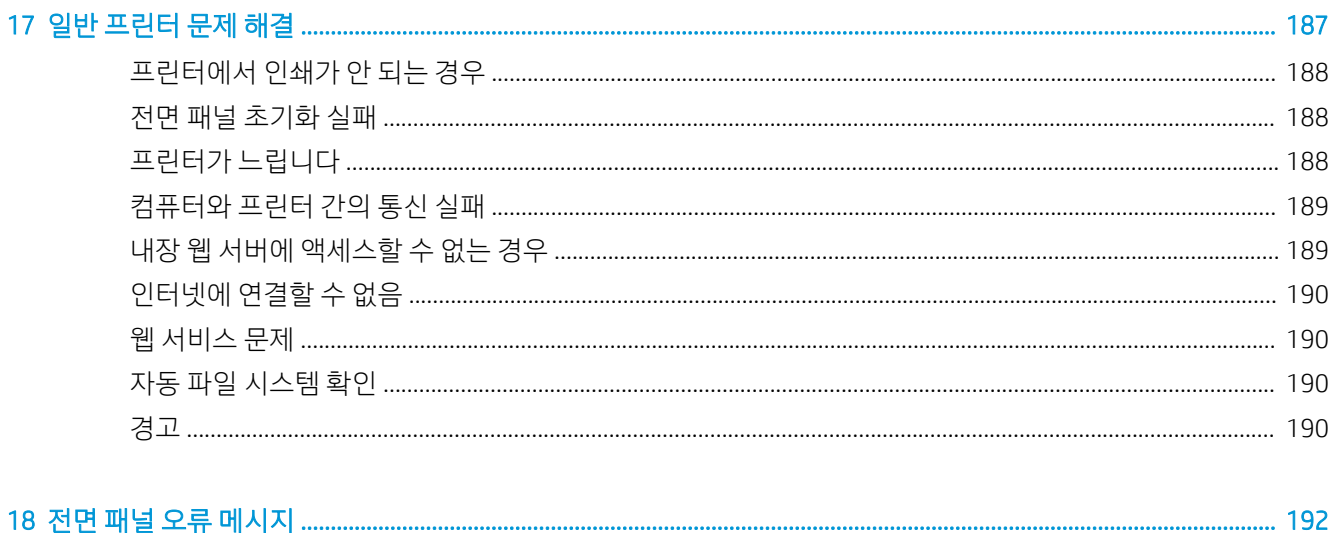

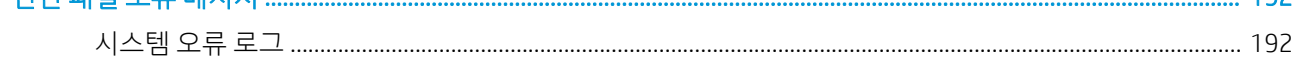

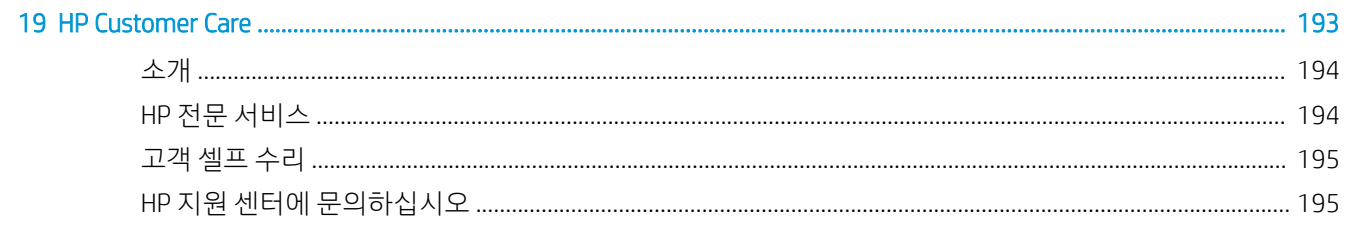

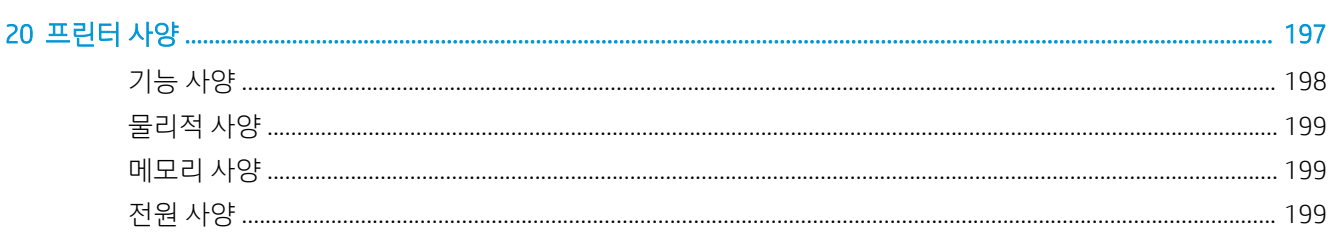

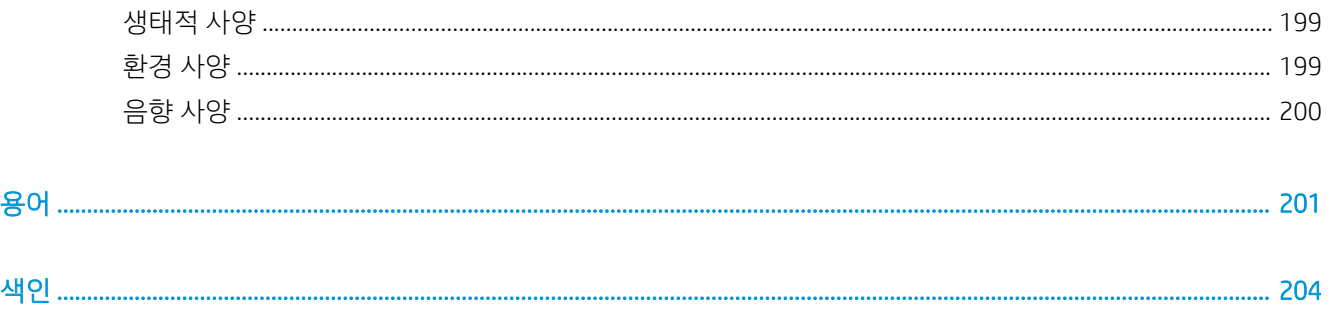

# <span id="page-8-0"></span>1 소개

- [프린터](#page-9-0) 시작
- 안전 [예방책](#page-9-0)
- 주요 [구성](#page-13-0) 요소
- [프린터](#page-17-0) 켜기 및 끄기
- [전면](#page-18-0) 패널
- [HP Utility](#page-21-0)
- HP 출력 [미리보기](#page-21-0)
- 내장 웹 서버[\(EWS\)](#page-22-0)
- 데모 [인쇄](#page-22-0)
- [프린터](#page-23-0) 구성
- [모바일](#page-30-0) 인쇄
- 내게 [필요한](#page-30-0) 옵션
- 기타 [정보](#page-31-0) 소스

## <span id="page-9-0"></span>프린터 시작

이 프린터는 최대 610mm 또는 1118mm 너비의 용지에 고품질 이미지를 인쇄하도록 설계된 컬러 잉크젯 프 린터입니다. 프린터의 몇 가지 주요 기능은 다음과 같습니다.

- 고품질 인쇄 품질 옵션, 가장 자세하게 옵션, 인화지를 사용하여 1200 × 1200dpi 입력에서 최대 2400 × 1200 최적화된 dpi의 해상도로 인쇄합니다
- 프린터는 전면 패널에서 제어하거나 워격 컴퓨터에서 내장 웹 서버, HP DesignJet Utility 또는 HP Click Printing 소프트웨어를 사용하여 제어할 수 있습니다(<http://www.hp.com/go/designjetclick> 참조)
- 직관적인 그래픽 사용자 인터페이스를 갖춘 터치식 전면 컬러 패널
- 전면 패널에서 작업 미리보기
- 원격 컴퓨터에서 작업 미리보기
- 자동 펌웨어 업데이트 및 HP ePrint, 모바일 인쇄 등의 웹 연결 기능 포함
- 드라이버 없이 인쇄: 프린터 드라이버 없이 일반 그래픽 형식의 파일을 직접 인쇄할 수 있습니다. USB 플래시 드라이브를 삽입하거나 HP Click Printing 소프트웨어를 사용합니다
- 용지 유연성 및 간편한 자동 공급(25[페이지의](#page-32-0) 용지 처리 참조), 전면 패널과 HP DesignJet Utility에서 액 세스 가능한 정보 및 사전 설정 제공
- 낱장 및 롤 용지 처리
- 6개의 잉크 시스템(Z6) 또는 9개의 잉크 시스템(Z9\*)
- 자동 색상 보정으로 정확하고 일관된 색상 재현
- 경제적인 인쇄를 위한 EconoMode
- 한 번에 두 롤을 넣을 수 있어(Z6dr 및 Z9\*dr 전용) 두 롤을 서로 빠르고 쉽게 전환하거나 오랫동안 무인 인쇄 가능
- 44인치 모델의 선택 사양인 테이크업 릴로 무인 인쇄를 극대화하고 생산성을 더욱 향상합니다
- HP Click Printing 소프트웨어를 사용한 작업 미리 보기 및 겹치기와 같이 생산성이 뛰어난 기능
- 내장 웹 서버에서 사용 가능한 잉크 및 용지 사용 정보 확인(15[페이지의](#page-22-0) 내장 웹 서버(EWS) 참조)
- Z6dr 및 Z9\*dr의 내장 수직 트리머로 문서를 자동으로 자릅니다
- 온라인 HP 고객 지원 센터에 액세스(194[페이지의](#page-201-0) HP 지원 센터 참조)

### 안전 예방책

프린터를 사용하기 전에 다음 안전 예방책을 읽어 보십시오. 또한 해당 국가의 환경, 건강 및 안전 규정을 읽 어 보십시오.

이 장비는 아이들이 있는 장소에서 사용하기에는 적합하지 않습니다.

유지보수 또는 부품 교체의 경우 안전 위험을 최소화하고 프린터 손상을 방지하려면 HP 설명서에 제공된 지 침을 따르십시오.

### 일반적인 안전 지침

HP의 CSR(고객 자가 수리) 프로그램에 포함되는 부품 외에 프린터에서 사용자가 직접 수리할 수 있는 부품은 없습니다[\(http://www.hp.com/go/selfrepair](http://www.hp.com/go/selfrepair) 참조). 다른 부품은 자격을 갖춘 서비스 담당자에게 수리를 요청하 십시오.

다음과 같은 경우에는 프린터 전원을 끄고 서비스 담당자에게 문의하십시오.

- 전원 코드 또는 플러그가 손상되었습니다.
- 프린터가 손상되었습니다.
- 기계적 손상 또는 인클로저 손상이 발생하였습니다.
- 프린터에 액체가 들어갔습니다.
- 프린터에서 연기가 나거나 이상한 냄새가 납니다.
- 프린터가 넘어졌습니다.
- 프린터가 정상적으로 작동하지 않습니다.

다음과 같은 경우에는 프린터 전원을 끄십시오.

- 뇌우(천둥/번개)가 칠 경우
- 정전된 경우

경고 레이블이 표시된 지역에 특별한 주의를 기울여야 합니다.

사무실, 복사실 또는 프린터실의 환기 조치는 현지의 EHS(환경보건안전) 지침과 규정을 준수해야 합니다.

### 감전 위험

△ 경고! 내장 전원 공급 장치 및 전원 코드의 내부 회로는 사망이나 중상을 입을 수 있는 위험한 전압에서 작 동합니다.

프린터를 수리하기 전에 프린터의 전원 코드를 분리하십시오.

프린터는 프린터의 요구 사항을 충족해야 하며 장비가 설치되는 국가의 관할 당국에서 규정하는 전기 규격 을 준수하는 건물 설치 회로 차단기가 필요합니다.

감전의 위험을 피하려면 다음과 같이 하십시오.

- 프린터는 접지된 주 전원 콘센트에만 연결해야 합니다.
- 프린터 전기 콘센트에 여러 장치를 연결하여 과부하가 발생하지 않도록 하십시오.
- 닫혀 있는 시스템 덮개 또는 플러그를 분리하거나 열지 마십시오.
- 프린터 슬롯에 이물질을 집어넣지 마십시오.
- 프린터 뒤편에서 움직일 때 케이블에 걸려 넘어지지 않도록 주의하십시오.
- 전원 코드를 벽면 소켓과 프린터 연결부에 단단히 꽂습니다.
- 젖은 손으로 전원 코드를 만지지 마십시오.

### 화재 위험

화재 위험을 방지하려면 다음 사항에 유의하십시오.

- 프린터의 요구 사항 및 프린터가 설치된 국가의 국내법에 따른 전기공사규정 요구 사항을 충족하는 것 은 고객의 책임입니다. 네임플레이트에 지정된 전원 공급 장치 전압을 사용하십시오.
- HP에서 프린터와 함께 제공한 전원 코드만 사용하십시오. 손상된 전원 코드를 사용하지 마십시오. 전원 코드를 다른 제품에 사용하지 마십시오.
- 프린터 슬롯에 이물질을 집어넣지 마십시오.
- 프린터에 액체를 흘리지 않도록 주의하십시오. 청소 후에는 프린터를 다시 사용하기 전에 모든 구성 요 소를 건조시켜야 합니다.
- 프린터 내부나 주변에서 인화성 가스가 포함된 에어로졸 제품을 사용하지 마십시오. 폭발 가능성이 있 는 장소에서는 프린터를 가동하지 마십시오.
- 프린터 입구를 막거나 덮지 마십시오.

### 기계적 위험

프린터에는 움직이는 부품이 있으며 이런 부품으로 인해 상해를 입을 수도 있습니다. 인체 손상을 방지하려 면 프린터 근처에서 작업할 경우 다음 사항에 유의하십시오.

- 의복 및 신체의 모든 부분이 움직이는 부품에 닿지 않도록 멀리 떨어지십시오.
- 목걸이, 팔찌 및 몸에 거는 다른 물건을 착용하지 마십시오.
- 머리가 긴 경우 머리를 묶어 프린터 안으로 머리카락이 들어가지 않도록 하십시오.
- 소매 또는 장갑이 움직이는 부품에 끼이지 않도록 하십시오.
- 덮개를 덮지 않은 채로 프린터를 작동하지 마십시오.
- 절단기 어셈블리를 교체하는 경우, 날카로운 절단면에 베이지 않도록 주의하십시오.
- 내부 팬 블레이드는 위험 가동부입니다. 서비스를 받기 전에 프린터를 전원에서 분리합니다.
- 인쇄하는 동안 내부에 움직이는 부품이 있으므로 프린터 안으로 절대 손을 넣지 마십시오.

### 무거운 용지로 인한 위험

무거운 용지를 다룰 때는 부상을 입지 않도록 특별한 주의를 기울여야 합니다.

- 무거운 인쇄 롤 용지를 운반할 때에는 두 명 이상이 필요합니다. 허리 통증이나 부상이 발생하지 않도록 주의해야 합니다.
- 무거운 인쇄 롤 용지를 운반할 때에는 장화 및 장갑을 비롯한 인체 보호 장비를 착용합니다.
- 무거운 인쇄 롤 용지를 처리할 때에는 해당 지역의 환경 보건 및 안전 규정을 준수합니다.

### 잉크 처리

잉크 소모품을 다룰 때에는 장갑을 착용하는 것이 좋습니다.

### 경고 및 주의

다음은 프린터의 적절한 사용을 보장하고 프린터 손상 방지를 위해 이 설명서에서 사용하는 기호입니다. 이 들 기호로 표시된 지침을 따르십시오.

△ 경고! 이 기호가 표시된 곳의 지침을 따르지 않을 경우 심각한 부상 또는 사망 사고가 발생할 수 있습니다.

주의: 이 기호가 표시된 곳의 지침을 따르지 않을 경우 경미한 부상이나 프린터 손상의 원인이 될 수 있습니 다.

### 경고 레이블

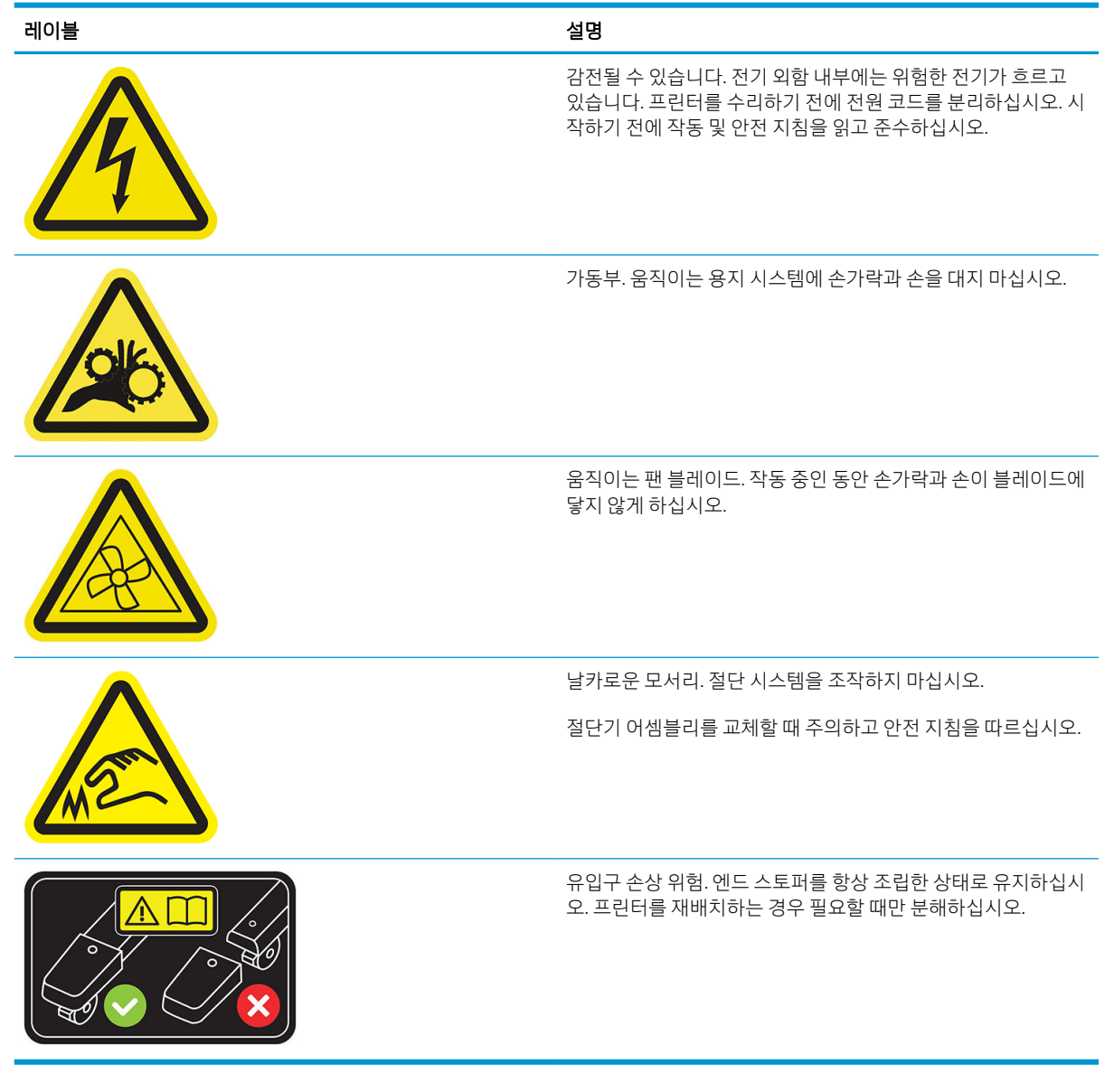

 $\stackrel{\ldots}{\cancel{\Delta}}$  참고: 프린터에 부착되는 최종 레이블 위치 및 크기는 약간 다를 수 있지만 레이블은 항상 잠재적 위험 영역 가까이 보이는 곳에 있어야 합니다.

## <span id="page-13-0"></span>주요 구성 요소

다음은 프린터의 주요 구성 요소를 보여 주는 앞면 및 뒷면 모습입니다.

### 앞면 모습

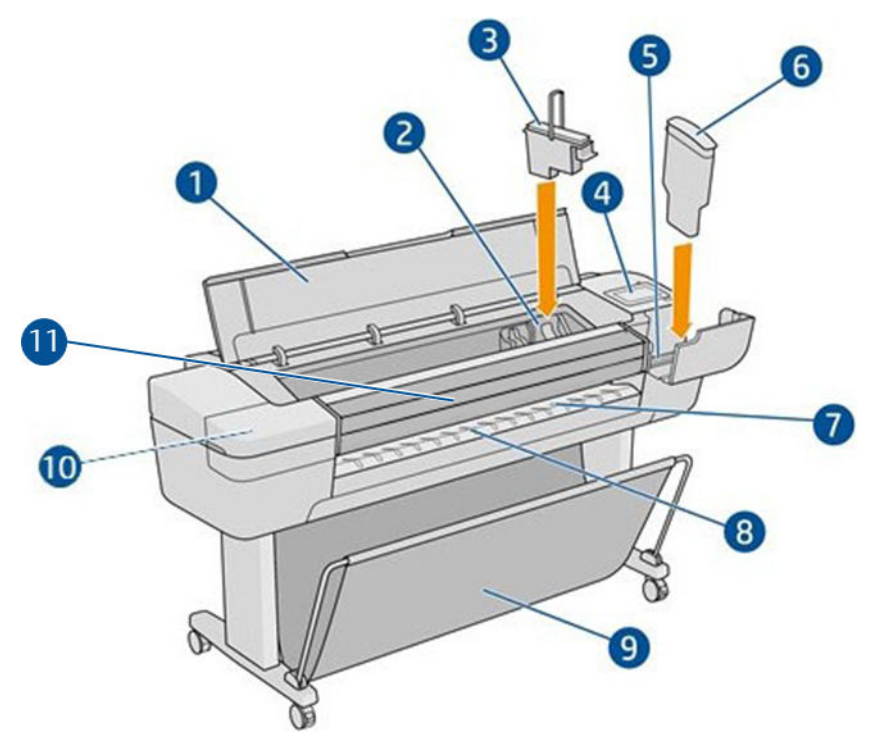

- . 창
- . 프린트헤드 캐리지
- . 프린트 헤드
- . 전면 패널
- . 잉크 카트리지 슬롯
- . 잉크 카트리지
- . 출력 플레이튼
- . 용지 정렬 선
- . 바스켓
- . 잉크 카트리지 슬롯(Z9<sup>+</sup> 프린터 전용)
- 11. 수직 트리머(Z6dr 및 Z9<sup>+</sup>dr 프린터 전용)

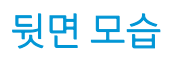

참고: 이 그림은 Z6dr/Z9<sup>+</sup>dr을 보여줍니다.

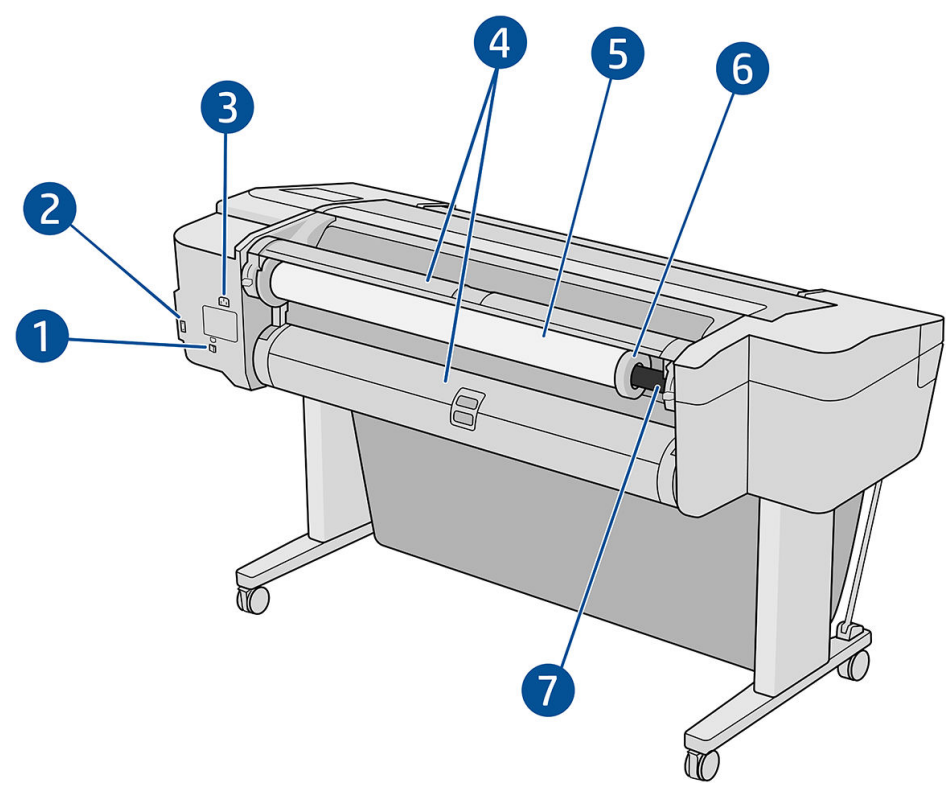

- . Gigabit Ethernet 포트
- . 통신 포트
- . 전원 소켓
- . 롤 덮개
- . 용지 롤

참고: 위쪽 롤이 롤 1이고, 아래쪽 롤이 롤 2입니다.

- . 스핀들 스톱
- . 스핀들

### 뒷면 모습(Z9<sup>+</sup> 단일 롤)

 $\overleftrightarrow{B}$  참고: 이 모델에는 두 번째 롤 대신 입력 트레이가 있습니다.

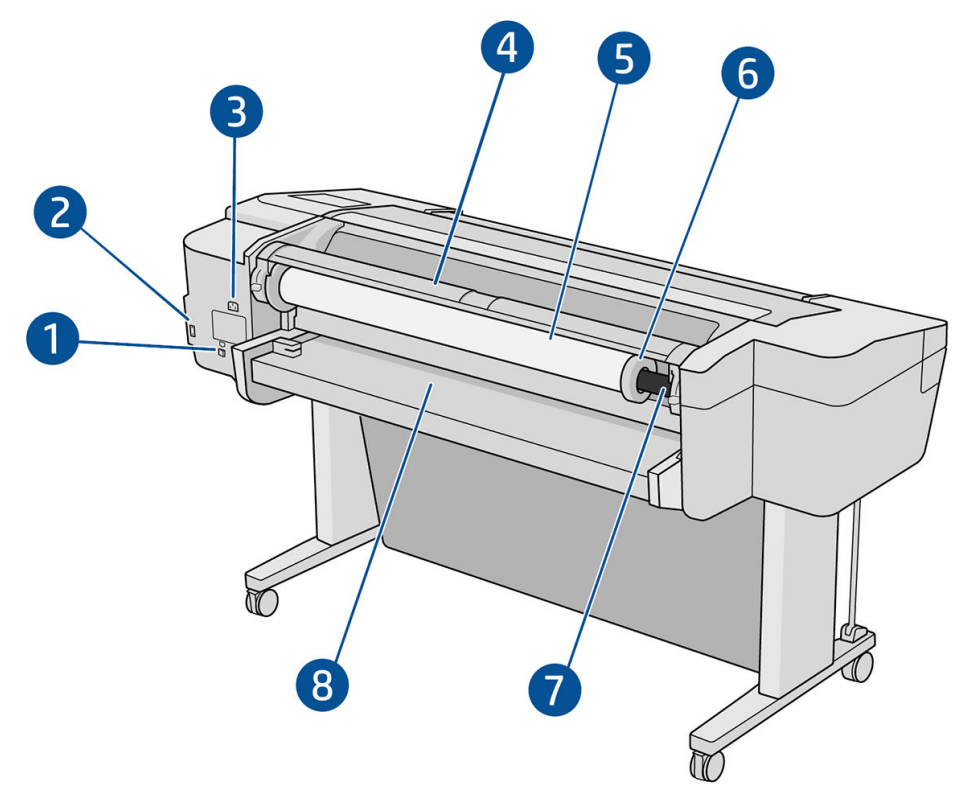

- . Gigabit Ethernet 포트
- . 통신 포트
- . 전원 소켓
- . 롤 덮개
- . 용지 롤
- . 스핀들 스톱
- . 스핀들
- . 입력 용지함

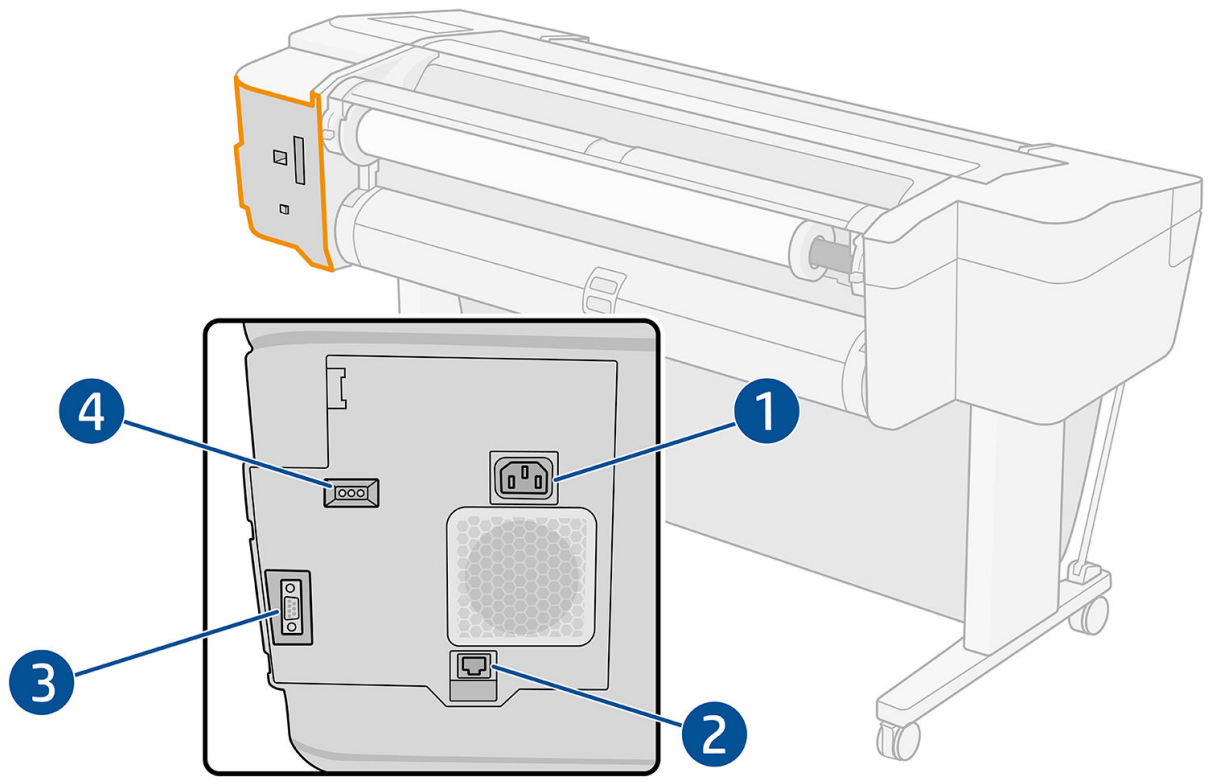

- 1. 전원 소켓
- 2. 네트워크에 연결할 Gigabit Ethernet 포트
- 3. 통신 포트
- 4. 서비스 엔지니어가 사용할 진단 LED

고속 USB 호스트 포트는 프린터의 반대쪽, 전면 패널 옆에 있습니다.

### <span id="page-17-0"></span>벽면 스페이서(일부 모델 전용)

프린터를 벽 가까이 놓는 경우 프린터와 벽 사이에 약간의 공간이 있어야 합니다. 그렇지 않으면 용지 진행에 문제가 있을 수 있습니다. 해당 모델에 벽면 스페이서가 있는 경우 높이를 낮춰 최소한의 거리를 확보합니다.

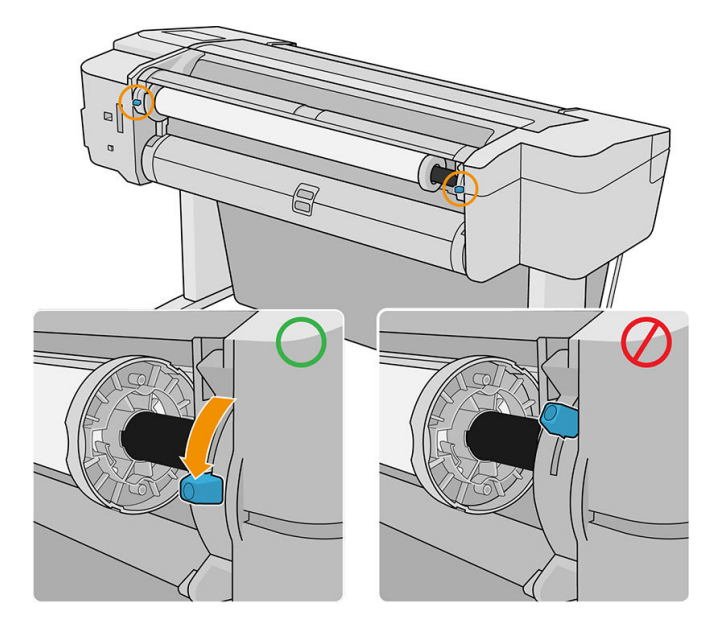

### 프린터 켜기 및 끄기

- $\hat{X}$  한트: 이 프린터는 전원을 켠 상태에서도 에너지가 낭비되지 않습니다. 프린터의 전원을 켠 상태로 두면 응 답 시간 및 전체 시스템 안정성이 향상됩니다. 프린터를 특정 시간(기본 시간은 Energy Star에서 결정됨) 동안 사용하지 않을 경우 절전 모드로 전환되어 전원을 절약합니다. 그러나 프린터 전면 패널 디스플레이를 작동 하거나 새로운 인쇄 작업을 보내면 활성 모드로 전환되어 인쇄를 즉시 시작할 수 있습니다. 절전 모드 시간을 변경하려면 13[페이지의](#page-20-0) 시스템 옵션 변경을(를) 참조하십시오.
- 참고: 절전 모드에서는 가끔씩 프린터가 프린트 헤드에 대한 유지보수 서비스를 수행합니다. 그러면 장기 간 사용하지 않은 상태에서 긴 준비 작업을 수행할 필요가 없습니다. 따라서 절전 모드에서 잉크 및 시간을 낭비하지 않기 위해 프린터 전원을 켜둘 것을 강력히 권장합니다.

프린터를 켜고 끄거나 재설정할 때에는 일반적으로 전면 패널 옆에 있는 전원 키를 사용하는 것이 좋습니다.

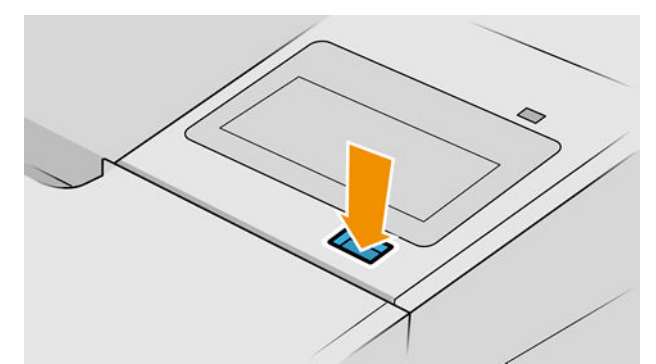

그러나 장기간 프린터를 보관하려는 경우나 전원 키가 작동되지 않는 경우에는 뒷면에 있는 전원 코드를 뽑 아두는 것이 좋습니다.

다시 켜려면 전원 코드를 연결합니다.

프린터가 다시 켜지면 초기화 과정을 거치고 프린트 헤드를 검사하고 준비하는 데 약 3분 정도 걸립니다. 프 린트 헤드를 준비하는 데 약 75초 정도 걸립니다. 그러나 프린터를 6주 이상 꺼둔 경우에는 프린트 헤드를 준 비하는 데 최대 45분이 걸릴 수도 있습니다.

<span id="page-18-0"></span>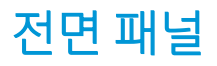

전면 패널은 그래픽 사용자 인터페이스를 갖춘 터치 스크린이며 프린터의 앞면 오른쪽에 있습니다.

프린터의 전체 제어 기능을 제공합니다. 전면 패널에서 프린터에 대한 정보를 확인하고 프린터 설정을 변경 하거나 프린터 상태를 모니터링하고 소모품 교체 및 보정 등의 작업을 수행할 수 있습니다. 전면 패널은 필요 할 때마다 알림(경고 및 오류 메시지)을 표시하기도 합니다.

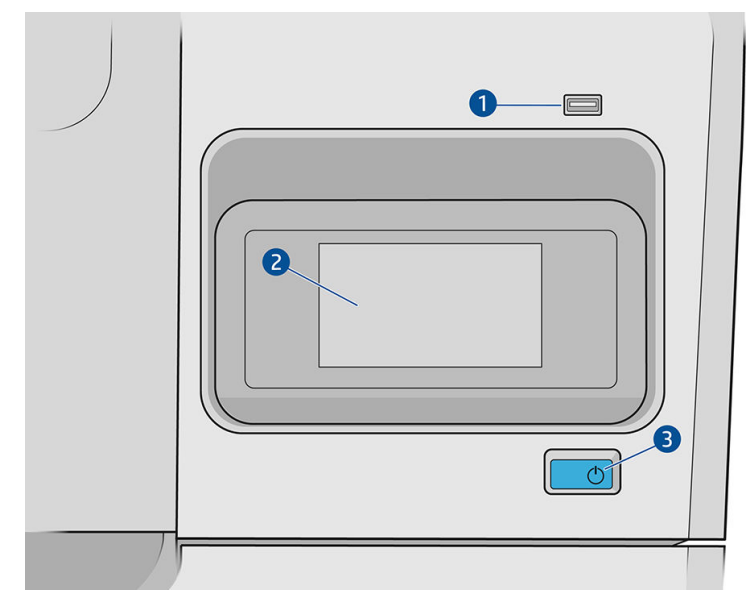

전면 패널의 구성 요소는 다음과 같습니다.

- 1. USB 플래시 드라이브를 연결할 고속 USB 호스트 포트가 있어 인쇄할 파일을 제공할 수 있습니다. USB 플래시 드라이브를 삽입하면 전면 패널의 전체 앱 페이지에 USB 아이콘 OC+ 이 표시됩니다.
- 2. 전면 패널 그래픽 사용자 인터페이스를 갖춘 4.3인치 풀 컬러 터치 스크린.
- 3. 프린터의 전원을 켜고 끄거나 절전 모드를 해제하는 전원 키.

전면 패널에는 동적 정보와 아이콘이 표시되는 큰 중앙 영역이 있습니다.

#### 왼쪽의 고정된 아이콘

- 홈 페이지로 돌아가려면 全을 누릅니다.
- $\bullet$  현재 페이지에 대한 도움말을 보려면  $\bullet$ 을 누릅니다.
- 이전 페이지로 돌아가려면  $\sum$ 을 누릅니다. 이 경우 현재 페이지에서 변경한 사항이 취소되지 않습니 다.

#### 홈 페이지

화면을 손가락으로 밀어서 이동할 수 있는 세 가지 상위 레벨 페이지가 있습니다.

모든 앱 페이지에는 프린터에서 사용할 수 있는 모든 앱 목록 및 각 앱의 상태가 표시됩니다.

- $\odot$  Ready  $\bullet$  $\bullet$ 回  $\odot$ 2 Print from<br>USB Paper  $\mathbf{P}$ €  $127$  $\odot$ Optimize<br>quality Usage Connectivity Setting  $\bigodot$  $\|$ e User guide About printer
- 위젯 페이지 왼쪽으로 스와이프하면 잉크 및 용지 소모품 상태를 한눈에 볼 수 있습니다.

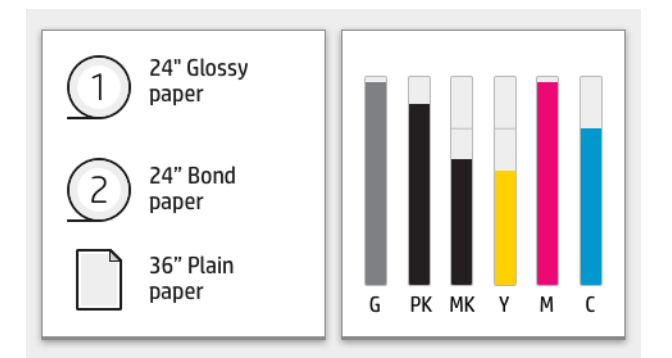

모든 앱 페이지 상단에는 프린터의 주요 기능에 관련된 알림을 표시하는 대시보드가 있습니다. 상태 센 터에 액세스하려면 대시보드를 아래로 스와이프합니다.

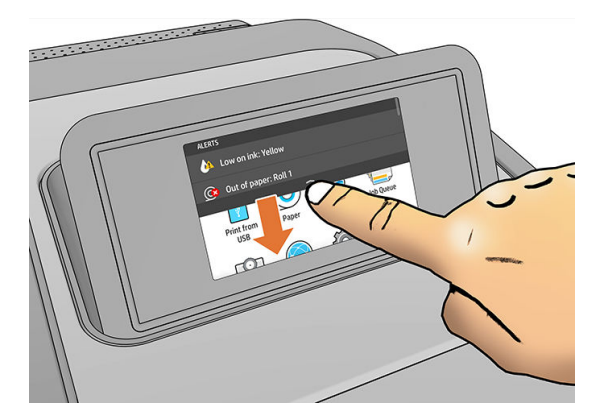

### 딤 모드

일정 시간(기본값 5분) 동안 프린터가 작동하지 않으면 딤 모드가 되어 전면 패널의 밝기가 25% 줄어듭니다. 전면 패널을 사용하거나 인쇄 작업이 도착하는 등 활동이 있으면 딤 모드는 종료되고 일반 밝기로 복원됩니 다. 일정 시간(기본값 15분) 동안 딤 모드가 유지된 후에는 절전 모드로 전환되며 기간은 전면 패널에서 변경 할 수 있습니다.

### <span id="page-20-0"></span>절전 모드

절전 모드는 프린터를 일정 시간 동안 사용하지 않을 경우 에너지 절약을 위해 절전 상태로 전환하고 몇 가지 요소가 꺼지도록 하는 것을 말합니다. 절전 모드에서도 프린터 기능을 사용할 수 있고 프린터의 네트워크 연 결이 유지되며 필요할 때만 프린터가 실행됩니다.

다음의 방법을 통해 절전 모드를 해제할 수 있습니다.

- 전원 버튼 누르기
- 덖개 열기
- 인쇄 작업 전송

그러면 프린터는 완전히 꺼졌을 때보다 빨리 몇 초 내로 실행됩니다. 절전 모드인 동안에는 전원 버튼이 깜박 입니다.

절전 모드로 전환될 경과 시간을 변경하는 방법은 13페이지의 시스템 옵션 변경을(를) 참조하십시오.

인쇄 스풀러를 사용한 프린터 모니터링과 HP Utility 및 Web JetAdmin을 사용한 원격 프린터 관리는 절전 모드 인 동안에도 계속 사용할 수 있습니다. 일부 원격 관리 작업은 작업을 수행하는 데 필요한 경우 원격으로 프 린터의 절전 모드를 해제하는 옵션을 제공합니다.

### 전면 패널 디스플레이의 언어 변경

전면 패널 메뉴 및 메시지의 언어는 두 가지 방법으로 변경할 수 있습니다.

- 현재 전면 패널 표시 언어를 이해할 수 있으면  $\left(\bigodot\right)$ 을 누른 다음 **시스템 > 언어**를 누릅니다..
- 현재 전면 패널 디스플레이 언어를 이해할 수 없으면 프린터 전원을 끈 상태에서 시작합니다. 전원 키를 눌러 프린터를 켭니다. 전면 패널에 아이콘이 나타나면 ∧, <→ 을 차례로 누릅니다. 전면 패널은 빠르 게 아이콘을 켜고 끔으로써 이 일련의 과정을 인식합니다.

어떤 방법을 사용하든 언어 선택 메뉴가 전면 패널 디스플레이에 표시되어야 합니다. 원하는 언어를 누릅니 다.

영어, 포르투갈어, 스페인어, 카탈로니아어, 프랑스어, 네덜란드어, 이탈리아어, 독일어, 폴란드어, 러시아어, 중국어(간체), 중국어(번체), 한국어, 일본어 등으로 사용할 수 있습니다.

### 시스템 옵션 변경

전면 패널에서 다양한 프린터 시스템 옵션을 변경할 수 있습니다.  $\left\{\bigodot\right\}$  및 **시스템**을 차례로 누릅니다.

날짜 및 시간 옵션 - 프린터의 날짜 및 시간 확인 또는 설정

내장 웹 서버의 설정 창에서도 날짜 및 시간 옵션을 변경할 수 있습니다.

- 스피커 볼륨 프린터의 스피커 볼륨 변경. 꺼짐, 낮음 또는 높음 중 하나를 선택합니다.
- 전면 패널 밝기 전면 패널 디스플레이의 밝기 변경. 기본 밝기는 50입니다.
- 전원 옵션 > 프린터 절전 프린터가 절전 모드로 전환되는 기간 변경(13페이지의 절전 모드 참조). 시간 을 5에서 240분까지 설정할 수 있습니다. 기본 시간은(총 시간: 딤 모드에서 5분 포함) 20분입니다.

내장 웹 서버의 설정 창에서도 프린터 절전 옵션을 변경할 수 있습니다.

전원 옵션 > **비활성으로 인한 자동 꺼짐** - 120분 동안 프린터가 작동하지 않으면 자동으로 꺼짐.

- <span id="page-21-0"></span>F+위 선택 - 전면 패널 디스플레이의 측정 단위 변경. 영어 또는 미터법을 선택합니다. 기본적으로 단위 는 미터법으로 설정되어 있습니다.
- 초기 설정 복원 프린터 설정을 출고 시 기본 설정값으로 복원. 이 옵션은 관리자 암호 및 용지 사전 설 정을 제외한 모든 프린터 설정을 복원합니다.
- 언어
- **펌웨어 업데이트** 자동 펌웨어 업데이트 구성.

### **HP Utility**

HP Utility를 사용하면 TCP/IP 연결을 통해 컴퓨터에서 프린터를 관리할 수 있습니다.

 $\dddot{\mathbb{B}}$  참고: macOS에 설치되는 HP Utility와 Windows에 설치되는 HP DesignJet Utility는 유사한 기능을 가지고 있 으며 이 설명서에서는 HP Utility로 통칭하기도 합니다.

[http://www.hp.com/go/Z6/drivers\(](http://www.hp.com/go/Z6/drivers)Z6의 경우) 또는 [http://www.hp.com/go/Z9/drivers\(](http://www.hp.com/go/Z9/drivers)Z9<sup>+</sup>의 경우)에서 HP Utility를 설치할 수 있습니다.

#### HP Utility 시작 방법

- Windows에서는 작업 표시줄의 @ 아이콘 또는 시작 메뉴의 HP > HP DesignJet Utility를 선택하여 HP DesignJet Utility를 시작합니다. 그러면 HP DesignJet Utility가 시작되고 컴퓨터에 설치된 HP DesignJet 프린터가 표시됩니다. HP DesignJet Utility를 처음 열 경우 기능이 향상된 자동 업데이트가 제공될 수 있 으며 이 업데이트를 설치하는 것이 좋습니다.
- macOS에서 Dock 바로 가기를 사용하거나 애플리케이션 > HP > HP Utility를 클릭하여 HP Utility를 시작 합니다. 그러면 HP Utility가 시작되고 컴퓨터에 설치된 프린터가 표시됩니다.

왼쪽 창에서 프린터를 선택하면 오른쪽 창에 해당 프린터 관련 모든 내용이 표시됩니다.

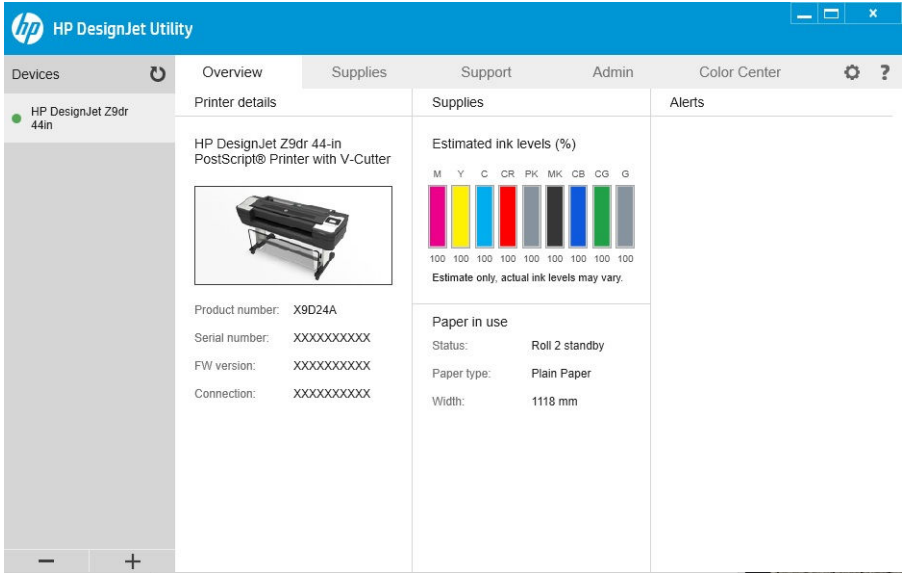

### HP 출력 미리보기

HP 출력 미리보기 응용프로그램을 사용하면 작업이 어떤 식으로 인쇄되는지 기본 임시 미리보기를 확인할 수 있습니다. 이 응용프로그램은 Windows에서만 사용할 수 있습니다. <http://www.hp.com/go/Z6/drivers> 또는 <http://www.hp.com/go/Z9/drivers>에서 통합 설치 프로그램을 다운로드하여 HP 출력 미리보기를 설치할 수 있 습니다.

<span id="page-22-0"></span>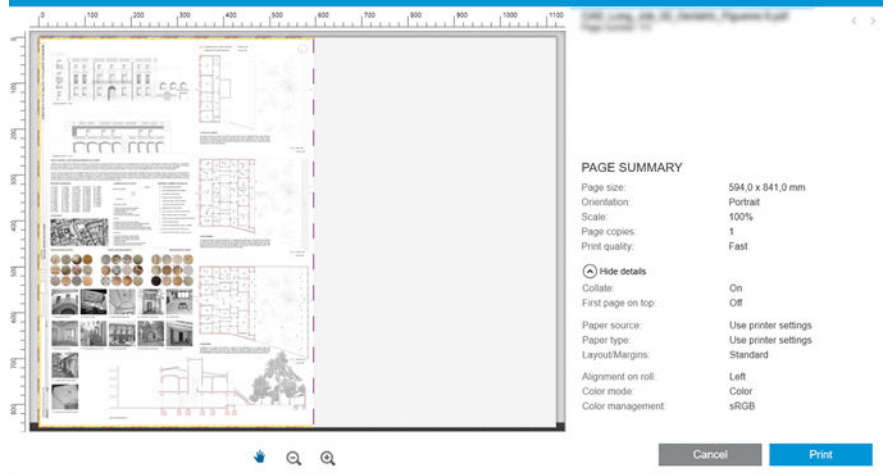

### 내장 웹 서버(EWS)

내장 웹 서버와 호환되는 브라우저는 다음과 같습니다.

- Windows 7 및 이후 버전용 Microsoft Internet Explorer 11 이상
- 0S X 10.10 이상 버전용 Apple Safari 8 이상
- Mozilla Firefox(최신 버전)
- Google Chrome(최신 버전)

컴퓨터에서 내장 웹 서버에 액세스하려면 웹 브라우저를 열고 주소창에 프린터 IP 주소를 입력합니다. 프린

터 전면 패널에서 프린터의 IP 주소를 찾을 수 있습니다. (<mark>< ->>>>>>>>>>> 누른 다음, 네트워크를 누릅니다.</mark>

16[페이지의](#page-23-0) 프린터 구성을(를) 참조하십시오.

 $\dddot{\mathbb{B}}$  참고: IP 주소를 입력할 때 브라우저에 보안 경고가 표시될 수 있습니다. 올바른 주소를 입력했다면 경고를 무시하고 내장 웹 서버에 안전하게 액세스할 수 있습니다.

내장 웹 서버 창에는 지원되는 모든 기능에 액세스하는 데 사용되는 메뉴가 표시됩니다. 지원되는 언어: 영 어, 포르투갈어, 스페인어, 카탈로니아어, 프랑스어, 네덜란드어, 이탈리아어, 독일어, 폴란드어, 러시아어, 중 국어(간체), 중국어(번체), 한국어, 일본어 등으로 사용할 수 있습니다. 웹 브라우저의 옵션에서 지정한 언어를 사용할 수 있습니다. 지원되지 않는 언어를 지정하면 프린터에 선택된 언어로 표시되거나 영어로 표시됩니 다.

언어를 변경하려면 웹 브라우저의 언어 설정을 변경하십시오. 변경을 완료하려면 웹 브라우저를 닫았다가 다시 여십시오.

### 데모 인쇄

데모 인쇄를 통해 프린터에 대한 다양한 정보를 얻을 수 있습니다. 이러한 정보는 전면 패널에서 요청할 수 있습니다.

데모 인쇄를 시작하기 전에 프린터와 용지가 인쇄할 준비가 되어 있는지 확인합니다.

- 가로로 A3(폭 419mm) 이상인 용지를 넣어야 합니다. 그렇지 않으면 인쇄 내용이 잘릴 수 있습니다.
- 전면 패널에는 준비 메시지가 표시되어야 합니다.

<span id="page-23-0"></span> $\Box$ 데모 인쇄를 하려면  $\bigodot$  }을 누른 다음, 아래로 스크롤하여 **내부 인쇄, 데모 인쇄**를 차례로 누르고 인쇄를 선택합니다. 가능한 인쇄 형식:

- 렌더링
- CAD 흑백
- GIS

### 프린터 구성

### 네트워크에 프린터 연결

대부분의 네트워크에 대해 같은 네트워크의 모든 컴퓨터에 유사한 방식으로 프린터 자체에서 자동으로 구성 할 수 있습니다. 네트워크에 제품을 처음 연결할 때는 이 프로세스가 몇 분 정도 걸릴 수 있습니다.

프린터에 적용되는 네트워크 구성이 있는 경우 전면 패널에서 을 누릅니다.

 $\hat{X}$  히트: Windows 또는 macOS 컴퓨터 클라이언트를 연결하는 설정 프로세스에서 프린터의 IP 주소가 필요하 므로 적어두시기 바랍니다.

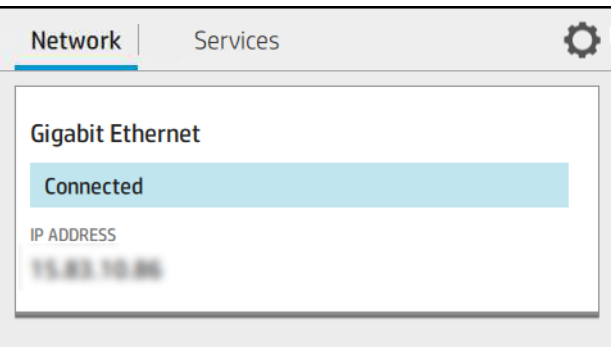

### 네트워크 구성 수정

현재 네트워크 구성을 수정하려면 전면 패널로 이동하여  $(\Box)$ )을 누른 다음,  $\Box$ , 네트워크 > Gigabit

Ethernet을 차례로 누릅니다. 일반적으로 반드시 필요한 것은 아니지만 여기서 설정을 수동으로 변경할 수 있 습니다. 내장 웹 서버를 사용하여 원격으로 이 작업을 수행할 수도 있습니다.

사용 가능한 연결 설정에 대한 세부 정보는 51[페이지의](#page-58-0) 네트워킹을(를) 참조하십시오.

프린터의 네트워크 설정을 실수로 잘못 구성한 경우 전면 패널에서 (SON)을 누른 다음, **네트워크 > 초기 설** 

정 복원을 차례로 누릅니다. 이 경우 프린터를 다시 시작해야 합니다. 이렇게 하면 대부분의 네트워크에 적용 되는 네트워크 구성이 자동으로 제공됩니다. 프린터의 다른 설정은 변경되지 않고 그대로 유지됩니다.

### Windows에서 프린터 설치

다음 지침은 프린터 드라이버를 사용하여 소프트웨어 응용프로그램에서 인쇄하려는 경우에 적용됩니다. 다 른 인쇄 방법은 59[페이지의](#page-66-0) 인쇄을(를) 참조하십시오.

시작하기 전에 장비를 확인합니다.

- 프린터가 설치되고 켜짐 설정이 되어 있어야 합니다.
- Ethernet 스위치 또는 라우터가 켜져 있고 제대로 작동해야 합니다.
- 三프린터와 컴퓨터가 [네트워크에](#page-23-0) 연결되어 있어야 합니다(16페이지의 네트워크에 프린터 연결 참조).

이제 프린터 소프트웨어를 설치하고 프린터를 연결할 수 있습니다.

#### 프린터 소프트웨어 설치

- 1. 전면 패널에서 프린터의 호스트 이름 및 IP 주소를 적어 둡니다(16페이지의 [네트워크에](#page-23-0) 프린터 연결 참 조).
- 2. [http://www.hp.com/go/Z6/drivers\(](http://www.hp.com/go/Z6/drivers)Z6의 경우) 또는 <http://www.hp.com/go/Z9/drivers> (Z9<sup>+</sup>의 경우)에서 소 프트웨어 설치 지침에 따라 프린터 소프트웨어를 설치합니다. 기본적으로 다음과 같은 드라이버가 설 치됩니다.
	- CAD, GIS, 및 사무용 응용프로그램에 적합한 래스터 드라이버
	- Windows 7 또는 Windows Server 2008R2의 경우: PostScript 드라이버
	- Windows 8, Windows Server 2012 이상의 경우: PDF 드라이버
- 3. 다운로드가 완료되면 이를 열고 화면의 단계를 따릅니다.

컴퓨터가 네트워크에서 프린터를 찾지 못하면 프린터를 발견할 수 없음 창이 표시됩니다. 이 창은 사용자가 프린터를 찾도록 도와 줍니다. 방화벽이 작동하고 있는 경우 방화벽을 일시적으로 비활성화해야 프린터를 찾을 수 있습니다. 또한 호스트 이름, IP 주소 또는 MAC 주소를 기준으로 프린터를 검색하는 옵션이 있습니다.

### Windows에서 프린터 소프트웨어 제거

소프트웨어를 제거하려면 다른 소프트웨어와 같은 방식으로 제어판을 사용하십시오.

### macOS에서 프린터 설치

다음 방법을 사용하여 macOS 에서 네트워크에 프린터를 연결할 수 있습니다.

- **Bonjour**
- TCP/IP (중요: HP Jetdirect-socket 선택)
- $\overline{\mathbb{B}}$  참고: 프린터가 AppleTalk을 지원하지 않습니다.

다음 지침은 프린터 드라이버를 사용하여 소프트웨어 응용프로그램에서 인쇄하려는 경우에 적용됩니다. 다 른 인쇄 방법은 59[페이지의](#page-66-0) 인쇄을(를) 참조하십시오.

시작하기 전에 장비를 확인합니다.

- 프린터가 설치되고 켜짐 설정이 되어 있어야 합니다.
- Ethernet 스위치 또는 라우터가 켜져 있고 제대로 작동해야 합니다.
- 프린터와 컴퓨터가 [네트워크에](#page-23-0) 연결되어 있어야 합니다(16페이지의 네트워크에 프린터 연결 참조).

이제 프린터 소프트웨어를 설치하고 프린터를 연결할 수 있습니다.

1. 전면 패널로 이동하여 (<mark>△△)</mark>을 누른 다음 네트워크를 선택하고 프린터의 IP 주소를 기록합니다.

Bonjour를 연결하려는 경우 네트워크 카드를 클릭하고 Bonjour 이름을 기록합니다.

- 2. [http://www.hp.com/go/Z6/drivers\(](http://www.hp.com/go/Z6/drivers)Z6의 경우) 또는 [http://www.hp.com/go/Z9/drivers\(](http://www.hp.com/go/Z9/drivers)Z9<sup>+</sup>의 경우)에서 프 린터 소프트웨어를 설치합니다.
- 3. Windows 또는 macOS 소프트웨어를 선택하고 설치할 소프트웨어를 선택합니다(기본 설정은 모두 설 치).

 $\overline{\mathbb{B}}$  참고: 다른 소프트웨어를 사용하여 HP Click을 다운로드할 수 있습니다.

- 4. HP DesignJet Installer 아이콘을 두 번 클릭합니다. 해당 프린터에 맞는 HP 소프트웨어를 설치하는 단계 가 안내됩니다.
- 5. 소프트웨어가 설치되면 프린터에 대한 연결을 설정하도록 HP Utility 설정 도우미가 자동으로 시작됩니 다.
- 6. 설정 도우미의 표에서 1단계에서 기록해둔 프린터의 Bonjour 이름 또는 IP 주소를 찾습니다.
	- 제품 이름을 찾는 경우 필요하면 연결 열이 보이도록 옆으로 스크롤하여 Bonjour가 있는지 확인합 니다. 프린터 이름이 있는 행을 강조 표시합니다. 또는 목록을 아래로 이동하면서 검색을 계속합니 다.
	- 프린터 이름이 없으면 **계속**을 클릭하고 수동으로 설정합니다. **시스템 환경 설정**에 액세스하여 **프** 린터 및 스캐너에서 표 맨 아래에 있는 + 기호를 선택합니다. 그런 다음 IP 탭으로 이동하여 IP 주소 를 입력하고 HP Jetdirect-Socket 프로토콜을 선택합니다.

계속을 클릭합니다.

7. 화면의 지침을 따릅니다.

### macOS에서 프린터 소프트웨어 설치 제거

이전의 설치 단계 중 HP Uninstaller 응용프로그램을 시스템에 설치하게 하는 옵션이 있었습니다. 이는 HP 아 래의 시스템 Applications 폴더에서 사용할 수 있습니다.

 $\tilde{\mathbb{Z}}$  중요: HP Uninstaller 응용프로그램은 시스템에 설치된 모든 HP 소프트웨어를 제거합니다.

인쇄 대기열만 삭제하려면 시스템 기본 설정에서 프린터 및 스캐너 대화 상자를 선택합니다. 프린터 이름을 클릭한 다음 – 버튼을 클릭합니다.

### 프린터 서비스 설정

다음 서비스를 설정할 수 있습니다.

- 자동 펌웨어 업데이트 받기
- 이메일 인쇄 활성화
- 제품 데이터 공유 계약에 참여
- 추가적인 프린터 서비스 활성화

네트워크에 연결해야 하며 프린터에서 자체 연결 상태를 점검합니다. 네트워크 케이블을 프린터에 연결해야 합니다.

각 프린터 서비스는 아래에 설명한 바와 같이 개별적으로 활성화/비활성화할 수 있습니다.

처음 프린터가 설치되는 동안 추가 프린터 서비스를 활성화할지 여부를 묻는 메시지가 표시됩니다. 나중에 결정을 변경하려면 $\left(\left(\bullet\right)\right)$ 을 누른 다음,  $\bullet$ , 서비스 > 제품 데이터 공유 계약을 차례로 누릅니다.

HP Partner Link Pay-per-use 서비스의 일부인 경우 아직 참여하지 않았다면 제품 데이터 공유 계약에 참여해 야 합니다. 그리고  $(\Box)$ 을 누른 다음, **서비스 > … > 새 서비스 등록**을 차례로 눌러 프린터 서비스를 등록 합니다.

다른 서비스 중 PrintOS 서비스를 사용하면 프린터 작업을 원격으로 모니터링하고 모바일 장치에서 알림을 받을 수 있습니다. 등록하려면 아직 참여하지 않은 경우 제품 데이터 공유 계약에 참여해야 합니다. 그리고

을 누른 다음, 서비스 > PrintOS를 차례로 누르고 전면 패널에 표시된 단계를 수행합니다.

### HP에 대한 프린터 연결 확인

을 누르고 상태를 보면서 프린터를 HP 서비스에 연결할 수 있는지 확인할 수 있습니다. 네트워크 또는 서비스 카드를 클릭하여 자세한 정보를 볼 수 있습니다.

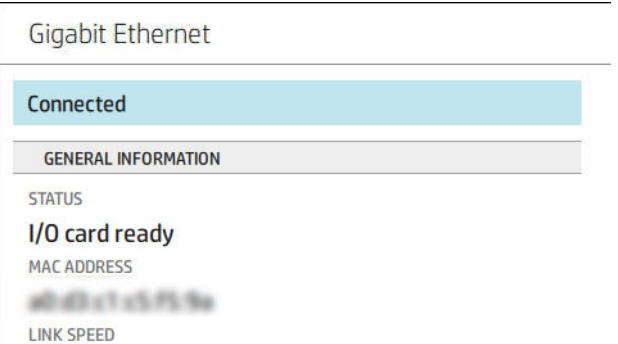

HP 연결에 문제가 있는 경우 문제에 대한 설명과 몇 가지 해결 방법이 나타납니다.

#### HP ePrint로 이메일 인쇄 사용 설정

HP Connected 서비스를 사용하면 작업을 이메일 메시지에 첨부하여 간편하게 프린터에 보낼 수 있습니다.

HP Connected를 사용하려면 제품 데이터 공유 계약을 수락해야 합니다.

이메일 인쇄 구성을 설정하려면 (< →))을 누른 다음, 서비스를 누릅니다. 아래로 스크롤하여 프린터에 작업

을 전송하는 데 사용할 수 있는 프린터의 이메일 주소를 표시하는 HP ePrint 카드를 찾습니다. 프린터의 코드 및 기타 구성 상세 정보에 액세스하려면 HP ePrint 카드를 두 번 클릭합니다.

프린터 관리자인 경우 HP Connected(<http://www.hpconnected.com>)에 로그인하여 프린터의 이메일 주소를 사 용자 지정하거나 원격 인쇄를 위한 프린터 보안을 관리합니다.

또한 <http://www.hpconnected.com>에 방문하여 프린터 코드를 통해 사용자 및 프린터를 등록해야 합니다.

### HP ePrint 연결 구성

기본적으로 이메일을 통해 전송된 작업이 직접 인쇄됩니다. 설정을 변경하려면 (███)을 누른 다음, 페이지

오른쪽 상단에 있는 ◯을 누르고 서비스 > HP Connected > HP ePrint 작업 > 보류 중을 차례로 누릅니다.

보안을 위해 필요한 경우 HP ePrint 연결을 사용하지 않도록 설정할 수 있습니다. 전면 패널에서 (Ĝ ) )을 누

른 다음, 페이지 오른쪽 상단에 있는 <️ 을 누르고 **서비스 > HP Connected > HP ePrint 연결 > 사용 안 함**을 차 례로 누릅니다.

사용 안 함을 선택하면 원격 인쇄 기능이 보류 상태가 됩니다. 이 기능을 다시 사용하려면 같은 메뉴에서 다 시 사용하도록 설정하면 됩니다. 더 이상의 설정 단계는 필요하지 않습니다.

원격 인쇄를 영구적으로 사용하지 않으려면 제거를 누릅니다. 원격 인쇄를 다시 사용하려면 처음부터 다시 설정해야 합니다.

#### 펌웨어 업데이트 구성

내장 웹 서버 또는 전면 패널에서 펌웨어 업데이트 다운로드 여부와 방법을 선택할 수 있습니다.

 $\bar{\mathbb{B}}$  참고: 관리자가 암호가 설정되어 있다면 암호를 입력해야 설정을 바꿀 수 있습니다.

- 내장 웬 서버에서:프린터 정보 > 펌웨어 업데이트를 클릭합니다.
- $\overline{C}$ 연 패널: $\overline{C}$   $\overline{C}$ )을 누른 다음, 시스템 > 펌웨어 업데이트를 차례로 누릅니다.

다음 설정을 사용할 수 있습니다.

- 새 펌웨어 자동으로 다운로드: 자동(기본 설정)을 선택하면 새 펌웨어가 사용 가능할 때마다 새 프린터 에서 새 펌웨어를 자동으로 다운로드합니다. 새 펌웨어를 수동으로 다운로드하려면 이 옵션을 비활성 화합니다.
- $\dddot{\mathbb{B}}$  참고: 펌웨어를 다운로드해도 펌웨어를 프린터에 설치한 것은 아닙니다. 새 펌웨어를 설치하려면 수 동으로 설치를 확인해야 합니다.

### 프린터에 대한 액세스 제어

#### HP Connected로 프린터 보안 관리

웹 서비스를 설정한 경우 프린터는 잠금 해제 모드입니다. 잠금 해제 모드에서는 프린터의 이메일 주소를 아 는 사람은 누구나 파일을 해당 주소로 전송하여 프린터로 인쇄할 수 있습니다. HP에서 스팸 필터링 서비스를 제공하지만, 해당 주소로 전송된 모든 작업이 프린터에서 인쇄될 수 있으므로 프린터의 이메일 주소를 다른 사람에게 제공할 때는 주의해야 합니다.

프린터 관리자인 경우 <http://www.hpconnected.com>의 HP Connected를 방문하여 프린터 보안을 관리하거나 프린터 상태를 잠금 모드로 변경할 수 있습니다. 여기서 프린터의 이메일 주소를 사용자 정의하고 인쇄 작업 을 관리할 수도 있습니다. 처음 방문할 때 HP Connected에서 프린터 코드를 사용하여 계정을 만들어야 합니 다.

#### 내장 웹 서버 보안 설정

내장 웹 서버 메뉴에서 보안을 클릭한 다음, 관리자 암호를 클릭하고 내장 웹 서버 및 프린터 전면 패널에 대 한 액세스를 제어하는 관리자 계정을 지정하여 프린터에 대한 액세스를 제어할 수 있습니다.

관리자는 제어판의 액세스 제어 메뉴 옵션을 사용하여 다른 종류의 권한을 정의할 수도 있습니다. 이 섹션에 서 관리자는 새 프린터 사용자 계정을 만들고 해당 역할에 따라 특정 권한을 할당할 수 있습니다.

모든 사용자에게 적용되는 기타 보안 설정은 보안 설정 메뉴 옵션에서 사용할 수 있습니다.

### 전면 패널 보안 설정

전면 패널에서  $\binom{2}{\frac{3}{2}}$ 을 누른 다음, 보안을 눌러 프린터의 일부 기능을 제어할 수 있습니다.

- 사용자 세션: 1, 3, 5분 후 자동 로그아웃을 활성화 또는 비활성화합니다.
- 내장 웹 서버: 내장 웹 서버를 활성화 또는 비활성화합니다.
- 인쇄 및 관리 웹 서비스: HP Utility, HP Click 및 RIP용 SDK와 같은 인쇄 및 관리 도구에서 사용되는 웹 서비 스를 활성화 또는 비활성화합니다.

관리자 암호가 설정되어 있는 경우 다음 작업을 수행하려면 암호를 입력해야 합니다.

- 보안 설정 변경(관리자 암호 변경 포함)
- 인터넷 연결 구성 변경
- 자동 펌웨어 업데이트 구성 변경
- 자동 펌웨어 업데이트 다운로드 및 설치 활성화 또는 비활성화
- 이전 펌웨어 버전 복원
- 출하 시 기본값 재설정

 $\widetilde{\mathbb{B}}$  참고: 관리자 암호에는 전면 패널의 화면 키보드에 표시되는 문자만 포함될 수 있습니다. 내장 웹 서버에서 새 암호를 설정할 경우 화면 키보드에 나타나지 않는 문자는 거부됩니다.

### 계정 ID 필수

다른 사용자의 프린터 사용을 기록하려면 각 작업마다 계정 ID가 필요하도록 프린터를 설정할 수 있습니다.

전면 패널에서  $\binom{2}{\frac{4}{5}}$ 을 누른 다음, 작업 관리 > 작업 대기열 > 계정 ID를 차례로 누릅니다.

이 설정을 활성화하면 계정 ID 필드가 필수 사항이 되고 계정 ID가 없는 작업은 "계정 ID 부여 보류 중" 상태로 유지됩니다.

계정 ID는 작업을 보낼 때 프린터 드라이버에서 설정할 수 있습니다. 작업이 프린터에서 "계정 정보 부재로 보 류 중"으로 설정되는 경우 작업 센터 > 작업 대기열로 이동하고 보류 중인 작업을 클릭하여 드라이버 또는 전 면 패널에 계정 ID를 도입할 수 있습니다. 입력란이 있는 창이 표시되면 계정 ID를 입력할 수 있습니다.

### 드라이버

프린터에 사용할 수 있는 드라이버는 다양하며 가장 적합한 드라이버는 상황에 따라 상이합니다.

- 운영 체제
- 인쇄하려는 응용프로그램의 종류
- 보유 중인 프린터 수
- 보유 중인 출력 주변 장치

필요에 따라 하나 이상의 드라이버를 설치하려고 할 수 있습니다.

[http://www.hp.com/go/Z6/drivers\(](http://www.hp.com/go/Z6/drivers)Z6의 경우) 또는 [http://www.hp.com/go/Z9/drivers\(](http://www.hp.com/go/Z9/drivers)Z9<sup>+</sup>의 경우)에서 최신 드 라이버 소프트웨어를 찾을 수 있습니다.

#### 특정 Windows 드라이버

다음 드라이버를 사용하는 것이 좋습니다.

- CAD, GIS, 및 사무용 응용프로그램에 적합한 래스터 드라이버
- 정확한 색상을 연출해야 하는 사진 및 응용프로그램에 적합한 Windows 7 또는 Windows Server 2008R2 용 PostScript 드라이버
- 정확한 색상을 연출해야 하는 사진 및 응용프로그램에 적합한 Windows 8, Windows Server 2012 이상용 PDF 드라이버

#### Windows용 HP DesignJet 범용 프린트 드라이버

HP DesignJet 및 PageWide XL 프린터 제품군을 보유한 경우 범용 프린트 드라이버(UPD)를 사용하는 것이 좋 습니다. 설치 및 대기열 관리를 활용합니다.

#### HP Universal Print Driver 구성 도구

HP UPD 구성 도구는 기본 설정을 수정하거나 그 중 일부를 잠금 설정하여 사용자가 변경하지 못하도록 하는 방식으로 DesignJet 및 PageWide UPD를 개인 설정할 수 있는 유틸리티입니다. 이 도구는 IT 관리자에게 적합 합니다.

<http://www.hp.com/go/Z6/support>(Z6의 경우) 또는 [http://www.hp.com/go/Z9/support\(](http://www.hp.com/go/Z9/support)Z9<sup>+</sup>의 경우)로 이동하 여 소프트웨어 및 드라이버 > 소프트웨어 – 유틸리티 > UPD 구성 도구 > 다운로드를 선택하여 도구를 설치합 니다.

도구 설치 및 사용에 대한 자세한 내용을 보려면 <https://support.hp.com/us-en/document/c05658213>로 이동 하십시오.

#### macOS 드라이버

#### 래스터 드라이버

- macOS 10.9, 10.10, 10.11, 10.12, 10.13용
- CAD, GIS 및 사무용 응용프로그램에 적합

#### PostScript 드라이버

- macOS 10.9, 10.10, 10.11, 10:12, 10.13용
- 정확한 색상을 연출해야 하는 응용프로그램에 적합

### Windows 드라이버 기본 설정 지정

고유한 기본 설정에 따라 프린터 드라이버의 일부 기본 설정을 변경하여 색상 또는 용지 절약 옵션을 설정할 수 있습니다. Windows 버전에 따라 컴퓨터 화면의 시작 또는 검색 버튼을 클릭한 다음, **장치 및 설정** 또는 **장** 치 및 프린터를 클릭하면 됩니다. 다음 창에서 프린터 아이콘을 마우스 오른쪽 버튼으로 클릭하고 인쇄 기본 설정을 클릭합니다. 인쇄 기본 설정 창에서 변경하는 모든 설정은 현재 사용자에 대한 기본값으로 저장됩니 다.

시스템의 모든 사용자가 기본값을 설정하려면 프린터 아이콘을 마우스 오른쪽 버튼으로 클릭하고 프린터 등 록 정보를 클릭한 다음 고급 탭으로 이동하여 기본값으로 인쇄를 클릭합니다. 인쇄 기본값에서 변경한 모든 설정은 모든 사용자에 대해 저장됩니다.

### <span id="page-30-0"></span>그래픽 언어 설정 변경

전면 패널에서 그래픽 언어 설정을 변경할 수 있습니다.  $\left\{\bigodot\right\}$ 을 누른 다음, **기본 인쇄 구성 > 그래픽 언어**를 누릅니다.

다음 옵션 중 하나를 선택합니다.

- 수신하는 파일의 형식을 프린터에서 자동으로 결정하려면 자동을 선택합니다. 이 값은 기본 설정이며 대부분의 소프트웨어 응용프로그램에 적용됩니다. 일반적으로 기본 설정을 변경하지 않아도 됩니다.
- 프린터 드라이버를 거치지 않고 특정 형식의 파일을 프린터로 직접 보내려는 경우에만 HP-GL/2를 선택 하십시오.
- 프린터 드라이버를 거치지 않고 특정 형식의 파일을 프린터로 직접 보내려는 경우에만 PDF를 선택하십 시오.
- 프린터 드라이버를 거치지 않고 특정 형식의 파일을 프린터로 직접 보내려는 경우에만 PostScript를 선 택하십시오.
- 프린터 드라이버를 거치지 않고 특정 형식의 파일을 프린터로 직접 보내려는 경우에만 TIFF를 선택하십 시오.
- 프린터 드라이버를 거치지 않고 특정 형식의 파일을 프린터로 직접 보내려는 경우에만 JPEG를 선택하 십시오.

### 모바일 인쇄

HP Mobile Printing 솔루션을 사용하여 어디서나 간편하게 몇 단계만 거쳐 스마트폰 또는 태블릿에서 바로 인 쇄할 수 있습니다. 모바일 장치 OS를 사용하거나 PDF, TIFF 또는 JPEG 파일을 첨부하여 프린터로 이메일을 전 송합니다.

- Apple iOS 인쇄는 AirPrint를 통해 사용할 수 있으며 iOS 장치에 사전에 설치되어 제공됩니다.
- Android에서 인쇄하려면 Google Play에서 HP Print Service 앱을 설치합니다. 이미 설치한 경우 최신 상태 인지 확인합니다. <https://play.google.com/store/apps/details?id=com.hp.android.printservice>에서 최신 버 전을 구할 수 있습니다.
- 다음과 같은 HP Smart 앱을 다운로드하여 스마트폰 또는 태블릿의 인쇄 기능을 개선할 수도 있습니다.
	- 최신 iOS 버전:<https://itunes.apple.com/app/id469284907>
	- 최신 Android 버전: <https://play.google.com/store/apps/details?id=com.hp.printercontrol>
- 이메일 인쇄를 활성화하려면 서비스가 활성화되어 있는지 확인하고 전면 패널에서 프린터의 이메일 주 소를 검색합니다.

자세한 내용은 <http://www.hp.com/go/designjetmobility>를 참조하십시오.

### 내게 필요한 옵션

### 전면 패널

필요한 경우 전면 패널 디스플레이 밝기 및 스피커 볼륨을 변경할 수 있습니다(13[페이지의](#page-20-0) 시스템 옵션 변경 참조).

### <span id="page-31-0"></span>내장 웹 서버(EWS)

내장 웹 서버에서 전면 패널을 사용하지 않고도 프린터 상태를 확인하고 기타 작업을 수행할 수 있습니다. 내장 웹 서버의 내게 필요한 옵션 기능에 대한 자세한 내용을 보려면 지원 > 내게 필요한 옵션을 클릭합니다.

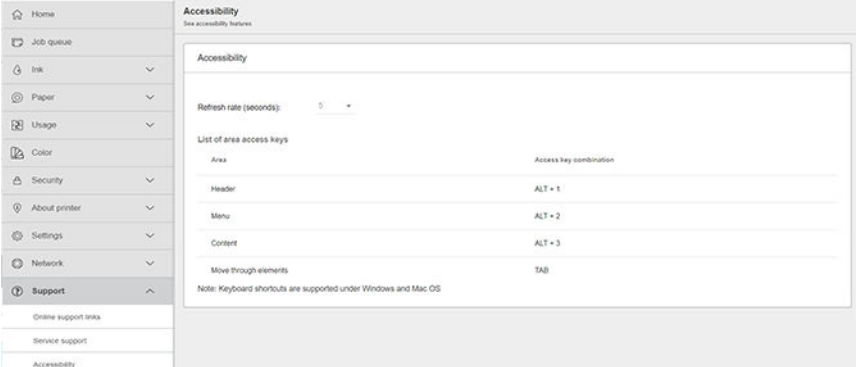

마우스가 USB로 연결된 경우 마우스 휠을 사용하여 사용자 인터페이스의 요소를 확대할 수 있습니다.

HP의 내게 필요한 옵션 프로그램 및 장애가 있는 사용자가 HP 제품과 서비스에 액세스할 수 있도록 돕는 HP 의 노력에 대한 자세한 내용을 보려면 <http://www.hp.com/hpinfo/abouthp/accessibility/>을 참조하십시오.

### 기타 정보 소스

다음 문서는 [http://www.hp.com/go/Z6/manuals\(](http://www.hp.com/go/Z6/manuals)Z6의 경우) 또는 [http://www.hp.com/go/Z9/manuals\(](http://www.hp.com/go/Z9/manuals)Z9<sup>+</sup>의 경 우)에서 다운로드할 수 있습니다.

- 기본 정보
- $\bullet$  사용 설명서
- $\bullet$  법적 정보
- $\bullet$  제한 보증

# <span id="page-32-0"></span>2 용지 처리

- 일반 [정보](#page-33-0)
- $\bullet$  [스핀들에](#page-33-0) 롤 넣기
- [프린터에](#page-36-0) 롤 넣기
- 롤 [제거](#page-38-0)
- 낱장 [용지](#page-39-0) 넣기
- 낱장 [용지](#page-41-0) 제거
- 민감 용지 모드(Z6dr 및 [Z9+dr](#page-42-0) 전용)
- 용지 [정보](#page-42-0) 보기
- 용지 [사전](#page-43-0) 설정
- 인쇄 [용지](#page-45-0) 정보
- 용지 [이동](#page-45-0)
- 용지 [공급](#page-45-0) 및 절단
- 용지 [관리](#page-46-0)
- 건조 [시간](#page-46-0) 변경
- 자동가로 [절단기](#page-47-0) 켜기 및 끄기
- <u>자동 수직 [트리머](#page-47-0) 켜기 및 끄기(Z6dr 및 Z9+dr 전용)</u>
- $\bullet$  [테이크업](#page-47-0) 릴 사용

<span id="page-33-0"></span>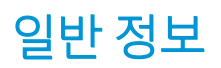

 $\Delta$  주의: 용지 공급 절차를 시작하기 전에 프린터 앞과 뒤에 충분한 공간이 있는지 확인합니다.

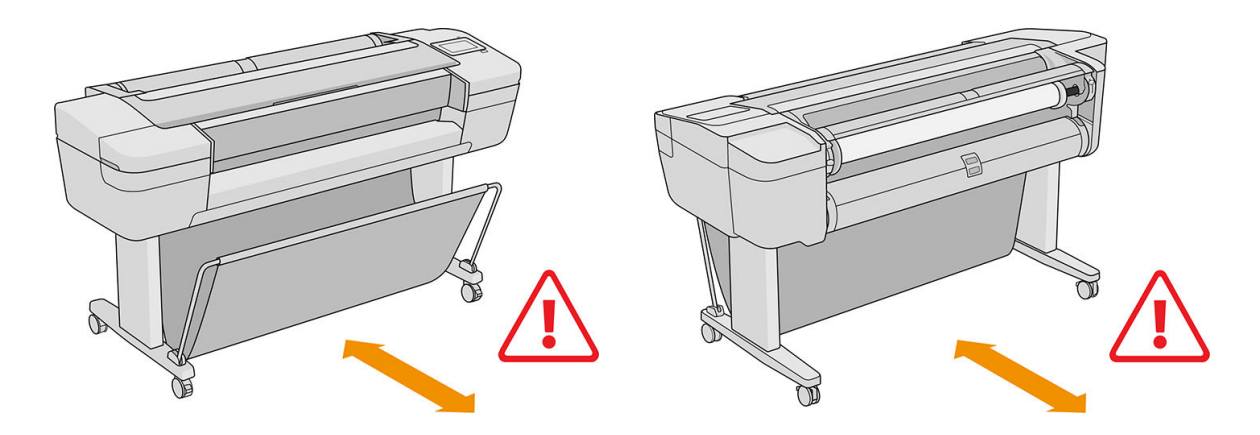

 $\Delta$ 주의: 프린터가 이동하지 않도록 프린터 바퀴를 잠가야 합니다(브레이크 레버 누름).

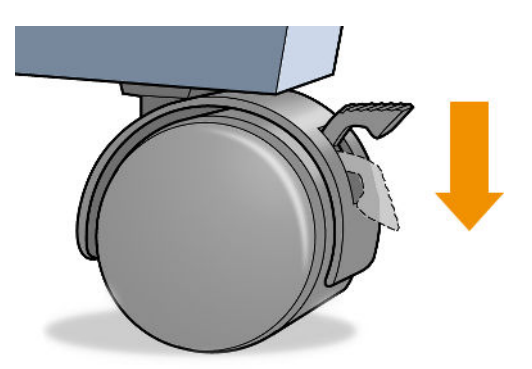

주의: 모든 용지는 280mm 이상이어야 합니다. A4 및 Letter 용지는 가로 방향으로 넣을 수 없습니다.

☆ 힌트: 인화지의 경우 면장갑을 끼고 용지에 오일이 묻지 않도록 하십시오.

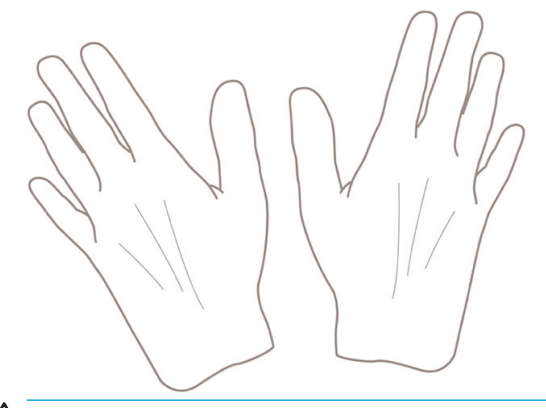

△ 주의: 용지를 넣는 동안 바스켓을 닫힌 상태로 유지하십시오.

### 스핀들에 롤 넣기

1. 롤 덮개를 엽니다.

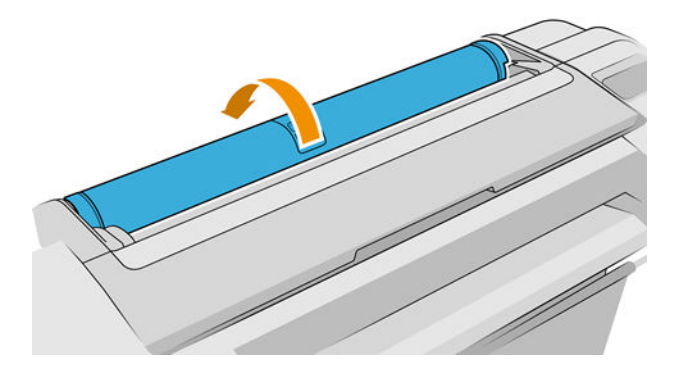

- 2. 프린터에 있는 스핀들을 검은색 끝 부분과 파란색 끝 부분 순서로 빼냅니다.
	- △ 주의: 반드시 검은색 끝 부분부터 꺼내야 합니다. 파란색 끝 부분부터 꺼내면 검은색 끝 부분이 손상될 수 있습니다.
	- △ 경고! 꺼내는 과정에서 스핀들 지지대에 손가락을 넣지 마십시오.

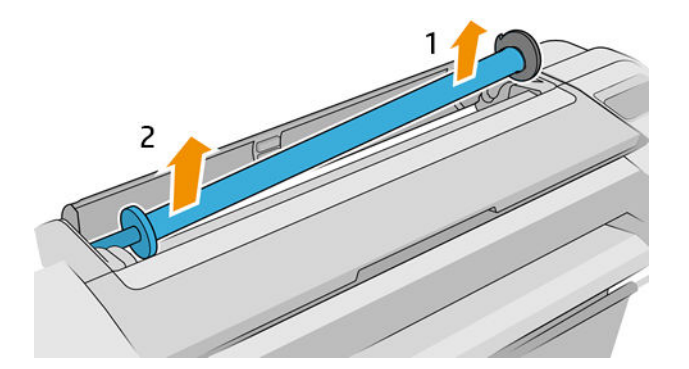

3. 스핀들의 양쪽에는 롤 고정을 위한 스톱이 하나씩 있습니다. 파란색 스톱을 제거하여 새 롤을 장착할 수 있습니다. 스핀들에서 이 스톱을 밀어 롤의 폭을 조정할 수 있습니다. 스핀들 끝에서 파란색 용지 스톱 을 제거하십시오.

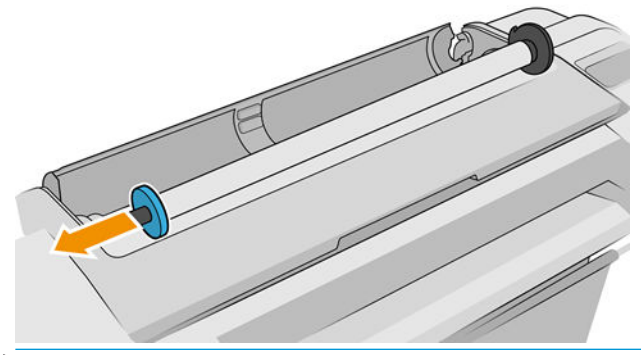

- $\dddot{\mathbb{B}}$  참고: 새 롤 코어의 내부 직경이 3인치인 경우 코어 어댑터를 설치했는지 확인하십시오. 147페이지의 기타 [주변](#page-154-0) 장치 주문을(를) 참조하십시오.
- 4. 롤이 긴 경우 스핀들을 테이블 위에 수평으로 놓고 테이블 위에 있는 롤을 적재합니다.
	- $\mathcal{X}$  힌트: 긴 롤을 처리하려면 두 사람이 필요할 수 있습니다.
- 5. 새 롤을 스핀들 안으로 밀어 넣습니다. 용지 종류가 표시된 방향을 향해 있는지 확인합니다(검정색 스토 퍼는 용지의 올바른 방향을 나타냄). 그렇지 않은 경우 롤을 제거하고 180도 뒤집은 다음 롤을 스핀들 안으로 다시 밀어 넣습니다. 스핀들에는 올바른 방향을 나타내는 레이블이 있습니다.
	- $\dddot{\mathbb{B}}$  참고: 그림은 정면에서 본 프린터를 나타냅니다. 그러나 프린터 뒤쪽에 서서 용지를 넣으면 오른쪽 홀 더에 파란색 정지가 삽입됩니다.

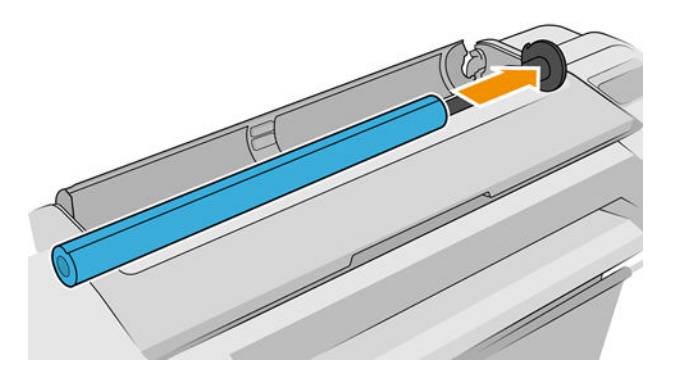

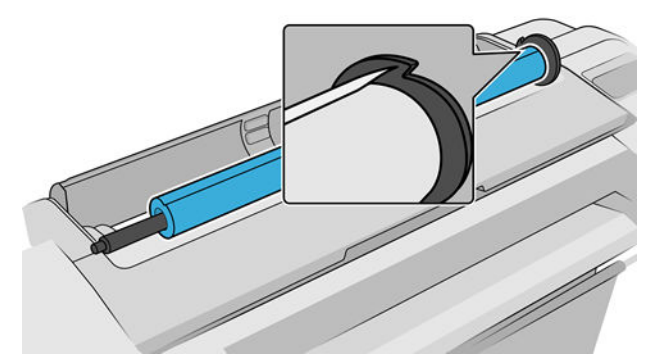

롤의 양쪽 끝이 스핀들 스톱에 최대한 가까워야 합니다.

6. 파란색 용지 스톱을 스핀들의 열린 끝에 넣고 롤 끝쪽으로 누릅니다.

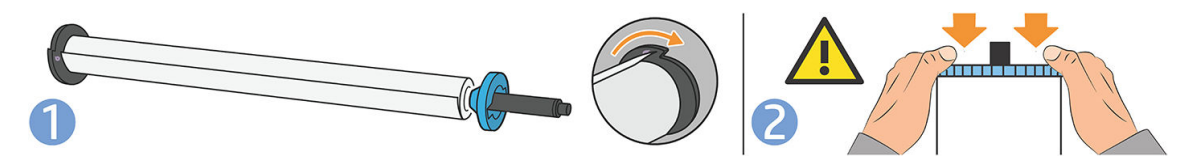

7. 파란색 용지 스톱이 끝까지 눌렸는지 확인합니다. 양쪽 끝이 스토퍼에 닿아야 합니다.

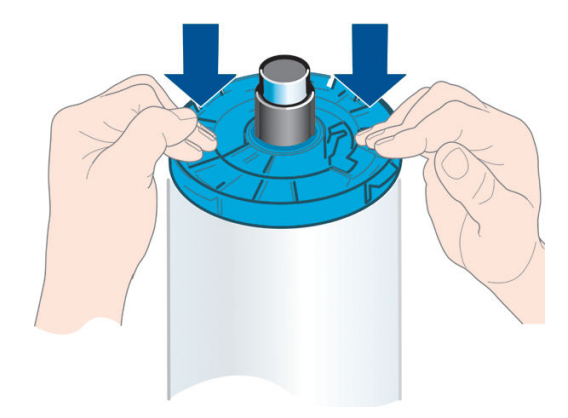

다양한 용지 종류를 정기적으로 사용하는 사용자는 스핀들마다 다른 용지 종류를 미리 넣어두면 롤을 보다 빠르게 변경할 수 있습니다. 추가 스핀들을 구매할 수 있습니다. 142[페이지의](#page-149-0) 주변 장치을(를) 참조하십시 오.
# 프린터에 롤 넣기

이 절차를 시작하려면 롤이 스핀들에 끼워져 있어야 합니다. 26[페이지의](#page-33-0) 스핀들에 롤 넣기을(를) 참조하십시 오.

- $\hat{X}$  한트: 2개의 롤을 사용할 수 있는 프린터인 경우 두 롤 커버를 한 번에 열려고 하지 마십시오. 그러면 문제가 발생할 수 있습니다. 항상 한쪽 덮개를 닫은 후 다른 쪽 덮개를 여십시오.
- 참고: 다음의 처음 세 단계는 옵션입니다. 4단계부터 시작할 수 있지만 이 경우 프린터는 롤 길이를 추적하 지 않으며 다음에 롤을 꺼낼 때 롤에 바코드를 인쇄하지 않습니다. 따라서 **인쇄 용지 정보** 옵션을 해제하지 않은 경우 1단계부터 시작하여 모든 단계를 밟는 것이 좋습니다. 38[페이지의](#page-45-0) 인쇄 용지 정보을(를) 참조하 십시오.
	- 1. 전면 패널에서  $(\bigcap)$ 을 누른 다음, 롤 아이콘, 넣기를 차례로 누릅니다.

선택한 롤이 이미 들어 있는 경우 자동으로 배출될 때까지 기다려야 합니다.

아래쪽 롤(롤 2)을 넣을 경우 프린터 뒤에 서 있어야 합니다. 위쪽 롤(롤 1)을 넣을 때는 프린터 앞이나 뒤 에 서 있을 수 있습니다.

- $\Delta$ 주의: 키가 160cm 미만인 경우 프린터 앞에 서서 롤을 넣으면 요통 등의 신체적인 증상이 나타날 수 있습니다.
- 2. Z6dr/Z9<sup>+</sup>dr만 해당: 롤 2가 이미 들어 있는 상태에서 롤 1을 넣기 시작하면 롤 2가 대기 위치로 들어갑니 다. 따라서 필요한 경우 언제든지 대기 위치에 있는 롤 2에 다시 인쇄할 수 있습니다.
- $\widetilde{\mathbb{B}}$  참고: 롬이 대기 위치에 있는 경우 롤 덮개를 열면 롤이 배출되며, 다음에 해당 롤에 인쇄하려면 롤을 다시 넣어야 합니다.
- 3. 롤 덮개가 아직 열려 있지 않으면 롤 덮개를 엽니다.
- 4. 스핀들의 검정색 끝 부분을 오른쪽(앞에서 봤을 때) 롤 홀더에 맞춥니다. 끝을 롤 홀더 안으로 넣지 마십 시오.

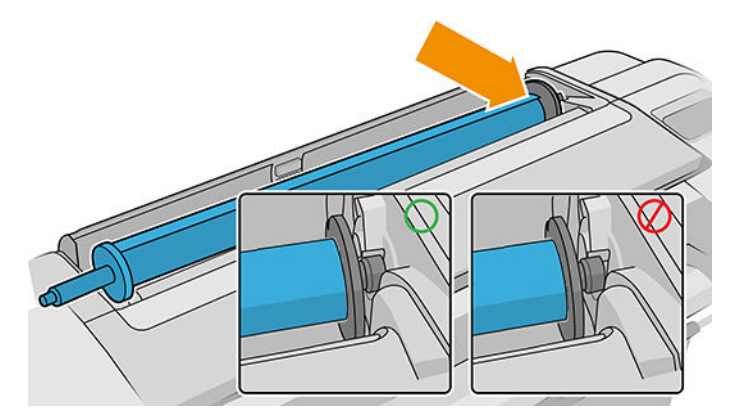

5. 스핀들의 파란색 끝을 왼쪽 롤 홀더에 맞춥니다.

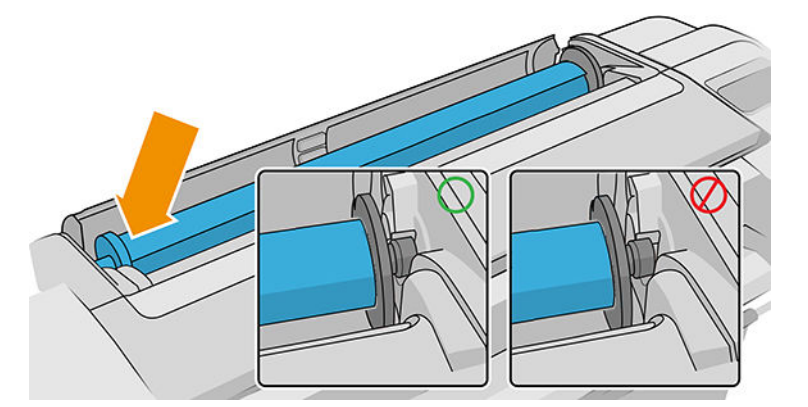

- 6. 양손으로 스핀들을 두 롤 홀더 안으로 동시에 밀어 넣습니다.
- 7. 롤의 가장자리가 똑바르지 않거나 찢어진 경우(롤의 끝을 고정하는 데 사용되는 테이프로 인해 찢어질 수 있음) 용지를 조금 당긴 다음 직선으로 자릅니다.
- 8. 용지의 가장자리를 프린터 안으로 넣습니다.

 $\Delta$ 경고! 프린터의 용지 경로에 손가락을 넣지 마십시오.

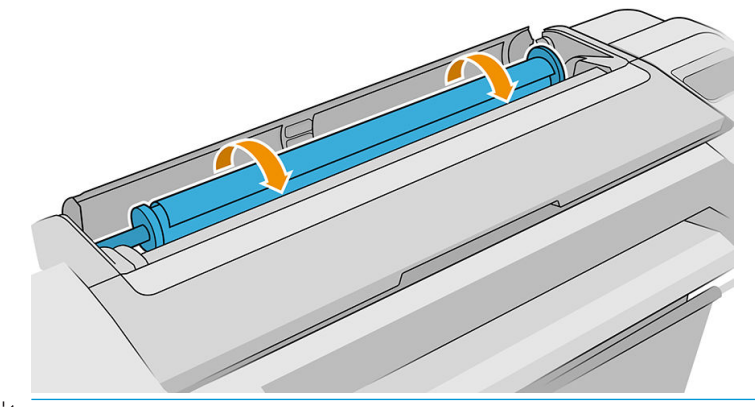

 $\hat{X}$  <mark>힌트</mark>: 위쪽 롤을 넣을 경우 롤 용지가 낱장 용지 슬롯에 들어가지 않도록 하십시오. 롤 용지를 낱장 용 지 슬롯에 넣으면 프린터에서 삐 소리가 나고 전면 패널에서 용지를 꺼내라는 메시지가 표시됩니다.

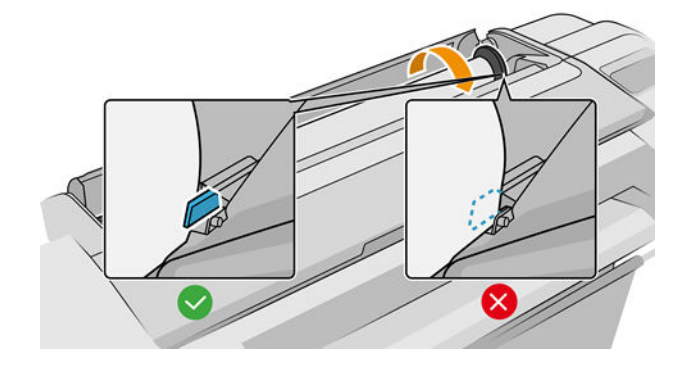

9. 저항감이 느껴질 때까지 그리고 용지가 약간 휠 때까지 용지를 프린터에 감아 넣습니다. 프린터가 용지 를 감지하면 신호음이 울리고 자동으로 공급됩니다.

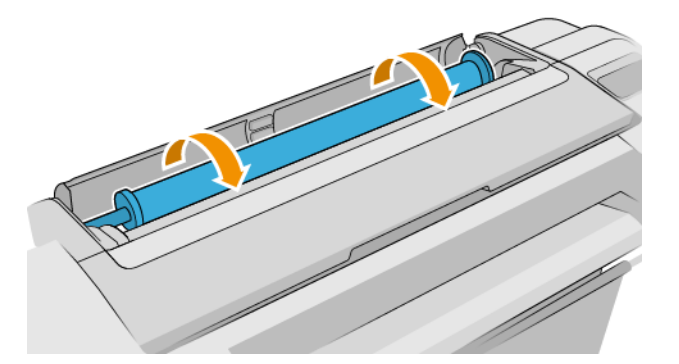

- 10. 용지의 앞 가장자리에 바코드가 있는 경우 프린터에서 바코드를 읽은 다음 잘라냅니다. 잘린 용지 스트 립을 빼내어 폐기해야 합니다.
- 11. 용지의 앞쪽 끝에 바코드가 없는 경우에는 전면 패널에 용지 범주와 종류를 선택하라는 메시지가 표시 됩니다.
- $\hat{X}$  한트: 용지 목록에 이름이 나타나지 않는 용지 종류를 넣은 경우에는 151[페이지의](#page-158-0) 용지 유형은 드라 이버[, HP Utility](#page-158-0) 또는 전면 패널에 있지 않습니다을(를) 참조하십시오.
- 12. 인쇄 용지 정보 옵션이 활성화되어 있으면 전면 패널에 롤의 길이를 지정하라는 메시지가 표시될 수 있 습니다. 38[페이지의](#page-45-0) 인쇄 용지 정보을(를) 참조하십시오.
- 13. 프린터가 정렬을 확인하고 폭 측정을 마치면 전면 패널에 롤 덮개를 닫으라는 메시지가 표시됩니다. 용지가 제대로 정렬되지 않은 경우 프린터는 자동으로 용지를 다시 정렬합니다.
- $\overline{\mathbb{B}}$  참고: 용지를 넣는 과정에서 예상치 못한 문제가 발생한 경우 <u>150[페이지의](#page-157-0) 용지를 제대로 넣을 수 없습니</u> [다을](#page-157-0)(를) 참조하십시오.

### 롤 제거

롤을 제거하기 전에 롤에 용지가 있는지 여부를 확인하고 아래 설명한 해당 절차에 따릅니다.

#### 롤에 용지가 있는 경우의 빠른 절차

롤에 용지가 있는 경우 절단할 수 있는 한 롤 덮개를 열면 롤이 자동으로 배출됩니다. 이런 경우에는 32[페이지의](#page-39-0) 수동으로 꺼내기 절차를 참조하십시오.

 $\widetilde{\mathbb{B}}$  참고: 이런 방식으로 롤이 배출되면 바코드가 인쇄되지 않으므로 다음에 롤을 넣을 때 프린터에서 롤의 길 이를 알 수 없습니다. 38[페이지의](#page-45-0) 인쇄 용지 정보을(를) 참조하십시오.

 $\ddot{\mathbb{B}}$  참고: 낱장 용지가 들어 있을 때 롤 덮개를 열면 낱장 용지도 배출됩니다.

#### 롤에 용지가 있는 경우 전면 패널 절차

롤에 용지가 있는 경우 전면 패널에서 용지를 배출할 수 있습니다.

- 1.  $\left(\bigcap_{i=1}^{\infty}\right)$ 을 누른 다음, 롤 아이콘, 꺼내기를 차례로 누릅니다.
- 2. 롤 덮개를 열어야 할 수도 있습니다.
- 3. 절단되지 않는 롤의 경우 32[페이지의](#page-39-0) 수동으로 꺼내기 절차를 참조합니다.

#### <span id="page-39-0"></span>롤 용지 제거 절차

용지의 끝이 더이상 코어에 붙어 있지 않은 경우 프린터에서 용지를 잡아당겨 빼냅니다.

어디든지 용지에 접근할 수 있는 위치에서 잡아 당깁니다. 프린터 뒷면이 좋습니다. 롤 덮개를 열어야 할 수 도 있습니다.

### 수동으로 꺼내기 절차

자동 절단기로 자를 수 없는 종류의 용지는 수동으로 꺼내야 합니다.

- 1. 롤 덮개를 엽니다.
- 2. 필요에 따라 프린터에서 용지가 제거될 때까지 스핀들을 수동으로 돌려 용지를 되감습니다.
- 3. 롤 덮개를 닫습니다.

# 낱장 용지 넣기

Z9<sup>+</sup> 단일 롤 모델에는 프린터 뒷면에 입력 트레이가 있으며 전면 패널에서 이 경로를 사용해 낱장 용지를 넣 는 것이 좋습니다. 하지만 원할 경우 프린터 상단의 낱장 용지 슬롯을 사용할 수 있습니다. 입력 트레이가 없 을 경우 프린터 상단의 낱장 용지 슬롯을 사용해야 합니다.

#### 상단의 낱장 용지 슬롯 뒷면의 입력 트레이

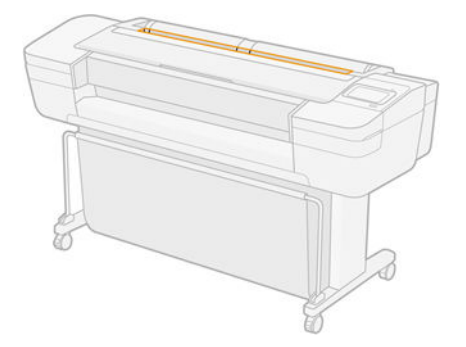

#### 상단의 낱장 용지 슬롯 사용

- 1. 롤 덮개가 모두 닫혀 있는지 확인합니다. 롤 덮개가 하나라도 열려 있으면 낱장 용지가 바로 배출됩니 다.
- 2. 전면 패널에서 $\left(\bigcap_{i=1}^{\infty}\right)$ 을 누른 다음, 용지 > 넣기를 차례로 누릅니다.
- 3. 용지 범주와 종류를 선택합니다.
- $\mathcal{X}$  힌트: 용지 목록에 이름이 나타나지 않는 용지 종류를 넣은 경우에는 151[페이지의](#page-158-0) 용지 유형은 드라 이버[, HP Utility](#page-158-0) 또는 전면 패널에 있지 않습니다을(를) 참조하십시오.
- 4. Z6dr/Z9<sup>+</sup>dr만 해당: 롤이 이미 들어 있는 경우 대기 위치로 들어갈 때까지 기다려야 합니다. 낱장 용지가 배출되는 즉시 다시 넣지 않아도 롤에 다시 인쇄할 수 있습니다.
	- $\overline{\mathbb{B}}$  참고: 듀얼 롬 모델에서 롬이 대기 위치에 있는 경우 롤 덮개를 열면 롤이 자동 배출되므로 다음에 해 당 롤에 인쇄하려면 롤을 다시 넣어야 합니다.

5. 전면 패널에 메시지가 표시되면 프린터 오른쪽의 낱장 용지 슬롯에 낱장 용지를 넣습니다. 그림에서 인 쇄할 면이 앞을 향해 있습니다. 프린터 안쪽에서는 앞면이 위를 향하게 됩니다.

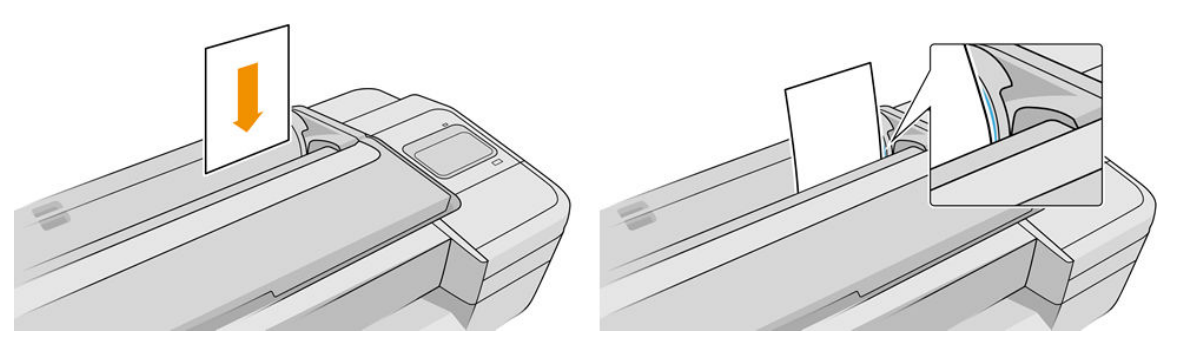

6. 낱장 용지를 넣기 기준선에 맞추어 더 이상 들어가지 않을 때까지 넣습니다. 두꺼운 용지인 경우 저항감 이 느껴집니다.

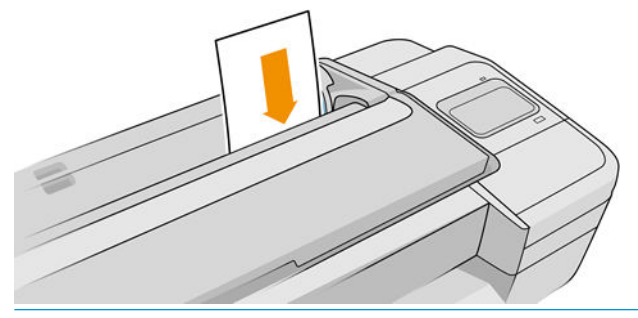

△경고! 프린터의 용지 경로에 손가락을 넣지 마십시오.

- 7. 전면 패널에서 확인 키를 눌러 프린터에 용지를 공급합니다. 용지가 프린터 방향으로 진행하도록 합니 다. 이는 두꺼운 용지의 경우 특히 중요합니다.
- 8. 프린터에서 정렬을 확인하고 낱장 용지를 측정합니다.

 $\overline{\mathbb{B}}$  참고: 용지의 길이에 따라 용지가 프린터의 전면으로 배출됩니다.

- 9. 낱장 용지가 제대로 정렬되어 있지 않으면 다시 넣으라는 메시지가 표시될 수 있습니다. 전면 패널 디스 플레이의 지시를 따르십시오.
- $\ddot{\mathbb{B}}$  참고: 용지를 넣는 과정에서 예상치 못한 문제가 발생한 경우 150[페이지의](#page-157-0) 용지를 제대로 넣을 수 없습니 [다을](#page-157-0)(를) 참조하십시오.

#### 후면의 입력 용지함 사용(Z9\* 단일 롤 모델)

- 1. 롤 덮개가 모두 닫혀 있는지 확인합니다. 롤 덮개가 하나라도 열려 있으면 낱장 용지가 바로 배출됩니 다.
- 2. 전면 패널에서 $\left(\bigcap_{i=1}^{\infty}\right)$ 을 누른 다음, 용지 > 넣기를 차례로 누릅니다.
- 3. 용지 범주와 종류를 선택합니다.
	- $\frac{1}{2}$  힌트: 용지 목록에 이름이 나타나지 않는 용지 종류를 넣은 경우에는 151[페이지의](#page-158-0) 용지 유형은 드라 이버[, HP Utility](#page-158-0) 또는 전면 패널에 있지 않습니다을(를) 참조하십시오.

4. 전면 패널에 메시지가 표시되면 프린터 뒷면의 입력 트레이에 낱장 용지를 넣습니다. 그림에서 인쇄할 면이 앞을 향해 있습니다. 프린터 안쪽에서는 앞면이 위를 향하게 됩니다.

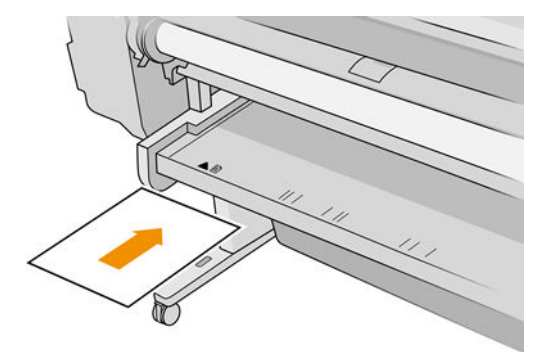

5. 낱장 용지를 넣기 기준선에 맞추어 더 이상 들어가지 않을 때까지 넣습니다. 두꺼운 용지인 경우 저항감 이 느껴집니다.

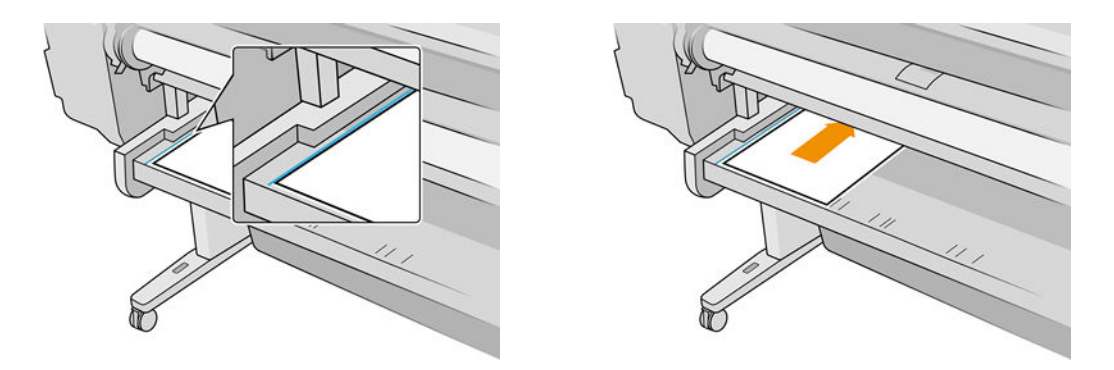

△ 경고! 프린터의 용지 경로에 손가락을 넣지 마십시오.

- 6. 전면 패널에서 확인 키를 눌러 프린터에 용지를 공급합니다. 용지가 프린터 방향으로 진행하도록 합니 다. 이는 두꺼운 용지의 경우 특히 중요합니다.
- 7. 프린터에서 정렬을 확인하고 낱장 용지를 측정합니다.

 $\overline{B}$  참고: 용지의 길이에 따라 용지가 프린터의 전면으로 배출됩니다.

- 8. 낱장 용지가 제대로 정렬되어 있지 않으면 다시 넣으라는 메시지가 표시될 수 있습니다. 전면 패널 디스 플레이의 지시를 따르십시오.
- $\dddot{\mathbb{B}}$  참고: 용지를 넣는 과정에서 예상치 못한 문제가 발생한 경우 <u>150[페이지의](#page-157-0) 용지를 제대로 넣을 수 없습니</u> <u>다</u>을(를) 참조하십시오.

## 낱장 용지 제거

인쇄 후에 낱장 용지를 빼내려면 프린터 앞쪽에서 낱장 용지를 부드럽게 당기기만 하면 됩니다.

낱장 용지를 인쇄하지 않고 꺼내려면 전면 패널로 이동하여 ( ◯ )을 누른 다음, 낱장 카드, **꺼내기**를 차례로

누릅니다.

용지가 프린터 앞쪽으로 배출됩니다. 용지를 손으로 잡거나 용지함으로 떨어지게 합니다.

### 민감 용지 모드(Z6dr 및 Z9<sup>+</sup>dr 전용)

프린터의 민감 용지 모드는 필름과 같이 변형이나 긁힘에 특히 취약한 용지에 고품질 인쇄를 하기 위해 설계 되었습니다. 기본적으로 일부 취약한 용지 범주의 경우 프린터에서 민감 용지로 넣을지 여부를 묻는 메시지 가 표시됩니다.

롤을 넣을 때마다 프린터에 메시지가 표시되게 하려면 전면 패널로 이동하여  $\left(\bigcap\right)$ 과  $\bigcap$ 을 차례로 누른

다음, 용지 공급 > 넣기 방식 묻기를 차례로 누릅니다.

민감 용지 모드에서 용지를 넣을 때 전면 패널에서 단계별 절차를 안내합니다. 마지막에는 민감 용지 모드를 사용하는 동안 롤 덮개를 열어두라는 메시지가 나타납니다. 이 외에는 평소처럼 인쇄할 수 있습니다.

<u>△ 주의:</u> 수가락을 프린터의 롤 용지 입력 경로 및 기어 시스템에 넣지 마십시오.

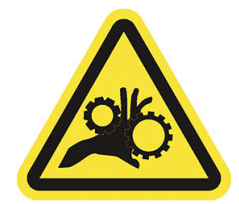

 $\ddot{\mathbb{B}}$  참고: 활성화되면 전면 패널의 용지 정보 화면에 아이콘으로 표시됩니다.

참고

- 롤이 배출될 때까지 민감 용지 모드는 활성 상태로 유지됩니다. 활성화되면 전면 패널의 용지 정보 화면 에 아이콘으로 표시됩니다.
- 롤을 민감 용지로 넣거나 취급할 경우, 롤은 대기 위치에 갈 수 없습니다. 즉, 민감 용지 모드가 활성화되 어 있는 동안에는 다른 용지로 인쇄할 수 없습니다. 따라서 이 모드에서는 프린터가 단일 롤 프린터처럼 작동됩니다.
- 민감 용지 모드가 활성화되어 있는 동안 두 번째 롤을 넣을 경우 민감 롤은 자동으로 배출됩니다.

### 용지 정보 보기

들어 있는 용지 정보를 보려면  $(\bigcap)$ 을 누른 다음, 롤 아이콘을 누릅니다.

다음 정보가 전면 패널에 표시됩니다.

- 선택한 용지 종류
- 롤 또는 낱장 용지 상태
- 예상 용지 너비(밀리미터)
- 예상 용지 길이(밀리미터)
- 색상 보정 상태

용지를 넣지 않은 경우 용지 부족 메시지가 표시됩니다.

Windows용 HP DesignJet Utility(개요 탭 > 소모품 탭) 및 macOS용 HP Utility(정보 그룹: 프린터 상태 > 소모품 상태) 및 내장 웹 서버(용지 탭 > 용지함을 선택한 다음, 넣은 용지의 카드를 클릭하여 색상보정 및 길이 등의 추가 정보 보기)에 동일한 정보가 표시됩니다.

# <span id="page-43-0"></span>용지 사전 설정

모든 지원되는 용지 종류는 고유한 특징이 있습니다. 최적의 인쇄 품질을 위해 프린터에서 용지 종류마다 인 쇄 방법을 변경합니다. 예를 들어, 더 많은 잉크가 필요한 경우도 있고 건조 시간이 더 오래 걸리는 경우도 있 습니다. 따라서, 프린터에 용지 종류별 요구 사항에 대한 설명을 제공해야 합니다. 이 설명을 용지 사전 설정 이라고 합니다. 용지 사전 설정에는 용지의 색상 특성을 설명한 ICC 프로파일이 포함됩니다. 또한 색상과 직 접적인 관련이 없는 용지의 다른 특성 및 요구사항에 대한 정보도 포함되어 있습니다. 프린터의 기존 용지 사 전 설정은 프린터 소프트웨어에 이미 설치되어 있습니다.

그러나 사용 가능한 모든 용지 종류 목록을 스크롤하기가 불편하므로, 프린터에는 가장 자주 사용되는 용지 종류에 대한 용지 사전 설정만 포함되어 있습니다. 프린터에 사전 설정이 없는 용지 종류를 사용할 경우에는 전면 패널 디스플레이에서 해당 용지를 선택할 수 없습니다.

추가 용지 사전 설정을 웹에서 다운로드하여 설치할 수 있습니다. 36페이지의 다운로드한 용지 사전 설정 설치을(를) 참조하십시오.

#### 다운로드한 용지 사전 설정 설치

- 1. <https://hp.globalbmg.com/paperpresets> 또는 용지 제조사의 웹 사이트에서 올바른 용지 사전 설정을 찾 았으면 지금 다운로드 버튼을 클릭하여 용지 사전 설정(.oms 파일)을 컴퓨터에 저장합니다.
- $\dddot{\mathbb{B}}$  참고: 웹에서 원하는 용지 사전 설정을 찾을 수 없는 경우 프린터의 최신 펌웨어에 추가되어 있습니다. 자세한 내용은 펌웨어 릴리즈 노트를 참조하십시오(139[페이지의](#page-146-0) 펌웨어 업데이트 참조).
- 2. 새 사전 설정을 설치하기 전에 프린터가 유휴 상태이고 인쇄 대기열이 정지 상태인지 확인합니다. 새 용 지 사전 설정을 설치하면 진행 중인 인쇄 작업이 중단될 수 있습니다.
- 3. HP DesignJet Utility 또는 내장 웹 서버를 시작합니다.
	- Windows용 HP DesignJet Utility에서 Color Center를 선택한 다음 용지 사전 설정 가져오기를 선택합 니다.
	- macOS용 HP Utility에서 모든 설정 > 용지 사전 설정 가져오기를 선택합니다.
	- 내장 웹 서버에서 용지 탭을 클릭합니다. 용지 관리 섹션에서 용지 사전 설정 탭을 클릭합니다.
- 4. 가져오기 페이지에서 1단계에서 다운로드한 용지 사전 설정 파일을 선택합니다.
- 5. 가져오기 버튼을 클릭한 다음, 업데이트 절차가 완료될 때까지 기다립니다. 다소 시간이 걸릴 수 있습니 다.
- 6. 프린터의 전면 패널에 있는 추가 용지 또는 사용자 정의 용지 범주에 새 용지 종류가 나타났는지 확인합 니다.
- 7. HP Utility를 열어 새 용지 종류를 드라이버와 동기화합니다. 프린터를 선택한 다음 용지 사전 설정 관리 및 용지 사전 설정 동기화를 선택합니다( c 버튼).

 $\overline{\mathbb{B}}$  참고: 이 작업은 프린터 드라이버를 설치한 경우에만 수행할 수 있습니다.

용지 사전 설정 가져오기를 완료했습니다. 이제 전면 패널 및 드라이버에서 해당 용지 종류를 선택할 수 있습 니다. 애플리케이션에서 새 용지 종류에 대한 용지 사전 설정을 사용할 준비가 되었습니다.

#### 사용자 정의 용지 사전 설정 만들기

프린터에서 맞춤 용지 종류를 사용하려면 먼저 새 용지에 대한 용지 사전 설정을 추가해야 합니다. HP Utility 의 Color Center를 사용하여 새 용지 사전 설정을 만들 수 있습니다.

용지 사전 설정 이름이 프린터 드라이버와 전면 패널에 표시됩니다.

용지 사전 설정을 만들려면 다음과 같은 간단한 절차를 따르십시오.

- 1. HP Utility의 Color Center 탭(Windows) 또는 HP Utility의 용지 사전 설정 관리 그룹(macOS)으로 이동합니 다.
- 2. Windows에서 용지 사전 설정 만들기를 클릭하거나 macOS에서 + 아이콘을 클릭합니다.
- 3. 드롭다운 메뉴에서 용지 범주를 선택합니다. 용지 범주에 따라 사용되는 잉크의 양과 기타 기본 인쇄 매 개변수가 결정됩니다. 인쇄 매개변수에 대한 자세한 내용은 151[페이지의](#page-158-0) 용지 유형은 드라이버, [HP Utility](#page-158-0) 또는 전면 패널에 있지 않습니다을(를) 참조하십시오.
- 4. 용지 이름을 입력합니다.
- 힌트: 프린터 사용자가 가장 이해하기 쉬운 이름은 용지의 상품 이름입니다.
- 5. 건조 시간, 가로 절단기 등 적합한 설정을 선택합니다.
- 6. 프린터 모델에 따라 Windows의 경우 다음 또는 완료를 클릭하고, macOS의 경우 계속을 클릭합니다.
- 7. 전면 패널 및 HP Utility의 **사용자 정의 용지** 범주에 용지 이름이 표시됩니다. Z9\* 프린터를 보유한 경우 용지를 프로파일하라는 메시지가 표시됩니다. 91[페이지의](#page-98-0) 고유한 프로파일 만들기(Z9<sup>+</sup> 전용)를 참조 하십시오.
- 8. 용지를 프로파일하려면 HP Utility에서 Color Center의 "프로파일 관리" 섹션으로 이동합니다. ICC 프로파 일 이름을 선택합니다.

이로써 용지 사전 설정 만들기가 완료되었습니다. 이제 **사용자 정의 용지** 범주 아래의 드라이버와 전면 패널 에서 용지 종류를 선택할 수 있습니다.

새 용지 사전 설정을 컴퓨터로 내보낸 후 다음과 같이 다른 HP DesignJet Z 시리즈 프린터에 사용할 수 있습니 다.

- HP Utility 사용: Color Center에서 용지 사전 설정 관리를 클릭하고 용지 사전 설정을 선택한 다음 페이지 하단에 있는 ħ을 누릅니다. 화면의 지침에 따라 수행하십시오.
- Ⅰ 내장 웹 서버 사용: **용지** 탭에서 **용지 관리 > 용지 사전 설정 내보내기**를 클릭합니다. 용지 사전 설정을 선택하고 **내보내기** 버튼을 클릭합니다. 용지 사전 설정과 함께 OMS 패키지가 다운로드됩니다.

 $\dddot{\mathbb{B}}$  참고: 이 페이지에는 내보낼 수 있는 사용자 정의 용지 사전 설정만 표시됩니다.

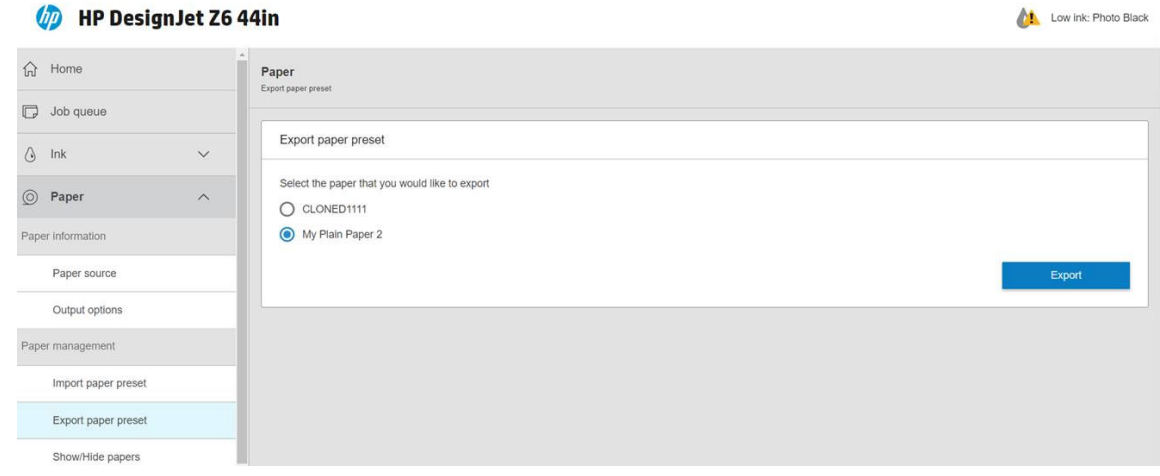

다른 프린터에 용지 사전 설정을 설치하려면 36페이지의 [다운로드한](#page-43-0) 용지 사전 설정 설치를 참조하십시오.

### <span id="page-45-0"></span>인쇄 용지 정보

인쇄 용지 정보 옵션을 활성화하면 프린터의 남은 예상 롤 길이, 용지 너비 및 종류를 기록할 수 있습니다. 이 정보는 용지를 프린터에서 뺄 때 롤의 시작 가장자리에 인쇄된 바코드와 텍스트의 조합입니다.

#### UD

24 inch wide (610 mm.) Plain Paper

- $\dddot{\Xi}$  참고: 예상 용지 길이는 용지를 넣었을 때 롤에 남아 있던 용지의 양을 프린터에서 등록한 경우에만 표시됩 니다. 이 정보를 프린터에 제공하려면 용지를 넣을 때 전면 패널에서 롤 길이를 지정하거나 용지 데이터 바코 드가 인쇄된 롤을 넣으면 됩니다.
- 참고: 전면 패널의 용지 메뉴에서 용지 넣기 및 꺼내기 작업을 시작한 경우에만 롤에 바코드와 텍스트가 인 쇄됩니다.
- 참고: 이 옵션은 완전히 불투명한 용지에만 사용할 수 있습니다. 투명하거나 반투명한 용지를 사용하면 제 대로 인쇄되지 않을 수 있습니다.

 $0$ 쇄 용지 정보 옵션을 활성화하려면 전면 패널로 이동하여  $\zeta$   $\bigcirc$  ) 을 누른 다음, 용지함 > 인쇄 용지 정보 >

활성화를 누릅니다.

 $\dddot{\mathbb{B}}$  참고: 이 옵션을 활성화하면 용지 넣기/꺼내기 절차가 약간 변경됩니다.

# 용지 이동

프린터가 유휴(인쇄 준비) 상태이면 전면 패널에서 용지를 앞뒤로 이동할 수 있습니다. 이를 수행하면 마지막 인쇄와 다음 인쇄 사이의 빈 공간을 늘리거나 줄일 수 있습니다.

 $8$ 지를 이동하려면  $\binom{2}{1}$ 을 누른 다음 용지함 > 용지 이동을 누릅니다. 그런 다음 위쪽 화살표를 눌러 용지

를 공급하거나 아래쪽 화살표를 눌러 되감습니다.

또는 Z9 + 프린터를 사용하는 경우, 홈 화면이나 상태 센터에서 ▶️ / 아이콘을 눌러 용지를 이동할 수 있습니 다.

# 용지 공급 및 절단

전면 패널에서 용지를 공급하고 자르는 방법은 두 가지입니다.

- $\left(\bigcirc\right)$ )을 누른 다음, 용지함 > 용지 공급 및 자르기를 누릅니다.
- 상태 센터에서  $\mathscr{P}$  아이콘을 누릅니다.

프린터는 용지를 공급하고 앞쪽 가장자리에서 직선으로 용지를 자릅니다. 다음과 같은 이유로 이 작업을 수 행합니다.

- 용지가 손상되었거나 똑바로 정렬되지 않아 앞쪽 끝을 잘라내야 할 경우
- 자동 절단기가 비활성화된 상태에서 용지를 공급하고 자를 경우
- 프린터에서 중첩될 페이지를 기다리고 있을 경우, 대기 시간을 없애고 가능한 페이지부터 바로 인쇄하 려는 경우
- $\dddot{\Xi}$  참고: 각 인쇄 후에 프린트 헤드가 조정되고 인쇄 과정이 완료될 때까지는 용지를 절단할 수 없으므로 지연 이 발생할 수 있습니다.
- 참고: 일부 용지는 자동 절단기로 절단할 수 없습니다. 이 경우에는 프린터가 용지를 잘라내지 않고 진행합 니다.
- 주의: 출력 용지함에서 절단된 부분을 제거합니다. 조각이나 인쇄물이 출력 용지함에 남아 있을 경우 프린 터에서 용지 걸림이 발생할 수 있습니다.

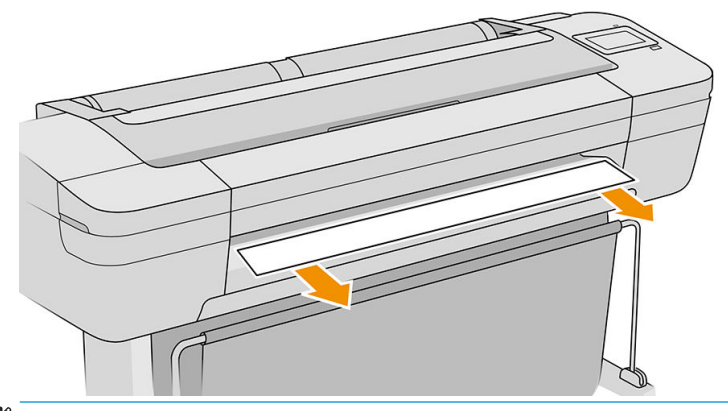

- $\dddot{\mathbb{B}}$  참고: 인화지와 코팅지는 주의해서 취급해야 합니다. 167[페이지의](#page-174-0) 인쇄물에 자국이나 긁힘이 있는 경우을 (를) 참조하십시오.
- 힌트: 용지를 자르기 않고 이동하려면 38[페이지의](#page-45-0) 용지 이동을(를) 참조하십시오.

# 용지 관리

용지 품질을 유지하려면 아래의 권장 사항을 따릅니다.

- 다른 용지나 천으로 덮어서 롤 보관
- 낱장 용지를 덮어서 보관하고 용지를 프린터에 넣기 전에 청소하거나 솔질
- 입/출력 인자판 청소
- 프린터의 창을 항상 닫은 상태로 유지

### 건조 시간 변경

시간이 중요한 복수 인쇄나 처리하기 전에 잉크를 건조시켜야 하는 경우와 같은 특수 인쇄 상황에 적합하도 록 건조 시간 설정을 변경할 수 있습니다.

 $\sum_{i=1}^N\sum_{j=1}^N\sum_{j=1}^N\sum_{j=1}^N\sum_{j=1}^N\sum_{j=1}^N\sum_{j=1}^N\sum_{j=1}^N\sum_{j=1}^N\sum_{j=1}^N\sum_{j=1}^N\sum_{j=1}^N\sum_{j=1}^N\sum_{j=1}^N\sum_{j=1}^N\sum_{j=1}^N\sum_{j=1}^N\sum_{j=1}^N\sum_{j=1}^N\sum_{j=1}^N\sum_{j=1}^N\sum_{j=1}^N\sum_{j=1}^N\sum_{j=1}^N\sum_{$ 

- 확장: 잉크가 완전히 건조되도록 권장 시간보다 더 긴 시간을 설정합니다.
- 최적: 선택한 용지에 대한 기본 권장 시간을 설정합니다(기본 설정).
- 축소: 품질이 중요하지 않은 경우 권장 시간보다 짧은 시간을 설정합니다.
- 없음: 건조 시간을 비활성화하고 인쇄가 끝나면 인쇄물을 바로 제거합니다.

 $\dddot{\mathbb{B}}$  참고: 인화지와 코팅지는 주의해서 취급해야 합니다. <u>167[페이지의](#page-174-0) 인쇄물에 자국이나 긁힘이 있는 경우</u>을 (를) 참조하십시오.

 $\Delta$  주의: 이 새물을 제거할 때 잉크가 건조되지 않은 경우 잉크가 출력 용지함이나 인쇄물에 묻을 수 있습니다.

 $\ddot{\mathbb{F}}$  참고: 인쇄 중에 건조 시간을 취소하면 병렬로 실행되는 프린트 헤드 유지보수로 인해 프린터에서 용지가 공급되지 않고 용지가 바로 절단됩니다. 건조 시간을 0으로 설정하면 프린터에서 용지를 자른 다음 프린트 헤드 유지보수를 수행합니다. 그러나 건조 시간을 0보다 큰 값으로 설정하면 프린트 헤드 유지보수가 완료된 후에 용지가 절단됩니다.

# 자동 가로 절단기 켜기 및 끄기

프린터의 가로 용지 절단기를 설정하거나 해제하려면 전면 패널에서  $\{ \overline{O} \}$ 을 누르고 **기본 인쇄 구성 > 절** 

단기 > 가로 절단기를 누른 다음, 절단기 옵션을 변경합니다.

기본 설정은 사용입니다.

 $\tilde{U}'$  중요: HP Click을 사용하여 인쇄하는 경우 전면 패널에서 이 설정을 활성화한 후 비활성화합니다.

참고: 절단기가 해제되어 있으면 작업 사이에는 용지를 자르지 않지만 용지를 넣거나 꺼내거나 롤을 전환 할 경우에는 용지를 계속 자릅니다.

힌트: 자동 절단기를 비활성화한 상태에서 롤 용지를 자르려면 38[페이지의](#page-45-0) 용지 공급 및 절단을(를) 참조하 십시오.

### 자동 수직 트리머 켜기 및 끄기(Z6dr 및 Z9<sup>+</sup>dr 전용)

Z6dr 또는 Z9<sup>+</sup>dr 프린터를 보유한 경우 해당 프린터에 용지의 좌우 가장자리를 절단하는 내장 수직 트리머가 있습니다.

프린터의 수직 트리머를 설정하거나 해제하려면 전면 패널에서 ζ○ ј을 누르고 **기본 인쇄 구성 > 절단기 >** 

수직 트리머를 누른 다음, 트리머 옵션을 변경합니다.

기본 설정은 사용입니다.

■ 중요: HP Click을 사용하여 인쇄하는 경우 전면 패널에서 이 설정을 활성화한 후 비활성화합니다.

### 테이크업 릴 사용

테이크업 릴을 사용하면 야간에도 무인 인쇄를 극대화하고 인쇄물을 깔끔하게 수집할 수 있어 바쁜 디자인 전문가들과 인쇄 서비스 제공업체의 생산성이 더욱 향상됩니다.

테이크업 릴은 페이스 인 및 페이스 아웃의 두 가지 방식으로 용지를 수집할 수 있습니다.

어셈블리 지침에 따라 테이크업 릴 어셈블리를 설치하여 프린터와 함께 사용합니다.

테이크업 릴을 처음 사용하는 경우  $(\bigcap)$ , 출력 옵션,  $\bigcirc$ 과 주변 장치 설치를 차례로 누른 다음, 테이크업

릴 카드에서 테이크업 릴 연결을 선택합니다.

 $\bar{\mathbb{B}}$  참고: 일부 배너와 같은 용지 종류의 경우 가변 전면 텐션 킷을 제거하면 테이크업 릴이 더 효과적으로 작동 합니다. 킷을 제거하면 롤의 최종 셰이프가 향상되고 턴 사이의 빈 영역을 방지할 수 있습니다. 46[페이지의](#page-53-0) 테이크업 릴로 [테스트된](#page-53-0) 용지 종류을(를) 참조하십시오.

### 용지를 테이크업 릴에 연결

1. 프린터의 전면 패널에서  $\left(\bigcap_{i=1}^{\infty}\right)$ 과 출력 옵션을 차례로 누른 다음, 테이크업 릴 카드에서 연결을 선택합 니다. 사용할 롤을 선택합니다.

전면 패널에 지침이 표시됩니다.

- $\dddot{\mathbb{B}}$  참고: 인쇄하는 동안 테이크업 릴을 사용하려면 **활성화** 버튼을 누르기 전에 이 절차에 익숙해져야 합 니다. 인쇄하는 동안 테이크업 릴을 연결하려면 프린터가 용지를 공급하여 인쇄하는 동안 절차를 완료 해야 합니다. 인쇄하는 동안 테이크업 릴을 연결하면 용지가 1.5m 가량 절약됩니다.
- 힌트: 테이크업 릴 감기 방향 스위치를 꺼짐 위치로 유지시켜(47[페이지의](#page-54-0) 테이크업 릴 빼내기 참조) 인쇄하는 동안 테이크업 릴을 연결할 때 원치 않는 움직임을 방지할 것을 권장합니다. 코어에 연결된 용 지의 앞쪽 가장자리가 나타나고 용지가 똑바로 삽입되면 감기 방향 스위치를 1이나 2 위치로 바꿉니다. 설정 1은 인쇄된 이미지가 안쪽을 향하도록 용지를 감으며, 설정 2는 인쇄된 이미지가 바깥쪽을 향하도 록 용지를 감습니다.

테이크업 릴을 즉시 연결하는 경우에는 다음 단계를 따릅니다. 인쇄 중 연결하는 경우에는 전면 패널의 지침을 보지 않고 동일한 절차를 수행해야 합니다.

2. 장력 조절대를 제거합니다.

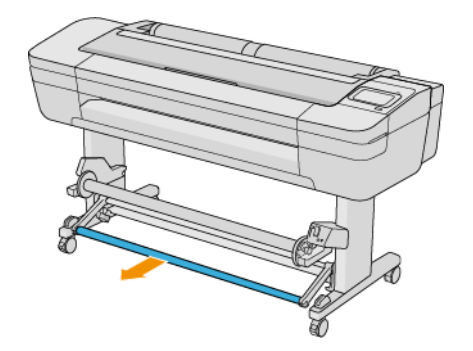

3. 테이크업 릴의 레버를 가장 맨 위로 밀어 테이크업 릴의 잠금을 풉니다.

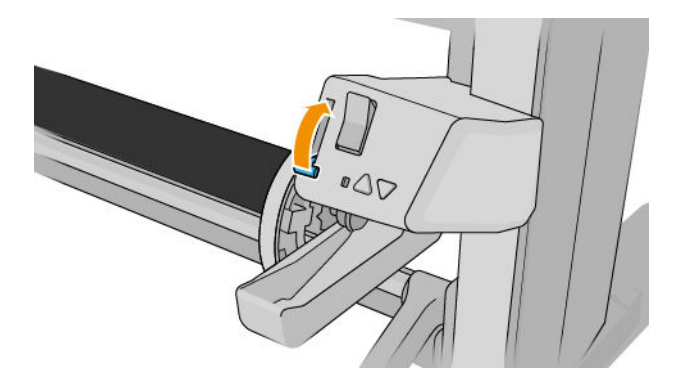

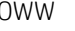

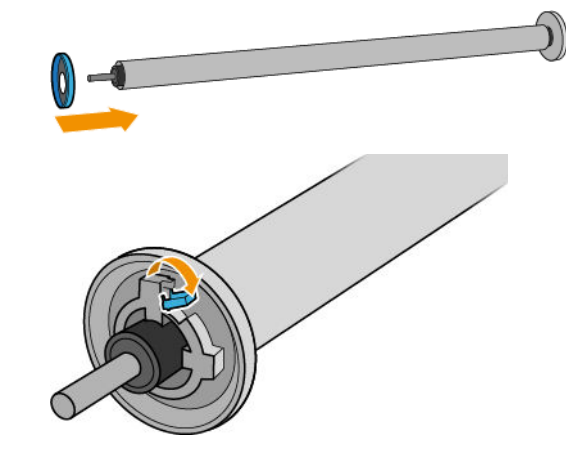

. 용지 멈춤 장치를 테이크업 릴에 다시 넣고 레버로 잠급니다.

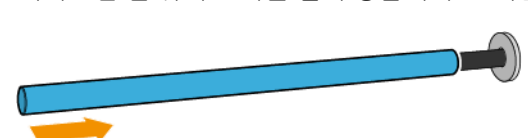

. 테이크업 릴 위에 코어를 밀어 넣습니다. 코어는 최소한 용지만큼 넓어야 합니다.

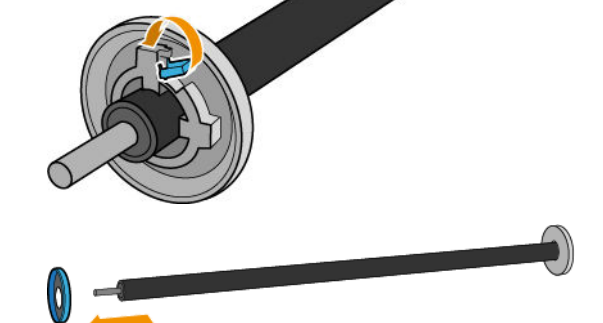

. 레버를 들어 올려 테이크업 릴에서 용지 멈춤 장치를 잠금 해제하여 제거합니다.

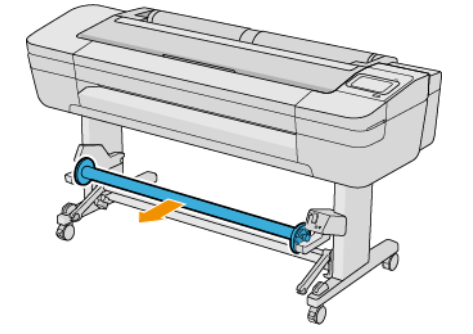

. 테이크업 릴을 제거합니다.

8. 테이크업 릴 스핀들의 양쪽 끝을 꽉 밀어 프린터 안으로 넣습니다.

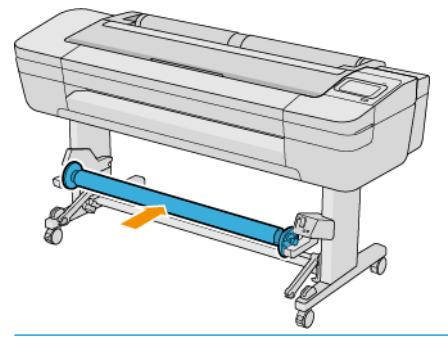

 $\triangle$ 경고! 손가락이 끼이지 않도록 주의하십시오.

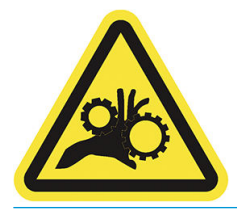

9. 테이크업 릴의 레버가 맨 아래에 있는지 확인합니다.

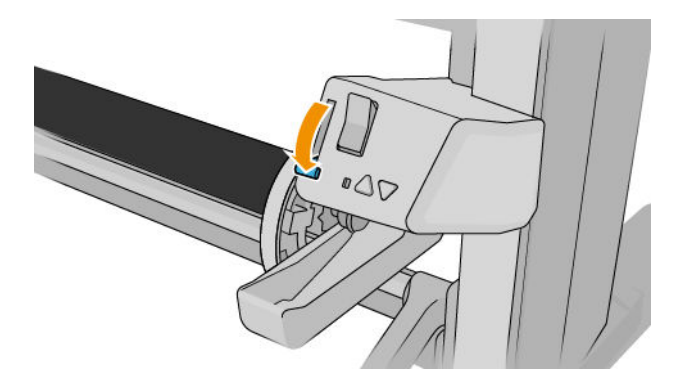

10. 전면 패널에서 진행/되감기 버튼을 눌러 용지를 공급합니다.

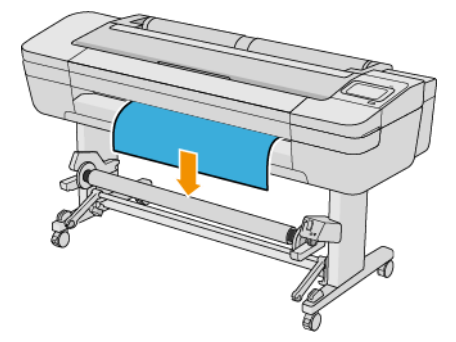

- 11. 인쇄물 앞쪽 가장자리 중앙을 아래로 당겨서 인쇄물을 바로 합니다. 용지를 프린터 밖으로 많이 잡아당 기지 마십시오.
	- $\dddot{\mathbb{B}}$  참고: 인쇄하는 *동안* 테이크업 릴을 연결하는 경우에는 용지를 팽팽히 당길 필요가 없습니다. 인쇄가 시작된 후 용지가 프린터에서 적당한 길이만큼 공급되었으면 테이프로 용지를 코어에 붙입니다.
- 12. 용지와 일치하도록 테이크업 릴의 코어 위치를 조정합니다.

. 용지 앞쪽 가장자리를 중앙의 코어 양쪽에 순서대로 붙입니다. 용지가 똑바로 넣어졌는지 확인합니다.

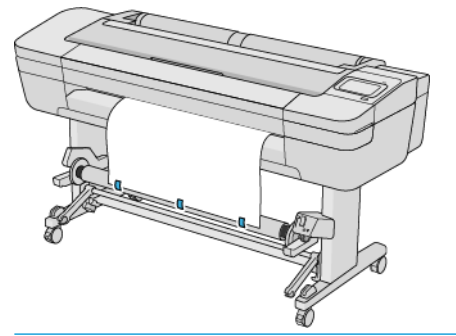

 $\stackrel{\ldots}{\Box}$  참고: 이미지를 안쪽 또는 바깥쪽에 인쇄할지 여부에 따라 테이프를 배치합니다.

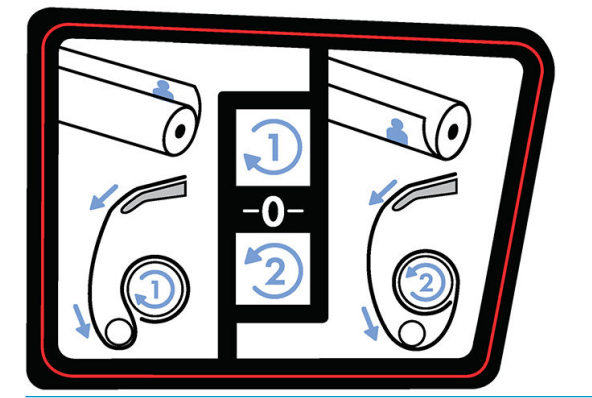

- . 전면 패널에서 버튼을 눌러 용지를 루프 형태로 공급합니다.
- . 테이크업 릴 모터에 있는 파란색 위 화살표를 눌러 릴을 한 바퀴 완전히 회전시킵니다. 이를 통해 장력 조절대의 무게를 지탱할 수 있습니다.

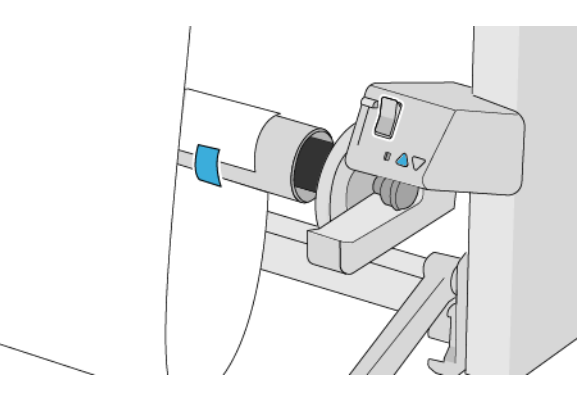

- . 버튼을 눌러 용지를 다시 공급합니다. 용지가 지면에 거의 닿을 때까지 공급해야 합니다.
- . 장력 조절대를 조심스럽게 삽입합니다. 다음은 매우 중요합니다. 루프 셰이퍼가 없으면 테이크업 릴이 올바로 작동하지 않습니다.

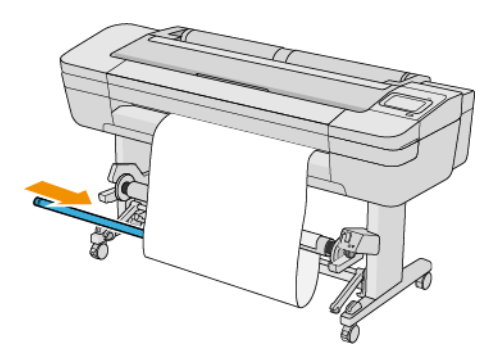

18. 양쪽 지지대에 장력 조절대를 맞춥니다.

 $\Delta$  경고! 손가락이 끼이지 않도록 주의하십시오.

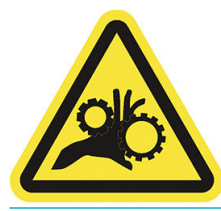

19. 테이크업 릴 모터에 있는 감기 방향 스위치를 사용하여 감기 방향을 선택합니다. 1은 인쇄된 이미지가 안쪽을 향하도록 용지를 감으며, 2는 인쇄된 이미지가 바깥쪽을 향하도록 용지를 감습니다.

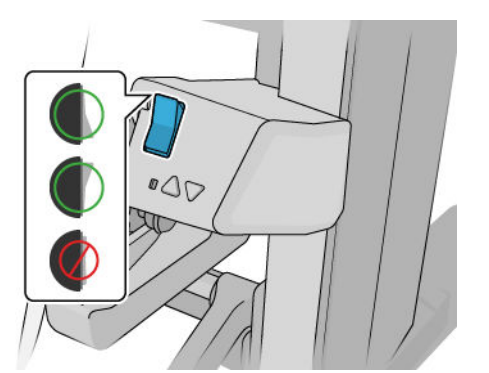

 $\dddot{\mathbb{B}}$  참고: 사용하려는 감기 방향에 따라 앞쪽 가장자리를 테이프로 붙여야 합니다. 13단계 참조.

 $\ddot{\mathbb{B}}$  참고: 용지 종류에 따라 가변 전면 텐션 킷을 사용해야 할 수 있습니다.

일부 배너와 같은 용지의 경우 가변 전면 텐션 킷을 제거하면 롤의 최종 셰이프가 향상되고 턴 사이의 빈 영역을 방지할 수 있습니다.

- 20. 전면 패널에서 다음 아이콘을 누릅니다. 프린터가 용지를 공급하고 보정합니다.
- 21. 다음 이미지는 프린터가 작동할 때 어떤 상태인지를 보여줍니다. 프린터에서 공급된 용지는 장력 조절 대에서는 아래쪽을 향하고, 전환기 위를 지나 테이크업 릴 스핀들로 들어갈 때는 아래쪽을 향합니다.

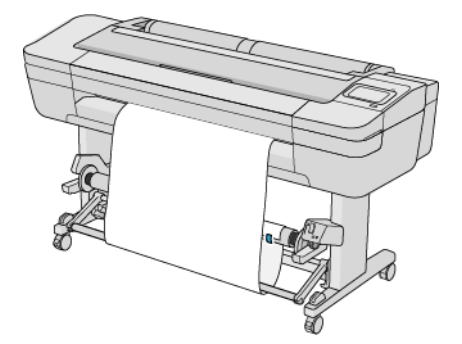

- $\dddot{\mathbb{B}}$  참고: 테이크업 릴을 사용 중이면 매 인쇄 후에 용지가 자동으로 잘리지 않습니다.
- 참고: 인쇄하는 동안 테이크업 릴을 끼울 경우 최적의 인쇄 품질을 위해 용지 공급을 다시 보정합니다. 전면 패널에서  $\boxed{ }$ 를 누른 다음, 용지 진행 보정 > 용지 진행 보정을 차례로 누릅니다.

### <span id="page-53-0"></span>테이크업 릴로 테스트된 용지 종류

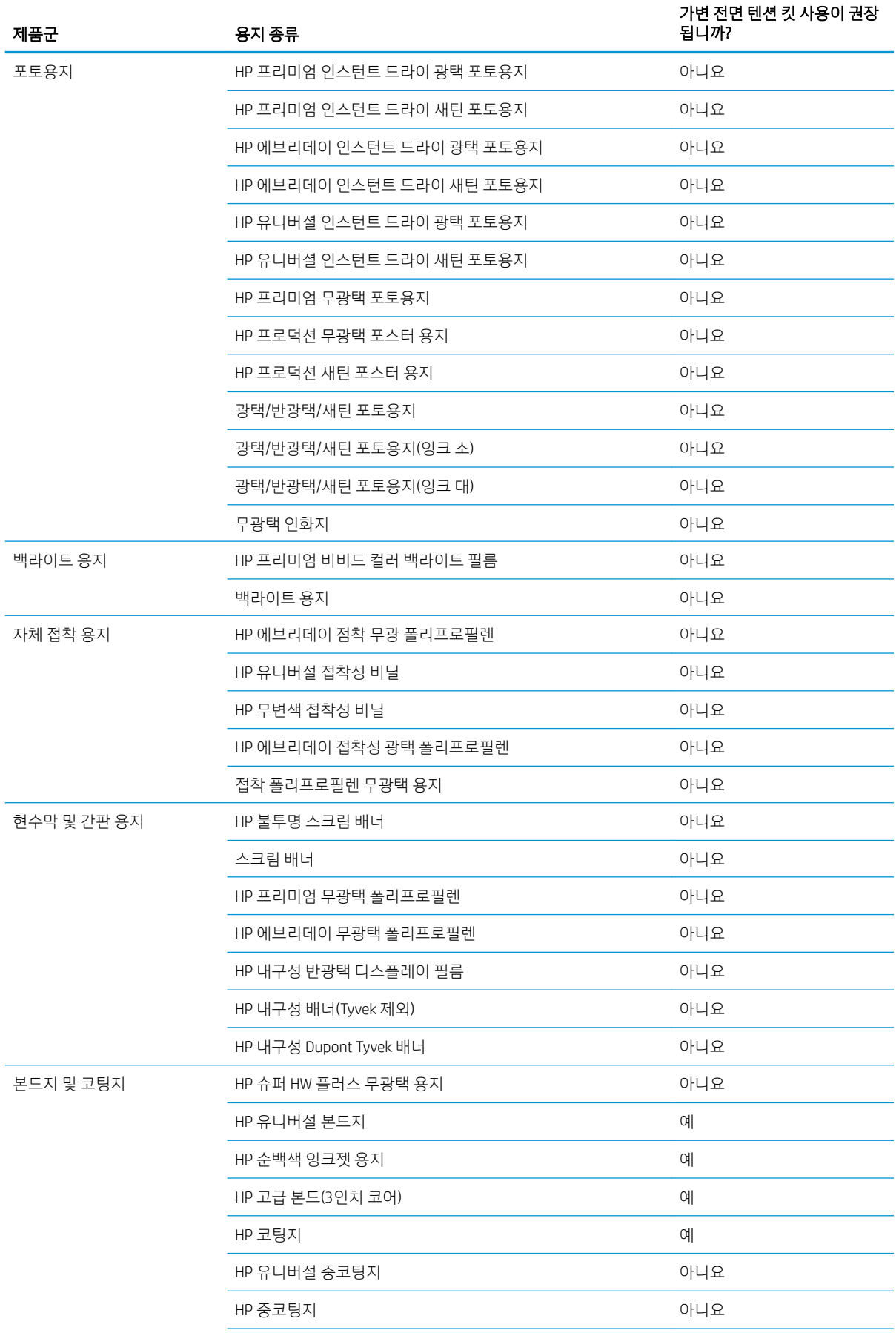

<span id="page-54-0"></span>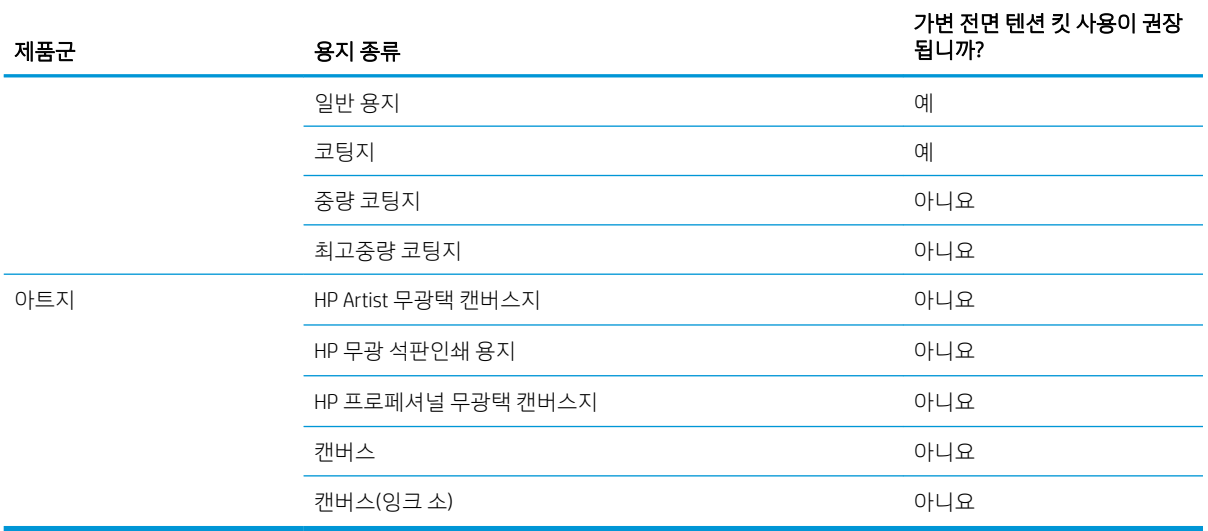

#### 테이크업 릴 빼내기

 $\triangle$ 경고! 손가락이 끼이지 않도록 주의하십시오.

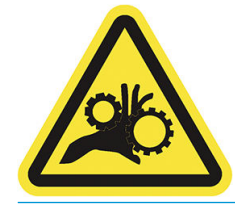

- $1.$  프린트의 전면 패널에서 $\left(\bigcirc \right)$ 를 누른 다음, **출력 옵션 > 테이크업 릴 > 분리**를 차례로 누릅니다.
- 2. 감기 방향 스위치를 Off 위치로 바꿉니다. 스위치가 중앙에 있으면 Off 위치입니다(즉, 스위치가 1 위치 도 아니고 2 위치도 아닐 때).
- 3. 용지 절단: 전면 패널에서 자동 또는 수동을 선택합니다.
- 4. 용지를 잡고 있는 동안 테이크업 릴 모터에 있는 감기 버튼을 사용하여 나머지 용지를 테이크업 릴에 감 습니다.
- 5. 테이크업 릴의 레버를 맨 위로 밀어 테이크업 릴의 잠금을 풉니다.
- 6. 프린터에서 테이크업 릴을 제거합니다.

# 3 두 롤 작업(Z6dr/Z9<sup>+</sup>dr 전용)

 $\bullet$  말티롤 [프린터의](#page-56-0) 장점

● 프린터가 여러 용지 롤에 작업을 [할당하는](#page-56-0) 방식

### <span id="page-56-0"></span>멀티롤 프린터의 장점

멀티롤 프린터는 다음과 같은 여러 용도에 유용합니다.

- 프린터는 사용자의 필요에 따라 용지 종류를 자동으로 전환할 수 있습니다.
- 프린터는 사용자의 필요에 따라 용지 너비를 자동으로 전환할 수 있습니다. 이를 통해 작은 이미지를 너 비가 좁은 용지에 인쇄하여 용지를 절약할 수 있습니다.
- 동일한 롤 두 개를 프린터에 넣으면 첫 번째 롤이 소진되면 다른 롤로 자동으로 전환되므로 오랫동안 자 동으로 인쇄하도록 둘 수 있습니다. 73[페이지의](#page-80-0) 자동 인쇄/야간 인쇄을(를) 참조하십시오.

을 누르면 두 롤의 현재 상태가 전면 패널에 표시됩니다.

- $\overline{\mathbb{B}}$  참고: 보호되는 롤은 해당하는 롤 번호나 용지 종류를 특별히 요청하지 않는 한 사용되지 않는다는 것을 기 억하십시오. 73[페이지의](#page-80-0) 용지 종류 보호을(를) 참조하십시오.
- 참고: 프린터에서 지원하지 않는 용지를 사용하는 경우 자동 전환 기능이 비활성화될 수 있습니다. 이 경우 대기 상태의 롤에 전송된 작업은 롤을 수동으로 꺼낼 때까지 보류 상태로 유지됩니다.
- 참고: USB 플래시 드라이브에서 인쇄할 때는 멀티롤 인쇄가 매우 간편합니다. 사용할 롤을 수동으로 지정 하거나 용지 저장을 선택할 수 있습니다. 이 경우 인쇄에 적합한 가장 좁은 롤이 자동으로 선택됩니다. 용지 종류는 지정할 수 없습니다.

### 프린터가 여러 용지 롤에 작업을 할당하는 방식

프린터 드라이버에서 인쇄 작업을 제출할 때는 특정 용지 종류에 인쇄하도록 지정할 수 있습니다(용지 종류 또는 종류 옵션 사용). 특정 롤(1 또는 2)에 인쇄하도록 지정할 수도 있습니다(용지 소스, 소스 또는 용지 공급 옵션 사용). 프린터는 이러한 요구사항에 맞춰 용지 롤에 이미지를 자르지 않고도 제대로 인쇄할 수 있는지 확인합니다.

- 두 롤 모두 작업에 적합할 경우 롤 전환 정책에 따라 롤이 선택됩니다. 82[페이지의](#page-89-0) 롤 정책을(를) 참조 하십시오.
- 두 롤 중 하나만 작업에 적합할 경우 해당 롤에 인쇄됩니다.
- 두 롤 모두 작업에 적합하지 않을 경우 용지 불일치 조치에 따라 용지 공급 대기 중 상태로 작업 대기열 에 보류되거나 적합하지 않은 롤에 인쇄됩니다. 83[페이지의](#page-90-0) 용지 불일치 문제 해결을(를) 참조하십시 오.

Windows용 프린터 드라이버에서는 프린터에 현재 들어 있는 용지의 종류와 너비 및 롤을 알려 줍니다.

다음은 일반적인 상황에서 사용되는 몇 가지 설정입니다.

 $\overline{\mathbb{B}}$  참고: 종류 및 용지 공급 설정은 프린터 드라이버에 있습니다. 롤 전환 정책은 전면 패널에서 설정됩니다.

- 여러 용지 종류가 공급된 상태
	- 종류: 필요한 용지 종류 선택
	- 용지함: 프린터 설정 사용
	- 록 전환 정책: 관계없음
- 여러 용지 너비가 공급된 상태
- 종류: 프린터 설정 사용
- 용지함: 프린터 설정 사용
- 롤 전환 정책: 용지 낭비 최소화
- 힌트: 이미지를 회전하거나 겹치면 용지가 절약되는 경우도 있습니다. 69페이지의 [경제적으로](#page-76-0) 용지 [사용](#page-76-0)을(를) 참조하십시오.
- 동일한 롤이 공급된 상태
	- 종류: 프린터 설정 사용
	- 용지함: 프린터 설정 사용
	- 롤 전환 정책: 롤 변경 최소화

# 4 네트워킹

- [소개](#page-59-0)
- 네트워크 [프로토콜](#page-59-0) 제어
- 전면 [패널](#page-59-0) 메뉴 항목
- $-$  링크 [구성](#page-62-0) 방법
- 문제 [해결](#page-62-0)

<span id="page-59-0"></span>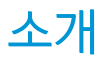

프린터에는 네트워크 연결을 위한 단일 RJ-45 커넥터 포트가 있습니다. Class B 제한을 충족하려면 차폐된 I/O 케이블이 필요합니다.

내장 Jetdirect 인쇄 서버는 IEEE 802.3 10Base-T Ethernet, IEEE 802.3u 100Base-TX Fast Ethernet 및 802.3ab 1000Base-T Gigabit Ethernet 규격 네트워크에 대한 연결을 지원합니다. 연결된 전원이 켜질 때 프린터는 링크 속도 10, 100 또는 1000Mbps로 작동하고 전이중 또는 반이중 모드로 통신하도록 네트워크와 자동 협상합니 다. 그러나 네트워크 통신이 설정되면 프린터 전면 패널 또는 다른 구성 도구를 사용하여 링크를 수동으로 구 성할 수 있습니다.

프린터는 TCP/IPv4 및 TCP/IPv6를 포함한 여러 네트워크 프로토콜을 동시에 지원할 수 있습니다. 보안을 강화 하기 위해 프린터와 주고받는 IP 트래픽을 제어하는 기능이 있으며 IP 보안(IPsec) 프로토콜의 구성을 지원합 니다.

### 네트워크 프로토콜 제어

프린터는 여러 네트워크 통신 프로토콜을 동시에 지원할 수 있습니다. 따라서 네트워크 컴퓨터가 서로 다른 프로토콜을 사용하여 동일한 프린터와 통신할 수 있습니다.

프린터가 네트워크에서 통신하려면 각 프로토콜을 구성해야 합니다. 일부 프로토콜에서는 필요한 매개 변수 가 자동으로 감지되며 사용자 정의 설정은 필요하지 않습니다. 그러나 다른 프로토콜의 경우 여러 매개 변수 를 구성해야 할 수 있습니다.

#### 네트워크 프로토콜 활성화 또는 비활성화

네트워크 프로토콜이 활성화되면 프린터는 네트워크에 해당 프로토콜을 사용하는 컴퓨터가 없는 경우에도 네트워크에서 활발하게 전송할 수 있습니다. 이에 따라 네트워크 트래픽이 증가할 수 있으므로 불필요한 트 래픽을 없애려면 사용하지 않는 프로토콜을 비활성화하면 됩니다. 사용하지 않는 프로토콜을 비활성화하면 다음과 같은 이점이 있습니다.

- 사용하지 않는 프로토콜에서 브로드캐스트 메시지를 제거하여 네트워크 트래픽 감소
- 이 프린터로 인쇄 작업을 라우팅하는 다른 네트워크의 사용자를 제거하여 프린터로 인쇄하는 사용자에 대한 제어 향상
- 활성화된 프로토콜에 대해서만 프로토콜 관련 오류 상태 표시

장치의 제어판 메뉴를 통해 사용하지 않는 프로토콜을 비활성화하려면 52페이지의 전면 패널 메뉴 항목을 (를) 참조하십시오. 내장 텔넷 서버에 대한 시스템 명령 액세스 등의 다른 도구에 대해서는 사용 중인 인쇄 서 버 모델의 *HP Jetdirect* 인쇄 서버 관리자 설명서를 참조하십시오.

# 전면 패널 메뉴 항목

프린터 네트워크 구성 설정에 액세스하려면 전면 패널로 이동하여 을 누른 다음, , 네트워크 >

Gigabit Ethernet > 구성 수정을 차례로 누릅니다.

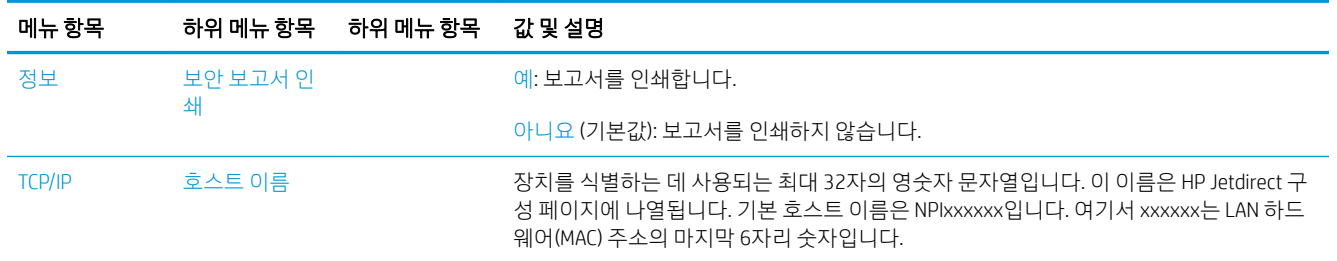

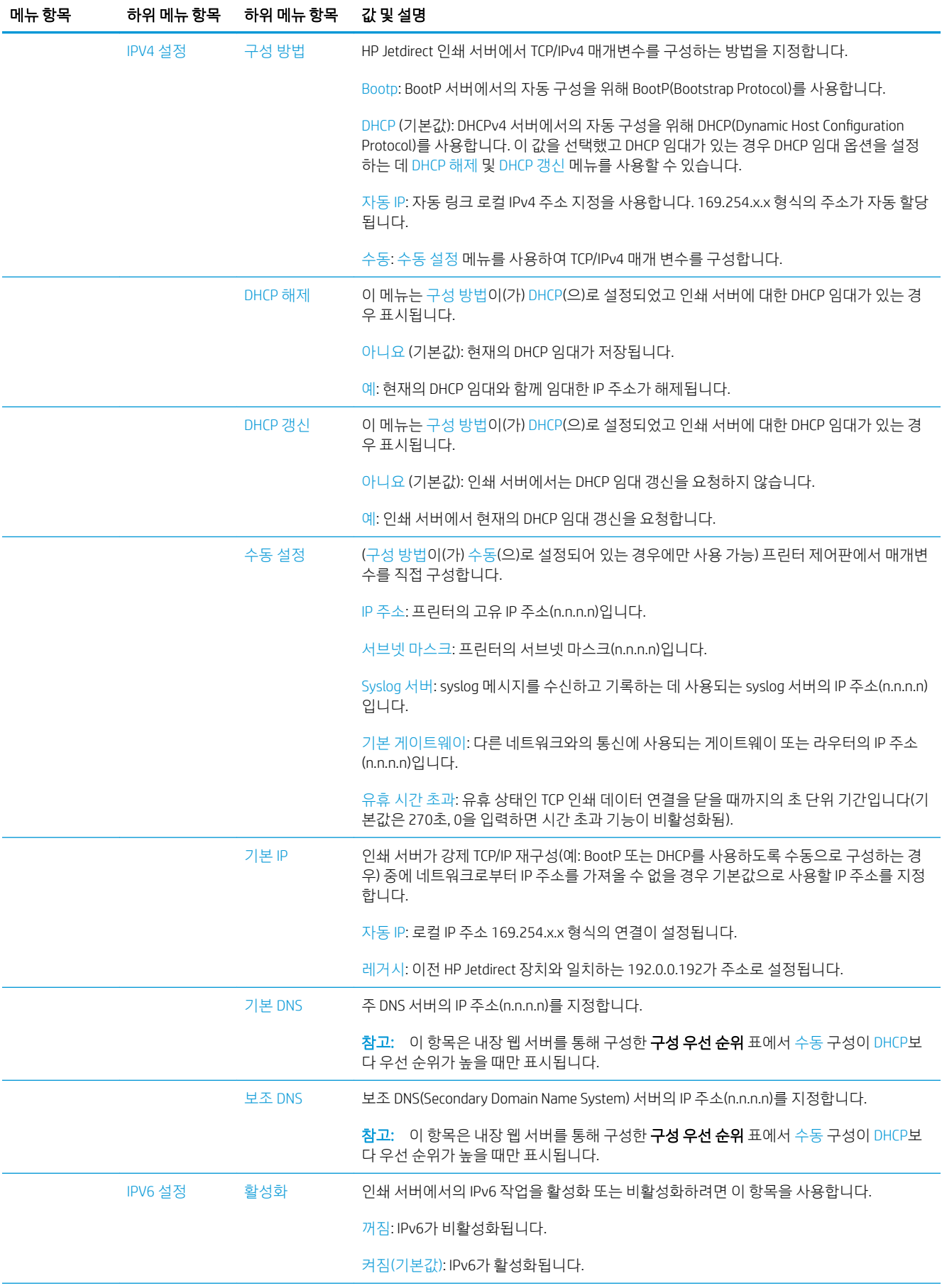

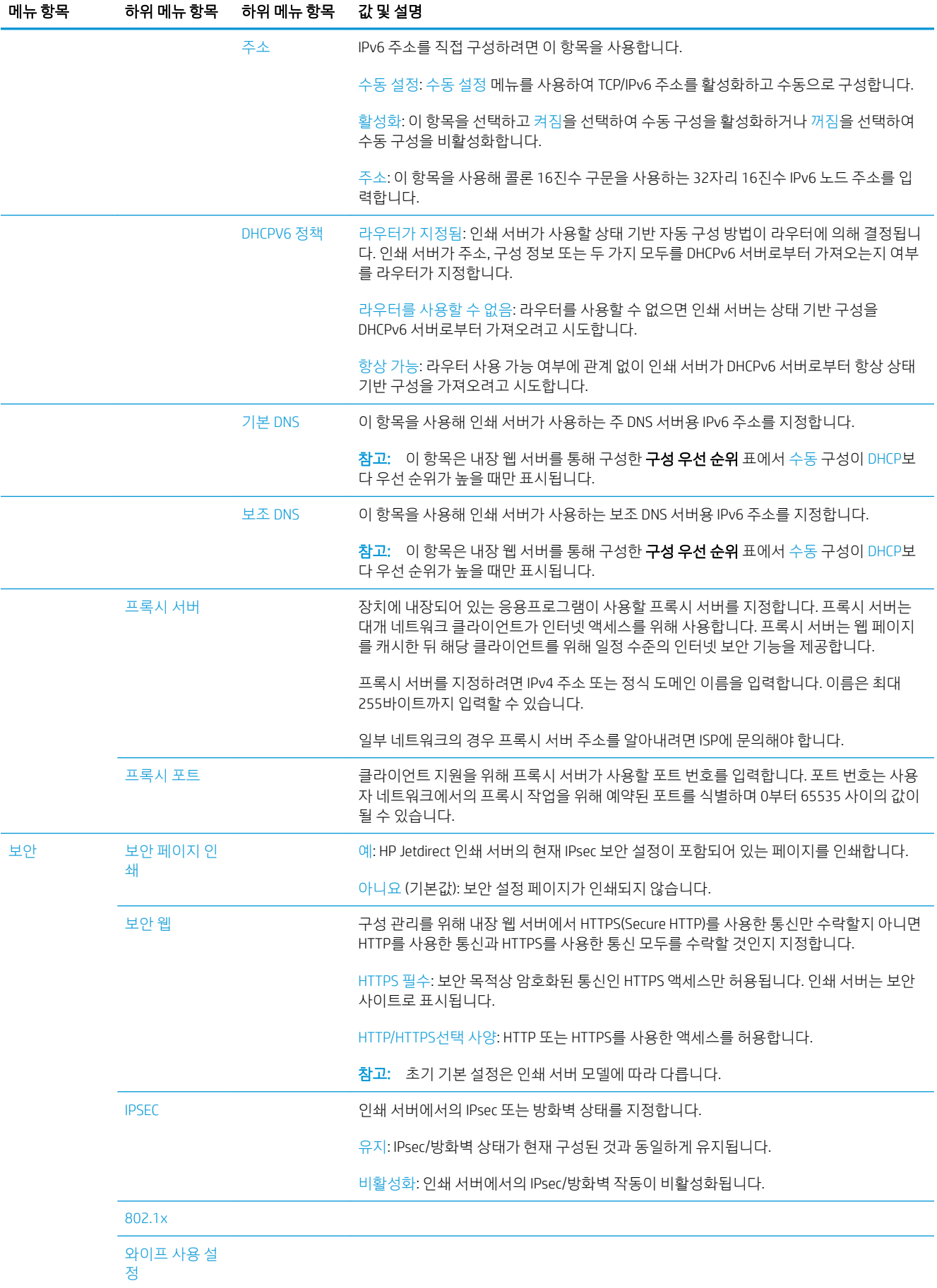

<span id="page-62-0"></span>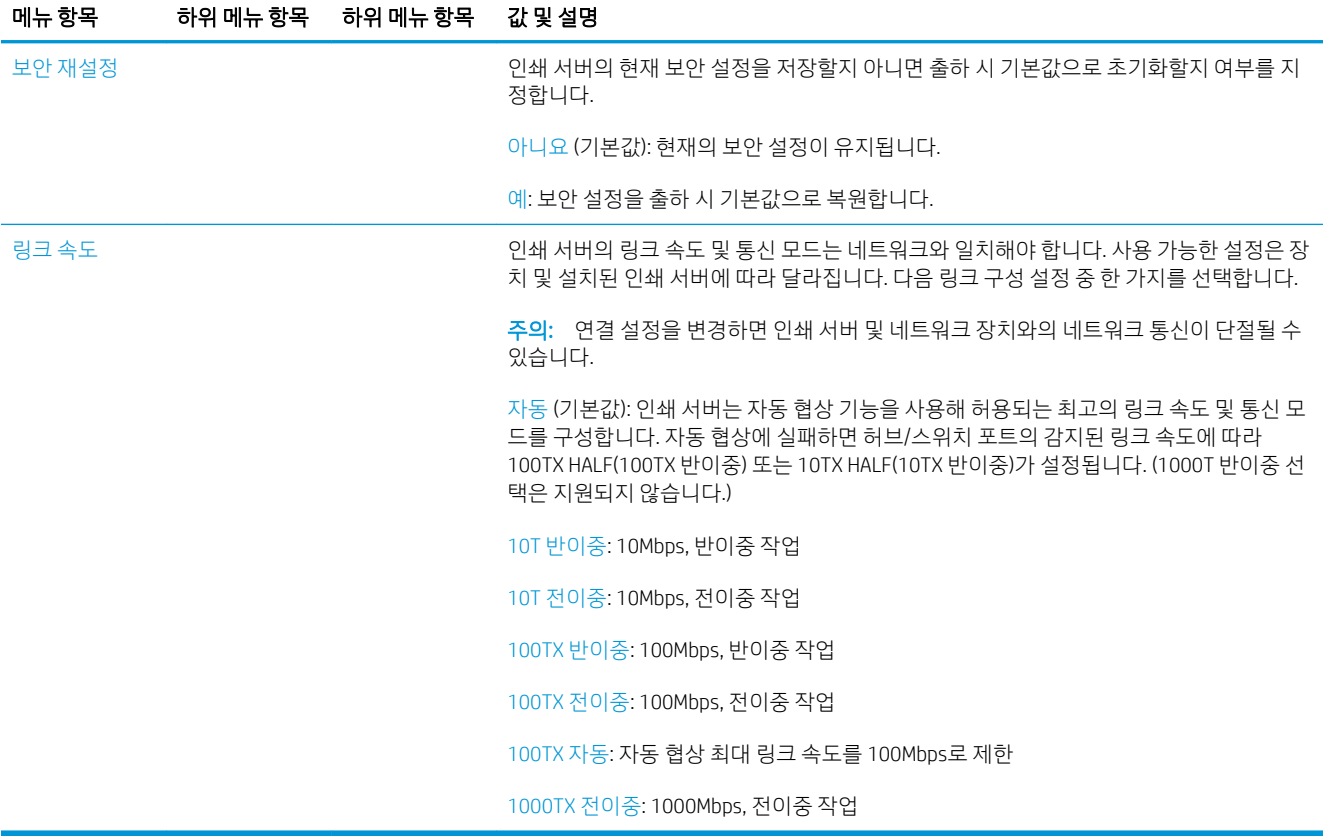

### 링크 구성 방법

프린터는 전이중 또는 반이중 통신 모드를 사용하여 10, 100 또는 1000Mbps 네트워크 링크 속도를 지원합니 다(1000T 반이중 통신 모드는 지원되지 않음). 기본적으로 프린터는 네트워크와의 연결 작업에 대한 자동 협 상을 시도합니다.

자동 협상을 지원하지 않는 네트워크 허브나 스위치에 연결할 때는 프린터가 자체적으로 10Mbps 또는 100Mbps 반이중 작업을 구성합니다. 예를 들어 협상하지 않는 10Mbps 허브에 연결된 인쇄 서버는 10Mbps 반이중으로 작동하도록 자동 설정됩니다.

프린터가 자동 협상을 통해 네트워크에 연결할 수 없는 경우 다음 방법 중 하나를 사용하여 연결 설정을 구성 할 수 있습니다.

- 전면 패널
- 내장 웹 서버
- 시스템 명령 프롬프트를 사용한 텔넷 인터페이스
- BootP 또는 DHCP 서버 등에서 다운로드되는 TFTP(Trivial File Transfer Protocol) 구성 파일
- HP Web Jetadmin 같은 네트워크 관리 도구

# 문제 해결

#### IO 구성 카드

IO 구성 카드는 포괄적인 인쇄 서버 상태를 제공합니다. 제공되는 정보는 특히 네트워크 통신을 사용할 수 없 는 경우 중요한 진단 도구가 됩니다. 카드에 나타날 수 있는 메시지의 설명은 해당 인쇄 서버 모델의 *HP Jetdirect* 인쇄 서버 관리자 설명서를 참조하십시오.

<span id="page-63-0"></span>자세한 연결 정보를 보려면 연결 메뉴로 이동하여 네트워크 카드 또는 서비스 카드를 클릭하여 사용 가능한 모든 정보를 확인합니다.

네트워크 카드는 네트워크 구성 및 상태에 대한 정보를 제공합니다. 서비스 카드는 HP ePrint 등의 HP 서비스 연결 상태에 대한 정보를 제공합니다.

올바른 작동 확인:

- 1. 네트워크 카드에서 I/O 카드 준비 상태 메시지를 찾습니다.
- 2. I/O 카드 준비 메시지가 표시되면 인쇄 서버가 제대로 작동하고 있는 것입니다. 다음 섹션으로 넘어갑니 다.

I/O 카드 준비 이외의 메시지가 나타나면 다음을 시도합니다.

- a. 프린터를 껐다가 다시 켜서 인쇄 서버를 다시 초기화합니다.
- b. 상태 표시등(LED)이 적절한 상태를 나타내는지 확인합니다.

다른 메시지를 해석하고 문제를 해결하려면 해당 인쇄 서버 모델의 *HP Jetdirect* 인쇄 서버 관리자 설명서를 참조하십시오.

#### 네트워크 매개 변수 재설정

예기치 않게 프린터의 네트워크 설정을 잘못 구성한 경우 $(\Box)$ 을 누른 다음,  $\bigcirc$ , 네트워크 > 연결 초기 설 정 복원을 차례로 눌러 출고 시 기본값으로 재설정할 수 있습니다.

 $\Delta$  주의: 출고 시 기본값으로 재설정되는 동안 출하 시 설치된 HP Jetdirect X.509 인증서가 저장됩니다. 그러나 네트워크 인증 서버의 유효성을 검사하기 위해 사용자가 설치한 CA(인증 기관) 인증서는 저장되지 않습니다.

#### 링크 문제 해결

프린터에는 네트워크 커넥터 옆에 링크 상태 및 네트워크 활동을 나타내는 상태 표시등(LED)이 있습니다.

- 녹색 표시등이 켜져 있으면 프린터가 네트워크에 성공적으로 연결된 것이고
- 노란색 표시등이 깜박이는 경우 네트워크 전송 활동이 있는 것입니다.

프린터가 네트워크에 제대로 연결되지 않는 경우

- 두 LED가 모두 꺼집니다.
- 네트워크 케이블이 연결되지 않음 경고가 전면 패널에 나타납니다.

연결 오류가 표시되면 다음과 같이 수행합니다.

- 1. 양쪽 끝에 케이블이 연결되었는지 확인합니다.
- 2. 일반적으로 사용되는 케이블을 사용하여 교체 작업을 하십시오.
- 3. 프린터에 연결된 네트워크 스위치, 허브 또는 장치에 다른 네트워크 커넥터를 사용해 보십시오.
- 4. 네트워크 허브 또는 스위치의 포트 구성과 일치하도록 연결 설정을 수동으로 구성합니다. 수동 구성 방 법은 55[페이지의](#page-62-0) 링크 구성 방법을(를) 참조하십시오. 프린터를 껐다가 다시 켜서 설정을 다시 초기화 합니다.
- 5. 연결 구성 페이지를 인쇄하고 링크 설정을 확인합니다.

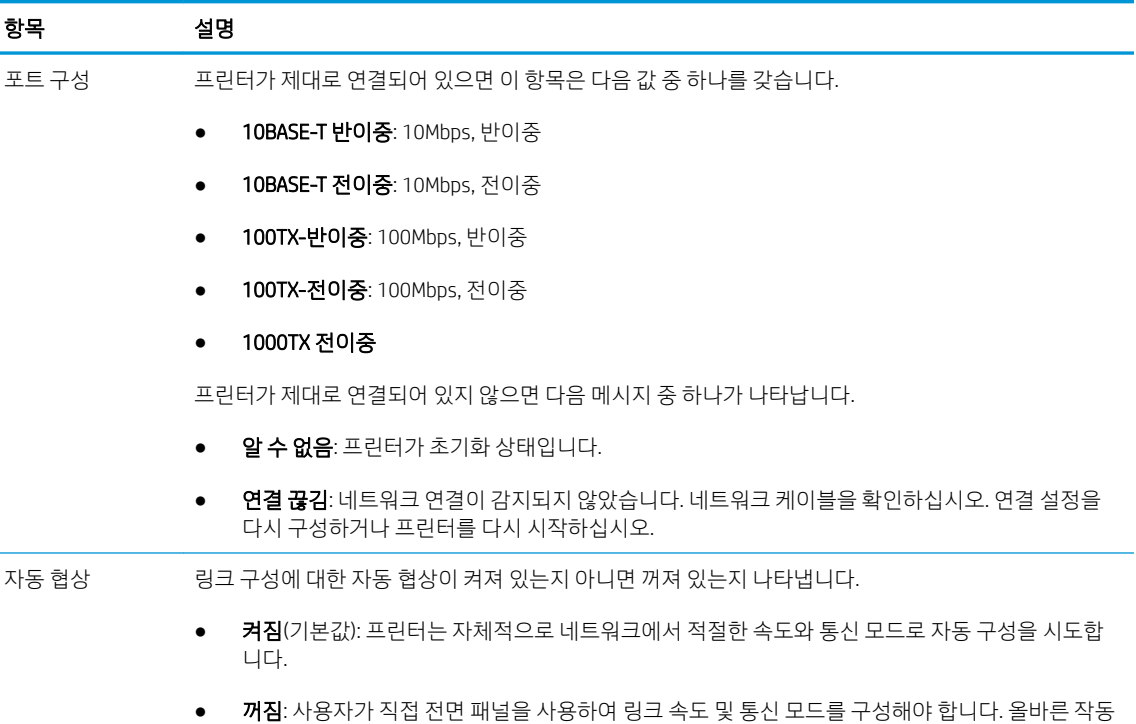

6. 링크 설정에 의문점이 있거나 잘못 구성된 경우 네트워크 매개변수를 초기 설정으로 재설정하십시오. 56[페이지의](#page-63-0) 네트워크 매개 변수 재설정을(를) 참조하십시오.

을 위해서는 구성되는 설정이 네트워크의 설정과 일치해야 합니다.

#### 컴퓨터와 프린터 간의 통신 실패

다음과 같은 몇 가지 증상이 있습니다.

- 작업을 프린터로 보낼 때 전면 패널 디스플레이에 **작업 수신** 메시지가 표시되지 않습니다.
- 인쇄하려고 하면 컴퓨터에 오류 메시지가 표시됩니다.
- 통신 중에 컴퓨터 또는 프린터가 정지(유휴 상태)했습니다.
- 컴퓨터의 인쇄 스풀러에 인쇄 작업이 멈춘 상태입니다.
- ○인쇄 출력물에 불규칙하고 알 수 없는 오류(행이 엉뚱한 곳에 있거나 그림이 잘리는 등)가 나타납니다.

통신 문제를 해결하려면

- 작업 전송 시 올바른 프린터를 선택했는지 확인합니다.
- 다른 응용프로그램에서 인쇄할 때 프린터가 제대로 작동하는지 확인합니다.
- 프린터가 다른 중간 장치(예: 스위치 박스, 버퍼 상자, 케이블 어댑터 또는 케이블 변환기 등)를 통해 컴 퓨터에 연결되어 있었다면 중간 장치를 거치지 말고 프린터를 직접 컴퓨터에 연결하여 사용해 봅니다.
- 다른 네트워크 케이블 연결을 시도합니다.
- ○ 인쇄 대상의 용량이 크면 파일을 수신하고 처리하여 인쇄하는 데 시간이 많이 걸릴 수 있습니다.
- 프린터에 조치를 필요로 하는 경고 또는 오류 메시지가 나타나는 경우 인쇄하기 전에 필요한 조치를 취 합니다.

### 내장 웹 서버에 액세스할 수 없는 경우

- 1. 사전에 적절하게 구성하지 않은 경우 15[페이지의](#page-22-0) 내장 웹 서버(EWS)을(를) 참조하십시오.
- $2.$  전면 패널에서  $\left(\bigcirc\right)$ , 보안 > 연결 > 내장 웹 서버(EWS) > 켜기를 눌러 프린터의 내장 웹 서버 기능이 활성화되었는지 확인합니다.
- 3. 프린터와의 통신을 차단한 경우 웹 브라우저에서 프록시 구성을 확인합니다.
- 4. 다른 응용프로그램에서 인쇄 또는 액세스할 때 프린터가 제대로 작동하는지 확인합니다.
- 5. 프린터에 추가 조치를 필요로 하는 경고 또는 오류 메시지가 나타나는 경우 적절한 조치를 취해 문제를 해결합니다.
- 6. 모든 작업에 실패하는 경우 전면 패널의 전원 키를 사용하여 프린터 전원을 끈 다음 다시 켭니다.

#### HP Utility에서 프린터에 액세스할 수 없습니다

- 1. 사전에 적절하게 구성하지 않은 경우 14[페이지의](#page-21-0) HP Utility을(를) 참조하십시오.
- 2. 프린터가 절전 모드에 있지 않은지 확인합니다
- 3. 프린터 드라이버를 사용할 수 있고 Windows에서 HP Utility가 제대로 작동하고 있는지 확인합니다.
- 4. 전면 패널에서 (○), 보안 > 웹 서비스 > 인쇄 및 관리를 차례로 누른 다음 활성화된 상태인지 확인합

니다. 비활성화되어 있으면 HP Utility의 일부가 올바르게 작동하지 않을 수 있습니다.

#### 프린터의 인쇄 작업 수신 시간이 지나치게 깁니다

대용량 인쇄물을 프린터에 전송하면 인쇄를 시작하기 전에 약간의 지연이 발생합니다. 그러나 지연이 비정 상적으로 길어지는 경우에는 다음과 같은 여러 가지 사항을 확인해 볼 수 있습니다.

- 프린터에 연결된 네트워크 케이블의 속도가 Cat5e 이상인지 확인합니다.
- 기가비트 속도의 네트워킹 장비 및 케이블을 사용하여 컴퓨터 클라이언트를 프린터에 연결하였는지 확 인합니다.
- 네트워크 연결 문제가 없는지 확인합니다. 56[페이지의](#page-63-0) 링크 문제 해결을(를) 참조하십시오.
- 프린터에서 IPSec 보안 프로토콜이 활성화 상태로 구성되어 배포된 네트워크의 경우 네트워크 통신을 보호하는 암호 알고리즘을 사용하므로 네트워크 성능이 저하될 수 있습니다.
- 네트워크 구성을 초기 설정으로 재설정하여 표준 네트워크 환경에 가장 적합한 기본 설정을 구성합니 다. 56[페이지의](#page-63-0) 네트워크 매개 변수 재설정을(를) 참조하십시오.
- Ethernet 스위치 또는 라우터를 통하지 않고 일반 Ethernet(Cat5e 또는 Cat6) 케이블 지점 간 연결을 사용 하여 컴퓨터를 프린터에 직접 연결 테스트하는 방법도 유용합니다. 이 구성에서 프린터 및 컴퓨터는 IPv4 주소를 169.254.x.x 형태로 자동 변경합니다. 지점 간 구성에서 기타 네트워크 장비로 인해 야기된 모든 문제를 없앨 수 있습니다.

# 5 인쇄

- [소개](#page-67-0)
- USB 플래시 [드라이브에서](#page-67-0) 인쇄
- [컴퓨터에서](#page-68-0) 프린터로 인쇄
- 고급 [인쇄](#page-68-0) 설정

<span id="page-67-0"></span>소개

사용자 환경 및 기본 설정에 따라 다양한 방법 중 하나를 선택하여 인쇄할 수 있습니다.

- USB 플래시 드라이브에서 직접 TIFF, JPEG, HP-GL/2, RTL, PDF 또는 PostScript 파일 인쇄. 60페이지의 USB 플래시 드라이브에서 인쇄을(를) 참조하십시오.
- HP Click Printing 소프트웨어를 사용하여 프린터에 연결된 컴퓨터에서 직접 TIFF, JPEG, HP-GL/2 또는 PDF 파일을 인쇄합니다. <http://www.hp.com/go/DesignJetclick>을(를) 참조하십시오.
- 프린터에 연결된 컴퓨터에서 파일을 열 수 있는 소프트웨어 응용프로그램 및 프린터와 함께 제공된 프 린터 드라이버를 사용하여 모든 종류의 파일을 인쇄. 61페이지의 [컴퓨터에서](#page-68-0) 프린터로 인쇄을(를) 참 조하십시오.
- 스마트폰 또는 태블릿에서 인쇄합니다. 75[페이지의](#page-82-0) 모바일 인쇄을(를) 참조하십시오.

### USB 플래시 드라이브에서 인쇄

1. TIFF, JPEG, HP-GL/2, RTL, PDF 또는 PostScript 파일이 하나 이상 들어 있는 USB 플래시 드라이브를 프린 터의 USB 포트에 삽입합니다.

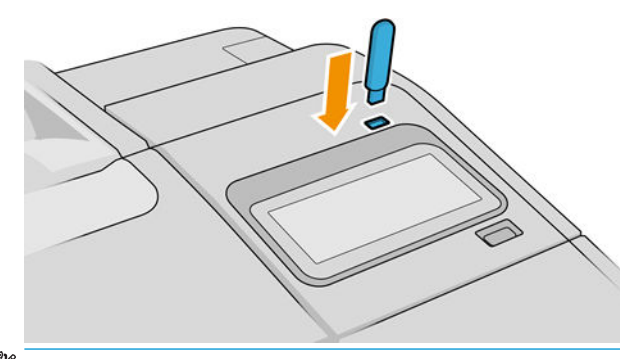

 $\ddot{\mathbb{B}}$  참고: 관리자가 프린터의 USB 플래시 드라이브 사용을 비활성화할 수도 있습니다.

2. 전면 패널에서 홈 페이지로 이동하여 | 일을 누릅니다.

폴더를 눌러 해당 내용을 찾아볼 수 있습니다. 파일은 문서 미리 보기로 표시되며 미리 보기 아이콘을 눌러 파일을 사전 확인할 수 있습니다. 미리 보기가 표시되면 확대 및 축소할 수 있습니다. 인쇄할 수 없 는 파일에는 | ② | 이 함께 나타납니다. 자세한 내용을 보려면 정보 버튼을 누릅니다.

- 3. 인쇄할 파일을 선택합니다. 다중 페이지 문서는 PDF 파일에서만 지원됩니다. 이 경우 인쇄할 페이지를 선택할 수도 있습니다.
- 4. USB에서 인쇄 빠른 설정 목록이 표시됩니다. 선택한 작업에 대한 빠른 설정 중 하나를 선택 및/또는 편 집할 수 있습니다.

 $\bar{\mathbb{B}}$  참고: 작업을 선택한 후에 빠른 설정을 편집하는 경우 변경된 설정은 현재 작업에만 적용되며 영구적 으로 저장되지는 않습니다. 빠른 설정 페이지에서 ◯을 누르거나 ζ ◯ ), 빠른 설정을 눌러 빠른 설정 을 영구 변경할 수 있습니다.

 $\ddot{\mathbb{F}}$  참고: 출하 시의 빠른 설정은 수정할 수 없습니다.

<span id="page-68-0"></span>다음 설정을 사용할 수 있습니다.

- **빠른 설정 이름** 작업 중인 빠른 설정의 이름을 붙일 수 있습니다.
- 통력 비율 크기 조정 다음과 같이 두 가지 방법으로 인쇄 크기를 조정할 수 있습니다. 원본 크기의 비율로 조정하거나 특정 용지 크기에 맞출 수 있습니다. 기본값은 100%(원본 크기)입니다.
- 인쇄 품질 인쇄 품질을 고속, 보통 또는 고품질로 설정할 수 있습니다.
- 색상 옵션 컬러 또는 회색조를 선택할 수 있습니다.
- 용지 공급원 인쇄할 롤(롤 1 또는 롤 2)을 지정하거나 용지 저장(두 개의 롤을 넣은 경우 인쇄에 적 합한 가장 좁은 롤이 자동으로 선택됨)을 선택할 수 있습니다.
- 8지 범주 용지 종류를 선택할 수 있습니다.
- **페이지 순서** 첫 페이지가 맨 위에 오거나 마지막 페이지가 맨 위에 오도록 선택할 수 있습니다.
- 한 부씩 인쇄 한 부씩 인쇄를 설정하거나 해제할 수 있습니다.
- **회전** 인쇄를 90°씩 여러 번 회전하거나 **자동**(용지가 절약되도록 인쇄가 자동으로 회전)을 선택할 수 있습니다.
- 정렬 프린터를 롤의 왼쪽, 가운데 또는 오른쪽으로 정렬할 수 있습니다.
- 프린터 여백 기본 프린터 여백을 변경할 수 있습니다.
- 저장 모드 인쇄 및 삭제(작업이 작업 대기열에 저장되지 않음)와 인쇄 및 저장(작업이 작업 대기열 에 유지됨)의 두 가지 옵션이 있습니다.
- 5. 빠른 설정의 설정을 마쳤으면 확인을 눌러 계속합니다.
- 6. 다음 설정을 포함한 페이지가 나타납니다. 인쇄 매수, 페이지 순서, 한 부씩 인쇄. 빠른 설정의 설정에 관 계없이 이 단계에서 설정을 변경할 수 있습니다. 계속하려면 인쇄를 누릅니다.
- 7. 인쇄가 완료되면 다른 파일을 인쇄하도록 선택하거나 작업 대기열로 이동할 수 있습니다. 홈 페이지로 돌아가지 않고 다른 파일을 즉시 인쇄할 경우 이전 파일에 사용된 임시 설정이 다시 사용됩니다.

### 컴퓨터에서 프린터로 인쇄

컴퓨터에서 인쇄하는 일반적인 방법입니다. 이 방법을 사용하려면 올바른 프린터 드라이버를 컴퓨터에 설치 하고(16[페이지의](#page-23-0) Windows에서 프린터 설치 또는 17[페이지의](#page-24-0) macOS에서 프린터 설치 참조), 컴퓨터를 프린 터에 연결해야 합니다.

프린터 드라이버를 설치하고 프린터에 컴퓨터를 연결한 경우 응용프로그램 자체의 인쇄 명령을 사용하고 올 바른 프린터를 선택하여 소프트웨어 응용프로그램에서 인쇄할 수 있습니다.

### 고급 인쇄 설정

이 장의 나머지 부분에서는 프린터 드라이버 또는 전면 패널에서 인쇄할 때 사용할 수 있는 여러 가지 인쇄 설정에 대해 설명합니다. 이러한 방법에서는 모든 요구 사항을 충족하기 위해 비교적 많은 설정을 제공합니 다.

 $\frac{1}{2}$  히트: 일반적으로 요구에 적합한 설정을 잘 모를 경우 기본 설정을 사용하는 것이 좋습니다.

힌트: 특정 설정 그룹을 반복적으로 다시 사용하려면 이러한 설정을 원하는 이름으로 저장한 후 나중에 다 시 불러오면 됩니다. 저장된 설정 그룹을 Windows 프린터 드라이버에서는 '빠른 설정'이라고 하고 macOS 프 린터 드라이버에서는 '사전 설정'이라고 합니다.

### 인쇄 품질 선택

이 프린터에서는 다양한 인쇄 품질을 선택할 수 있습니다. 고품질로 인쇄하면 속도가 느려지고 고속으로 인 쇄하면 인쇄 품질이 낮아집니다.

따라서 표준 인쇄 품질 선택기는 슬라이더로 되어 있어 품질과 속도 사이에서 선택할 수 있습니다. 일부 용지 종류의 경우 두 가지 사이에서 절충하여 위치를 선택할 수 있습니다.

다른 방법으로 사용자 정의 옵션에서: 최상, 표준, 고속 중에서 선택할 수 있습니다. 고속을 선택하는 경우, EconoMode를 선택하면 더 낮은 렌더링 해상도를 사용하고 잉크 소비량을 줄일 수 있습니다. 이 경우 인쇄 속 도가 빨라지면 인쇄 품질이 낮아집니다. EconoMode는 사용자 정의 옵션에서만 선택할 수 있습니다(슬라이 더에서는 안 됨).

다음과 같이 인쇄 품질에 영향을 줄 수 있는 보조 사용자 정의 옵션이 있습니다. 가장 자세하게와 패스 추가 가 있습니다. 68[페이지의](#page-75-0) 고품질 인쇄을(를) 참조하십시오.

인쇄 품질 옵션은 다음과 같은 방법으로 선택할 수 있습니다.

Windows 드라이버 대화상자에서: 드라이버 버전에 따라 용지/품질 또는 용지 탭으로 이동하여 인쇄 품 질 섹션을 확인합니다. 표준 옵션을 사용하면 속도 또는 품질을 선택할 수 있는 간단한 슬라이더가 표시 됩니다. 드라이버 버전에 따라 사용자 정의 옵션 또는 고급을 선택하면 위에서 설명한 세부적인 옵션이 표시됩니다.

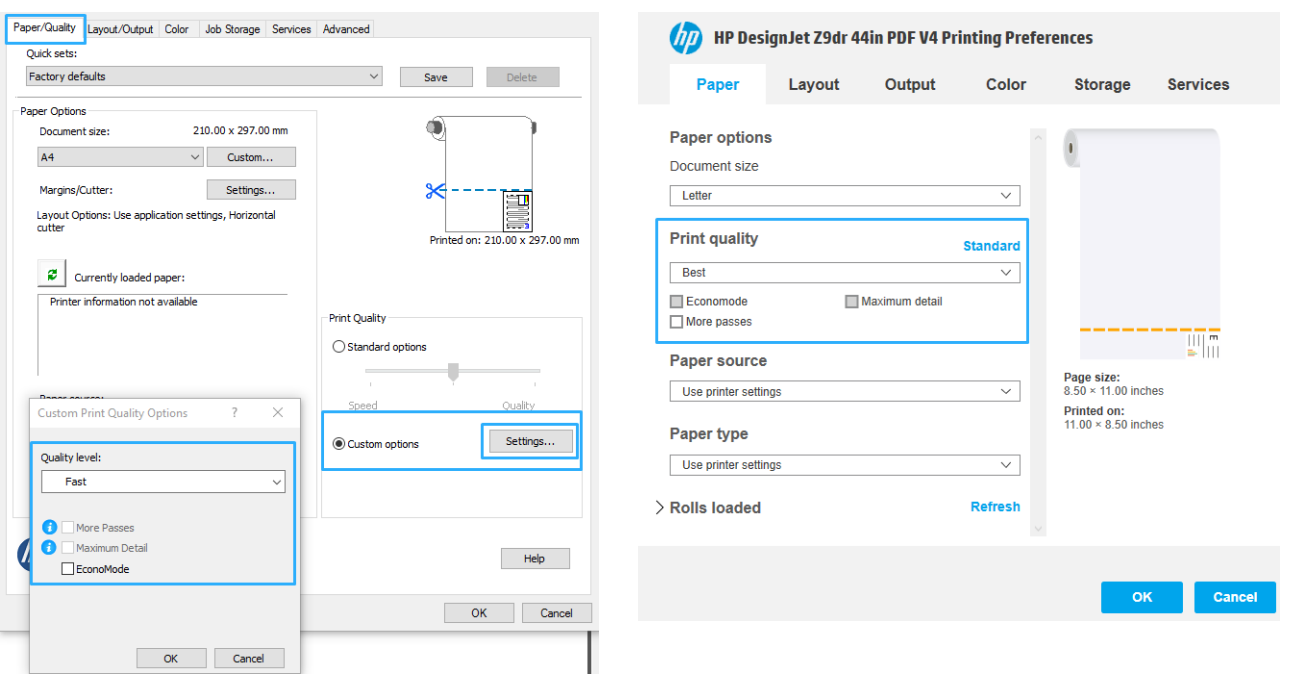

#### Windows 드라이버 V3 Windows 드라이버 V4

macOS 인쇄 드라이버 대화 상자에서: 용지/품질 패널로 이동하여 품질 옵션 섹션을 확인합니다. 표준 품질 옵션을 선택하면, 속도 또는 품질을 선택할 수 있는 간단한 슬라이더가 표시됩니다. 사용자 품질 옵션을 선택하면, 위에서 설명한 세부적인 옵션이 표시됩니다.

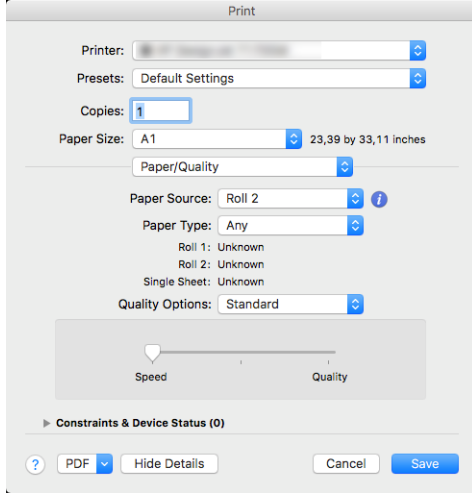

**▶**을 누른 다음, **기본 인쇄 구성 > 인쇄 품질**을 누릅니다.

 $\dddot{\mathbb{B}}$  참고: 컴퓨터에서 설정한 인쇄 품질은 제어판에서 설정한 인쇄 품질보다 우선합니다.

 $\widetilde{\mathbb{B}}$  참고: 프린터가 페이지를 이미 수신 중이거나 수신한 경우에는 인쇄 작업을 아직 시작하지 않았더라도 해 당 페이지의 인쇄 품질을 변경할 수 없습니다.

#### 용지 크기 선택

용지 크기는 다음과 같은 방법으로 지정할 수 있습니다.

- $\overline{\mathbb{B}}$  참고: 여기에서 지정하는 용지 크기는 문서가 만들어지는 크기이며 문서를 다른 크기로 인쇄하도록 조정할 수 있습니다. 66[페이지의](#page-73-0) 인쇄물 크기 조정을(를) 참조하십시오.
	- Windows 드라이버 대화상자에서: 드라이버 버전에 따라 용지/품질 또는 용지 탭을 선택한 다음, 문서 크 기 목록에서 용지 크기를 선택합니다.
	- macOS 프린터 설정 대화 상자에서: 인쇄 설정 목록에서 프린터를 선택한 다음, 용지 크기 목록에서 용지 크기를 선택합니다.
	- $\overline{\mathbb{B}}$  참고: V4 드라이버를 사용하여 Adobe Acrobat에서 인쇄 하는 경우, 페이지 크기 및 방향이 응용프로그 램에 의해 결정됩니다.

참고: 응용 프로그램에서 페이지 설정 대화상자를 제공하지 않는 경우 인쇄 대화상자를 사용합니다.

전면 패널:( ⊙ ) 을 누른 다음, 기본 인쇄 구성 > 용지 옵션 > 용지 크기를 차례로 누릅니다.

 $\overline{\mathbb{B}}$  참고: 컴퓨터에서 설정한 용지 크기는 제어판에서 설정한 용지 크기보다 우선합니다.

#### 사용자 정의 용지 크기

표준 용지 목록에 없는 크기의 용지를 지정하는 방법은 여러 가지가 있습니다.

#### Windows 프린터 드라이버 사용(버전 3)

- 1. 용지/품질 탭을 누릅니다.
- 2. Custom(사용자 정의)을 클릭합니다.
- 3. 새 용지의 이름 및 크기를 입력합니다.
- 4. OK를 클릭합니다. 새 용지가 자동으로 선택됩니다.

#### Windows 프린터 드라이버 사용(버전 4)

- 1. 용지 탭을 클릭합니다.
- 2. 문서 크기를 클릭합니다.
- 3. 사용자 정의 영역의 두 필드에 새 용지의 규격을 입력합니다.
- 4. 화살표 버튼을 클릭합니다.

프린터 드라이버에서 설정된 사용자 정의 용지 크기는 다음과 같은 특징이 있습니다.

- 용지 설정이 저장됩니다. 드라이버 또는 컴퓨터가 종료되어도 삭제되지 않습니다.
- 용지 설정은 프린터 대기열에만 적용됩니다. 같은 컴퓨터의 다른 프린터 대기열에서 확인할 수 없습니 다.
- 도메인 서버 네트워크에서 용지 설정은 컴퓨터에만 적용됩니다. 프린터 대기열을 공유하는 다른 컴퓨 터에서 확인할 수 없습니다.
- 작업 그룹 네트워크에서 같은 프린터 대기열을 공유하는 컴퓨터는 용지 설정을 공유합니다.
- 프린터 대기열이 삭제되면 용지 설정도 함께 삭제됩니다.

#### Windows 양식 사용

- 1. 시작 메뉴 또는 제어판에서 **프린터 및 팩스**를 선택합니다.
- 2. 파일 메뉴에서 서버 속성을 선택합니다.
- 3. 양식 탭에서 새 양식 만들기 상자를 선택합니다.
- 4. 새 용지의 이름 및 크기를 입력합니다. 여백을 0.00으로 유지합니다.
- 5. 양식 저장 버튼을 클릭합니다.
- 6. 프린터 드라이버로 이동하여 드라이버 버전에 따라 용지/품질 또는 용지 탭을 선택합니다.
- 7. 용지 크기의 드롭다운 목록에서 자세히...를 선택합니다.
- 8. 사용자 정의 크기 그룹에서 새 용지 크기를 선택합니다.

Windows 서식으로 만든 사용자 정의 용지 크기는 다음과 같은 특징이 있습니다.

- 용지 설정이 저장됩니다. 드라이버 또는 컴퓨터가 종료되어도 삭제되지 않습니다.
- 제한된 사용자는 용지 양식을 만들 수 없습니다. Windows Active Directory의 "문서 관리" 롤은 필수입니 다.
- 용지 설정은 컴퓨터에만 적용됩니다. 컴퓨터에서 만들어진 모든 프린터 대기열에 나타나며 같은 크기 의 용지를 지원합니다.
- 프린터 대기열을 공유하는 경우 이 용지 설정은 모든 클라이언트 컴퓨터에 나타납니다.
- 다른 컴퓨터에서 프린터 대기열이 공유되는 경우 이 용지 설정은 드라이버의 문서 크기 목록에 나타나 지 않습니다. 공유 대기열의 Windows 양식은 서버에서 만들어져야 합니다.
- 프린터 대기열이 삭제돼도 용지 설정은 남아 있습니다.

#### macOS 프린터 드라이버 사용

1. 페이지 설정 대화상자로 이동합니다.

 $\dddot{\Xi}$  참고: 응용 프로그램에서 **페이지 설정** 대화상자를 제공하지 않는 경우 **인쇄** 대화상자를 사용합니다.

2. 용지 크기 > 사용자 정의 크기 관리를 선택합니다.

### 여백 옵션 선택

이미지 가장자리와 용지 가장자리 사이에는 기본적으로 5mm(용지 아래쪽에서 17mm)의 여백이 설정되어 있습니다. 이 동작을 다양한 방식으로 변경할 수 있습니다.

- Windows V3 드라이버 대화상자에서:용지/품질 탭을 선택하고 여백/절단기 설정 버튼을 클릭합니다. 레 이아웃 및 여백 창에서 아래에 설명된 옵션을 확인할 수 있습니다.
- Windows V4 드라이버 대화상자에서: 레이아웃 탭을 선택합니다. 레이아웃 모드 영역에서 아래에 설명 된 옵션을 확인할 수 있습니다.

기본 절단기 옵션을 변경하려면 출력 탭을 선택하여 롤 옵션을 클릭합니다.

- macOS 인쇄 대화 상자에서: 여백/레이아웃 패널에서 아래에 설명된 옵션을 확인할 수 있습니다. 하지만 선택한 용지 크기에 따라 사용 가능한 옵션이 다릅니다. 예를 들어, 경계선 없는 인쇄의 경우 "경계선 없 이"라는 단어가 포함된 용지 크기 이름을 선택해야 합니다.
- $\overline{A}$ 면 패널: $\overline{A}$   $\overline{O}$   $\overline{A}$ 을 누른 다음 기본 인쇄 구성 > 여백을 선택하면 아래에 설명된 옵션을 확인할 수 있습

니다.

다음 옵션 중 몇 가지가 표시됩니다.

#### 여백 포함

- 응용프로그램 설정 사용(드라이버)/표준 사용(전면 패널). 선택한 크기의 용지에 이미지가 인쇄되고 이 미지의 가장자리와 용지 가장자리 사이에 좁은 여백이 있습니다. 이미지가 여백 사이에 맞도록 충분히 작아야 합니다.
- 특대. 이미지가 선택한 크기보다 약간 큰 페이지에 인쇄됩니다. 여백을 절단하면 페이지가 선택한 크기 와 같아지며 이미지와 용지 가장자리 사이에 여백이 남아 있지 않습니다.
- 여백만큼 문서 잘라내기. 선택한 크기의 용지에 이미지가 인쇄되고 이미지의 가장자리와 용지 가장자 리 사이에 좁은 여백이 있습니다. 이 경우 이미지가 페이지 크기와 같으면 이미지의 가장자리가 흰색이 거나 중요하지 않으므로 인쇄할 필요가 없는 것으로 간주합니다. 이 옵션은 이미지에 경계면이 포함되 어 있는 경우에 유용합니다.

#### 여백 제외

경계선 없이. 이미지가 선택한 크기의 페이지에 여백 없이 인쇄됩니다.

이미지의 가장자리와 용지 가장자리 사이에 여백이 남지 않도록 이미지가 약간 확대됩니다.

기본적으로 가로 절단기 상자가 선택되어 있습니다. 용지를 수동으로 절단하려면 이 항목을 선택 취소 합니다.

듀얼 롤 프린터를 보유한 경우 수직 트리머 박스를 선택하면 용지의 좌우 가장자리를 절단할 수 있습니 다. 117[페이지의](#page-124-0) 수직 트리머를 사용하여 경계선이 없는 작업 인쇄을(를) 참조하십시오.

#### 경계선 없는 인쇄에 사용 가능한 용지 종류

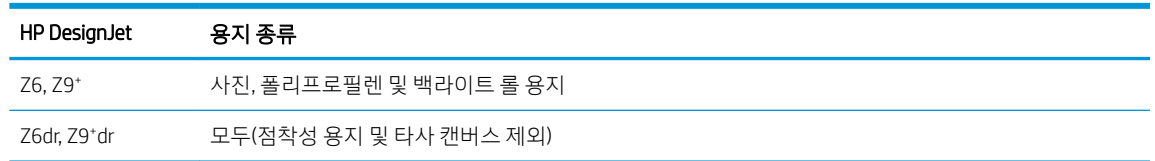

# 넣은 용지에 인쇄

현재 프린터에 넣은 용지에 작업을 인쇄하려면 프린터 드라이버에서 다음 용지 종류 옵션을 선택합니다.

- Windows 드라이버 대화상자에서: 드라이버 버전에 따라 용지/품질 또는 용지 탭을 선택한 다음, 용지 종 류 드롭다운 목록에서 **프린터 설정 사용**을 선택합니다.
- macOS 인쇄 대화 상자에서: 용지/품질 패널을 선택한 다음, 용지 종류 드롭다운 목록에서 모든 용지를 선택합니다.

 $\overline{\mathbb{B}}$  참고: 프린터 설정 사용(Windows) 또는 무관함(macOS)이 기본적으로 선택되는 용지 종류입니다.

## 인쇄물 크기 조정

이미지를 프린터에 특정 크기로 보내고 프린터에서 다른 크기(일반적으로 더 큰 크기)로 조정하도록 지정할 수 있습니다. 이 기능은 다음과 같은 경우에 유용합니다.

- 소프트웨어가 대형 페이지 크기를 지워하지 않는 경우.
- 파일이 프린터 메모리보다 큰 경우 소프트웨어에서 용지 크기를 줄인 다음 전면 패널 옵션을 사용하여 크기를 다시 조정할 수 있습니다.

이미지 크기를 조정하는 방법은 다음과 같습니다.

- Windows 드라이버 대화상자에서: 드라이버 버전에 따라 레이아웃/출력 또는 용지 탭으로 이동하여 크 기 조정 옵션 섹션을 확인합니다.
	- 실제 크기 옵션을 선택하면 이미지의 크기가 변경되지 않습니다.
	- 맞추기 옵션을 선택하면 이미지 크기가 사용자가 선택한 용지 크기로 조정됩니다. 예를 들어, 용지 크기로 ISO A2를 선택한 상태에서 A3 크기 이미지를 인쇄하는 경우 이미지가 A2 용지에 맞게 확대 됩니다. 반대로 ISO A4 용지 크기를 선택하고 이보다 큰 이미지를 인쇄하는 경우 A4 크기에 맞게 축 소됩니다.
	- 드라이버 버전에 따라 실제 크기의 % 또는 비율 크기 조정 % 옵션을 사용하면 원본 용지 크기의 인 쇄 가능한 영역(여백 제외)을 표시된 백분율(%)만큼 확대한 다음 여백을 추가한 것이 출력 용지 크 기가 됩니다.

<span id="page-74-0"></span>macOS 인쇄 대화 상자에서: 용지 처리를 클릭하고 용지에 맞게 크기 조정을 선택한 다음, 이미지 크기를 맞출 용지 크기를 선택합니다. 예를 들어, 용지 크기로 ISO A2를 선택한 상태에서 A3 크기 이미지를 인쇄 하는 경우 이미지가 A2 용지에 맞게 확대됩니다. 반대로 ISO A4 용지 크기를 선택하고 이보다 큰 이미지 를 인쇄하는 경우 A4 크기에 맞게 축소됩니다.

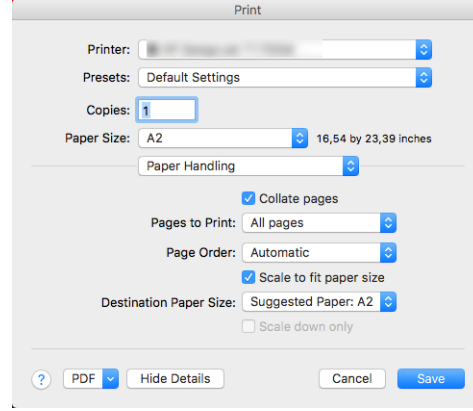

전면 패널: $\zeta$  e  $\sum_{i=1}^{n}$ 를 누른 다음, 기본 인쇄 구성 > 용지 옵션 > 크기 조정을 차례로 누릅니다.

낱장에 인쇄하려면 이미지가 낱장 용지에 다 들어가는지 확인해야 합니다. 그렇지 않으면 이미지가 잘립니 다.

# 겹치는 선 처리 방법 변경

 $\overline{B}$  참고: 이 주제는 HP-GL/2 작업을 인쇄할 경우에만 적용됩니다.

겹치기 옵션은 이미지의 겹치는 선을 제어합니다. 다음과 같은 두 가지 설정이 있습니다.

- 꺼짐: 선이 교차하는 경우 위쪽 선의 색상만 인쇄됩니다. 이 값은 기본 설정입니다.
- 전원: 선이 교차하는 경우 두 선의 색상이 겹쳐집니다.

겹치기를 활성화하려면 전면 패널에서 ζ (○) 을 누른 다음, **기본 인쇄 구성 > HP-GL/2 옵션 > 겹치기**를 차례

로 누릅니다. 일부 응용프로그램의 소프트웨어에서 겹치기 옵션을 설정할 수 있습니다. 소프트웨어의 설정 이 전면 패널 설정에 우선합니다.

## 인쇄 미리보기

인쇄하기 전에 화면에 인쇄 미리보기를 표시하여 인쇄물의 레이아웃을 확인하면 잘못된 인쇄로 인한 용지와 잉크의 낭비를 방지할 수 있습니다.

- Windows에서 인쇄물을 미리보는 방법은 다음 두 가지가 있습니다.
	- HP 출력 미리보기 응용프로그램 사용:

드라이버 대화상자의 오른쪽 하단에 있는 인쇄 전 미리보기 표시 상자를 선택합니다. 인쇄를 클릭 한 다음 몇 초간 기다리면 HP 출력 미리보기 응용프로그램이 시작됩니다.

작업 미리보기가 원하는 대로 되었는지 확인합니다. 그렇다면 인쇄를 클릭하고 그렇지 않으면 취 소를 클릭합니다. 다시 시도하기 전에 드라이버 설정을 다시 조정할 수 있습니다.

 $\widetilde{\mathbb{B}}$  참고: HP 출력 미리보기가 컴퓨터에 설치되어 있는 경우에만 **인쇄 전 미리보기 표시** 상자가 드라 이버 대화상자에 나타납니다. 14페이지의 HP 출력 [미리보기을](#page-21-0)(를) 참조하십시오.

- 응용 프로그램의 인쇄 미리보기 옵션을 사용합니다.
- macOS에서 인쇄물을 미리 보는 방법은 다음 두 가지가 있습니다.
	- 응용 프로그램의 인쇄 미리보기 옵션을 사용합니다.
	- 최신 버전의 macOS에는 인쇄 대화 상자 하단에 미리 보기 버튼이 없습니다. 대부분의 애플리케이 션에서 인쇄 미리 보기는 항상 인쇄 대화 상자 왼쪽 상단에 표시됩니다.
	- 인쇄 대화 상자 아래쪽의 PDF 메뉴에서 HP 인쇄 미리보기 옵션을 선택합니다. 인쇄 미리보기는 별 도 HP 인쇄 미리보기 응용 프로그램에 의해 표시됩니다.

### 초안 인쇄

다음과 같은 두 가지 방법으로 고속 초안 품질 인쇄를 지정할 수 있습니다.

- Windows 드라이버 대화상자에서: 드라이버 버전에 따라 용지/품질 또는 용지 탭으로 이동하여 인쇄 품 질 섹션을 확인합니다. 인쇄 품질 슬라이더를 제일 왼쪽('속도')으로 이동합니다.
- macOS 인쇄 대화 상자에서: 용지/품질 패널로 이동하여 품질 옵션에서 표준을 클릭한 다음 인쇄 품질 슬라이더를 맨 왼쪽('속도')으로 옮깁니다.
- \_<br>ј을 누른 다음, **기본 인쇄 구성 > 인쇄 품질 > 품질 수준 선택 > 고속**을 차례로 누릅니다.

다음과 같이 EconoMode를 사용하여 고속 초안 품질 인쇄를 지정할 수 있습니다. 이 방법은 주로 텍스트/선 그 리기만 포함하는 문서에 사용됩니다.

- Windows 드라이버 대화상자에서: 드라이버 버전에 따라 용지/품질 또는 용지 탭으로 이동하여 인쇄 품 질 섹션을 확인합니다. 드라이버 버전에 따라 **사용자 정의 옵션** 또는 **고급**을 선택한 다음, 품질 수준을 고속으로 설정하고 Economode 상자를 선택합니다.
- macOS 인쇄 대화 상자에서: 용지/품질 패널로 이동하여 품질 옵션을 사용자 정의로 설정한 다음, 품질 을 고속으로 설정하고 Economode 상자를 선택합니다.
- <u>「</u>을 누른 다음, **기본 인쇄 구성 > 인쇄 품질 > 절약 모드 활성화**를 누릅니다.

 $\widetilde{\mathbb{B}}$  참고: 1 컴퓨터에서 설정한 인쇄 품질은 제어판에서 설정한 인쇄 품질보다 우선합니다.

# 고품질 인쇄

다음과 같은 두 가지 방법으로 고품질 인쇄를 지정할 수 있습니다.

- Windows 드라이버 대화상자에서: 드라이버 버전에 따라 용지/품질 또는 용지 탭으로 이동하여 인쇄 품 질 섹션을 확인합니다. 인쇄 품질 슬라이더를 제일 오른쪽('품질')으로 이동합니다.
- macOS 인쇄 대화 상자에서: 용지/품질 패널로 이동하여 품질 옵션에서 표준을 클릭한 다음, 인쇄 품질 슬라이더를 맨 오른쪽('품질')으로 옮깁니다.
- $\overline{C}$ 면 패널: $\overline{C}$   $\overline{C}$ ) 을 누른 다음, 기본 인쇄 구성 > 품질 수준 > 고품질을 누릅니다.

 $\widetilde{\mathbb{B}}$  참고: 컴퓨터에서 설정한 인쇄 품질은 제어판에서 설정한 인쇄 품질보다 우선합니다.

### 고해상도 이미지가 있는 경우

이미지의 해상도가 Windows의 사용자 정의 인쇄 품질 옵션 상자에서 표시할 수 있는 렌더링 해상도보다 더 높은 경우 가장 자세하게 옵션을 선택하여 인쇄 선명도를 향상할 수 있습니다. 이 옵션은 광택 용지에 인쇄하 거나 최상 인쇄 품질을 선택한 경우에만 이용할 수 있습니다.

- 드라이버 대화 상자(macOS 인쇄 대화 상자)에서: 표준 인쇄 품질 옵션 대신 사용자 정의 옵션을 선택하 고 고품질을 클릭한 다음, 가장 자세하게 옵션 상자를 선택합니다.
- $\overline{A}$ 면 패널: $\overline{A}$   $\overline{O}$  ) 을 누른 다음 기본 인쇄 구성 > 인쇄 품질 > 가장 자세하게 옵션 활성화를 누릅니다.

 $\dddot{\mathbb{B}}$  참고: 가장 자세하게 옵션을 선택하면 인화지에 인쇄할 때 속도가 더 느려지지만 사용되는 잉크 양은 늘어 나지 않습니다.

# 회색 음영 인쇄

이미지의 모든 색상을 회색 음영으로 전환할 수 있습니다. 95[페이지의](#page-102-0) 회색조 인쇄을(를) 참조하십시오.

# 절단선 인쇄

절단선이란 선택한 페이지 크기에 맞게 용지를 자를 곳을 나타냅니다. 다음과 같은 방식으로 각 작업마다 절 단선을 인쇄할 수 있습니다.

- Windows V3 드라이버 대화상자에서:용지/품질 탭을 클릭한 다음, 여백/절단기 설정 버튼을 클릭합니 다. 레이아웃 및 여백 창에서 절단선 그리기 상자를 선택합니다.
- Windows V4 드라이버 대화상자에서:출력 탭을 선택한 다음 절단선 상자를 선택합니다.
- macOS 인쇄 대화 상자에서: 완료 중 패널을 선택한 다음, 절단선을 선택합니다.

또는 기본적으로 모든 작업에서 절단선 인쇄를 선택할 수 있습니다.

전면 패널: $\left(\bigcirc \right)$ 을 누른 다음, 기본 인쇄 구성 > 용지 옵션 > 절단선 활성화 > 설정을 차례로 누릅니다.

겹치기 작업이 있는 절단선을 인쇄하려면 다른 옵션을 선택해야 합니다(70[페이지의](#page-77-0) 롤 용지 절약을 위한 [겹치기](#page-77-0) 작업 참조).

 $\sum_{i=1}^N\sum_{i=1}^N\left\{1-\frac{1}{N}\right\}$ 를 누른 다음, 작업 관리 > 겹치기 옵션 > 절단선 활성화 > 설정을 차례로 누릅니다.

# 경제적으로 용지 사용

다음은 용지를 경제적으로 사용하기 위한 몇 가지 권장 사항입니다.

- 상대적으로 작은 이미지나 문서 페이지를 인쇄하는 경우, 차례대로 인쇄하는 대신 겹치기를 사용하여 나란히 인쇄할 수 있습니다. 70[페이지의](#page-77-0) 롤 용지 절약을 위한 겹치기 작업을(를) 참조하십시오.
- 다음 옵션을 사용하여 여러 롤 용지를 저장할 수 있습니다.
	- Windows 드라이버 대화상자에서:
		- 버전 3 드라이버의 경우: 용지/품질 탭을 클릭하고 여백/절단기 설정 버튼을 클릭한 다음, 빈 공간 제거 상자를 선택합니다.
		- 버전 4 드라이버의 경우: **출력** 탭을 클릭하고 **롤 옵션**을 클릭한 다음, **빈 공간 제거** 상자를 선 택합니다.

<span id="page-77-0"></span>드라이브 버전에 따라 레이아웃/출력 또는 레이아웃 탭을 선택한 다음, 회전 옵션 중 하나를 선택 할 수도 있습니다.

- macOS 인쇄 대화 상자에서: 완료 중 패널을 선택한 다음, 빈 공간 제거 및/또는 회전을 선택합니다.
- 인쇄하기 전에 컴퓨터에서 인쇄 미리보기를 선택하면 명확한 실수를 포함하여 인쇄 시 용지 낭비를 방 지할 수 있습니다. 67페이지의 인쇄 [미리보기을](#page-74-0)(를) 참조하십시오.
- 전면 패널에서 작업 간 낭비되는 용지의 양을 조정할 수 있습니다.  $\zeta$   $\bigcirc$   $\bigcirc$ 을 누르고 출력 옵션 > 절단기

> 작업이 끝난 후 클린 절단 수행을 누릅니다. 다음 옵션을 사용할 수 있습니다.

- 절단 사용 안 함: 프린터에서 작업이 끝난 후 클린 절단을 수행하지 않습니다.
- 대형 절단: Z6 프린터의 기본값
- 최소 절단: 이중 롤 모델 전용(Z9<sup>+</sup>dr 프린터의 기본값)
- 전면 패널에서 작업 간 낭비되는 용지의 양을 추가로 조정할 수 있습니다.  $\left\{\bigodot\right\}$ 을 누르고 **출력 옵션** >

절단기 > 클린 절단 시 용지 공급 줄이기를 누릅니다.

# 롤 용지 절약을 위한 겹치기 작업

겹치기란 용지에서 이미지나 문서 페이지를 한 장씩 인쇄하는 것이 아니라 자동으로 나란히 인쇄하는 것을 말합니다. 이는 용지를 절약하기 위한 기능입니다.

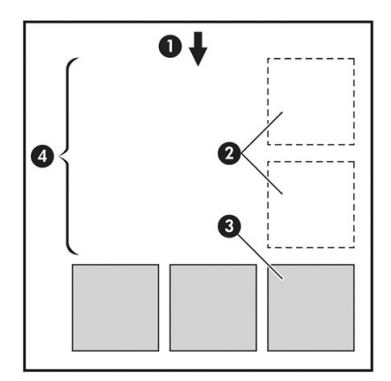

- 1. 용지 흐름 방향
- 2. 겹치기 해제
- 3. 겹치기 설정
- 4. 겹치기로 절약되는 용지

#### 프린터는 언제 페이지를 겹칩니까?

아래 두 사항 모두 사실일 경우

- 프린터에 낱장 용지가 아니라 롤 용지를 넣은 경우
- 프린터의 검치기 옵션이 켜져 있는 경우 71페이지의 겹치기를 설정 또는 [해제하려면](#page-78-0) 다음과 같이 하 [십시오](#page-78-0).을(를) 참조하십시오.

### <span id="page-78-0"></span>어떤 페이지를 겹칠 수 있습니까?

너무 커서 두 페이지가 롤에서 나란히 있을 수 없는 경우나 나머지 롤 길이에 비해 페이지가 너무 많이 있을 경우만 제외하면 모든 페이지를 겹칠 수 있습니다. 겹친 단일 페이지 그룹은 2개의 롤로 분할할 수 없습니다.

#### 어떤 페이지를 겹칠 수 있습니까?

페이지가 동일한 겹치기에 포함되려면 다음과 같은 방법으로 개별 페이지가 호환되어야 합니다.

- 모든 페이지의 인쇄 품질 설정이 동일해야 합니다(EconoMode, 고속, 일반 또는 고품질).
- 모든 페이지의 가장 섬세하게 설정이 동일해야 합니다.
- 모든 페이지의 여백/레이아우 설정이 동일해야 합니다.
- 모든 페이지의 대칭 이미지 설정이 동일해야 합니다.
- 모든 페이지의 렌더링 처리가 동일해야 합니다.
- 모든 페이지의 절단기 설정이 동일해야 합니다.
- 페이지가 색상이면 모두 색상, 흑백이면 모두 흑백이어야 합니다. 일부는 색상이고 일부는 흑백이면 안 됩니다.
- 모든 페이지가 다음 두 그룹 중 하나이어야 합니다(동일한 겹치기 내에서 두 그룹을 섞으면 안 됨).
	- PCL3, RTL, TIFF, JPEG
	- PostScript, PDF
- 해상도가 300dpi를 넘는 JPEG 및 TIFF 페이지의 경우 다른 페이지와 겹치지 않을 수도 있습니다.

#### 겹치기를 설정 또는 해제하려면 다음과 같이 하십시오.

겹치기를 설정하거나 해제하려면 먼저 인쇄 시작이 처리 후로 설정되어 있는지 확인합니다(82[페이지의](#page-89-0) 작  $\alpha$  업을 [인쇄할](#page-89-0) 시점 선택 참조). 전면 패널로 이동하여  $\zeta$   $\alpha$  ) 을 누른 다음, 작업 관리 > 겹치기 옵션 > 겹치기 사용을 차례로 누릅니다.

다음 옵션이 나타납니다.

- 순서: 프린터에 전송된 순서대로 페이지가 중첩됩니다(기본 옵션임). 겹쳐진 페이지는 다음 세 가지 조 건 중 하나가 충족되는 즉시 인쇄됩니다.
	- 다른 페이지가 이미 겹쳐졌기 때문에 다음 페이지가 동일한 행에 맞지 않는 경우
	- 지정된 대기 시간 동안 프린터에 보내진 페이지가 없는 경우
	- 다음 페이지가 이미 겹쳐진 페이지와 호환되지 않는 경우(70[페이지의](#page-77-0) 롤 용지 절약을 위한 겹치기 [작업](#page-77-0) 참조)
- 최적화된 순서: 반드시 프린터에 전송된 순서대로 페이지가 중첩되지는 않습니다. 호환되지 않는 페이 지를 받는 경우 프린터는 작업을 보류하고 겹치기를 완료할 수 있도록 호환되는 페이지를 넣을 때까지 대기합니다. 겹쳐진 페이지는 다음 세 가지 조건 중 하나가 충족되는 즉시 인쇄됩니다.
- 다른 페이지가 이미 겹쳐졌기 때문에 다음 페이지가 동일한 행에 맞지 않는 경우
- 지정된 대기 시간 동안 프린터에 보내진 페이지가 없는 경우
- 비호환 페이지 대기열이 꽉 찬 경우. 프린터는 호환되는 페이지를 겹치는 동안 호환되지 않는 페이 지를 최대 6장까지 대기할 수 있습니다. 일곱 번 째 호환되지 않는 페이지를 받는 경우 겹치기는 있 는 그대로 인쇄됩니다.
- Off(꺼짐): 겹치기가 해제됩니다.
- $\hat{X}$  한트: 최적화된 순서를 사용하면 용지를 최대한 절약할 수 있습니다. 그러나 호환되는 페이지가 도착할 때 까지 프린터가 기다리기 때문에 인쇄 시간이 오래 걸릴 수 있습니다.

#### 프린터에서 다른 파일을 기다리는 시간은?

프린터가 가능한 한 최상의 겹치기를 만들 수 있으려면 이후 페이지가 해당 페이지와 겹치게 될 것인지 아니 면 기존에 대기열에 있던 페이지와 겹치게 될 것인지 여부를 확인할 수 있는 파일을 수신할 때까지 기다리게 됩니다. 이 대기 시간을 중첩 대기 시간이라고 합니다. 제조 시 기본 중첩 대기 시간은 2분입니다. 이는 프린 터가 마지막 파일을 수신한 후 최종 겹치기를 인쇄하기 전에 최고 2분간 대기한다는 것을 의미합니다. 프린

터의 전면 패널에서 이 대기 시간을 변경할 수 있습니다.  $\left\{\bigodot\right\}$ 을 누른 다음, 작업 관리 > 겹치기 옵션을 누

르고 대기 시간을 선택합니다. 선택 가능한 범위는 1분~99분입니다.

프린터가 네스팅 시간이 초과할 때까지 기다리는 동안 전면 패널 및 내장 웹 서버의 작업 대기열 탭에 남은 시간이 표시됩니다.

### 내장 웹 서버에서 네스팅 관리

내장 웹 서버의 작업 대기열 탭에서 작업의 네스팅을 관리할 수 있습니다.

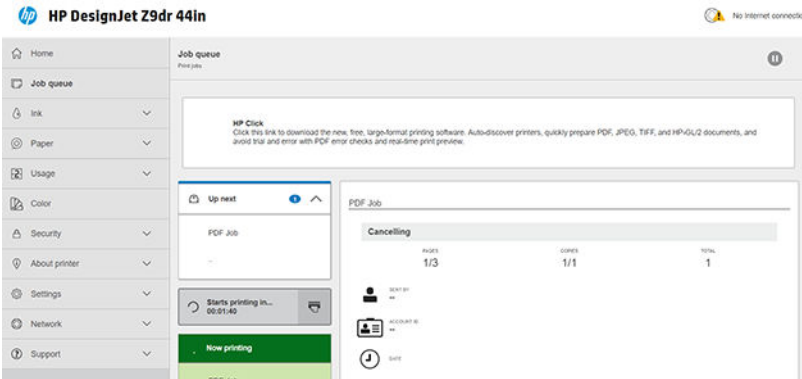

다음 위로 상자는 대기열에서 대기 중인 작업을 표시합니다. 이제 인쇄 상자는 현재 인쇄 중인 작업을 표시합 니다.

그 사이에 네스팅 상자가 있습니다.  $\bigcirc$  Starts printing in...  $\overline{\nabla}$ 

네스팅 상자에서 아이콘을 클릭하면 다음 위로 상자에서 작업이 겹치며 네스팅 상자에는 인쇄 시작까지 의 카운트다운 시간이 표시됩니다. 이 시간을 조정할 수 있으며 72페이지의 프린터에서 다른 파일을 기다리 는 시간은?을(를) 참조하십시오.

프린터가 겹치기 작업을 인쇄 중인 경우 **지금 인쇄** 상자에 **취소** 버튼이 있어 현재 인쇄 중인 모든 겹치기 작 업을 취소할 수 있습니다.

# <span id="page-80-0"></span>경제적으로 잉크 사용

다음은 잉크를 경제적으로 사용하는 몇 가지 권장 사항입니다.

- 초안 인쇄의 경우 일반 용지를 사용하고 인쇄 품질 슬라이더를 배율의 왼쪽 끝('속도')으로 이동합니다. 더욱 경제적으로 사용하려면 사용자 정의 인쇄 품질 옵션을 선택한 다음 고속 및 EconoMode를 선택합 니다.
- 필요한 경우에만 프린트 헤드를 청소하고 청소가 필요한 프린트 헤드만 청소하십시오. 프린트 헤드를 청소하면 도움이 되지만 잉크가 약간 소모됩니다.
- 프린트 헤드를 자동으로 청결한 상태로 유지할 수 있도록 항상 프린터의 전원을 켜두십시오. 이러한 상 시 프린트 헤드 유지보수에는 약간의 잉크가 사용됩니다. 그러나 이렇게 하지 않을 경우 프린트 헤드의 상태를 복구하는 데 훨씬 더 많은 잉크가 사용될 수 있습니다.
- 프린트 헤드 유지보수에 잉크를 소모하며 그 빈도는 프린트 헤드로 생기는 패스 수와 관련이 있기 때문 에 폭이 넓은 인쇄물을 인쇄할 때가 폭이 좁은 인쇄물을 인쇄할 때보다 잉크가 훨씬 효율적으로 사용됩 니다. 따라서 작업을 겹치면 용지뿐만 아니라 잉크도 절약할 수 있습니다(70[페이지의](#page-77-0) 롤 용지 절약을 위한 [겹치기](#page-77-0) 작업 참조).

## 용지 종류 보호

선택한 용지 종류를 보호하여 의도치 않은 인쇄 작업을 방지할 수 있습니다. 용지 종류를 보호하면 용지 종류 가 작업에 지정된 것과 정확하게 일치하는 경우에만 인쇄 작업이 진행됩니다.

용지 종류를 보호하려면 전면 패널로 이동하여  $\zeta$   $\zeta$   $\square$  들 다음, 작업 관리 > 롤 정책 > 보호된 용지 종류

를 차례로 누르고 보호할 용지 종류를 선택합니다.

용지 종류를 보호하면 용지 이름 앞에 ■ 아이콘이 표시됩니다.

보호된 용지 범주에서 인쇄하려면 프린터 드라이버 또는 기타 작업 전송 소프트웨어에서 작업을 전송할 때 정확한 용지 종류를 선택합니다.

 $\overline{\mathbb{B}}$  참고: 보호된 용지 종류를 정확하게 선택하지 않을 경우 다른 용지 종류를 사용할 수 없으며 용지 부족 메시 지가 나타납니다.

# 자동 인쇄/야간 인쇄

여러 개의 롤이 있고 이미지 품질이 균일한 이 프린터는 작업을 오랫동안 자동으로 인쇄하는 데 적합합니다.

다음은 인쇄 작업 대기열이 매우 긴 경우 대처할 수 있는 권장 사항입니다.

- 가능하면 새 긴 용지 롤을 사용합니다.
- 일부를 사용한 용지에 인쇄하려면 내장 웹 서버 또는 전면 패널에서 용지 종류 및 남은 길이를 검사하여 작업을 모두 인쇄하기에 충분한 용지가 있는지 확인합니다.

 $\dddot{\mathbb{B}}$  참고: 롤을 넣을 때 프린터에 롤 길이를 지정하거나 프린터에서 롤에 인쇄된 바코드의 롤 길이 정보를 읽은 경우에만 남은 길이를 알 수 있습니다.

- 작업에 적합한 용지 두 롤을 넣습니다. 프린터는 한 롤을 모두 사용하면 다른 롤로 자동으로 전환됩니 다.
- 이 프린터에 승인된 용지를 사용하는 것이 좋습니다. 142[페이지의](#page-149-0) 주변 장치을(를) 참조하십시오.
- 모든 작업을 인쇄할 수 있도록 충분히 넓은 용지가 들어 있는지 확인합니다. 용지 불일치 작업이 **일시** 정지 및 문의로 설정되어 있을 경우 너비가 너무 넓은 작업은 용지 공급 대기 상태로 보류될 수 있습니 다(83[페이지의](#page-90-0) 용지 불일치 문제 해결 참조).
- 잉크 카트리지에 남은 잉크 수준을 확인합니다.
- 인쇄 작업을 제출할 때 내장 웹 서버를 사용하여 작업 상태를 모니터링할 수 있습니다.
- 건조 시간은 최적으로 설정해야 합니다.
- 출수 수출 누른 다음, 작업 관리 > 롤 정책 > 남아 있는 양이 적은 용지 사용 > 설정을 누릅니다.

용지 종류 및 인쇄 작업의 유형에 따라 다음과 같은 설정을 사용하는 것이 좋습니다.

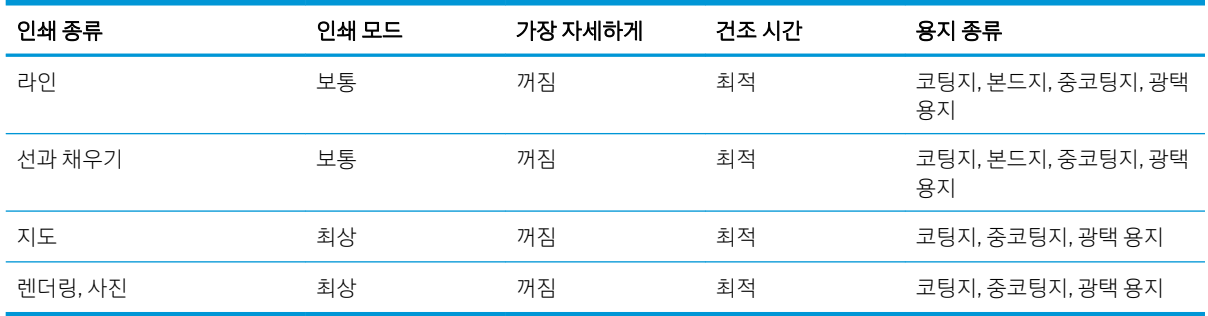

#### 자동 인쇄를 위한 권장 설정

# 6 모바일 인쇄

- [모바일](#page-83-0) 인쇄
- 0S[에서](#page-83-0) 인쇄
- 이메일로 인쇄[\(HP ePrint\)](#page-84-0)
- HP [스마트](#page-84-0) 앱에서 인쇄 및 공유
- [모바일](#page-85-0) 사양

# <span id="page-83-0"></span>모바일 인쇄

많은 모바일 장치에서 그리고 거의 모든 장소에서 프린터에 인쇄할 수 있습니다. 모바일 인쇄에는 두 가지 주 요 방법이 있습니다.

- 동일한 네트워크에 연결하여 직접 인쇄
- 이메일을 통해 인쇄

프린터를 웹에 연결하여 다음과 같은 다양한 혜택을 누릴 수 있습니다.

- 자동 펌웨어 업데이트(139페이지의 펌웨어 [업데이트](#page-146-0) 참조)
- 거의 어디서나 HP 프린터로 인쇄
- 스마트폰, 태블릿 및 랩탑을 포함한 거의 모든 장치에서 HP 프린터로 인쇄

자세한 내용은 <http://www.hp.com/go/designjetmobility>을 참조하십시오.

프린터 설정 시 웹 서비스를 사용할 수 있습니다. 자세한 내용은 18[페이지의](#page-25-0) 프린터 서비스 설정 또는 조립 절차를 참조하십시오.

 $\tilde{\mathbb{D}}$  축요: 다음과 같이 인터넷 연결로 네트워크에 프린터를 연결해야 합니다. Ethernet 케이블을 연결합니다. 16페이지의 [네트워크에](#page-23-0) 프린터 연결을(를) 참조하십시오.

# OS에서 인쇄

 $\vec{B}$  참고: 인쇄는 인쇄 또는 공유 기능을 구현하는 응용프로그램에서만 수행할 수 있습니다.

#### AirPrint를 사용하여 iOS(iPhone, iPad)에서 인쇄

AirPrint를 사용하는 인쇄는 간단합니다. 장치와 프린터가 동일한 네트워크에서 작동하는지 확인하고 아래 단 계를 수행하기만 하면 됩니다.

- 1. 콘텐츠 선택 인쇄하려는 문서 또는 사진을 열고, 공유 버튼을 누릅니다.
- 2. 인쇄 아이콘을 선택합니다. 화면을 스와이프하여 하단에 인쇄 버튼을 표시하고 인쇄 아이콘을 누릅니 다.
- 3. 프린터 및 인쇄 설정이 올바른지 확인합니다. 인쇄를 누르고 인쇄된 문서를 수집합니다.

#### HP 인쇄 서비스 플러그인을 사용하여 Android에서 인쇄

Android 장치를 사용하여 인쇄하는 것은 간단합니다. Google Play 스토어에서 HP 인쇄 서비스 플러그인을 다 운로드했는지 확인합니다.<https://play.google.com/store/apps/details?id=com.hp.android.printservice>. 최신 버 전으로 업데이트해야 합니다. 또한 장치와 프린터가 동일한 네트워크에서 작동하는지 확인하고 아래 단계를 수행하십시오.

1. 콘텐츠 선택 인쇄하려는 문서 또는 사진을 열고 메뉴 아이콘을 누른 후 인쇄를 선택합니다.

콘텐츠 유형이 JPEG, PNG 또는 PDF 파일인 경우에는 공유 버튼을 누르고 HP 인쇄 서비스 플러그인 아이 콘을 선택할 수도 있습니다.

- 2. 프린터 선택 나열된 프린터 목록에서 선택하십시오.
- 3. 프린터 및 인쇄 설정이 올바른지 확인합니다. 인쇄를 누르고 인쇄된 문서를 수집합니다.

#### <span id="page-84-0"></span>Chrome용 HP Print를 사용하여 Chrome OS에서 인쇄

Chrome OS 장치에서 인쇄하는 것은 Chrome 웹 스토어에서 Chrome용 HP Print 확장 프로그램을 설치하는 것 만큼 쉽습니다. [https://chrome.google.com/webstore/detail/hp-print-for-chrome/](https://chrome.google.com/webstore/detail/hp-print-for-chrome/cjanmonomjogheabiocdamfpknlpdehm) [cjanmonomjogheabiocdamfpknlpdehm](https://chrome.google.com/webstore/detail/hp-print-for-chrome/cjanmonomjogheabiocdamfpknlpdehm).

장치와 프린터가 동일한 네트워크에서 작동하는지 확인하고 아래 단계를 수행하십시오.

- 1. 콘텐츠 선택 인쇄하려는 문서 또는 사진을 열고 메뉴 아이콘을 누른 후 인쇄를 선택합니다.
- 2. 프린터 선택 나열된 프린터 목록에서 선택하십시오.
- 3. 프린터 및 인쇄 설정이 올바른지 확인합니다. 인쇄를 누르고 인쇄된 문서를 수집합니다.

 $\widetilde{\mathbb{B}}$  참고: 인쇄는 인쇄 또는 공유 기능을 제공하는 응용프로그램에서만 수행할 수 있습니다.

# 이메일로 인쇄(HP ePrint)

중요: 이메일 인쇄를 사용하려면 19[페이지의](#page-26-0) HP ePrint로 이메일 인쇄 사용 설정을 참조하십시오.

이메일을 보내어 인쇄할 수 있습니다. PDF 파일 또는 다른 인쇄용 파일을 간단히 전자 메일 메시지에 첨부하 고 프린터 전용 주소로 보냅니다.

이 방법으로 어디서든지 프린터 드라이버 없이 인터넷 연결을 통해 인쇄할 수 있습니다. 다음과 같은 몇 가지 제한 사항에 주의해야 합니다.

- 인쇄할 첨부 파일은 PDF, JPEG 또는 TIFF 형식이어야 합니다.
- 최대 파일 크기는 10MB지만 사용 중인 이메일 서버에 더 낮은 제한이 있을 수 있습니다.
- 파일은 원본 문서 크기(100% 배율)에 보통 품질, 컬러로, 그리고 일반적으로 세로 방향(일부 프린터는 자동 회전 기능을 제공할 수 있음)으로 인쇄됩니다.

# HP 스마트 앱에서 인쇄 및 공유

모바일 장치 화면을 사용해 프린터를 제어하고 인쇄할 수 있습니다. PDF 파일, 사진, 이메일 첨부 파일을 비롯 해 거의 모든 위치의 파일을 인쇄할 수 있습니다.

HP 스마트 앱을 다운로드하십시오.

- Android의 경우:<https://play.google.com/store/apps/details?id=com.hp.printercontrol>
- iOS의 경우:<https://itunes.apple.com/app/id469284907>

장치와 프린터가 동일한 네트워크에서 작동하는지 확인하고 아래 단계를 수행하십시오.

- 1. HP 스마트 앱을 열고 프린터를 선택합니다.
- 2. 로컬 장치에서 문서나 사진을 인쇄할지 또는 Google Drive, Dropbox 또는 Facebook 계정에 연결하여 콘 텐츠에 액세스할지 선택합니다.
- 3. 조정을 원하는 경우 품질, 색상 및 기타 설정을 조정할 수 있는 편집 옵션을 사용합니다.
- 4. 인쇄를 누르고 인쇄된 문서를 수집합니다.

# <span id="page-85-0"></span>모바일 사양

- 모바일 장치는 인터넷 연결 및 전자 우편 기능이 있어야 합니다.
- 인쇄, 스캔 및 복사 제어를 위해서는 모바일 장치와 프린터가 동일한 네트워크에 있어야 합니다.
- 이메일을 통해 인쇄하는 경우에도 프린터가 인터넷에 연결되어 있어야 합니다.
- iOS 7.0 이상 또는 Android KitKat4.4 이상이 필요합니다.

# 7 작업 대기열 관리

- 전면 [패널의](#page-87-0) 작업 대기열
	- 작업 [대기열](#page-88-0) 동작
	- 출력 [불일치](#page-90-0) 문제 해결
	- 작업 [대기열](#page-91-0) 옵션
	- [인쇄](#page-91-0) 기본 설정
	- [작업](#page-91-0) 삭제
- 내장 웹 서버 또는 [HP DesignJet Utility](#page-92-0)의 작업 대기열
	- 작업 [대기열](#page-92-0) 페이지
	- [대기열에서](#page-92-0) 작업 우선 순위 매기기
	- [대기열에서](#page-93-0) 작업 삭제
	- [대기열의](#page-93-0) 작업 다시 인쇄
	- 작업 상태 [메시지](#page-93-0)

# <span id="page-87-0"></span>전면 패널의 작업 대기열

초기 화면에서 을 눌러 전면 패널에 있는 작업 대기열을 봅니다.

인쇄 대기열에는 수신 중이거나 분석 중이거나 렌더링 중이거나 인쇄 중이거나 이미 인쇄한 작업이 포함되 어 있습니다.

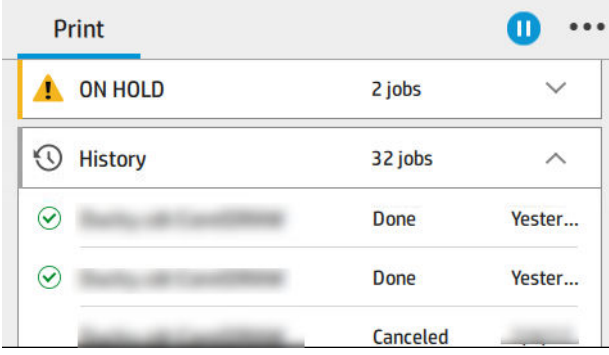

상태, 페이지, 복사, 전체 및 미리 보기에 대한 정보를 비롯한 작업 세부 사항을 모두 보려면 작업명을 누릅니 다.

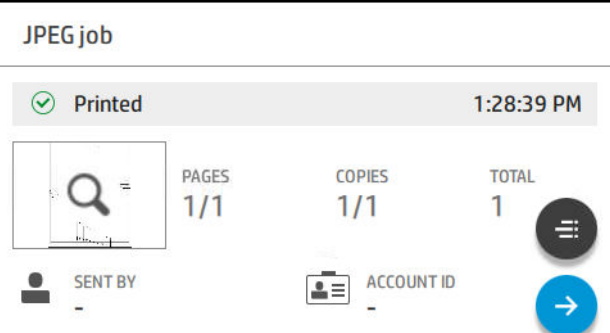

활성 대기열에서 인쇄 중인 작업은 대기열 중앙에 인쇄를 마친 작업은 하단에 그리고 인쇄 예정인 작업은 상 단에 나타납니다. 스크롤을 사용하여 위아래로 이동할 수 있으며 스크롤한 후에는 대기열이 유지되며 자동 으로 움직이지 않습니다.

왼쪽 창의 작업은 위에서부터 시간 순서대로 다음, 인쇄 중, 보류 중 및 히스토리의 네 가지 범주로 나뉘며 보 류 중은 보류 중인 작업이 하나 이상인 경우에만 표시됩니다. 작업명 아래에서 상태를 확인할 수 있습니다.

#### 다음 순서

- 처리를 기다리는 중: 작업이 프린터에 의해 수신되었고 렌더링을 기다리고 있습니다.
- 처리 중: 프린터가 작업을 분석하고 렌더링하고 있습니다.
- 인쇄 대기 중 또는 일시 정지: 작업이 처리되었으며 인쇄 엔진이 인쇄 작업을 처리할 수 있게 되기를 기 다리고 있습니다.

#### 지금 인쇄 중

작업이 인쇄되고 있습니다.

• 일시 정지: 작업이 일시 정지되었습니다.

 $\ddot{\mathbb{B}}$  참고: 인쇄 도중 프린터에서 같은 작업의 페이지 간 용지 종류 변경 또는 인쇄 모드 변경 등 일부 작업이 수 행되고 있음을 의미하는 셀프 서비스 상태가 나타날 수 있습니다.

<span id="page-88-0"></span>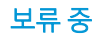

조치를 취해야만 작업을 인쇄할 수 있습니다. 다음 중 하나의 방법을 사용하여 대응해야 합니다.

- 보류 중: 개인 작업: 작업을 인쇄하려면 필수 PIN을 입력해야 합니다. 인쇄 후 대기열에서 작업이 삭제됩 니다.
- 보류 중: 개인 작업: 작업이 자동으로 인쇄되지 않습니다. 대기열에서 작업을 선택해야 합니다. 세부 정 보를 확인할 수 없습니다.
- 미리 보기용으로 보류 중: 작업이 자동으로 인쇄되지 않습니다. 대기열에서 작업을 선택해야 합니다.
- 용지 불일치로 보류 중: 작업에 필요한 용지를 급지합니다.
- 계정 정보 부재로 보류 중: 작업에 사용되는 계정 ID를 입력합니다.
- 보류 중: 복구된 작업: 프린터 복구 후 인쇄되지 않은 일부 작업이 보류 상태로 유지됩니다.

#### 기록

- 인쇄됨: 시간 순서대로 오늘, 어제, 지난 주 등으로 나뉩니다.
- 취소됨: 사용자가 취소했습니다.
- 실패: 하나 이상의 이유로 작업에 실패했습니다.

# 작업 대기열 동작

선택한 설정에 의해 작업 대기열의 일부 동작이 결정됩니다. 환경에 따라 일부 기본 설정을 변경하는 것이 좋 습니다. 설정을 변경하려면 초기 화면에서  $\{ \widehat{\bigodot}$  및 작업 관리를 차례로 누릅니다. 또는 작업 대기열 앱의 오른쪽 상단에서 …을 누른 다음, 설정을 누릅니다.

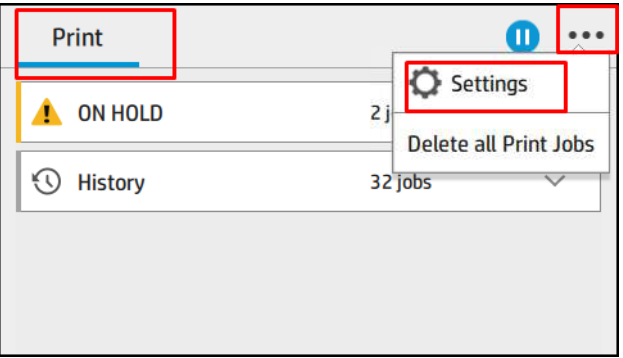

### 작업 대기열 일시 정지

 $\left(\prod\right)$ 을 눌러 작업 대기열의 인쇄 작업을 일시 중단하고 $\left(\blacktriangleright\right)$ 을 눌러 다시 작업을 시작할 수 있습니다. 일시 정지는 현재 인쇄 중인 페이지 끝에서 효력을 가집니다.

#### 재인쇄

기록 섹션에서 다시 인쇄하려는 작업을 누릅니다. 세부 정보 화면에서 프린터 버튼을 누릅니다. 다음 화면에 서 복사 매수, 용지함 및 출력함을 선택할 수 있습니다.

#### 다음 인쇄

현재 인쇄 중인 작업 직후 대기열에 있는 인쇄할 작업의 위치를 변경하려면 원하는 작업을 선택하고 다음 인 쇄 버튼을 누릅니다.

#### <span id="page-89-0"></span>작업을 인쇄할 시점 선택

 $\dddot{\Xi}$   $^2$  참고: PostScript 작업일 경우에는 인쇄 시작 시점 옵션을 이용할 수 없습니다.

대기열에 있는 작업을 인쇄할 시점을 선택할 수 있습니다.  $\left(\overrightarrow{O}\right)$ 을 누른 다음, **작업 관리 > 인쇄 시작 시점**을

차례로 누릅니다.

선택할 수 있는 옵션은 다음 세 가지입니다.

- 처리 후를 선택하면 페이지 전체가 처리될 때까지 기다렸다가 인쇄를 시작합니다. 이것은 가장 느린 설 정이지만 크거나 복잡한 인쇄물에서 최상의 인쇄 품질을 보장합니다.
- 즉시를 선택하면 페이지가 처리되면서 인쇄됩니다. 이것은 가장 빠른 설정이지만 프린터가 데이터를 처리하기 위해 인쇄 중간에 멈출 수도 있습니다. 이 설정은 색상이 짙은 복잡한 이미지에서는 사용하지 않는 것이 좋습니다.
- 최적화를 선택하면(이것이 기본 설정임), 프린터에서 페이지 인쇄를 시작할 최적 시간을 계산합니다. 일 반적으로 처리 후와 즉시 설정의 중간이 가장 좋습니다.

#### 작업 세부 사항 보기

상태, 페이지, 복사, 전체 및 미리 보기에 대한 정보를 비롯한 세부 사항을 표시할 작업명을 누릅니다. 필요한 경우 스크롤을 내려 모든 정보를 확인합니다.

미리 보기를 누르면 모든 작업 페이지를 탐색할 수 있습니다. •••을 눌러 툴바를 표시하거나 숨깁니다. 도구 모음에서 축소/확대가 가능하며 각 페이지에 대한 자세한 정보를 확인할 수 있습니다.

활성 대기열에서 인쇄 중인 작업은 대기열 중앙에 인쇄를 마친 작업은 하단에 그리고 인쇄 예정인 작업은 상 단에 나타납니다.

#### 롤 정책

프린터에 들어 있는 롤 두 개가 모두 작업에 적합할 경우 사용자가 원하는 대로 롤을 선택할 수 있습니다.

전면 패널에서  $\sqrt{\frac{2}{\pi}}$ 을 누른 다음, …,  $\frac{1}{\pi}$ 을 차례로 누릅니다.

또는 $\zeta$   $\left(\bigcirc\right)$ 을 누른 다음, 작업 관리 > 롤 정책을 차례로 누릅니다.

- 생산성 향상: 프린터의 생산성을 향상합니다.
	- 작업 자동 회전 기능: 프린터에서 작업을 자동 회전시켜 용지를 절약할 수 있습니다.
- 통 자동 선택: 롤이 정의되지 않은 작업이 도착하면 프린터에서 설정에 따라 롤을 선택합니다.
	- 롤 너비 선택: 인쇄할 롤의 너비를 선택할 때 프린터에 제약이 있을 수 있습니다. 같은 너비에서만 인쇄(같은 페이지 너비의 롤에 각 페이지 인쇄)를 선택하거나 같거나 더 넓은 너비에서 인쇄(같은 페이지 너비 또는 더 넓은 너비의 롤에 각 페이지 인쇄)를 선택할 수 있습니다.
	- 넓은 롤에 인쇄 안 함: 지정된 롤이 소모되면 더 넓은 롤로 전환하지 않습니다. 롤 너비 선택이 같거 나 더 넓은 너비에서 인쇄인 경우에만 해당됩니다.
- <span id="page-90-0"></span>– 남아 있는 양이 적은 용지 사용(Z6dr/Z9<sup>+</sup>dr 전용): 종류와 너비가 같은 롤이 두 개 이상 있을 때 남아 있는 용지의 양이 적은 롤을 선택합니다.
- 용지 종류 보호(Z6dr/Z9<sup>+</sup>dr 전용): 용지를 보호하여 특정 용지 종류에서 예기치 않은 인쇄 작업을 방지합니다. 작업에 특정 용지 종류 또는 롤이 지정된 인쇄 작업의 경우에만 보호 유형을 활용할 수 있습니다.

73[페이지의](#page-80-0) 용지 종류 보호을(를) 참조하십시오.

### 용지 불일치 문제 해결

프린터에 급지된 용지가 특정 작업 또는 페이지에 적합하지 않을 경우 프린터에서 문제를 자동 해결하거나 프린터 정책에 따라 몇 가지 선택을 제시합니다. 이러한 문제는 프린터에 특정 롤이 없거나 할당된 용지 종류 가 없는 작업을 전송하는 경우 또는 인쇄 중 롤을 다 쓴 경우에 발생할 수 있습니다. 다음 옵션은 용지 불일치 석정 메뉴에서 사용할 수 있습니다. 이 메뉴는 작업 대기열에서 ..., ... 불일치 작업 > 용지 불일치를 누르

# $\zeta$   $\zeta$ ), 작업 관리 > 불일치 작업 > 용지 불일치를 차례로 눌러 액세스할 수 있습니다.

Settings )... } Paper mismatch

 $\bigcap$  Pause and ask

After mismatch is detected, job queue pauses and printer asks for intervention.

 $\bigcirc$  Hold job and continue with next

The job or pages that generate the mismatch are put

- 일시 정지 및 문의(가장 제한적 옵션): 올바른 용지가 급지될 때까지 인쇄를 중단합니다. 이 옵션은 프린 터에 접근할 수 있을 때 권장됩니다. 작업 취소, 무시하고 인쇄, 보류 상태 또는 급지 등 원하는 작업을 묻 는 메시지가 표시됩니다. 작업 대기열에서도 해당 옵션을 사용할 수 있습니다.
- 작업 보류 및 다음 작업 시작: 올바른 용지가 급지될 때까지 불일치 작업을 보류하고 작업 대기열의 나 머지 인쇄 작업을 계속 인쇄합니다. 프린터는 작업이 보류로 지정될 때마다 경고를 보냅니다. 이 옵션은 작업의 무결성이 저하되더라도 대기열 중단을 방지하기 위해 프린터에 접근할 수 없을 때 권장됩니다. 작업에 필요한 용지가 급지되면 작업 또는 페이지는 자동으로 다시 시작됩니다.
- 무시하고 인쇄(가장 개방적 옵션): 종류와 상관없이 급지된 용지에 인쇄합니다. 우선 페이지와 레이아웃 이 일치하는 용지를 파악한 다음 같은 용지 종류의 기준에 따라 인쇄 롤을 선택합니다. 이 옵션을 선택 하더라도 보호 설정한 용지 종류는 선택되지 않습니다.

## 출력 불일치 문제 해결

몇 가지 이유로 특정 작업에서 일부 출력은 사용할 수 없습니다. 여기에는 출력 연결 끊김, 분리, 가득참, 비어 있어야 하는 작업에 대해 비어 있지 않거나 해당 출력에 크기/종류/길이가 지원되지 않음 등의 이유가 포함 됩니다. 다음 옵션은 용지 불일치 설정 메뉴에서 사용할 수 있습니다. 이 메뉴는 ▒████ 누른 다음, ◘, 불

<span id="page-91-0"></span> $2$ 치 작업을 차례로 누르거나  $\{ \widehat{\bigodot}$ 을 누른 다음, 작업 관리 > 불일치 작업 > 출력 불일치를 차례로 눌러 액

세스할 수 있습니다.

- **일시 정지 및 문의**: 올바른 출력을 사용할 수 있을 때까지 인쇄를 중단합니다. 이 옵션은 프린터에 접근 할 수 있을 때 권장됩니다. 작업 취소, 무시하고 인쇄, 보류 상태 또는 급지 등 원하는 작업을 묻는 메시지 가 표시됩니다.
- 작업 보류 및 다음 작업 시작: 올바른 출력을 사용할 수 있을 때까지 불일치 작업을 보류하고 작업 대기 열의 나머지 인쇄 작업을 계속 인쇄합니다. 프린터는 작업이 보류로 지정될 때마다 경고를 보냅니다. 이 옵션은 프린터에 접근할 수 없을 때 대기열 중단을 방지하기 위해 권장됩니다.

### 작업 대기열 옵션

작업 대기열 옵션을 변경하려면 $\{ \bigcirc \}$  및 작업 관리 > 작업 대기열을 차례로 누릅니다.

대기열에 포함될 최대 인쇄 작업 수, 인쇄가 완료된 작업을 삭제할 시기 및 특정 시간 후 보류 작업을 삭제할 지 여부를 선택할 수 있습니다.

### 인쇄 기본 설정

전면 패널에서  $\left(\textcircled{}}\right)$ 을 누른 다음 기본 인쇄 구성을 눌러 원격 위치에서 프린터에 보낸 작업의 기본 속성을

정의합니다.

인쇄 품질, 컬러, 용지, 여백, HP-GL/2, PostScript, 인쇄물 회수 등의 설정을 정의할 수 있습니다.

#### 작업 삭제

프린터에 새로운 작업을 위한 저장 공간이 부족한 경우 인쇄를 마친 오래된 작업이 대기열에서 자동 삭제됩 니다.

총 인쇄 작업 수가 히스토리 설정에 최대 수량으로 지정된 제한을 초과하거나 특정 시간 이전에 인쇄된 작업 (히스토리 설정에서 제거)의 경우 대기열에서 인쇄 작업이 자동으로 삭제되도록 요청할 수 있습니다.

보류 중인 작업을 삭제하려면 보류 중인 작업 삭제 설정을 사용하여 일정 시간(2~48시간)이 지난 후 삭제할 작업을 정의할 수 있습니다.

작업을 수동으로 삭제하려면 작업을 선택하고 ••• 메뉴에서 삭제를 누릅니다. 모든 작업을 삭제하려면 ••• 메뉴에서 모든 작업 삭제를 누릅니다. 작업 대기열 전체가 삭제됩니다.

삭제 옵션은 대기열의 작업을 삭제하고 취소 옵션은 작업을 취소하지만 히스토리 카테고리에 사용자가 취소 함으로 표시되어 대기열에 남아 있습니다.

인쇄 중 작업을 취소하려면 X를 누릅니다. 다음 카테고리에서 작업을 취소하려면 목록에서 작업명을 누른 다 음, 오른쪽 하단에 있는 작업 취소를 누릅니다.

 $\overline{\mathbb{B}}$  참고: X를 누르는 경우 현재 인쇄 중인 작업만 취소됩니다.

# <span id="page-92-0"></span>내장 웹 서버 또는 HP DesignJet Utility의 작업 대기열

HP DesignJet Utility는 내장 웹 서버의 작업 관리 기능에 액세스할 수 있는 다양한 방법을 제공하지만 내장 웹 서버를 사용하든 HP DesignJet Utility를 사용하든 작업 관리 기능은 동일합니다.

내장 웹 서버에서 대기열을 보려면 기본 메뉴에서 작업 대기열을 선택합니다.

HP Utility에서 대기열을 보려면 프린터를 선택한 다음, **관리자, 작업 센터**를 차례로 선택합니다.

## 작업 대기열 페이지

기본적으로 모든 사용자가 작업 대기열에 액세스할 수 있습니다. 관리자가 암호를 설정하여 사용자가 페이 지 액세스를 위해 암호를 입력하도록 할 수 있습니다.

작업 대기열 페이지에는 인쇄 대기열에서 이용할 수 있는 모든 작업이 표시됩니다. 인쇄 대기열에는 수신 중 이거나 분석 중이거나 렌더링 중이거나 이미 인쇄한 작업이 포함되어 있습니다.

내장 웹 서버는 각 인쇄 작업에 대해 다음과 같은 정보를 표시합니다.

- 파일 이름: 작업의 이름
- 상태: 작업의 현재 상태
- 페이지: 작업의 페이지 수
- **매수**: 인쇄 매수
- 합계: 총 페이지 수(인쇄 매수 포함)
- 보낸 사람: 사용자 이름
- **계정 ID**: 작업의 계정 ID
- 남자: 프린터에 수신된 작업에 첨부된 날짜와 시간(내장 웬 서버의 로케일에 표시)
- 파일 워본: 인쇄할 작업을 보낸 응용프로그램
- 용지 출력함: 인쇄한 작업에 대한 출력 옵션

해당 열의 제목을 클릭하여 대기열에 있는 작업을 정보 항목(미리보기는 제외)별로 분류할 수 있습니다. 대기 열에 있는 작업에서 다음과 같은 작업을 할 수 있습니다.

- 취소: 선택한 작업을 취소합니다. 작업을 취소하기 전에 한 번 더 확인 질문을 합니다. 작업이 프린터에 남아 있지만 다시 인쇄를 클릭할 때까지 인쇄되지 않습니다.
- 보류: 계속을 클릭하여 인쇄를 다시 진행할 때까지 선택한 작업을 보류합니다.
- 다시 시작: 보류 중인 선택한 모든 작업의 인쇄를 다시 진행합니다.
- **재인쇄**: 작업을 추가로 더 인쇄합니다.
- 다음 인쇄: 선택한 모든 작업을 작업 대기열 맨 위로 보냅니다.
- 무시하고 인쇄: 프린터에 문제가 있는 경우에도 작업 인쇄를 시도합니다.
- 삭제: 작업 대기열에서 선택한 작업을 삭제합니다. 작업을 삭제하기 전에 한 번 더 확인 질문을 합니다.

### 대기열에서 작업 우선 순위 매기기

대기열의 아무 작업이나 선택하여 그 다음에 인쇄하도록 지정할 수 있습니다. 작업을 선택한 다음, 앞으로 이 동을 클릭합니다.

<span id="page-93-0"></span>겹치기 기능을 선택했다면 우선순위를 정한 작업이 아직 다른 작업과 겹치기되어 있을 수도 있습니다. 다음 에 겹치기 카운트다운이 완료될 때까지 기다리지 않고 이 작업을 바로 인쇄하려면 겹치기 섹션에서 인쇄 시 작 버튼을 클릭합니다.

다음과 같은 경우에는 다음 인쇄 버튼이 표시되지 않습니다.

- 작업이 이미 대기열 맨 앞에 있는 경우
- 작업이 보류 중인 경우 이 경우 인쇄 다시 시작 버튼이 대신 표시됩니다.
- 작업이 완료된 경우 이 경우 다시 인쇄 버튼이 대신 표시됩니다.
- 작업에 오류가 있는 경우

#### 대기열에서 작업 삭제

정상적인 환경에서는 작업을 인쇄한 후 해당 작업을 대기열에서 삭제할 필요가 없는데, 파일이 추가로 보내 지면 해당 작업이 대기열 끝으로 밀려나 자동으로 삭제되기 때문입니다. 하지만 오류가 있는 파일을 보낸 경 우 이 파일을 인쇄하지 않으려면 작업을 선택하고 삭제를 클릭하기만 하면 됩니다.

동일한 방법으로 아직 인쇄되지 않은 작업을 삭제할 수 있습니다.

작업이 현재 인쇄 중인 경우(작업 상태가 인쇄 중인 경우) 취소를 클릭한 다음, 삭제를 클릭합니다.

### 대기열의 작업 다시 인쇄

이미 인쇄한 작업을 다시 인쇄하려면 대기열에서 해당 작업을 선택한 다음, 다시 인쇄를 클릭합니다. 인쇄 작 업을 다시 인쇄할 때는 해당 작업이 이미 래스터화되었기 때문에 인쇄 설정을 변경할 수 없습니다.

### 작업 상태 메시지

다음과 같은 작업 상태 메시지가 있으며 대략적으로 보이는 순서대로 되어 있습니다.

- 다운로드 중: 프린터가 컴퓨터에서 작업을 수신하고 있습니다.
- 처리 중: 프린터가 작업을 분석하고 렌더링하고 있습니다.
- 인쇄 대기 중: 인쇄 엔진이 자유롭게 인쇄 작업을 처리할 수 있도록 대기하고 있습니다.
- 겹치기: 프린터에 겹치기 기능이 설정되어 다른 작업을 겹쳐 인쇄하기를 대기하고 있습니다.
- 인쇄 준비 중: 프린터가 작업을 인쇄하기 전에 쓰기 시스템 점검을 수행하고 있습니다.
- 미리보기 위해 보류 중: 작업이 미리보기 위해 보류 중 옵션을 설정한 상태입니다.
- $\dddot{\Xi}$  참고: 프린터가 인쇄 도중 멈추고 대기열 기능이 작동할 경우, 프린터가 다음에 다시 켜지면 일부 인쇄 된 작업이 대기열에 **보류 중**으로 나타납니다. 작업을 재개하면 중단된 페이지에서 인쇄를 다시 시작합 니다.
- 8시 공급 대기 중: 프린터에 올바른 용지가 들어 있지 않아 작업을 인쇄할 수 없습니다. 필요한 용지를 넣고 25[페이지의](#page-32-0) 용지 처리를 참조하여 계속을 클릭하여 작업을 재개합니다.
- 계정 정보 부재로 보류 중: 프린터에서는 모든 작업에 계정 ID가 있어야 하기 때문에 작업을 인쇄할 수 없습니다. 계정 ID를 입력하고 **계속**을 클릭하여 작업을 재개합니다.
- $\hat{X}$  히트: 계정 ID를 설정하려면 21[페이지의](#page-28-0) 계정 ID 필수을(를) 참조하십시오.
- 인쇄
- 건조 중
- 용지를 자르는 중
- 인쇄물을 배출하는 중
- 취소 중: 작업이 취소되고 있으나 프린터 작업 대기열에 남아 있습니다.
- 삭제 중: 작업이 프린터에서 삭제되고 있습니다.
- 인쇄됨
- 취소됨: 프린터가 작업을 취소했습니다.
- 사용자가 취소함
- 비어있는 작업: 작업에 인쇄할 내용이 없습니다.

### 보류 작업 재활성화

프린터가 작업을 보류하면 경고 메시지가 나타나는데 190[페이지의](#page-197-0) 경고을(를) 참조하십시오. 화면 지침을 따라 보류를 제거하고 인쇄를 계속합니다.

# 8 색상 관리

- [소개](#page-96-0)
- 색상 [표현](#page-96-0) 방법
- 색상 관리 [프로세스](#page-96-0) 요약
- 색상 [보정](#page-96-0)
- $\bullet$  색상 [프로파일링](#page-98-0)
- 프린터 [드라이버에서](#page-100-0) 색상 관리
- 전면 [패널에서](#page-105-0) 색상 관리

# <span id="page-96-0"></span>소개

색상 관리는 디스플레이 또는 인쇄 장치에서 가능한 한 정확하게 색상을 재현할 수 있는 소프트웨어 도구를 사용하여 수행됩니다.

또한 이 프린터는 고급 하드웨어 및 소프트웨어 기능으로 설계되어 있어 예측 가능하고 신뢰할 수 있는 결과 를 보장합니다.

- 색상 보정으로 일정한 색상을 표현
- 사진용 검정 잉크는 포토용지에 인쇄할 때 순 검은색을 표현합니다.

# 색상 표현 방법

색상은 일반적으로 숫자의 배열로 나타냅니다. RGB 색상 모델에서는 세 개의 숫자로, CMYK 색상 모델에서는 네 개의 숫자로 나타내며, 이러한 숫자는 지정된 색상을 생성하기 위해 혼합에 사용되는 기본 색상의 측정치 입니다. RGB는 빨간색, 녹색 및 파란색 혼합을 사용하여 특정 색상을 생성한다는 의미입니다. CMYK의 경우 시안색, 마젠타색, 노란색 및 키(키는 검은색을 의미하며, 역사적인 이유로 사용되는 용어임) 혼합을 사용합 니다.

대부분의 모니터는 RGB 색상 모델을 사용하지만 대부분의 프린터는 CMYK 색상 모델을 사용합니다.

이미지는 색상 모델을 서로 변환할 수 있지만 일반적으로 완벽하게 변환되지 않습니다. 이 프린터는 모니터 에 사용되는 색상 모델과 동일한 RGB 색상 모델을 사용합니다.

따라서 색상 일치 문제가 간단해지지만 완벽하게 해결되지는 않습니다. 각 장치는 동일한 색상 모델을 사용 하더라도 서로 약간 다르게 색상을 표현합니다. 그러나 색상 관리 소프트웨어는 정확한 색상을 얻기 위해 장 치의 색상 프로파일을 사용하여 특정 장치의 특성에 따라 이미지의 색상을 조절할 수 있습니다.

# 색상 관리 프로세스 요약

원하는 색상을 정확하고 일관되게 나타내려면 사용하는 각 용지 종류에 대해 다음 단계를 수행해야 합니다.

- 1. 일관된 색상을 위해 용지 종류에 대해 색상 보정 작업을 수행합니다. 항상 보정을 반복해야 합니다 (89페이지의 색상 보정 참조). 또한 색상의 일관성이 매우 중요한 특별히 중요한 인쇄 작업을 수행하 기 직전에 보정 작업을 수행할 수도 있습니다.
- 2. 인쇄할 때 사용 중인 용지 종류에 맞는 올바른 용지 사전 설정을 선택합니다. 용지 사전 설정에는 색상 프로파일뿐만 아니라 용지의 다른 여러 가지 특성이 포함됩니다. 36[페이지의](#page-43-0) 용지 사전 설정을(를) 참 조하십시오.

# 색상 보정

프린터에서 색상 보정을 사용하면 특정 환경 조건에서 사용 중인 프린트 헤드, 잉크 및 용지 종류를 사용하여 일관된 색상을 생성할 수 있습니다. 색상 보정 후에 서로 다른 지리적 위치에 있는 어떤 두 대의 프린터에서 유사한 인쇄물을 가져올 수 있습니다.

일부 용지 종류는 보정할 수 없습니다. 모든 다른 용지 종류의 경우 다음 환경에서 보정을 수행해야 합니다.

- 프린트 헤드를 교체할 때마다
- 현재 프린트 헤드를 사용하여 보정하지 않은 새 용지 종류를 사용할 때마다
- 환경 조건(온도 및 습도)이 많이 변경된 경우

전면 패널에서  $\bigcup_{i=1}^{\infty}$  |을 누른 다음  $\bigcirc$ , 색상 보정 상태를 눌러 현재 들어 있는 용지의 색상 보정 상태를 언제 든지 확인할 수 있습니다. 상태는 다음 중 하나일 수 있습니다.

● 권장: 용지가 보정되지 않았습니다.

 $\ddot{\mathbb{B}}$  참고: 프린터의 펌웨어를 업데이트할 때마다 모든 용지의 색상 보정 상태가 권장으로 재설정됩니다.

- **폐기**: 용지가 보정되었지만 프린트헤드를 교체했으므로 이전의 색상 보정을 반복해야 합니다.
- 완료: 용지가 보정되었고 최신 상태입니다.
- 비활성화됨: 이 용지를 보정할 수 없습니다.

 $\overline{\mathbb{B}}$  참고: 색상 보정은 일반 용지뿐 아니라 어떤 종류의 투명 용지에서도 실행될 수 없습니다.

색상을 보정하는 방법은 다음과 같습니다.

- Windows용 HP DesignJet Utility에서: Color Center > 용지 보정을 차례로 클릭하고 보정할 용지를 선택합 니다.
- macOS용 HP Utility에서: **용지 사전 설정 관리**를 클릭하고 보정할 용지를 선택한 다음, 버튼을 누르고 **용** 지 보정을 클릭합니다.
- 전면 패널에서:  $\bigcup_i \bigcup_j$ 을 누른 다음, 색상 보정을 누릅니다.

보정 절차는 완전히 자동화되어 있으므로 보정할 종류의 용지(355mm보다 넓어야 함)를 넣으면 자동으로 수 행할 수 있습니다. 두 개 이상의 롤을 넣은 경우 프린터에 보정에 사용할 롤을 묻는 메시지가 나타납니다.

이 절차는 약 10분 정도 걸리며 다음과 같은 단계로 구성됩니다.

1. 프린터에 사용된 각 잉크 패치가 포함된 보정 차트가 인쇄됩니다.

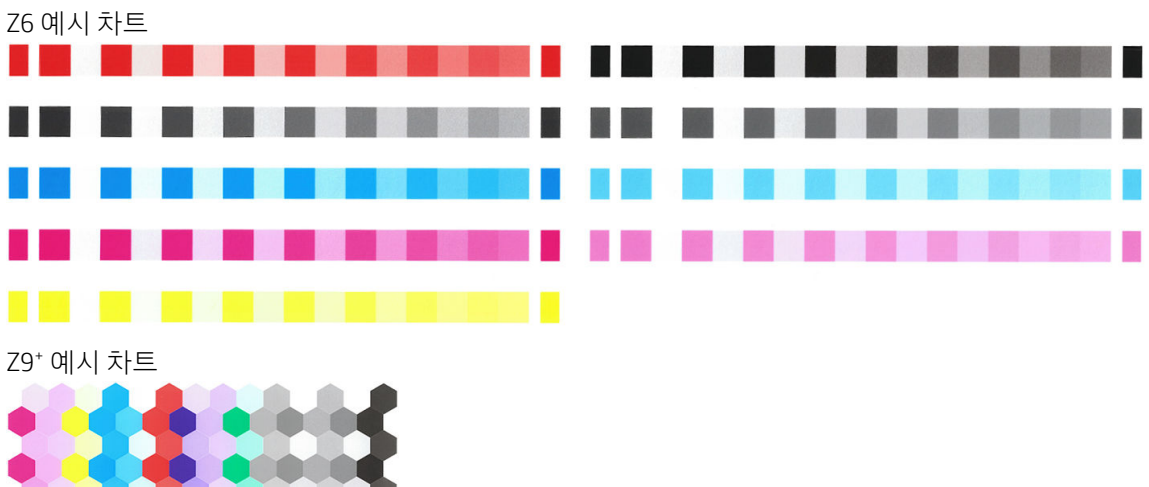

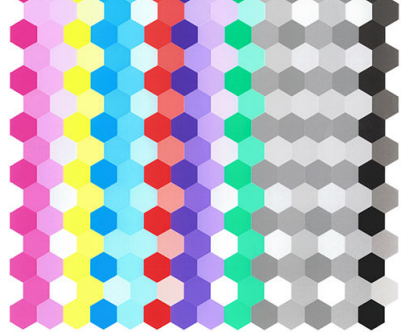

2. 이 차트를 건조하는 데 걸리는 시간은 용지 종류에 따라 다릅니다. 색상이 안정화될 시간이 필요합니다.

- <span id="page-98-0"></span>3. 차트를 스캔하고 측정합니다.
- 4. 프린터는 측정 결과를 바탕으로 해당 용지 종류에 일관된 색상으로 인쇄하는 데 필요한 보정 인자를 계 산하고 용지에 적용될 수 있는 각 잉크의 최대 양을 계산합니다.

# 색상 프로파일링

색상 보정은 일관된 색상을 제공하지만, 일관된 색상이 반드시 정확한 것은 아닙니다. 예를 들어, 프린터에서 모든 색상을 검정색으로 인쇄한다면 해당 색상은 일관되지만 정확하지는 않습니다. 정확한 색상으로 인쇄하 려면 파일의 색상 값을 프린터, 잉크 및 용지에서 올바른 색상을 생성하는 색상 값으로 변환해야 합니다. ICC 색상 프로파일은 이러한 색상 변환에 필요한 모든 정보를 포함하는 프린터, 잉크 및 용지 조합에 대한 설명입 니다.

## 고유한 프로파일 만들기(Z9† 전용)

HP Utility를 사용하여 색상 프로파일을 쉽게 만들 수 있습니다. 이 절차는 약 15 - 20분 정도 걸리며 다음과 같 은 단계로 구성됩니다.

- 1. 프린터에 용지 넣기: 29[페이지의](#page-36-0) 프린터에 롤 넣기 또는 32[페이지의](#page-39-0) 낱장 용지 넣기를 참조하십시오. 전면 패널 및 HP Utility의 용지 또는 사용자 정의 용지 범주에 용지 이름이 표시됩니다. 용지 이름을 찾을 수 없는 경우 다음과 같이 고유한 용지 사전 설정을 만들 수 있습니다. 36[페이지의](#page-43-0) 사용자 정의 용지 사 전 설정 [만들기을](#page-43-0)(를) 참조하십시오.
	- $\bar{\mathbb{Z}}$  중요: 용지를 넣을 때 올바른 용지 종류를 선택했는지 확인합니다. 잘못 지정된 용지 종류와 함께 용지 를 넣으면 프로파일에 오류가 발생할 수 있습니다.

 $\dddot{\mathbb{F}}$  참고: 프로파일링 전에 용지를 보정해야 합니다.

- 2. HP Utility로 이동합니다.
	- Windows에서: 프로파일 용지를 클릭합니다.
	- macOS에서: 용지 관리를 클릭한 다음 창 하단의 . 프로파일 용지를 차례로 선택합니다.
- 3. 프린터에서 사용할 절차에 관해 묻는 메시지가 표시됩니다. 대상 인쇄 및 ICC 프로파일은 표준 옵션이며 대부분의 경우에 적합합니다.

좀 더 긴 건조시간을 사용하려면 HP Utility에 프로파일 생성을 진행하지 않고 차트를 작성하도록 요청 할 수 있습니다(Windows: 대상만 인쇄. 나중에 ICC 프로파일 만들기 및 macOS: ICC 프로파일링 차트 인 쇄). 나중에 차트가 완전히 건조되었을 경우 HP Utility의 Color Center를 사용하여 이미 생성된 차트를 사 용해 프로파일을 생성할 수 있습니다(Windows: 이미 인쇄된 대상에서 ICC 프로파일 만들기 및 macOS: ICC 프로파일링 차트 스캔 및 ICC 프로파일 생성). 이 경우 분광 광도계는 스캔을 준비하기 전에 워밍업하 는 데 잠시 시간이 소요됩니다.

- 4. 새 프로파일 이름을 입력합니다.
- 5. HP Utility에서 용지를 보정하라는 메시지가 표시될 수 있습니다.

6. 프로파일링 차트가 인쇄됩니다. 보정 차트와 달리 대부분의 패치는 조합된 여러 잉크를 포함합니다. 프 린터에서 들어 있는 용지 크기에 맞는 프로파일링 차트를 자동으로 선택합니다.

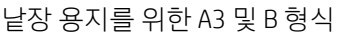

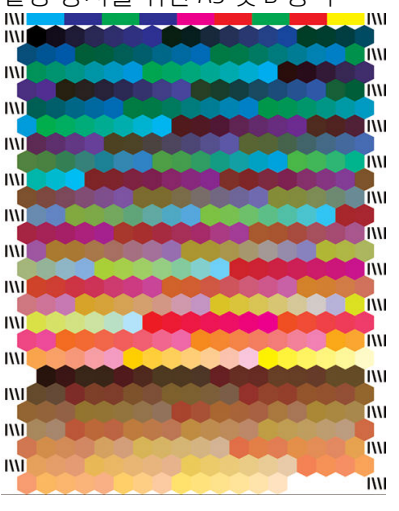

전체 롤 폭에 인쇄하여 용지 사용을 최소화하는 롤 용지 형식

- 7. 이 차트를 건조하는 데 걸리는 시간은 용지 종류에 따라 다릅니다. 색상이 안정화될 시간이 필요합니다.
- 8. HP 내장 분광 광도계를 사용하여 이 차트를 스캔하고 측정합니다.
- 9. 프린터는 분광 광도계로 수행한 측정 결과를 바탕으로 프린터, 잉크 및 용지 종류에 대한 ICC 프로파일 을 계산합니다.
- 10. 새 ICC 프로파일은 컴퓨터의 다음 폴더에 저장됩니다.
	- C:\Windows\System32\spool\drivers\color(Windows)
	- /Library/ColorSvnc/Profiles/HP DesignJet(macOS)
- 11. 또한 프로파일은 프린터에 저장되므로 같은 프린터에 연결된 다른 컴퓨터에서 프로파일을 복사할 수 있습니다. HP Utility에서 프린터의 프로파일이 컴퓨터에 저장되어 있는 않은 경우 이를 알려 줍니다.

 $\widetilde{\mathbb{B}}$  참고: 방금 생성된 프로파일을 사용하려면 일부 응용프로그램을 종료하고 다시 시작해야 할 수 있습니다.

### 색상 프로파일 설치

HP Utility를 사용하여 다른 방법으로 ICC 프로파일을 습득한 경우(예: 인터넷 또는 타사 프로파일링 소프트웨 어 패키지를 통해)에도 ICC 프로파일을 설치하여 프린터 및 용지에 사용할 수 있습니다.

#### Windows 절차

- 1. HP Utility의 Color Center로 이동한 다음 프로파일 관리를 클릭합니다.
- 2. ICC 프로파일에 사용할 용지 종류를 선택한 다음 대화상자 하단의 m을 클릭합니다.
- 3. ICC 프로파일이 포함된 파일을 선택합니다.

 $\widetilde{\mathbb{B}}$  참고: ICC 프로파일 파일 이름은 ".icc"(International Color Consortium 파일) 또는 ".icm"(Image Color Matching 파일) 확장자로 끝납니다.

- <span id="page-100-0"></span>4. ICC 프로파일 이름을 선택하고 다음을 클릭합니다.
- 5. ICC 프로파일이 컴퓨터에 설치되어 해당 응용 프로그램에서 사용할 수 있습니다.

#### macOS 절차

- 1. HP Utility의 용지 사전 설정 관리로 이동한 다음 설치할 ICC 프로파일을 선택합니다.
- $2.$  창 하단의  $\bigcirc$ 을 클릭한 다음 프로파일 설치를 선택합니다.
- 3. ICC 프로파일 이름을 선택하고 계속을 클릭합니다.

#### 색상 프로파일 내보내기

용지 종류와 관련된 ICC 프로파일은 내보낸 다음 다른 프린터에서 사용하거나 다른 용지 사전 설정과 함께 사 용할 수 있습니다.

#### Windows 절차

- 1. HP Printer Utility의 Color Center로 이동한 다음 프로파일 관리를 클릭합니다.
- 2. 용지 종류와 내보낼 ICC 프로파일을 선택한 다음 창 하단의 n을 클릭합니다.
- 3. ICC 프로파일을 저장할 시스템 폴더의 경로 이름을 선택합니다.
- 4. ICC 프로파일 파일이 지정된 폴더에 저장됩니다.

#### macOS 절차

- 1. HP Utility의 용지 사전 설정 관리로 이동한 다음 용지 종류와 내보낼 ICC 프로파일을 선택합니다.
- 2. 창 하단의 < 을 클릭한 다음 ICC 프로파일 내보내기를 선택합니다.
- 3. ICC 프로파일을 저장할 시스템 폴더의 경로 이름을 선택한 다음 계속을 클릭합니다.

### 원본 색상 프로파일 복원

용지 사전 설정의 ICC 프로파일 설정은 원래 값으로 복원할 수 있습니다. 이때 선택한 용지와 관련된 모든 ICC 프로파일이 제거되며 HP에서 제공한 기본 ICC 프로파일이 복원됩니다.

#### Windows 절차

- 1. HP Printer Utility의 Color Center로 이동한 다음 프로파일 관리를 클릭합니다.
- 2. 복원할 ICC 프로파일이 있는 용지 종류를 선택한 후 복원를 클릭합니다.

#### macOS 절차

- 1. HP Utility의 용지 사전 설정 관리로 이동한 다음 ICC 프로파일을 선택합니다.
- 2. 창 하단의 을 클릭한 다음 초기 ICC 프로파일 복원을 선택합니다.

# 프린터 드라이버에서 색상 관리

### 색상 관리 옵션

색상 관리의 목표는 모든 장치에서 색상을 가능한 정확하게 출력하여, 이미지를 인쇄하면 해당 이미지를 모 니터에서 볼 때와 매우 비슷한 색상으로 표시되도록 하는 것입니다.

프린터에 대한 기본 색상 관리 방법은 다음과 같은 두 가지가 있습니다.

- 프린터 관리 색상: 이 경우 응용프로그램은 색상을 변환하지 않은 상태로 이미지를 프린터로 보내고, 프 린터는 색상을 해당 색상 공간으로 변환합니다. 이 과정의 세부 절차는 사용 중인 그래픽 언어에 따라 다릅니다. 최상의 환경 및 결과를 위해 이 설정을 사용하는 것이 좋습니다.
	- PostScript: PostScript 및 PDF 인터프리터 모듈은 프린터에 저장된 프로파일 및 PostScript 작업과 함께 전송된 추가 프로파일을 사용하여 색상을 변환합니다. 이러한 종류의 색상 관리는 PostScript 또는 PDF 드라이버를 사용하는 경우에 수행됩니다.
	- 포스트 스크립트가 아닌 경우(PCL3): 저장된 색상표를 사용하여 색상 관리가 이루어집니다. ICC 프 로파일은 사용되지 않습니다. 이 방법은 다른 방법보다 사용 빈도는 낮지만 조금 더 간단하고 신속 하며 표준 HP 용지 종류에서 만족스러운 결과를 낼 수 있습니다.
	- $\ddot{\mathbb{B}}$  참고: 포스트 스크립트 인쇄가 아닌 경우에는 Windows 사용자의 경우 sRGB로, macOS 사용자의 경우 Adobe RGB로 변환할 수 있습니다.
- 응용프로그램 관리 색상: 이 경우 응용프로그램은 이미지에 포함된 ICC 프로파일과 프린터 및 용지 종류 에 대한 ICC 프로파일을 사용해서 이미지의 색상을 프린터 및 용지 종류의 색상 공간으로 변환해야 합니 다. 이 옵션을 사용하려면 프린터의 ICC 프로파일을 컴퓨터에 설치해야 합니다.

<u>ြ ፝? 중요:</u> 드라이버 및 응용프로그램에서 일치 설정을 선택해야 합니다.

특정 응용프로그램의 색상 관리 옵션을 사용하는 방법은 HP 지원 센터(194[페이지의](#page-201-0) HP 지원 센터 참조)에 문의하는 것이 좋습니다. 104[페이지의](#page-111-0) 올바른 색상을 사용하여 문서 인쇄을(를) 참조하십시오.

응용프로그램 관리 색상과 프린터 관리 색상 중에서 선택하려면

- Windows 드라이버 대화상자에서:색상 탭을 선택합니다.
- macOS 인쇄 대화 상자에서: 색상 일치 패널을 선택합니다. 제공업체 일치 또는 프린터에서가 프린터 관 리 색상 모드에 해당됩니다. ColorSync는 해당 애플리케이션 인쇄 대화 상자에서 애플리케이션 관리 색 상을 선택할 수 없는 경우에만 사용해야 합니다.
- 일부 응용프로그램에서: 응용프로그램에서 선택할 수 있습니다.

# 색상 옵션

#### 색상 인쇄

프린터는 기본적으로 컬러로 인쇄합니다.

컬러 인쇄는 다음과 같은 방법으로 선택할 수 있습니다.

- 응용프로그램에서: 많은 프로그램이 이 옵션을 제공합니다.
- Windows 드라이버 대화상자에서:색상 탭으로 이동하여 출력 색상 또는 컬러 옵션 섹션을 찾습니다(드 라이버에서 사용 가능한 옵션으로). 컬러 인쇄를 선택합니다.
- macOS 인쇄 대화 상자에서: 색상 옵션 패널로 이동하여 모드 드롭다운 목록에서 컬러를 선택합니다.

### <span id="page-102-0"></span>회색조 인쇄

다음과 같은 방법을 사용하여 이미지의 모든 색상을 회색 음영으로 변환할 수 있습니다.

- 응용프로그램에서: 많은 프로그램이 이 옵션을 제공합니다.
- Windows 드라이버 대화상자에서:색상 탭으로 이동하여 출력 색상 또는 컬러 옵션 섹션을 찾습니다(드 라이버에서 사용 가능한 옵션으로). 회색조 인쇄를 선택합니다.
- macOS 인쇄 대화 상자에서: 색상 옵션 패널로 이동하여 모드 드롭다운 목록에서 회색조를 선택합니다.

### HP 전문가용 PANTONE 에뮬레이션

어느 이미지에서 이름이 PANTONE인 색상을 사용할 경우, 애플리케이션이 보통 그 색상의 CMYK 또는 RGB 근 사치를 프린터로 전송합니다. 하지만 애플리케이션은 프린터나 용지 종류를 고려하지 못하고 단순히 PANTONE 색상의 일반적 근사치를 만들어내므로 프린터나 용지가 다르면 다르게 보입니다.

HP 전문가용 PANTONE 에뮬레이션은 프린터 특성과 용지 종류를 고려하기 때문에 훨씬 더 나은 작업 결과를 만들어냅니다. 해당 용지 종류를 사용하여 해당 프린터에서 최상의 결과를 얻을 수 있는데 그 결과는 원본 PANTONE 색상과 유사합니다. 이 기술은 프리프레스 전문가들이 직접 설정한 것과 비슷하게 에뮬레이션할 수 있도록 하기 위해 고안되었습니다.

HP 전문가용 PANTONE 에뮬레이션을 이용하려면 전원을 켜기만 하면 됩니다. 사실, 일반적으로 전원은 켜져 있습니다.

- Windows 포스트 스크립트/PDF 드라이버 대화상자에서: 색상 탭으로 이동하여 HP 전문가용 PANTONE 에뮬레이션을 선택합니다.
- macOS 인쇄 대화 상자에서: 색상 옵션 패널로 이동하여 HP 전문가용 PANTONE 에뮬레이션을 선택합니 다.
- 전면 패널에서:  $\binom{2}{3}$ 을 누른 다음 인쇄 기본 설정 > 색상 옵션 > HP Pantone 에뮬레이션을 차례로 누

릅니다.

HP 전문가용 PANTONE 에뮬레이션은 프린터에서 출력할 수 있는 가장 근접한 색상 일치를 제공할 뿐 아니라 이 에뮬레이션이 원본 별색과 어느 정도 근접하는지에 대한 명확한 정보를 제공합니다.

#### 내장 웹 서버의 PANTONE 에뮬레이션

HP 전문가용 Pantone 에뮬레이션 페이지에서는 탭을 사용하여 다양한 PANTONE 방식을 살펴볼 수 있습니다. 해당 탭에서는 원하는 스트립을 선택하여 인쇄할 수 있습니다.

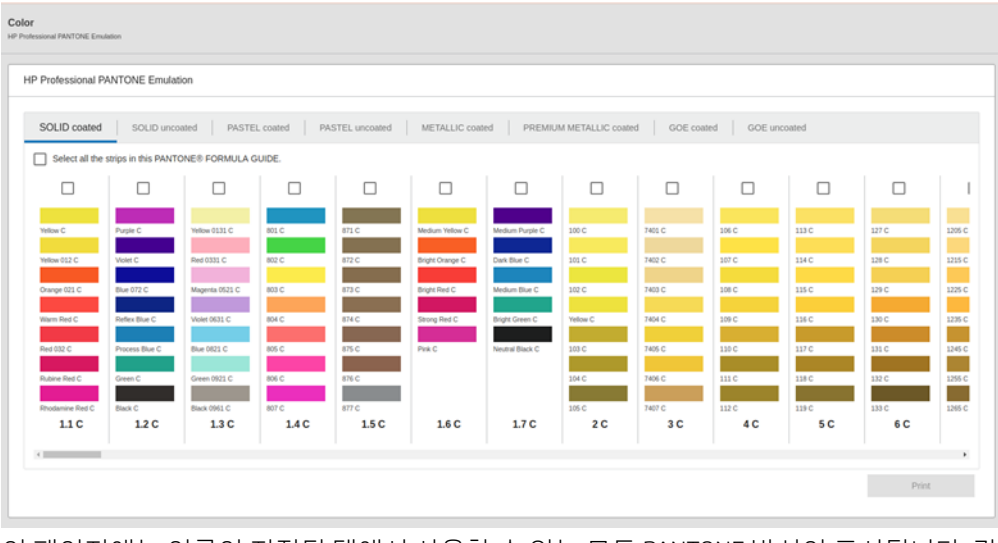

이 페이지에는 이름이 지정된 탭에서 사용할 수 있는 모든 PANTONE 방식이 표시됩니다. 각 탭의 가상 리피터 에는 다양한 요소(즉, 스트립을 선택할 수 있는 확인란, 이름이 있는 스트립 색상, 하단의 스트립 이름)로 표시 된 모든 스트립이 포함되어 있습니다. 스트립을 1개 이상 선택하면 인쇄 버튼이 활성화됩니다.

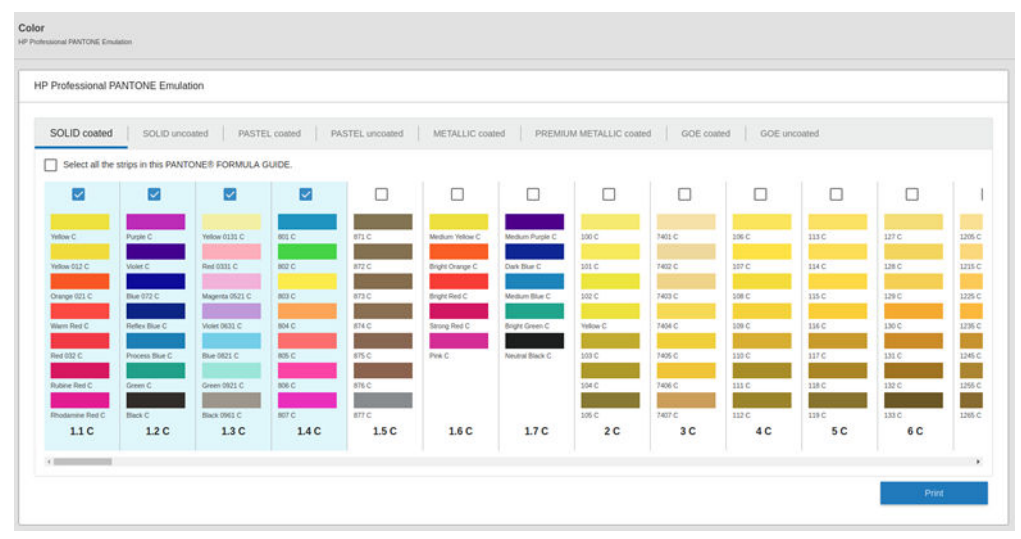

인쇄 버튼을 클릭하면 팝업 창이 열리고, 여기에서 선택한 PANTONE 스트립을 인쇄하고 선택한 스트립을 검 토하는 데 사용할 용지 종류를 선택할 수 있습니다.

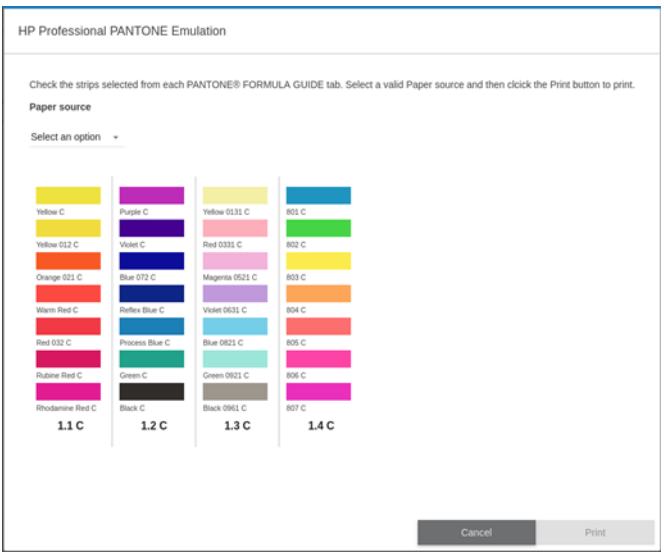

용지함 드롭다운 목록에 이미 용지함에 공급되어 있는 용지가 먼저 표시된 다음 사용 가능한 나머지 용지가 표시됩니다. 이미 공급된 용지 이외의 용지를 선택하면 용지를 넣을 때까지 프린터에서 작업이 보류됩니다.

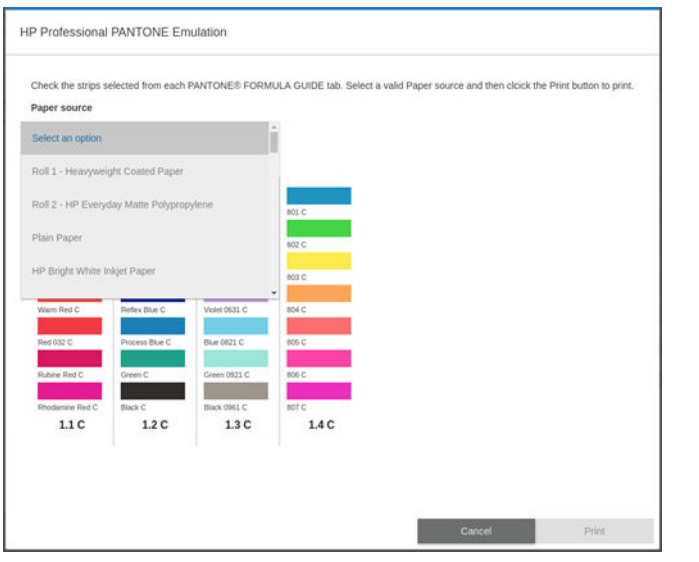

인쇄 버튼은 용지 공급 드롭다운 목록에서 용지를 선택한 후 사용할 수 있습니다.

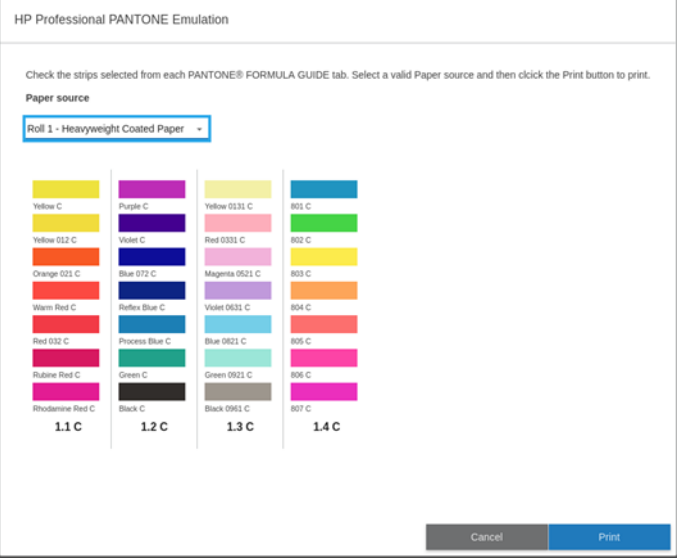

# 기본 컬러 영역

문서 또는 이미지에서 콘텐츠가 원래 설명된 작업 색 공간이 지정되지 않았을 시 사용자가 다른 표준 중에서 선택할 수 있습니다. 즉 사용자가 렌더링 절차 동안 색상 관리 시스템에서 데이터가 어떻게 해석되어야 하는 지 결정할 수 있습니다.

원본 프로파일을 설정하는 방법은 다음과 같습니다.

- Windows PostScript/PDF 드라이버 대화상자에서:색상 탭 및 프린터 관리 색상을 선택합니다.
- macOS 인쇄 대화 상자에서: 색상 옵션 패널을 선택한 다음, Adobe RGB 또는 SRGB를 원본 프로파일로 선 택합니다.

그러한 정보를 캡슐화하는 기본 방법은 ICC 프로파일에 있습니다. 솔루션의 한 부분으로 여러 장치에 가장 공 통적인 표준을 제공합니다.

옵션은 다음과 같습니다.

#### <span id="page-105-0"></span>기본 RGB 원본 프로파일

프린터에 다음과 같은 색상 프로파일이 들어 있습니다.

- 없음(Native): 응용프로그램이나 운영 체제에서 색상 변환을 수행하는 경우에 사용하므로 데이터가 색 상이 관리된 상태로 프린터에 도달합니다. PostScript 및 PDF 드라이버인 경우에만 사용할 수 있습니다.
- sRGB IEC61966-2.1은 표준 PC 모니터에서 준수하는 표준입니다. 이 표준 영역은 많은 하드웨어 및 소프 트웨어 제조업체에서 채택하고 있으며 대부분의 스캐너와 프린터, 소프트웨어 응용프로그램에서 기본 색 공간으로 자리 잡고 있습니다.
- ColorMatch RGB는 Radius Pressview 모니터에서 준수하는 표준입니다. 이 공간은 인쇄 제작 작업을 위한 Adobe RGB (1998)보다 색 영역이 좁은 대안 공간입니다. PostScript 및 PDF 드라이버인 경우에만 사용할 수 있습니다.
- Apple RGB는 표준 Apple 모니터에서 준수하는 표준이며 다양한 데스크톱 게시 응용프로그램에서 사용 합니다. Apple 모니터로 파일을 표시하거나 오래된 전자출판 파일로 작업하려는 경우에는 이 공간을 사 용하십시오. PostScript 및 PDF 드라이버인 경우에만 사용할 수 있습니다.
- Adobe RGB (1998): 비교적 광범위한 RGB 색 영역을 제공합니다. 넓은 색상 영역으로 인쇄 제작 작업을 하려는 경우에는 이 공간을 사용하십시오.

#### 기본 CMYK 원본 프로파일

프린터에서 인식하는 CMYK 원본 프로파일 중 선택할 수 있습니다. 기본 CMYK 프로파일은 ISO Coated V2 (ECI) 이며 PostScript 및 PDF 드라이버인 경우에만 사용할 수 있습니다.

# 전면 패널에서 색상 관리

전면 패널에서  $\boxed{\mathbb{C}}$ , 색상 보정을 눌러 용지함에 들어 있는 용지의 색상을 보정할 수 있습니다. 89[페이지의](#page-96-0) 색상 보정을(를) 참조하십시오.

전면 패널의 다른 색상 옵션은 모두  $\zeta$  ), 기본 인쇄 구성 > 색상 옵션을 눌러 볼 수 있습니다(고급 인쇄 기

본 설정에도 있음).

 $\overline{\mathbb{B}}$  참고: 드라이버에 색상 옵션이 설정된 경우 전면 패널 설정을 다시 정의합니다.

#### 모든 작업

- 컬러
- 회색조
- RGB 워본 프로파일 선택: 프린터에서 인식하는 RGB 워본 프로파일 중 선택할 수 있습니다. 기본값: sRGB IEC 1966-2.1.

#### PostScript 및 PDF 작업에 한함

- CMYK 원본 프로파일 선택: 프린터에서 인식하는 CMYK 원본 프로파일 중 선택할 수 있습니다. 기본값: US Coated SWOP v2.
- 렌더링 처리 선택: 렌더링 처리를 선택할 수 있습니다. 기본값: 혼합 색상.
- 검은점 보정: 검은점 보정을 설정 또는 해제할 수 있습니다. 기본값: 0n(켜짐).
- HP 전문가용 PANTONE 에뮬레이션: HP 전문가용 PANTONE 에뮬레이션을 설정 또는 해제할 수 있습니다. 기본값: On(켜짐).

# 9 실제 인쇄 예제

- [올바른](#page-108-0) 배율로 개정 초안 인쇄
- [Adobe Acrobat Reader](#page-108-0) 또는 Adobe Acrobat Pro에서 PDF 여러 페이지 작업을 인쇄합니다
- 올바른 색상을 [사용하여](#page-111-0) 문서 인쇄
- [프로젝트](#page-116-0) 인쇄
- $\bullet$  [프레젠테이션](#page-119-0) 인쇄
- Microsoft Office에서 인쇄 및 크기 조정
- 수직 [트리머를](#page-124-0) 사용하여 경계선이 없는 작업 인쇄
### 올바른 배율로 개정 초안 인쇄

이 섹션에서는 Adobe Acrobat에서 올바른 배율로 개정 초안을 인쇄하는 방법을 설명합니다.

#### Adobe Acrobat 사용

1. Acrobat 창에서 문서 창의 왼쪽 아래 모서리 부근으로 마우스 커서를 이동하여 페이지 크기를 확인합니 다.

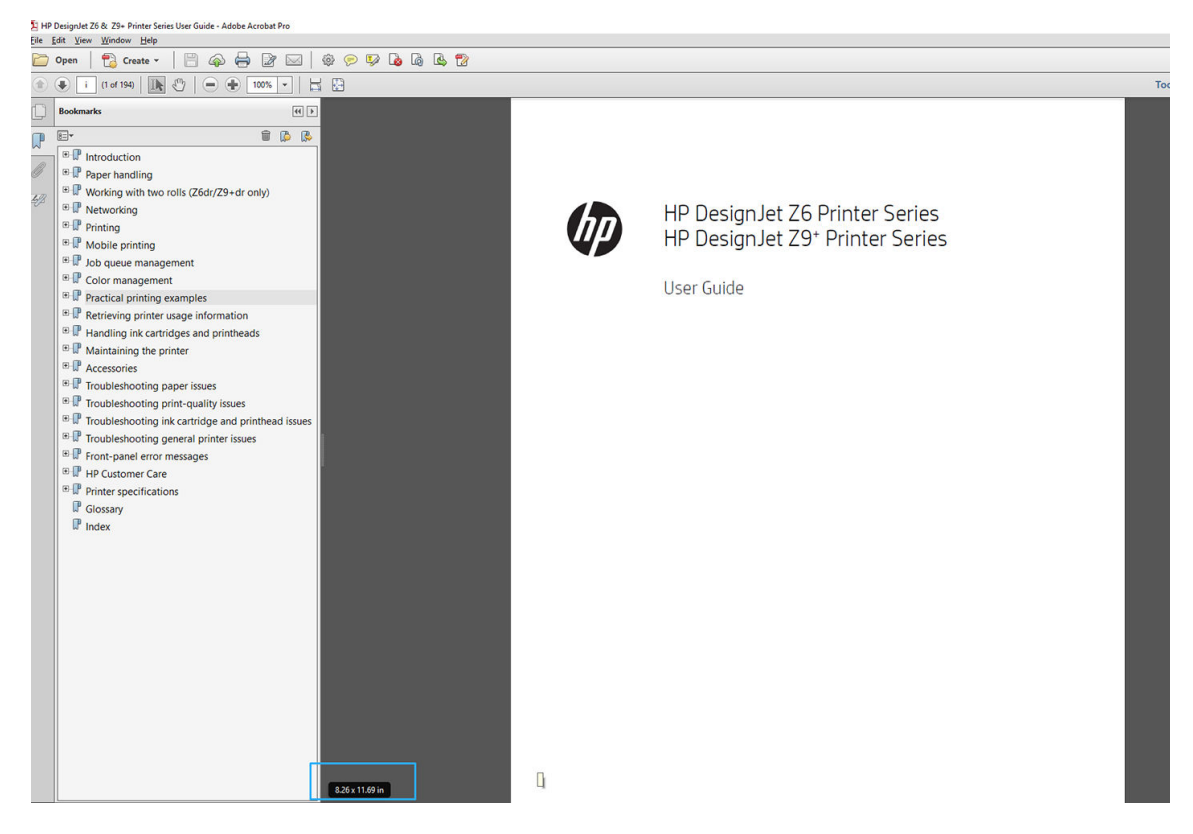

2. 파일 > 인쇄를 선택하여 페이지 크기 조정 및 처리가 실제 크기로 설정되어 있는지 확인합니다.

 $\bar{\mathbb{B}}$  참고: 페이지 크기가 그림 크기에 따라 자동으로 선택되지 **않습니다**.

- 3. 속성 버튼을 클릭한 다음, 용지/품질 탭을 선택합니다.
- 4. 사용할 문서 크기 및 인쇄 품질을 선택합니다. 새 사용자 정의 용지 크기를 정의하려면 사용자 정의 버 튼을 클릭합니다.

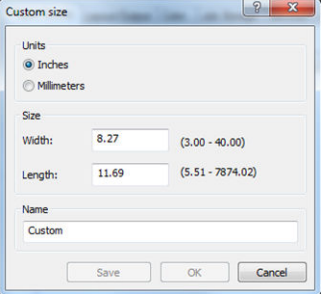

- 5. 드라이버 버전에 따라 레이아웃/출력 또는 레이아웃 탭을 선택한 다음, 자동 회전을 선택합니다.
- 6. 확인을 클릭한 다음, 인쇄 대화상자의 인쇄 미리보기가 올바르게 보이는지 확인합니다.

### Adobe Acrobat Reader 또는 Adobe Acrobat Pro에서 PDF 여러 페이 지 작업을 인쇄합니다

### 래스터 드라이버 사용

- 1. Adobe Acrobat Reader 또는 Adobe Acrobat Pro(항상 최신 버전 사용 권장)에서 여러 페이지 작업을 엽니 다.
- 2. 파일 > 인쇄를 클릭합니다.
- 3. 프린터와 드라이버를 선택합니다.
- 4. PDF 페이지 크기에 따라 용지함 선택 상자를 선택합니다.

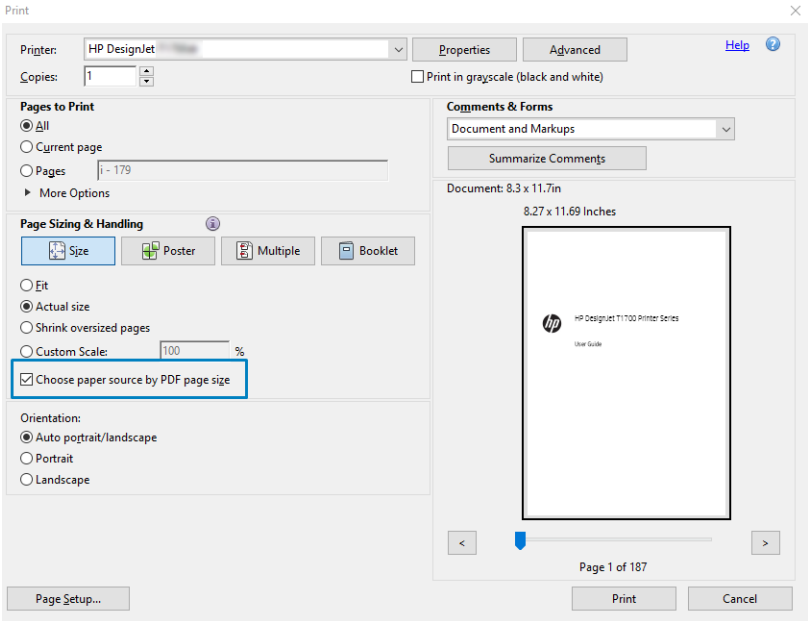

- 5. 필요한 경우 드라이버 속성 창에서 기타 속성을 조정합니다.
- 6. 인쇄 버튼을 클릭합니다.

페이지가 원본 문서의 페이지 크기에 가장 가까운 표준 페이지 크기로 인쇄됩니다.

#### PostScript 드라이버 사용

- 1. Adobe Acrobat Reader 또는 Adobe Acrobat Pro(항상 최신 버전 사용 권장)에서 여러 페이지 작업을 엽니 다.
- 2. 파일 > 인쇄를 클릭합니다.
- 3. 프린터와 드라이버를 선택합니다.

4. PDF 페이지 크기에 따라 용지함 선택 및 필요 시 사용자 정의 용지 크기 사용 상자를 선택합니다.

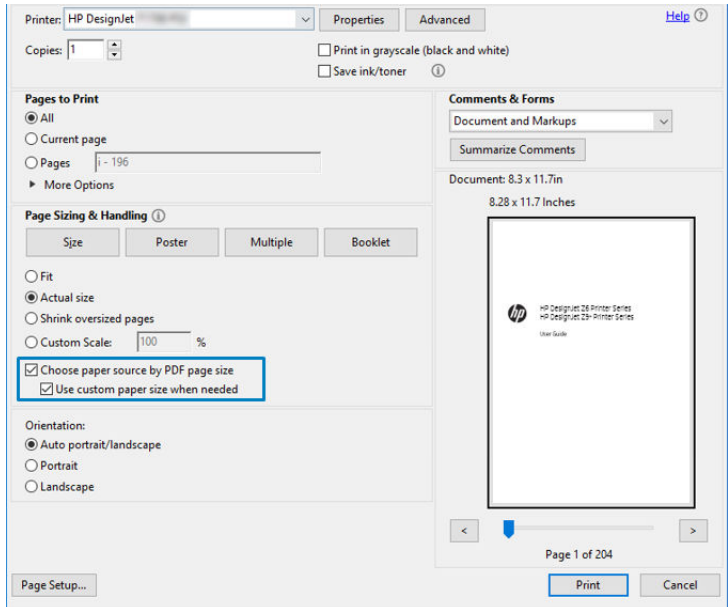

- 5. 필요한 경우 드라이버 속성 창에서 기타 속성을 조정합니다.
- 6. 인쇄 버튼을 클릭합니다.

필요 시 사용자 정의 용지 크기 사용 상자를 선택하면 페이지가 원본 문서의 페이지 크기에 해당하는 용지 크 기로 인쇄됩니다.

#### PDF 드라이버 사용

Adobe Acrobat Pro 또는 Adobe Acrobat Reader 최신 버전에서는 드라이버가 애플리케이션에 의해 관리되고, 페이지가 페이지 원본 문서의 페이지 크기에 해당하는 용지 크기로 인쇄됩니다.

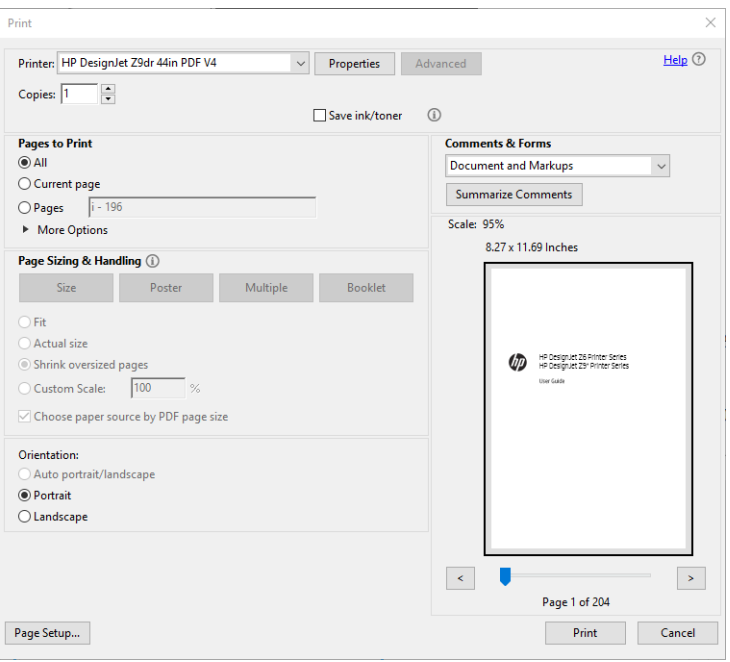

### 올바른 색상을 사용하여 문서 인쇄

이 섹션에서는 색상 관리를 사용하여 Adobe Acrobat 및 Adobe Photoshop에서 문서를 인쇄하는 방법을 설명 합니다.

#### Adobe Acrobat Reader 사용

Acrobat Reader는 PDF 파일에 대한 가장 기본적인 응용 프로그램으로 보다 복잡한 응용 프로그램에 흔히 있 는 여러 색상 관리 도구가 명시적으로 있지 않으며, 기본적으로 변경할 수 없는 사전 설정으로 작동합니다. 예를 들어 작업 색상 공간을 선택할 수 있는 방법이 없으며 기본 색상 공간(대부분 sRGB)이 적용됩니다. 이 색 상 공간은 화면 디스플레이 등에 사용됩니다. 또한 다른 색상 프로파일을 파일에서 지정하지 않은 경우 대체 색상 프로파일로 사용되며 이에 대해서는 나중에 설명합니다.

인쇄 과정은 매우 간단합니다.

- 1. 파일 > 인쇄를 클릭합니다.
- 2. 인쇄 대화상자의 프린터 드롭다운 메뉴에서 프린터와 드라이버를 선택합니다. 드라이버 설정은 등록 정보 버튼을 클릭하여 조정할 수 있습니다.

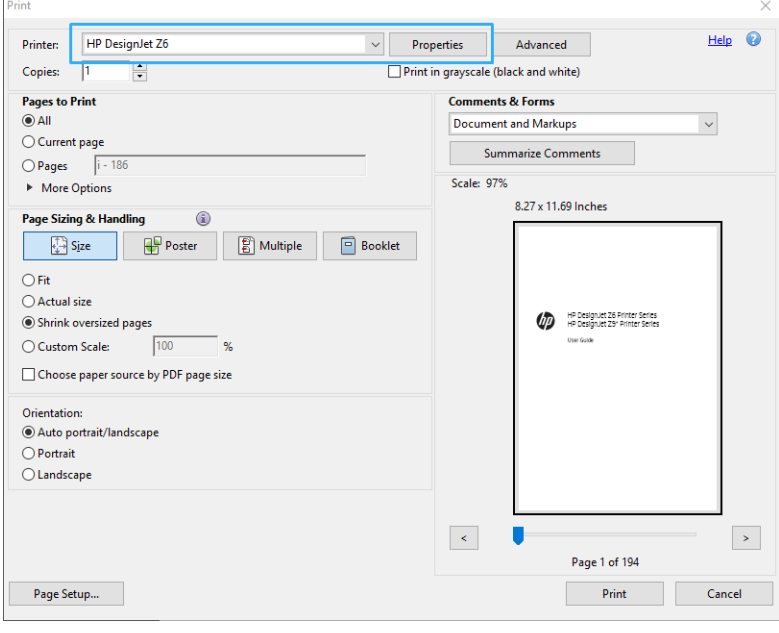

3. 드라이버 속성 창에서 색상 설정을 조정합니다. 인쇄 대화상자에서 속성 버튼을 클릭하고 색상 탭에서 색상 옵션을 설정합니다. V4 드라이버의 경우 프린터 관리 색상 상자를 선택한 다음 가장 편리한 원본 프로파일을 선택합니다. OK를 클릭합니다.

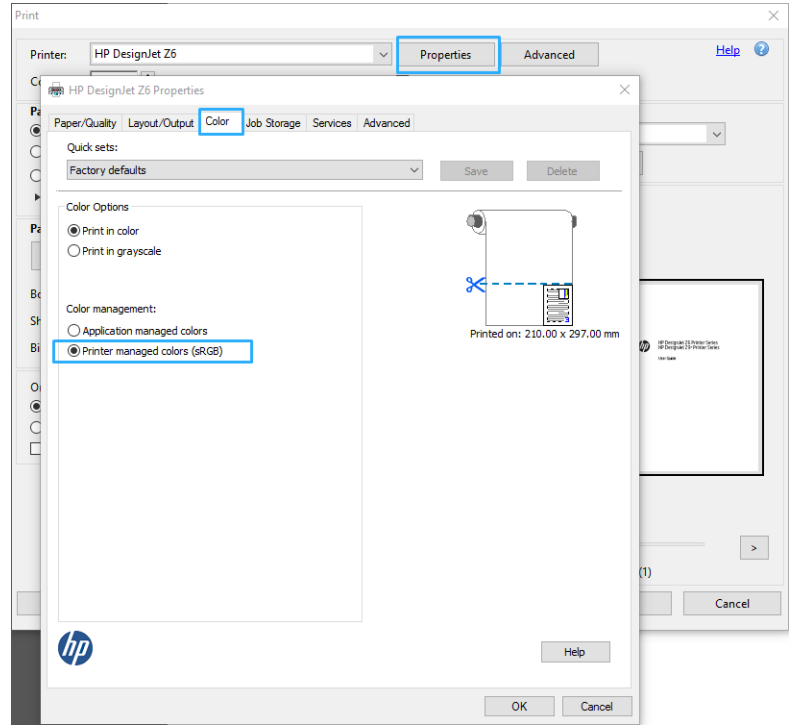

- 4. V3 드라이버의 경우 인쇄 대화상자에서 고급 버튼을 클릭하여 색상 관리 옵션을 설정합니다. 프린터에 서 자동으로 색상 결정 상자를 선택합니다.
- $\overleftrightarrow{B}$  참고: PDF 드라이버를 사용하는 경우 이 단계를 건너뛸 수 있습니다.

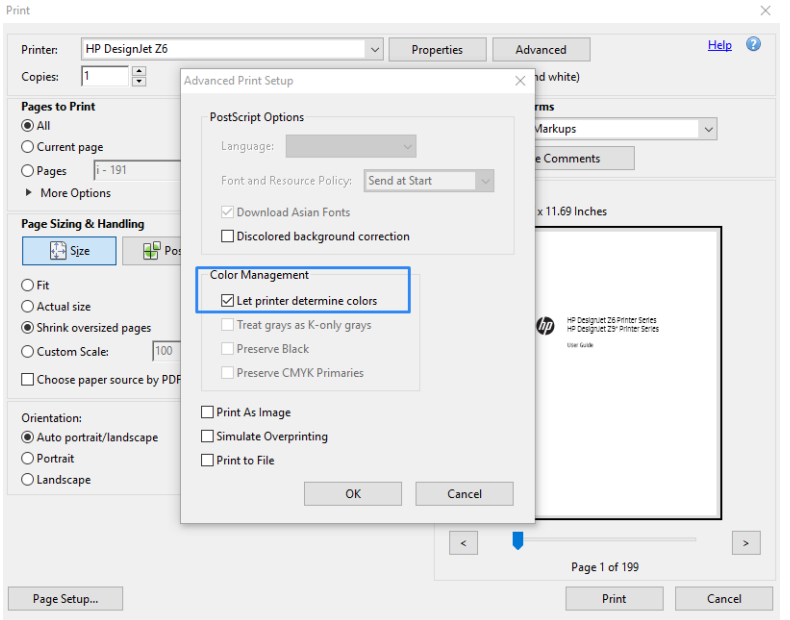

5. 문서에 여러 색상 프로파일이 포함되어 있고 결과가 어떻게 표시될지 모르는 경우 먼저 문서를 평면화 하고 화면에 표시된 대로 인쇄할 수 있습니다. 그러려면 고급 인쇄 설정 대화 상자에서 이미지로 인쇄 상자를 선택합니다. 이 경우 드라이버를 호출하기 전에 Acrobat Reader에서 래스터화를 수행합니다. 반 면 이 상자를 선택하지 않으면 드라이버에서 래스터화를 수행합니다. 따라서 이 상자를 선택하면 인쇄 된 문서의 모양에 영향을 미칠 수 있습니다.

#### Adobe Acrobat Pro 사용

Acrobat Pro는 전체 색상을 관리할 수 있는 전문 응용 프로그램입니다. 이 섹션에서는 작업 색상 공간을 선택 하고, 이미지를 원하는 색상 공간으로 변환하고, 인쇄하는 옵션에 대해 간단히 설명합니다.

1. PDF 파일에는 색상 프로파일이 포함되지 않을 수 있습니다. 색상 프로파일이 없는 경우 Acrobat은 기본 적으로 작업 색공간을 사용합니다. 작업 색공간을 선택하려면 먼저 편집 > 기본 설정을 클릭합니다.

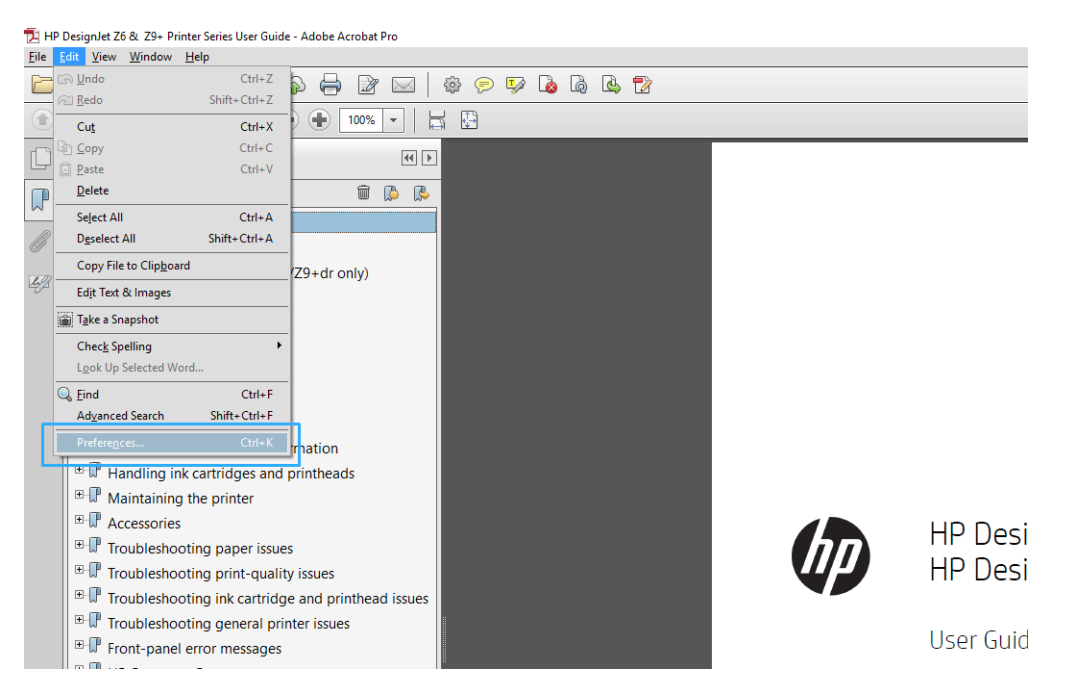

2. 기본 설정 대화 상자에서 RGB, CMYK 및 회색조 작업 색상 공간을 선택할 수 있습니다.

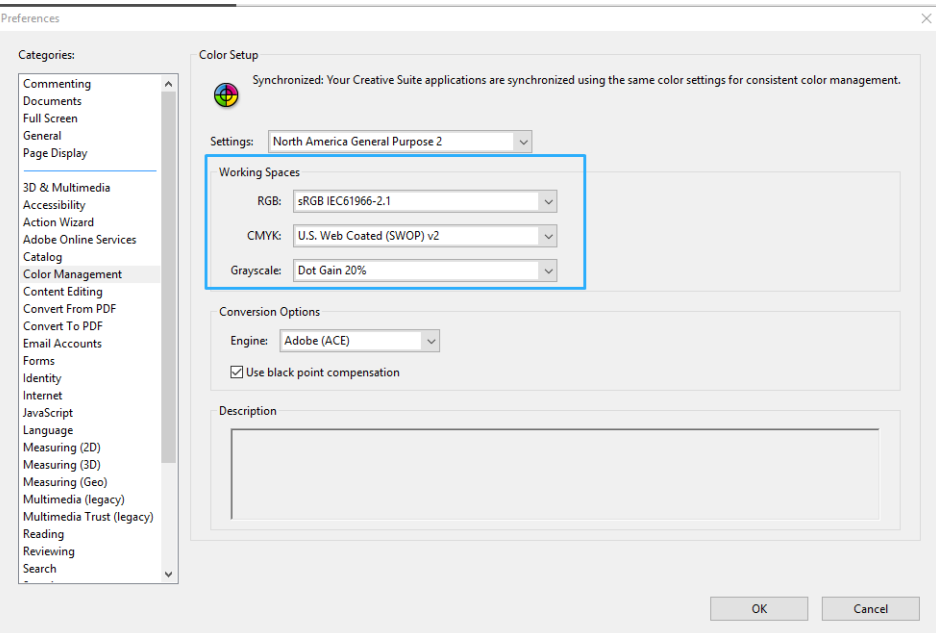

3. PDF 파일에는 색상 프로파일이 다른 요소가 포함될 수 있습니다. 일부는 색상 프로파일이 있고, 일부는 없을 수도 있습니다. 작업 색상 공간은 색상 프로파일이 없는 요소에만 영향을 줍니다. 문서에 특정 색 상 프로파일을 연결하려면 문서 내용을 다음과 같이 변환해야 합니다. 먼저, 보기 > 도구 > 인쇄 프로덕 션에서 또는 상태 표시줄의 아이콘을 클릭하여 색상 변환을 선택합니다.

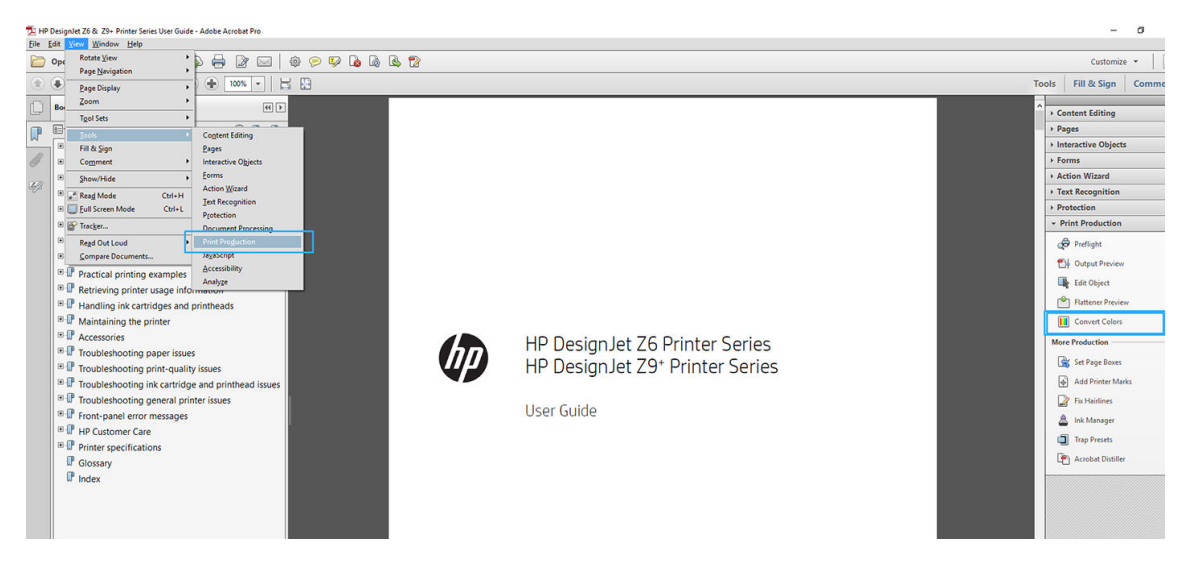

4. 일치 조건(개체 종류 및/또는 색상 종류) 및 다음 변환 특성을 지정하여 변환할 요소를 선택합니다. 내장 된 색상 프로파일을 변경하려면 일치 조건 섹션에서 **임의 개체** 및 **임의 색상 영역**을 선택할 수 있습니 다. 변환 특성 섹션에서 변환 프로 파일로 선택하고, 포함 상자를 선택하고, 확인 버튼을 클릭한 다음 파 일을 저장하여 Adobe RGB(1998) 프로파일을 포함하도록 선택하여 변경 사항을 저장할 수 있습니다. 저 장된 파일에는 내장된 Adobe RGB 색상 프로파일이 포함됩니다.

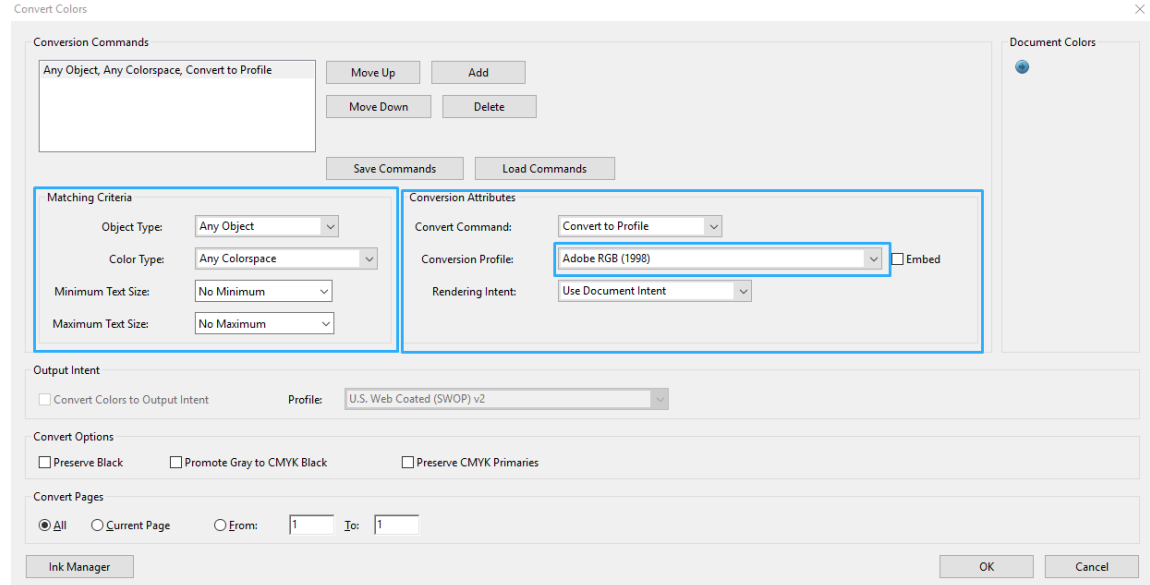

5. 문서를 인쇄하려면 인쇄 대화 상자에서 프린터를 선택하고 속성 버튼을 클릭한 다음 색상 탭에서 색상 옵션을 설정합니다.

#### ■ 종요: 컴러 인쇄 및 프린터 관리 색상을 선택합니다.

V4 드라이버의 경우 색상 프로파일이 없는 요소에 사용되는 기본 색상 프로파일을 선택할 수도 있습니 다. 다음을 수행하는 것이 좋습니다.

- RGB
- CMYK: 코팅된 FOGRA39 또는 US Web Coated (SWOP) v2를 선택합니다.

7. 인쇄 대화 상자에서 인쇄 버튼을 클릭하여 문서를 인쇄합니다.

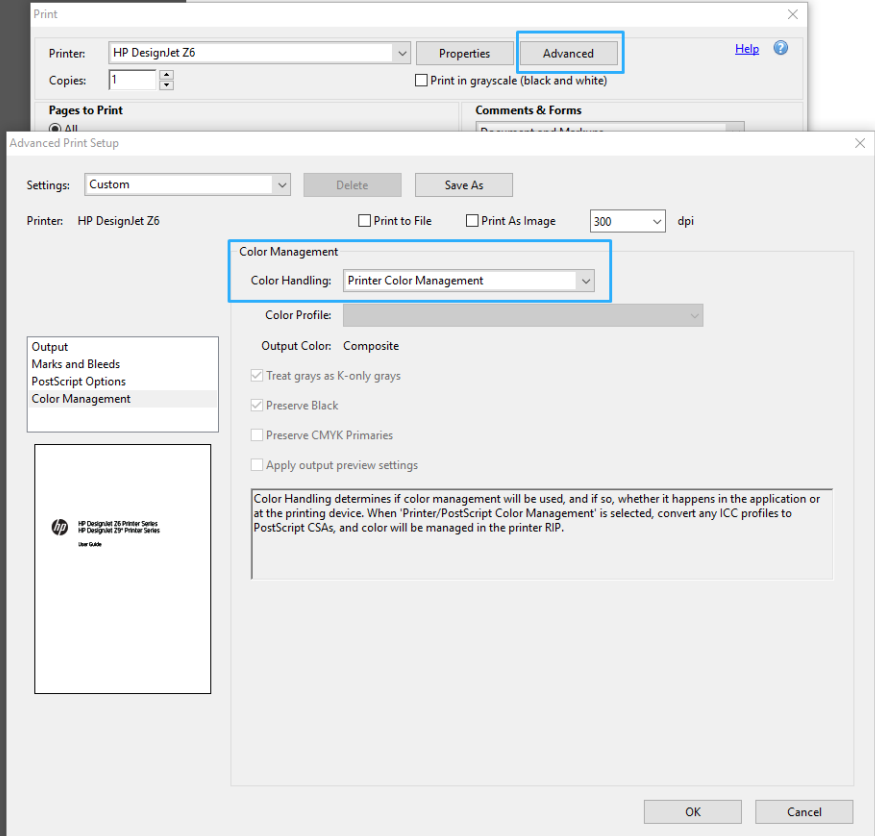

 $\overleftrightarrow{B}$  참고: PDF 드라이버를 사용하는 경우 이 단계를 건너뛸 수 있습니다.

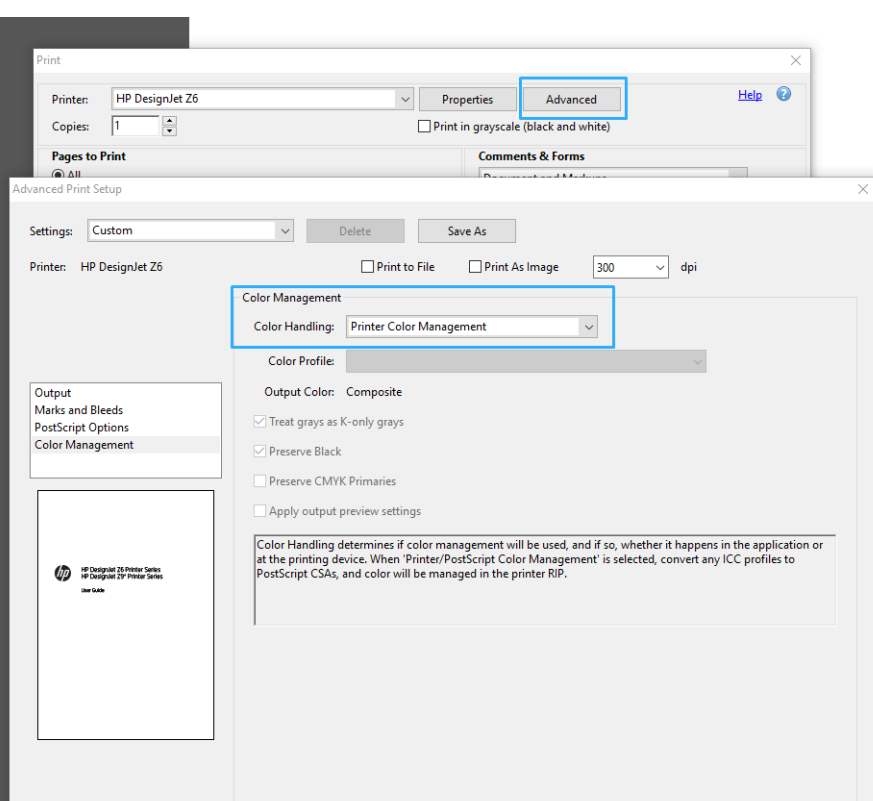

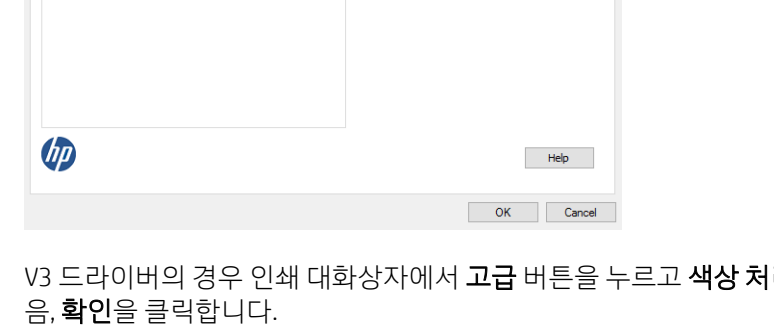

6. V3 드라이버의 경우 인쇄 대화상자에서 고급 버튼을 누르고 색상 처리를 프린터 색상 관리로 설정한 다

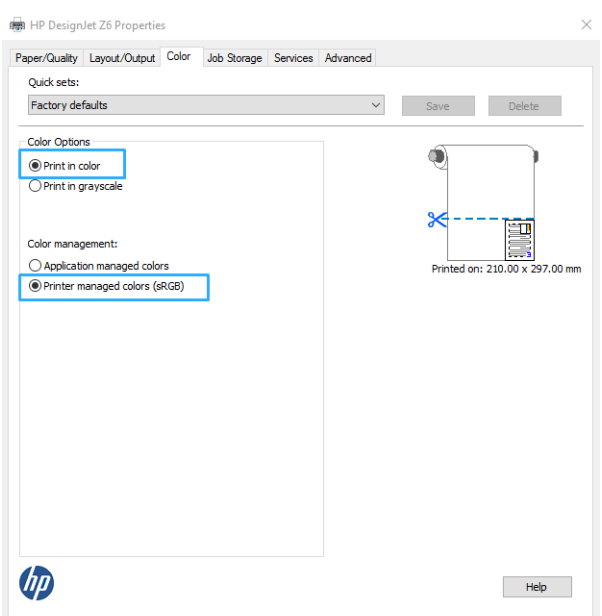

#### Adobe Photoshop 사용

- 1. Photoshop에서는 파일 > 인쇄를 클릭한 다음, 프린터를 선택합니다.
- 2. 색상 관리 섹션에서 색상 처리 옵션을 프린터 관리 색상으로 설정합니다.

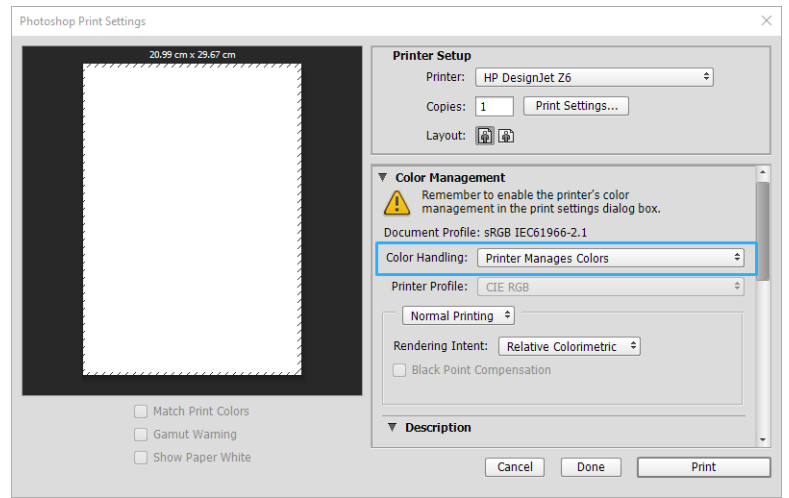

3. 드라이버의 색상 탭에서 색상 관리 옵션이 프린터 관리 색상으로 설정되었는지 확인합니다. Photoshop 에서 프린터 관리 색상을 이미 선택했기 때문에 이것이 올바른 옵션입니다.

### 프로젝트 인쇄

이 섹션은 AutoCAD에서 프로젝트를 인쇄하는 방법을 설명합니다.

#### Autodesk AutoCAD 사용

1. AutoCAD 창에는 모델 또는 레이아웃을 표시할 수 있습니다. 모델보다 주로 레이아웃이 인쇄됩니다.

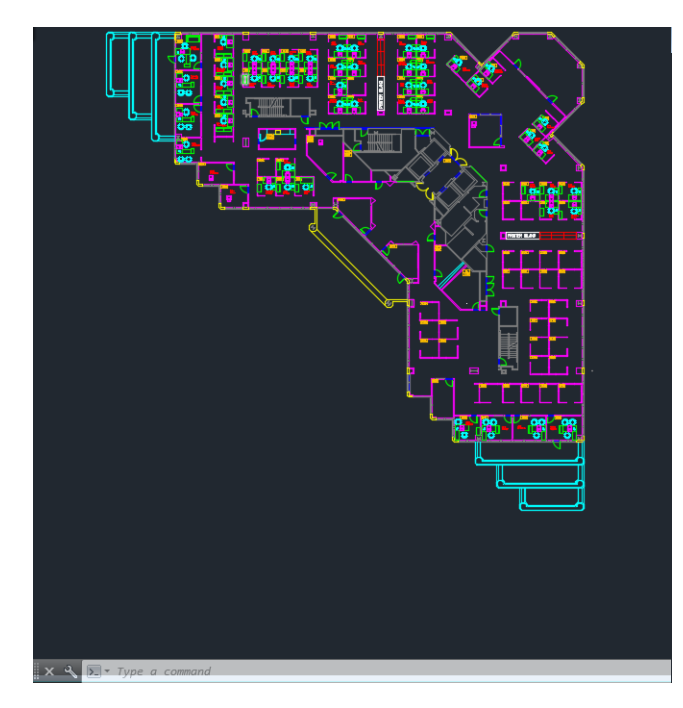

2. 창의 위쪽에서 플롯 아이콘을 클릭합니다.

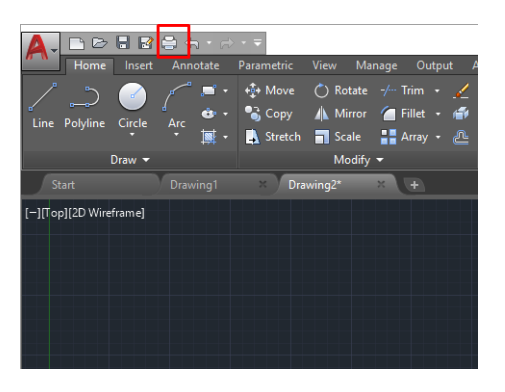

- 3. 플롯 창이 열립니다.
- 4. 창의 오른쪽 하단 모서리에 있는 원형 버튼을 클릭하면 다른 옵션을 볼 수 있습니다.

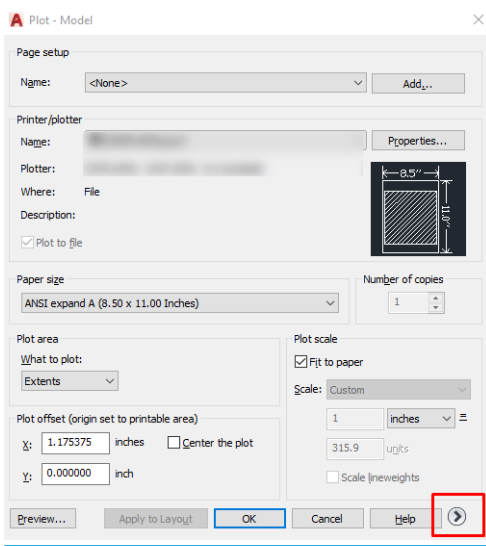

- 참고: 여기에서 품질 옵션은 최종 인쇄 품질이 아니라 인쇄를 위해 전송되는 AutoCAD 뷰포트 개체의 품질을 나타냅니다.
- 5. 프린터를 선택한 다음, 속성 버튼을 선택합니다.

6. 장치 및 문서 설정 탭을 선택하고 사용자 정의 속성 버튼을 클릭합니다.

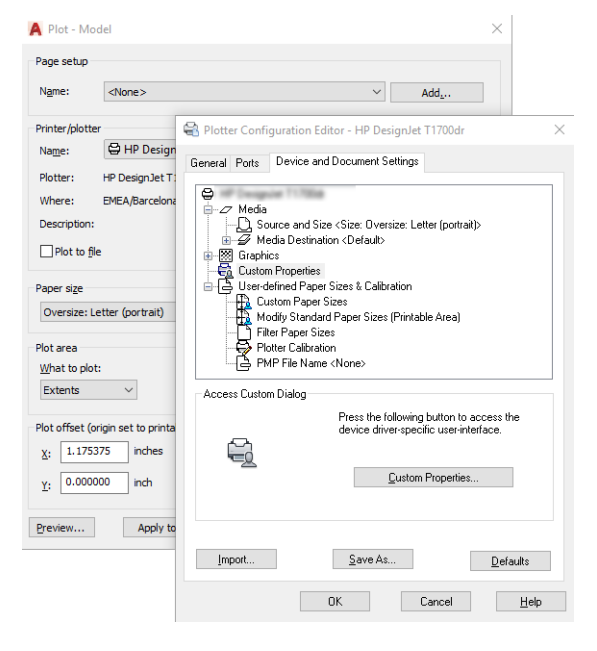

7. 드라이버 버전에 따라 용지/품질 또는 용지 탭에서 사용할 용지 종류를 선택합니다.

 $\dddot{\mathbb{B}}$  참고: 용지 공급도 용지 종류도 선택하지 않으면 보호 대상 롤에는 인쇄할 수 없습니다(<u>73[페이지의](#page-80-0) 용</u> <u>지 [종류](#page-80-0) 보호</u> 참조).

- 8. 인쇄 품질을 선택합니다(속도와 인쇄 품질 사이의 고유한 선택).
- 9. 롤 용지에 인쇄하려면 프린터가 용지를 자를 위치를 결정해야 합니다.
	- Windows V3 드라이버 사용: 용지/품질 탭을 선택한 다음 여백/절단기 설정 버튼을 클릭하여 여백 만큼 문서 잘라내기를 선택합니다.
	- Windows V4 드라이버 사용: 레이아웃 탭을 선택한 다음 레이아웃 모드 영역에서 여백 포함 > 여백 만큼 문서 잘라내기를 차례로 클릭합니다.

또한 인쇄 후 용지를 자를 위치를 표시한 절단선을 조정할 수도 있습니다. 69[페이지의](#page-76-0) 절단선 인쇄을 (를) 참조하십시오.

Z6dr 또는 Z9<sup>+</sup>dr의 경우 수직 트리머를 사용하여 용지의 좌우 가장자리를 절단할 수 있습니다.

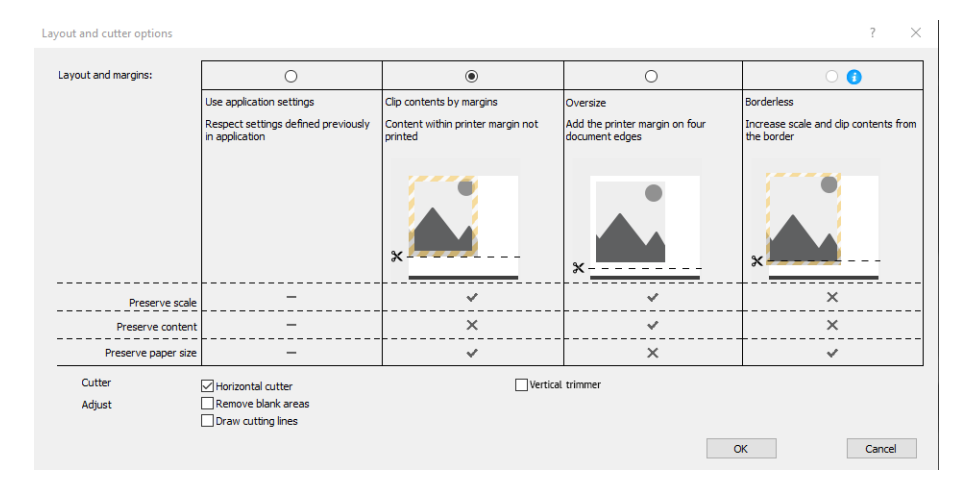

10. 레이아웃/출력 탭을 선택한 다음 자동 회전 옵션을 선택합니다. 자동 회전을 사용하면 용지 낭비를 막을 수 있습니다.

- 11. 확인 버튼을 클릭하고 PC3 파일의 구성 변경사항을 저장합니다.
- 12. 플롯 창에서 확인 버튼을 클릭하면 프린터에 인쇄 미리보기가 구성됩니다.

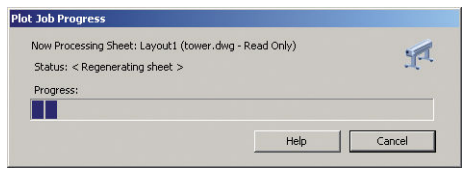

### 여백만큼 문서 잘라내기 사용

고급 설정 > 용지 > 레이아웃/여백 > 여백 있게 인쇄 > 레이아웃 > 여백만큼 문서 잘라내기에서 이 여백 옵션 을 선택할 수 있습니다.

인쇄할 내용에 흰 경계선이 있고 선택한 용지 크기와 같을 때 이 옵션을 사용합니다. 여백에 흰 경계선이 표 시되며 드라이버에서 선택한 페이지 크기와 같게 인쇄됩니다.

### 프레젠테이션 인쇄

이 섹션은 AutoCAD 및 Photoshop에서 프레젠테이션을 인쇄하는 방법을 설명합니다.

#### Autodesk AutoCAD 사용

1. AutoCAD 파일을 열고 레이아웃을 선택합니다.

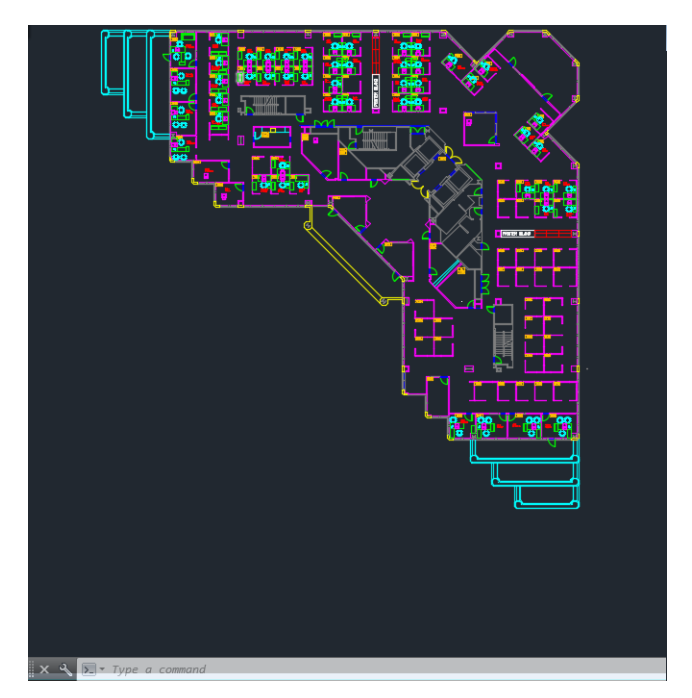

2. 창의 위쪽에서 플롯 아이콘을 클릭합니다.

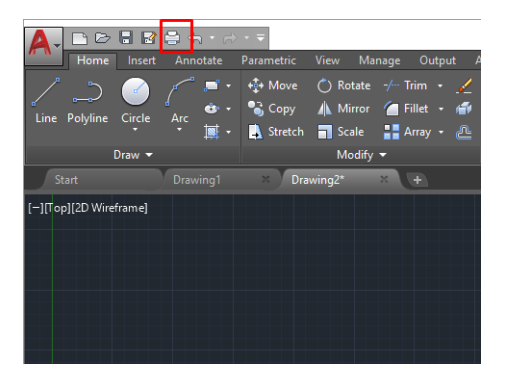

- 3. 올바른 프린터가 선택되었는지 확인한 다음, 속성 버튼을 클릭합니다.
- 4. 장치 및 문서 설정 탭을 선택하고 사용자 정의 속성 버튼을 클릭합니다.

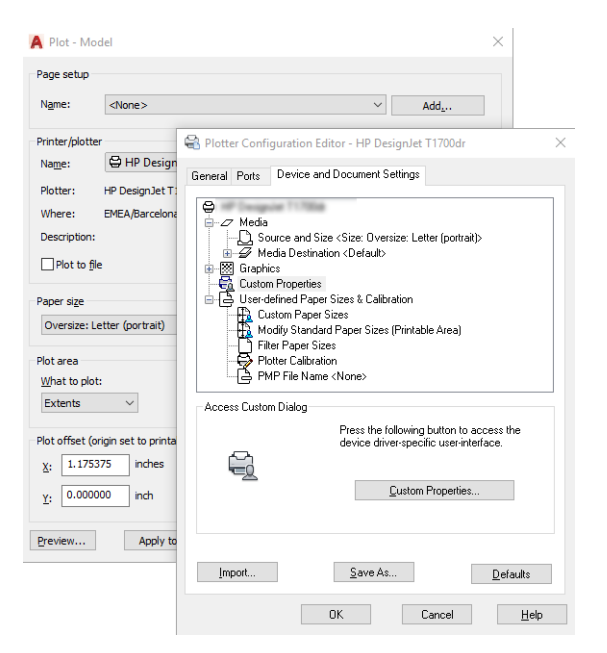

- 5. 용지/품질 탭에서 사용할 용지 종류를 선택합니다.
- $\dddot{\mathbb{B}}$  참고: 용지 공급도 용지 종류도 선택하지 않으면 보호 대상 롤에는 인쇄할 수 없습니다(<u>73[페이지의](#page-80-0) 용</u> 지 [종류](#page-80-0) 보호 참조).
- 6. 인쇄 품질을 선택합니다(속도와 인쇄 품질 사이의 고유한 선택).
- 7. 롤 용지에 인쇄하려면 프린터가 용지를 자를 위치를 결정해야 합니다.
	- Windows V3 드라이버 사용: 용지/품질 탭을 선택한 다음 여백/절단기 설정 버튼을 클릭하여 여백 만큼 문서 잘라내기를 선택합니다.
	- Windows V4 드라이버 사용: 레이아웃 탭을 선택한 다음 레이아웃 모드 영역에서 여백 포함 > 여백 만큼 문서 잘라내기를 차례로 클릭합니다.

Z6dr 또는 Z9<sup>+</sup>dr의 경우 수직 트리머를 사용하여 용지의 좌우 가장자리를 절단할 수 있습니다.

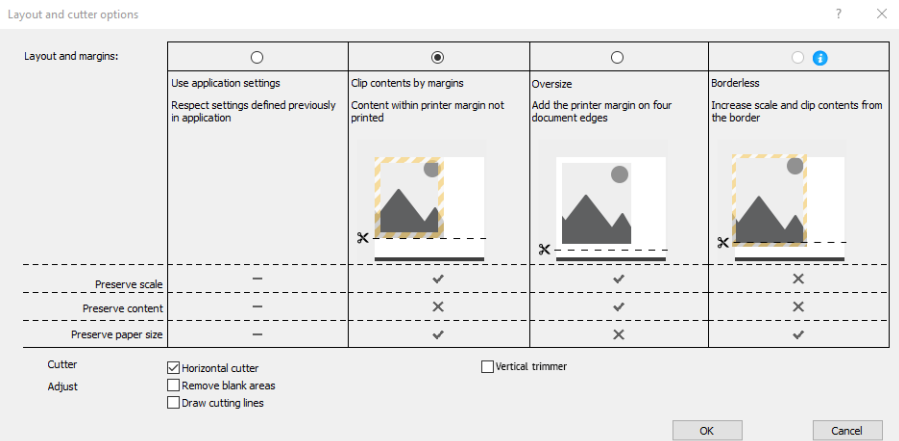

- 8. 레이아웃/출력 탭을 선택한 다음 자동 회전 옵션을 선택합니다. 자동 회전을 사용하면 용지 낭비를 막을 수 있습니다.
- $9.$  확인 버튼을 클릭하고 PC3 파일의 구성 변경사항을 저장합니다.
- 10. 플롯 창에서 확인 버튼을 클릭하면 프린터에 인쇄 미리보기가 구성됩니다.

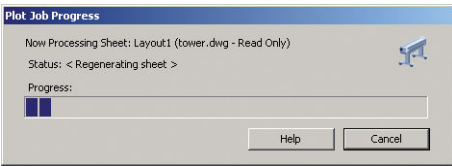

### Adobe Photoshop 사용

- 1. Photoshop을 사용하는 경우 파일 > 인쇄를 클릭한 다음, 프린터를 선택합니다.
- 2. 인쇄 설정을 클릭한 다음, 용지/품질 탭을 선택합니다.

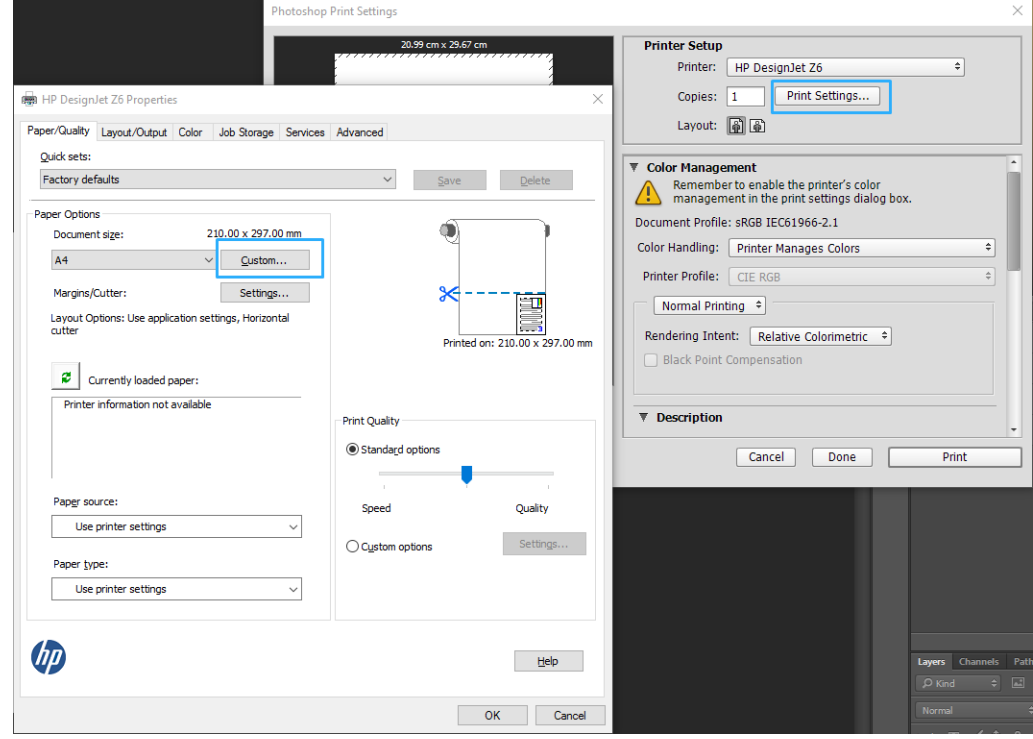

3. 사용 가능한 용지 크기를 선택합니다.

사용할 용지 크기가 없는 경우 사용자 정의 버튼을 클릭합니다. 폭, 길이 및 사용자 정의 용지 크기 이름 을 입력합니다. 저장 및 확인 버튼을 차례로 클릭합니다.

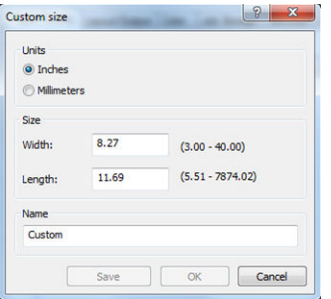

- 4. 인쇄 전에 미리보기 표시를 선택합니다. 기본 용지 공급, 용지 종류 및 용지 품질도 변경할 수 있습니다.
- 5. 색상 탭에서 기본 색상 관리 옵션은 프린터 관리 색상이며 Photoshop에서 이미 프린터 관리 색상을 선 택했으므로 이 옵션을 사용합니다.

### Microsoft Office에서 인쇄 및 크기 조정

이 섹션에서는 Microsoft Office 2013에서 인쇄 및 크기 조정하는 방법을 설명합니다.

#### Microsoft PowerPoint 사용

1. 파일 > 인쇄를 클릭한 다음 프린터 이름을 선택합니다.

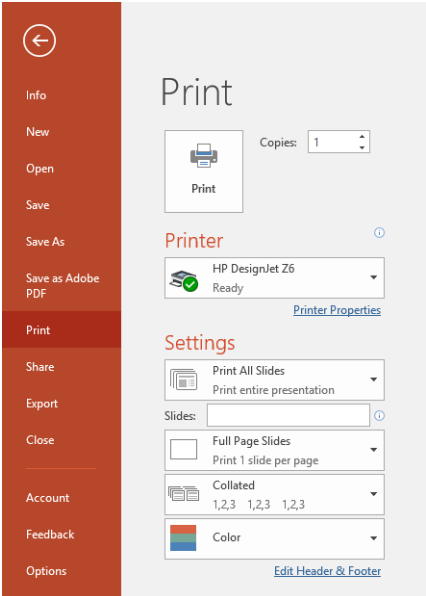

- 2. 프린터 속성 > 레이아웃/출력 > 크기 조정 옵션을 클릭하여 문서를 특정 크기로 조정합니다.
- 3. 용지/품질 탭을 선택한 다음 용지 공급 및 용지 종류를 선택합니다.
- 4. 드라이버 버전에 따라 다름:
	- Windows V3 드라이버 사용: **용지/품질** 탭을 선택한 다음 여백/절단기 **설정** 버튼을 클릭하여 **여백** 만큼 문서 잘라내기를 선택합니다.
	- Windows V4 드라이버 사용: 레이아웃 탭을 선택한 다음 레이아웃 모드 영역에서 여백 포함 > 여백 만큼 문서 잘라내기를 차례로 클릭합니다.

Z6dr 또는 Z9<sup>+</sup>dr의 경우 수직 트리머를 사용하여 용지의 좌우 가장자리를 절단할 수 있습니다.

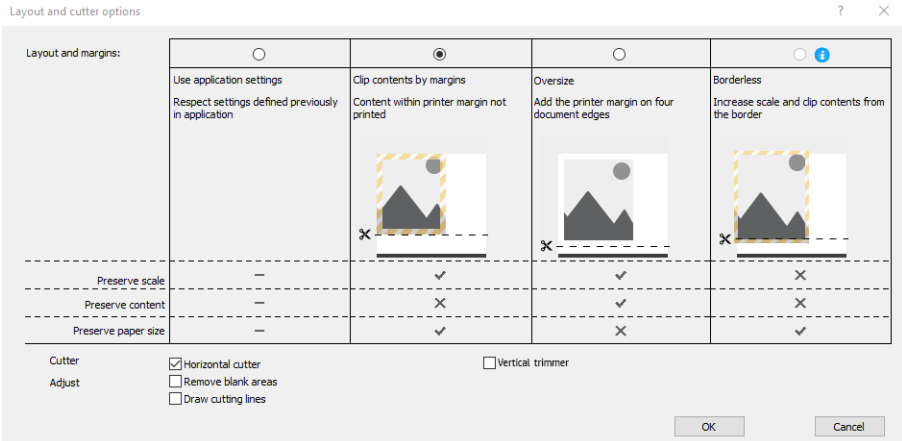

### Microsoft Project 사용

- 1. 파일 > 인쇄를 클릭합니다.
- 2. 프린터 이름을 선택합니다.
- 3. 설정 섹션에서 인쇄할 페이지, 방향 및 용지 크기를 선택할 수 있습니다.

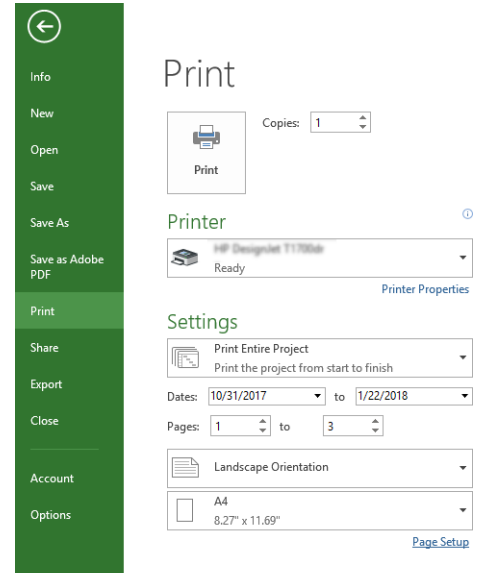

4. 페이지 설정을 클릭하여 원하는 용지 크기를 선택합니다.

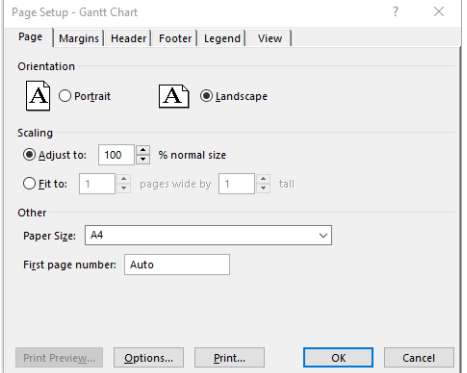

5. 옵션을 선택하여 프린터 드라이버로 이동합니다.

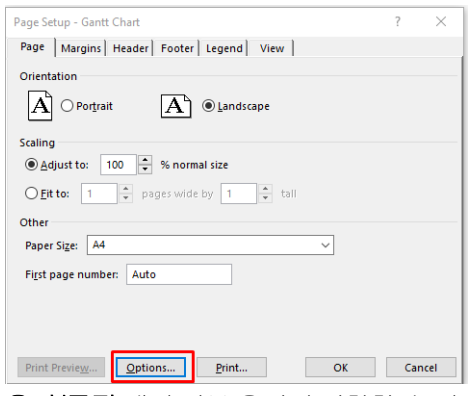

용지/품질 탭의 기본 옵션이 적합할 수 있습니다 (용지함: 프린터 설정 사용 및 용지 종류: 프린터 설정 사용.

6. 레이아웃/출력 > 크기 조정 옵션을 클릭하여 문서를 특정 크기로 조정합니다. 또한 Project에서 문서 크 기를 조정할 수 있습니다.

#### Microsoft Excel 사용

- 1. 파일 > 인쇄를 클릭합니다. 프린터 이름을 선택한 다음 뒤로 화살표를 클릭하여 파일 메뉴를 나갑니다.
- 2. 페이지 레이아웃 탭을 선택하고 크기를 선택한 다음 사용할 용지 크기를 선택합니다.

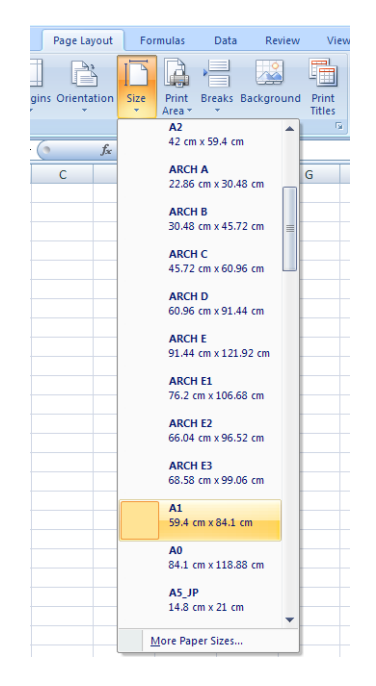

- 3. 파일 > 인쇄 > 프린터 속성을 클릭하여 프린터 드라이버로 이동합니다. 용지/품질 탭에서 용지 공급, 용 지 종류 및 인쇄 품질을 선택합니다.
- 4. 레이아웃/출력 > 크기 조정 옵션을 클릭하여 문서를 특정 크기로 조정합니다. 또한 Excel에서 문서 크기 를 조정할 수 있습니다.

### 수직 트리머를 사용하여 경계선이 없는 작업 인쇄

 $\dddot{\mathbb{B}}$  참고: 이 설정 조합은 수직 트리머로 절단할 수 없는 접착 용지를 제외하고 모든 용지 유형에서 사용할 수 있습니다.

#### V3 드라이버를 통한 인쇄 설정

- . 파일을 엽니다.
- . 파일 > 인쇄를 클릭합니다.
- . 프린터와 드라이버를 선택합니다.
- . 원본 문서의 용지 사이즈를 선택합니다. 표준 용지 사이즈가 아닌 경우 사용자 정의 용지 크기를 생성합 니다.

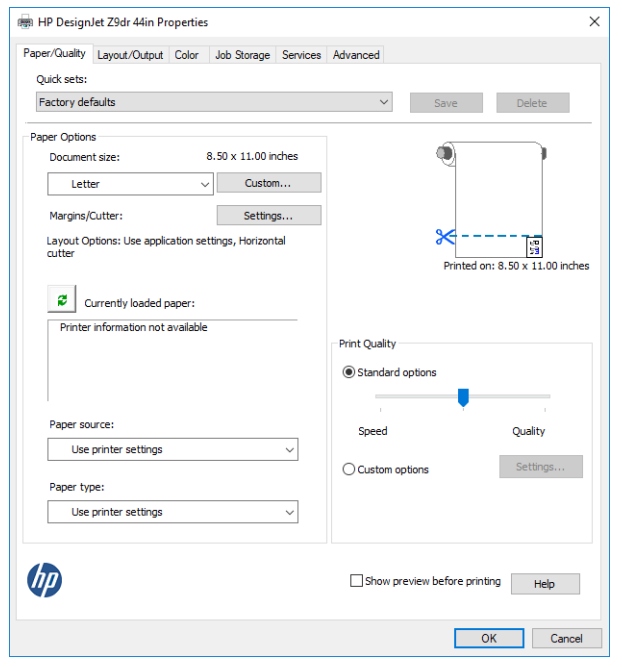

- . 여백/절단기 설정 버튼을 클릭하여 레이아웃 및 절단기 옵션 창으로 이동합니다.
- . 경계선 없음을 선택하고 수직 트리머 상자에 체크 표시합니다.

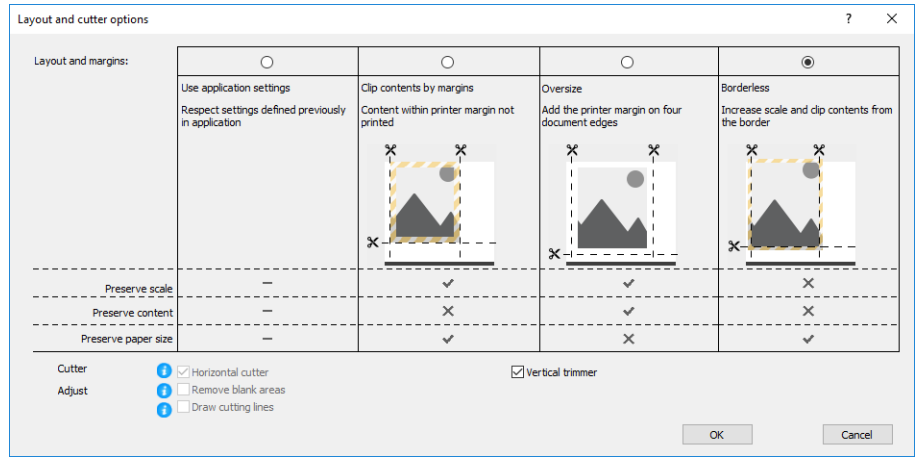

#### V4 드라이버를 통한 인쇄 설정

- . 파일을 엽니다.
- . 파일 > 인쇄를 클릭합니다.
- . 프린터와 드라이버를 선택합니다.

4. 원본 문서의 용지 사이즈를 선택합니다. 표준 용지 사이즈가 아닌 경우 사용자 정의 용지 크기를 생성합 니다.

PDF 드라이버로 인쇄하지 않거나 Adobe Acrobat을 사용하지 않는 경우 원본 문서의 용지 크기를 선택합 니다.

5. 출력 탭을 선택한 다음 수직 트리머 상자에 체크 표시합니다.

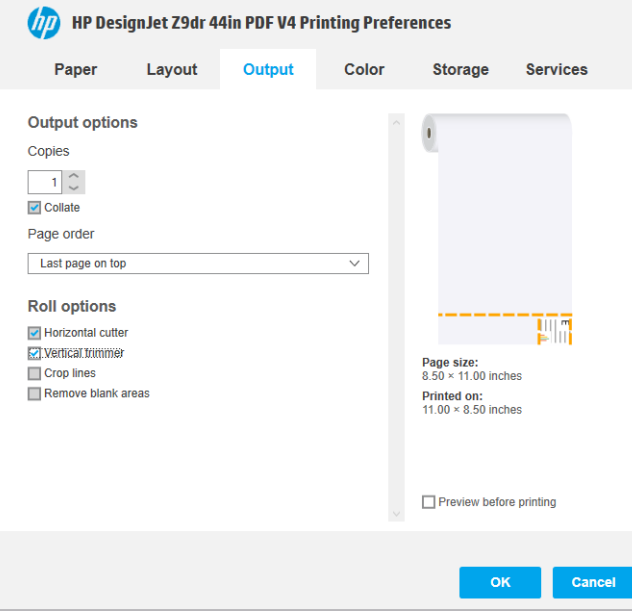

6. 레이아웃 탭을 선택한 다음 경계선 없이를 선택합니다.

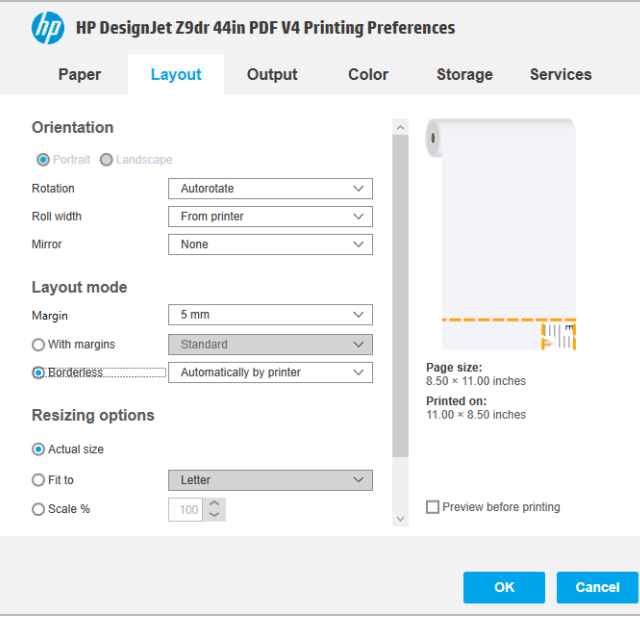

# 10 프린터 사용 정보 검색

### 프린터 통계 정보 보기

프린터에서 통계 정보를 얻는 방법은 여러 가지입니다.

- 프린터 전 수명 기간 동안의 프린터 사용 통계를 봅니다. 120페이지의 사용 통계 확인을(를) 참조하십 시오.
- 최근의 각 인쇄 작업에 대한 잉크 및 용지 사용 정보를 봅니다(123[페이지의](#page-130-0) 작업에 대한 사용 통계 확 [인](#page-130-0) 참조).
- 타사 응용 프로그램을 사용하여 인터넷을 통해 프린터의 상태, 프린터 사용 또는 작업 통계 데이터를 요 청할 수 있습니다. 프린터는 요청이 있을 경우 응용 프로그램에 데이터를 XML 형식으로 제공합니다. HP 는 그런 응용 프로그램을 쉽게 개발할 수 있도록 소프트웨어 개발 키트를 제공합니다.

## 사용 통계 확인

#### 전면 패널에서 사용 정보 확인

127 을 누르면 전면 패널에 사용 정보가 표시됩니다.

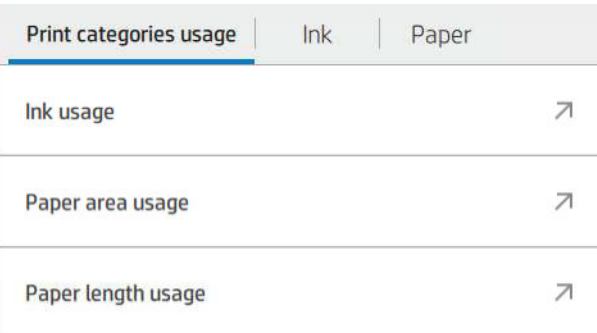

다음과 같은 정보를 검색할 수 있습니다.

- 인쇄 범주별 사용 정보 탭에서 잉크, 용지 영역 및 용지 길이 사용 정보를 범주별로 확인할 수 있습니다.
	- 모노 라인: 색상 픽셀 범위의 1% 미만 및 표준 용지에 인쇄된 흰색이 아닌 픽셀 범위의 0%와 10% 사이
	- 컬러 선: 색상 픽셀 범위의 1% 이상 및 표준 용지에 인쇄된 흰색이 아닌 픽셀 범위의 0%와 10% 사 이
	- 저밀도 이미지: 표준 용지에 인쇄된 흰색이 아닌 픽셀 범위의 10%와 50% 사이
	- 고밀도 이미지: 표준 용지에 인쇄된 흰색이 아닌 픽셀 범위의 50% 이상
- 청사진: 청사진 용지에 인쇄된 모든 컨텐츠 종류
- 프리미엄 품질 이미지: 프리미엄 용지에 인쇄된 모든 컨텐츠 종류
- 잉크 사용량에는 범주별 잉크 소모량(밀리리터) 및 총 잉크 소모량이 표시됩니다.

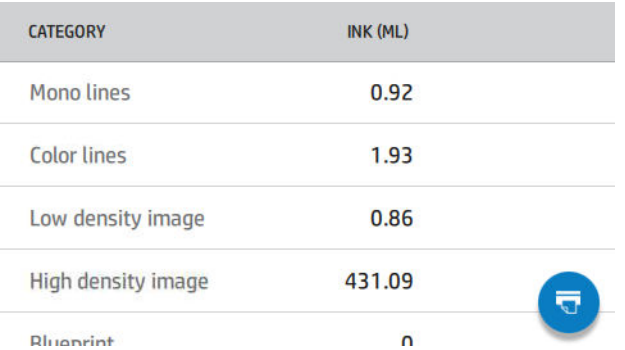

● 용지 영역 사용량에는 범주별 용지 영역 사용량(영어 또는 영역의 미터법 단위) 및 총 용지 영역 사용량 이 표시됩니다.

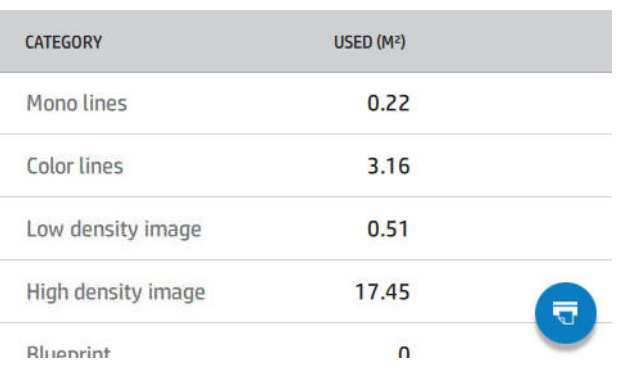

● 용지 길이 사용량에는 범주별 용지 사용량(영어 또는 길이의 미터법 단위) 및 총 용지 길이 사용량이 표 시됩니다.

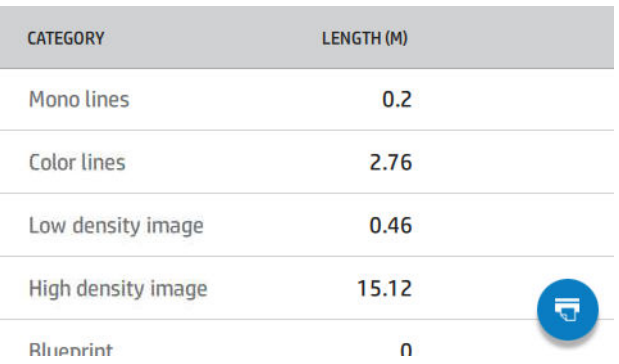

● 잉크 탭에는 카트리지별 잉크 소모량(밀리리터) 및 총 잉크 소모량이 표시됩니다.

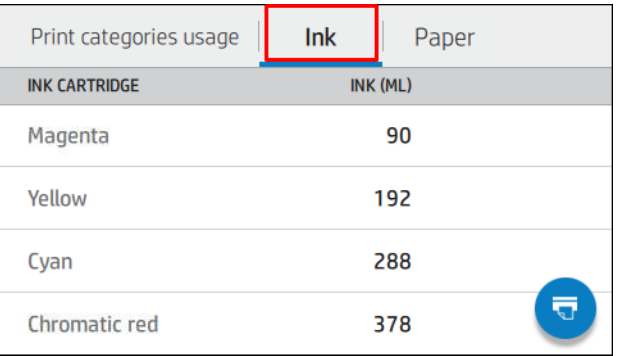

용지 탭에는 용지 사용량이 표시되고 상단에는 총 용지 사용량이 용지 범주 또는 제품군으로 분류되어 표시됩니다.

수준별 사용량을 확인할 수 있습니다.

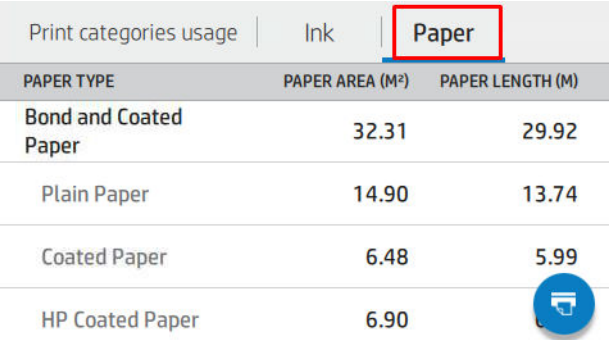

을 누르면 다음의 메시지가 나타납니다. 사용량 보고서가 작업 대기열에 전송되었으며 곧 인쇄됩니다.

모든 값은 영어 또는 미터법 단위로 표시됩니다.

#### 사용 정보 인쇄

전면 패널의 초기 화면에서 사용 정보를 인쇄하는 방법은 두 가지가 있습니다.

- .<br><mark>1 2 7 </mark>을 탭하여 사용 정보 화면을 실행한 후 **사용 보고서 인쇄** 버튼을 탭합니다.
- $\begin{pmatrix} 0 & 1 \end{pmatrix} \in \mathbb{R}^{3}$  =  $\begin{pmatrix} 0 & 1 \end{pmatrix}$  = 누른 다음, 내부 인쇄 > 사용자 정보 인쇄 > 사용 보고서 인쇄를 차례로 누릅니다.

#### 내장 웹 서버에서 사용 정보 확인

전면 패널에서 내장 웹 서버를 통해 같은 정보를 검색할 수 있습니다.

- 1. 내장 웹 서버에 액세스합니다. 15[페이지의](#page-22-0) 내장 웹 서버(EWS)을(를) 참조하십시오.
- 2. 측면 메뉴에서 사용량을 클릭합니다.

<span id="page-130-0"></span>사용량 페이지에는 다음과 같이 다양한 표로 구분된 모든 프린터 사용량 정보가 표시됩니다.

- 요약: 총 잉크 사용량 및 총 용지 사용량(영역 및 길이 단위).
- 인쇄 카테고리 사용량: 잉크 및 용지 사용량과 다른 인쇄 범주에서 인쇄된 페이지 수(모노 라인, 컬러 선, 프리미엄 품질 이미지, 청사진 용지와 같은 콘텐츠 유형) 이 표 정보는 응용프로그램 범주 표시 프린터 설정이 활성화된 경우에만 표시됩니다. 다음 설정에 따라 추가 조건이 있습니다.
	- 용지 인쇄 사용량은 사용한 용지 영역 및 인쇄된 용지 영역 설정이 활성화된 경우에만 표시됩니다.
	- 청사진 범주는 청사진 범주 사용 설정이 활성화된 경우에만 표시됩니다.
	- 프리미엄 품질 이미지 범주는 **프리미엄 품질 이미지 범주 사용** 설정이 활성화된 경우에만 표시됩 니다.
	- 인쇄된 용지 열 정보가 표시되는 경우 용지 영역 사용 필드에서 문자열을 "용지 영역(m² 사용)"으 로 변경합니다. 그렇지 않으면 표시된 문자열이 "용지 영역(m2)"입니다.
- 9크 사용량: 프린터 전체 수명 동안의 잉크 사용량(근삿값 포함). 잉크 소모량 표에는 카트리지의 제품 번호가 무시된 각 색상별 잉크 소모량이 나열됩니다.
- 용지 사용량: 프린터의 전체 수명 동안 사용한 모든 용지.

### 작업에 대한 사용 통계 확인

2 참고: 사용 통계는 정확하지 않을 수 있습니다.

- 1. 내장 웹 서버에 액세스합니다. 15[페이지의](#page-22-0) 내장 웹 서버(EWS)을(를) 참조하십시오.
- 2. 측면 메뉴에서 사용량 > 통계를 차례로 클릭합니다.

통계 페이지에 작업 당(페이지당 아님) 다음의 정보와 함께 최신 인쇄 작업 표가 표시됩니다.

● 이름: 작업의 이름

작업 이름은 사용자가 작업 통계의 사용자 이름 및 작업 이름 표시 설정을 보안 > 보안 설정에서 사용할 수 있는 경우에만 표시됩니다.

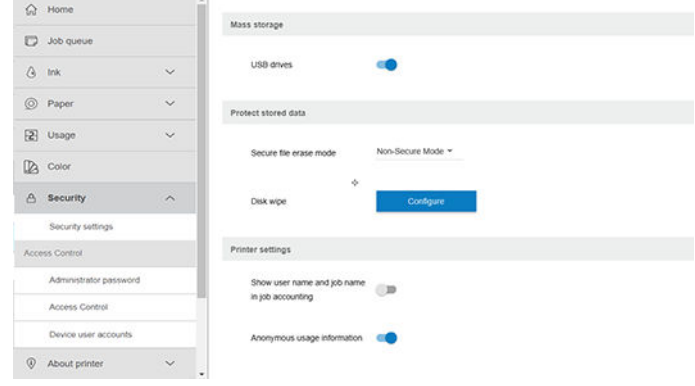

- **번호**: 작업 번호
- 시간: 작업이 완료된 날짜 및 시간
- 사용자: 작업을 전송한 사람이 입력한 이름(이 항목은 해당 보안 설정이 활성화된 경우에만 표시됨)

사용자 이름은 사용자가 작업 통계의 사용자 이름 및 작업 이름 표시 설정을 보안 > 보안 설정에서 사용 할 수 있는 경우에만 표시됩니다.

- 유형: 작업의 유형
- 소스: 작업의 공급원: USB, 네트워크 등
- 인쇄 품질: 작업 인쇄에 사용된 인쇄 품질
- 매수: 요청된 인쇄 매수(다시 인쇄 후 누적)
- 페이지: 완료된 페이지 수
- 상태: 작업의 상태: 사용자별 인쇄, 취소 등
- 총비용: 작업의 총비용(비용 지정이 활성화된 경우에 표시)
- 용지 종류: 작업에 사용된 용지 종류
- 8지 영역: 작업에 사용된 용지 영역
- 용지 길이: 작업에 사용된 용지 길이
- 사용된 잉크: 작업에 소모된 잉크량

사용자에 의해 모든 페이지가 인쇄되거나 취소되었을 때 또는 프린터 자체에 의해 취소되었을 때에는 작업 이 완료된 것으로 간주됩니다. 진행 중인 작업(인쇄 대기, 인쇄 중, 취소, 미리보기 위해 보류 중 등)은 이 목록 에 표시되지 않습니다.

동일한 페이지에서 사용 가능한 드롭다운 제어를 사용해 통계 페이지에 표시된 작업을 필터링할 수 있습니 다. 이 제어를 통해 보기가 변경되며 작업 통게 정보는 프린터에서 삭제되지 않습니다. 기본적으로 이 페이지 에서 마지막 N개의 작업(또는 완료된 작업이 부족할 경우 더 적음)이 보고되며 N은 이 구성 매개변수의 값입 니다. 기본적으로 N은 10입니다.

통계표에 표시되는 두 개의 버튼:

- 도움말: 이 버튼을 사용해 도움말 정보를 표시하는 창을 엽니다. 정보는 다음과 같은 프린터의 기능에 따라 다릅니다. 예를 들어 프린터에 스캐너가 없는 경우 스캐너 도움말이 표시되지 않습니다.
- CSV로 내보내기: 이 버튼을 사용해 진행률 표시줄이 있는 창을 열고 CSV 파일을 생성 및 다운로드합니 다. 다운로드한 파일에는 통계 페이지와 유사한 CSV 형식의 정보가 있습니다. 비용 지정이 활성화된 경 우 CSV에 작업 비용에 대한 더 자세한 정보가 표시됩니다.

### 비용 지정 확인

 $\dddot{\mathbb{B}}$  참고: 사용 통계는 정확하지 않을 수 있습니다.

- 1. 내장 웹 서버에 액세스합니다. 15[페이지의](#page-22-0) 내장 웹 서버(EWS)을(를) 참조하십시오.
- 2. 기본 탭으로 이동합니다.

#### 3. 사용량 > 비용 지정 구성.

페이지 상단의 통계 지정 구성 사용 옆에 있는 확인란을 사용하여 비용 지정 페이지에서 비용 지정 설정을 활 성화 또는 비활성화할 수 있습니다. 설정이 활성화된 경우 다음 섹션의 비용을 삽입하거나 수정할 수 있습니 다.

 $\dddot{\mathbb{B}}$  참고: 구성을 저장하려면 이 섹션 중 적어도 하나를 활성화해야 합니다.

#### ● 단위

- 통화: 3개 문자의 해당 통화 코드를 입력합니다.
- 용지 사용량: 단위, 영어 또는 미터법을 선택합니다.
- 인쇄 범주 비용: 활성화 또는 비활성화할 수 있습니다. 활성화된 경우 각 범주에 비용을 지정하고 비용 단위(밀리미터당 또는 이전 단위 섹션에서 선택한 옵션)를 선택할 수 있습니다. 비용은 정밀한 2개의 소 수 자릿수가 있는 수입니다. 비활성화된 범주는 회색으로 표시됩니다.
- 9 크 사용량 비용: 활성화 또는 비활성화할 수 있습니다. 잉크 사용량에 비용을 적용하고 필드와 함께 사용 가능한 잉크를 표시하여 비용을 나타낼 수 있습니다.
- 8지 사용량 비용: 활성화 또는 비활성화할 수 있습니다. 표시된 용지에 비용을 적용할 수 있습니다. 지 원되는 용지 목록에 용지를 추가할 수 있습니다. 비용을 제거하거나 편집할 수 있습니다. 비용을 비워둘 수는 없지만 0(제로)일 수 있습니다. 단위 선택은 인쇄 범주의 경우와 동일합니다.
- 고정 비용: 활성화 또는 비활성화할 수 있습니다. 모든 작업에 고정 비용을 추가할 수 있습니다.

비용 지정 설정을 활성화하면 총비용 열이 통계 정보에 표시되며 내보낸 CSV에 자세한 정보가 추가됩니다.

# 11 잉크 카트리지 및 프린트 헤드 처리

- 잉크 [카트리지](#page-134-0) 정보
- 잉크 [카트리지](#page-134-0) 상태 확인
- **잉크 [카트리지](#page-134-0) 제거**
- 잉크 [카트리지](#page-136-0) 삽입
- $$ </u>
- [프린트](#page-137-0) 헤드 상태 확인
- $-$  [프린트](#page-138-0) 헤드 제거
- $\bullet$  [프린트](#page-140-0) 헤드 삽입
- 안전 [모드](#page-143-0)

### <span id="page-134-0"></span>잉크 카트리지 정보

잉크 카트리지는 잉크를 저장하며, 용지에 잉크를 뿌리는 프린트 헤드에 연결됩니다. 추가 카트리지를 구입 하려면 142[페이지의](#page-149-0) 주변 장치을(를) 참조하십시오.

- $\bigwedge$  주의: \_ 잉크 카트리지는 ESD 감지 장치이기 때문에 처리할 때 주의하십시오(201[페이지의](#page-208-0) 용어 참조). 핀, 리 드 또는 회로를 만지지 마십시오.
- 참고: 다이나믹 시큐리티가 적용된 프린터. HP 정품 칩을 사용하는 카트리지만 사용하도록 되어 있습니다. HP 보안 칩을 사용하지 않은 카트리지는 작동하지 않을 수 있으며 현재 작동하는 제품도 미래에는 작동하지 않을 수 있습니다. 자세히 알아보기: <http://www.hp.com/go/learnaboutsupplies>.
- 참고: 이 프린터는 연속 잉크 시스템을 사용하도록 설계되지 않았습니다. 인쇄를 재개하려면 연속적인 잉 크 시스템을 제거하고 정품 HP(또는 호환 가능한) 잉크 카트리지를 설치하십시오.
- $\ddot{\mathbb{B}}$  참고: 이 프린터는 잉크 카트리지가 소진될 때까지 사용하도록 설계되었습니다. 카트리지가 고갈되기 전에 리필하면 프린터 고장이 발생할 수 있습니다. 이 경우 새 카트리지(정품 HP 또는 호환)를 삽입하고 인쇄를 계 속하십시오.

### 잉크 카트리지 상태 확인

잉크 카트리지의 상태를 확인하는 다음과 같은 여러 방법이 있습니다.

- 전면 패널의 모든 앱 페이지에서 손가락으로 왼쪽으로 스와이프합니다. 위젯 페이지에 잉크 및 용지 소 모품 상태가 표시됩니다. 특정 잉크 카트리지를 눌러 자세한 정보를 확인할 수 있습니다.
- 전면 패널에서 企 ੂੇ 을 누른 다음 정보를 확인하려는 카트리지를 누릅니다. 잉크 정보 페이지에는 필

요한 경우에 대비하여 **잉크 카트리지 교체** 옵션이 있습니다(127페이지의 잉크 카트리지 제거 참조).

HP DesignJet Utility에서 이 정보를 확인할 수도 있습니다.

잉크 카트리지 상태 메시지에 대한 설명은 180[페이지의](#page-187-0) 잉크 카트리지 상태 메시지을(를) 참조하십시오.

#### HP DesignJet Utility 절차

- Windows용 HP DesignJet Utility에서 개요 탭을 선택한 다음, 소모품 탭과 카트리지를 차례로 선택합니 다.
- macOS용 HP Utility에서는 정보 그룹에서 소모품 상태를 선택합니다.

### 잉크 카트리지 제거

잉크 카트리지를 제거해야 하는 두 가지 경우가 있습니다.

- 잉크 카트리지의 잉크가 부족하여 자동 인쇄를 위해 카트리지를 가득 찬 카트리지로 교체하려는 경우 첫 번째 카트리지의 남은 잉크는 편리한 시간에 끝까지 사용할 수 있습니다.
- 잉크 카트리지가 비어 있거나 고장이 나서 교체해야 하는 경우.

Δ 주의: 인쇄 중에 잉크 카트리지를 제거하지 마십시오.

주의: 다른 잉크 카트리지를 삽입할 준비가 된 경우에만 잉크 카트리지를 제거하십시오.

주의: 프린터가 이동하지 않도록 프린터 바퀴를 잠가야 합니다(브레이크 레버 누름).

- $\ddot{\mathbb{B}}$  참고: 카트리지에 잉크가 없으면 현재 작업이 자동으로 취소되지 않습니다. 수동으로 취소하지 않을 경우 빈 카트리지를 교체하면 인쇄가 다시 시작됩니다. 카트리지 교체가 지연될 경우 인쇄물에 밴딩이 나타날 수 있습니다.
	- 1. 전면 패널에서  $\left(\frac{1}{2}\right)$ ,  $\left(\frac{1}{2}\right)$  을 차례로 누른 다음 잉크 카트리지 교체를 누릅니다.
	- 2. Z6 프린터의 경우 프린터의 오른쪽에 있는 잉크 카트리지 덮개를 엽니다.

Z9<sup>+</sup> 프린터의 경우 프린터의 양쪽에 있는 잉크 카트리지 덮개를 엽니다.

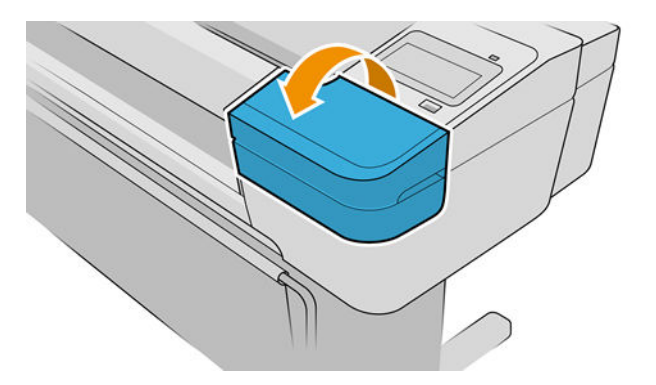

- 3. 제거할 카트리지를 잡습니다.
- 4. 카트리지를 위로 똑바로 잡아 당깁니다.

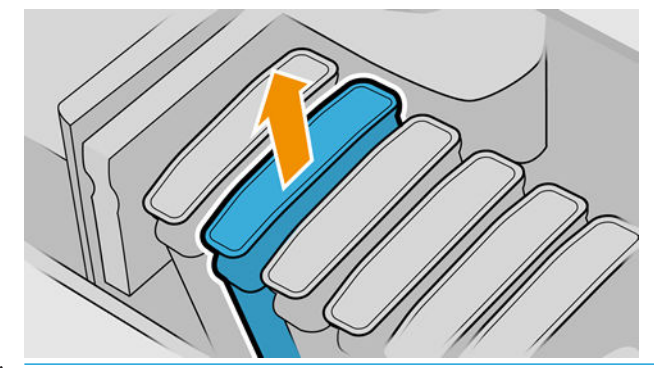

- $\ddot{\mathbb{B}}$  참고: 프린터에 삽입되는 카트리지의 끝을 만지지 마십시오. 연결 부위에 잉크가 있을 수 있습니다.
- $\ddot{\mathbb{B}}$  참고: 일부 사용한 잉크 카트리지를 보관하지 마십시오.

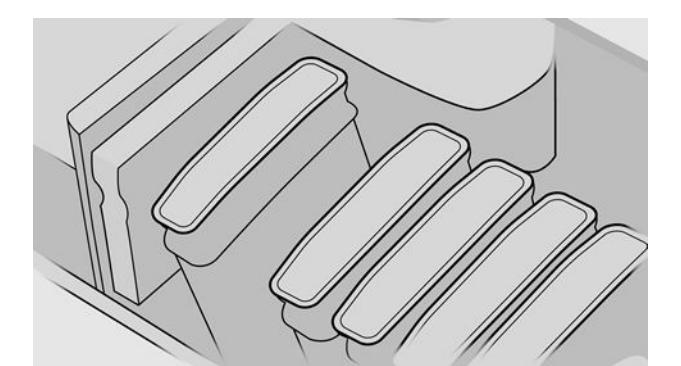

5. 전면 패널 디스플레이에 잉크 카트리지 없음이라고 표시됩니다.

#### KOWW 그러나 AND ADDITIONAL ACCOUNT AND ACCOUNT A SUMMISSION AND ACCOUNT A SUMMISSION OF THE OUTLINE AND ACCOUNT A

빈 카트리지를 새 HP 카트리지로 교체하는 것이 좋습니다. 142[페이지의](#page-149-0) 주변 장치, 127[페이지의](#page-134-0) 잉크 카트 리지 [제거](#page-134-0), 및 129페이지의 잉크 카트리지 삽입을(를) 참조하십시오.

#### 리필 또는 대체 카트리지 사용

6. 전면 패널 디스플레이에 모든 카트리지가 올바르게 삽입되었다는 확인 메시지가 표시됩니다.

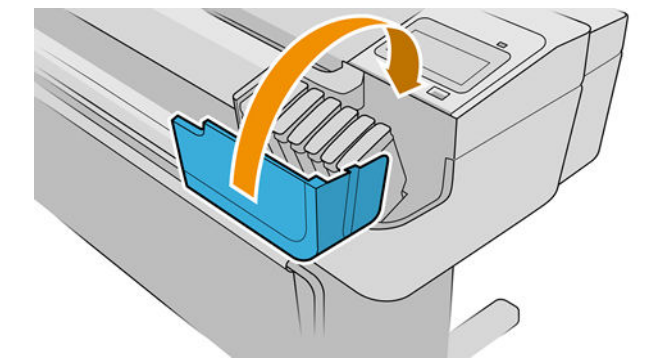

5. 모든 카트리지를 삽입한 다음 덮개를 닫습니다.

문제가 있는 경우 180페이지의 잉크 [카트리지를](#page-187-0) 삽입할 수 없는 경우을(를) 참조하십시오.

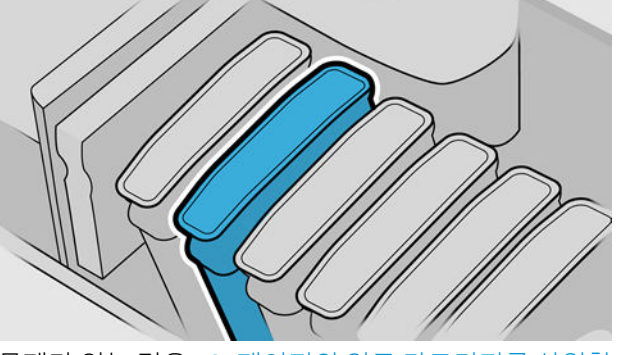

4. 딸각 소리를 내며 제자리에 들어갈 때까지 카트리지를 슬롯에 밀어 넣습니다.

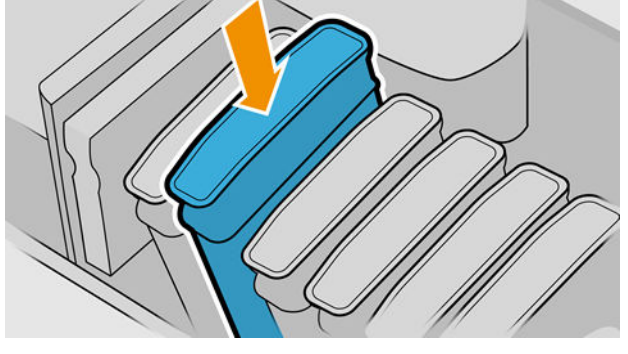

1. 카트리지의 포장을 제거하기 전에 잘 흔들어 주십시오.

자(예를 들어 마젠타의 경우 M)가 카트리지 레이블의 문자와 일치하는지 확인합니다. 3. 잉크 카트리지를 슬롯에 삽입합니다.

2. 새 잉크 카트리지의 포장을 제거하면 잉크 색상을 식별하는 레이블이 있습니다. 빈 슬롯을 나타내는 문

<span id="page-136-0"></span>잉크 카트리지 삽입

<span id="page-137-0"></span>리필 또는 대체 잉크 카트리지를 사용하면 다음과 같은 여러 심각한 문제가 발생할 수 있습니다.

- 프린터가 손상될 위험이 있습니다. 그러나 잉크 오염으로 인한 손상을 비롯하여 리필 또는 비 HP 잉크 카트리지를 사용하여 발생한 모든 카트리지 관련 프린터의 수리는 보증이 적용되지 않습니다.
- 나중에 프린터에 사용되는 동일한 색상의 모든 프린트헤드의 보증이 무효화되기 때문입니다.
- 인쇄 품질도 저하될 수 있습니다.
- 프린터는 카트리지의 잔여 잉크 양을 알 수 없어 잔여량을 보고하지 않습니다.

프린터가 카트리지를 허용하도록 하려면 전면 패널에서 2, 2, 2, 5 등 차례로 누르면 됩니다.

- 1. 프린터에 카트리지를 설치합니다(129[페이지의](#page-136-0) 잉크 카트리지 삽입 참조).
- 2. 전면 패널에 카트리지가 변경되었다는 메시지가 표시되고 카트리지 제거 프로세스가 시작됩니다. 구입 한 카트리지가 HP 정품이 아니라고 판단되면 프로세스를 중단하는 것이 좋습니다. 카트리지 정품 여부 를 확인하려면 <http://www.hp.com/go/anticounterfeit>를 참조하십시오.
- 3. 계속 진행할 경우 전면 패널에 일련의 경고 메시지가 표시됩니다.
- $\bar{\mathbb{B}}$  참고: 프린터는 HP 정품이 아닌 카트리지를 감지합니다. HP 정품 칩을 사용하는 카트리지만 사용하도록 되 어 있습니다. HP 보안 칩을 사용하지 않은 카트리지는 작동하지 않을 수 있으며 현재 작동하는 제품도 미래에 는 작동하지 않을 수 있습니다. 자세히 알아보기: [http://www.hp.com/go/learnaboutsupplies.](http://www.hp.com/go/learnaboutsupplies)

프로세스가 완료되면 전면 패널에 일반 잉크 카트리지 디스플레이가 나타나지만 카트리지가 잉크 수준을 보 고하지는 않습니다.

### 프린트 헤드 정보

프린트 헤드는 잉크 카트리지에 연결되고 잉크를 용지에 분사합니다.

 $\bigwedge \mathbf{\Omega}$  주의: \_ 프린트 헤드는 ESD 감지 장치이기 때문에 처리할 때 주의하십시오(201[페이지의](#page-208-0) 용어 참조). 핀, 리드 또는 회로를 만지지 마십시오.

### 프린트 헤드 상태 확인

프린터는 인쇄 이후에 항상 프린트 헤드를 자동으로 확인하여 정비합니다. 프린트 헤드에 대한 자세한 내용 을 보려면 아래 단계를 수행하십시오.

- $1.$  전면 패널에서  $\binom{1}{2}$ 을 누른 다음, 정보를 확인하려는 프린트헤드를 누릅니다.
- 2. 전면 패널에 다음 사항이 표시됩니다.
	- 색상
	- 제품명
	- 제품 번호
	- 일련 번호
	- 상태, 192[페이지의](#page-199-0) 전면 패널 오류 메시지 참조
	- 사용된 잉크량
	- 보증 상태

<span id="page-138-0"></span>HP DesignJet Utility에서 이 정보를 확인할 수도 있습니다. Windows용 HP DesignJet Utility에서 개요 탭을 선택 한 다음 소모품 탭을 선택합니다.

프린트 헤드 상태 메시지에 대한 설명은 186[페이지의](#page-193-0) 프린트 헤드 상태 메시지을(를) 참조하십시오.

보증 상태가 보증 조항 참조인 경우 타사 잉크를 사용 중인 것입니다. 보증 관련 상세 정보는 프린터와 함께 제공된 *법적 정보* 문서를 참조하십시오.

### 프린트 헤드 제거

주의: 프린터가 이동하지 않도록 프린터 바퀴를 잠가야 합니다(브레이크 레버 누름).

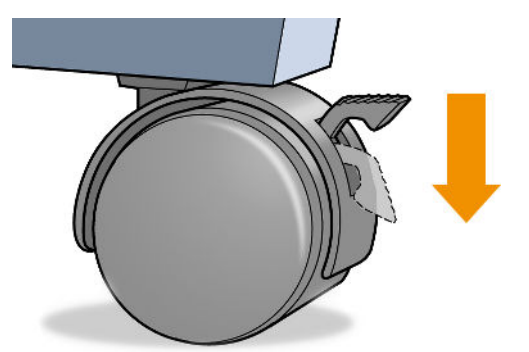

주의: 프린트 헤드는 프린터의 전원을 켠 상태에서 교체해야 합니다.

- $1.$  전면 패널에서  $\left(\frac{1}{2}\right)$ , 프린트헤드,  $\left(\frac{1}{2}\right)$ , 교체를 차례로 누릅니다.
- 2. 캐리지가 해당 위치로 이동합니다.
- △ 주의: 프린트 헤드를 삽입 또는 제거하지 않고 캐리지를 3분 이상 제거 위치에 두면 오른쪽 끝의 정상 위치로 돌아갑니다.
- 3. 캐리지의 이동이 멈추면 전면 패널 디스플레이에 창을 열라는 메시지가 표시됩니다.

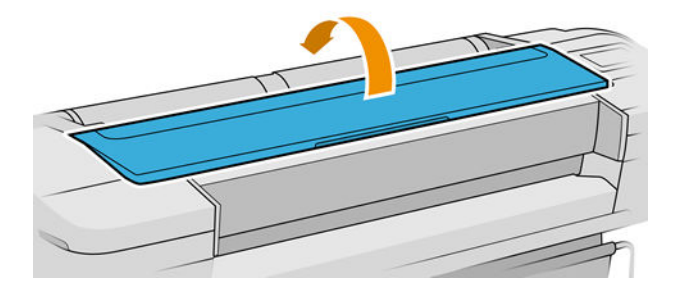

4. 프린터의 오른쪽에서 캐리지를 찾습니다.

- . 핸들을 위로 잡아 당겨서 와이어 루프를 해제합니다.
	- 참고: 아래 그림은 Z9<sup>+</sup> 프린터용입니다. 절차는 Z6 프린터의 경우와 유사합니다.

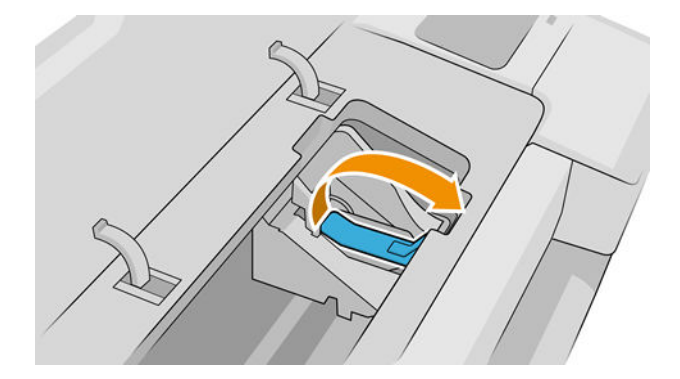

. 핸들을 다시 눌러 덮개를 엽니다.

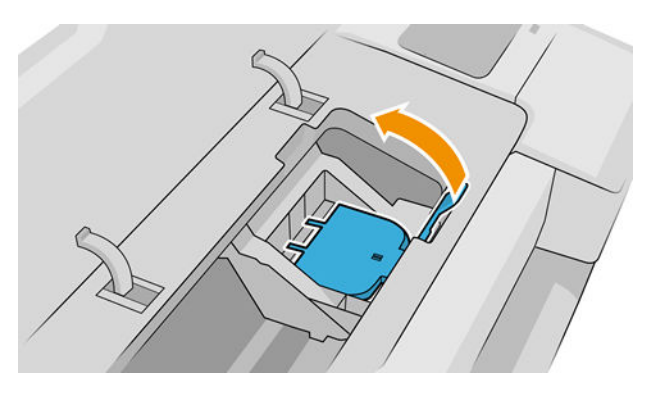

. 프린트 헤드에 액세스할 수 있습니다.

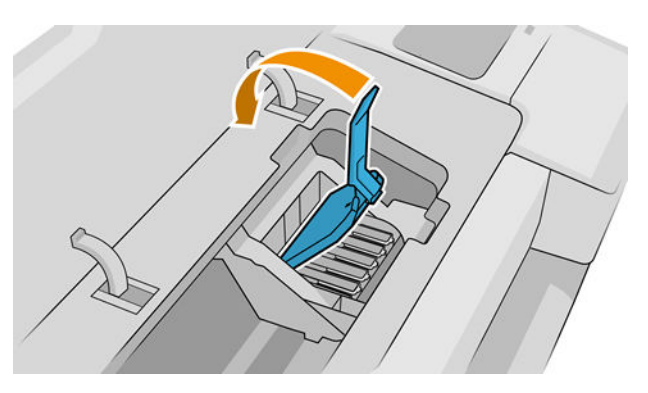

. 프린트 헤드를 제거하려면 파란색 핸들을 위로 올립니다.

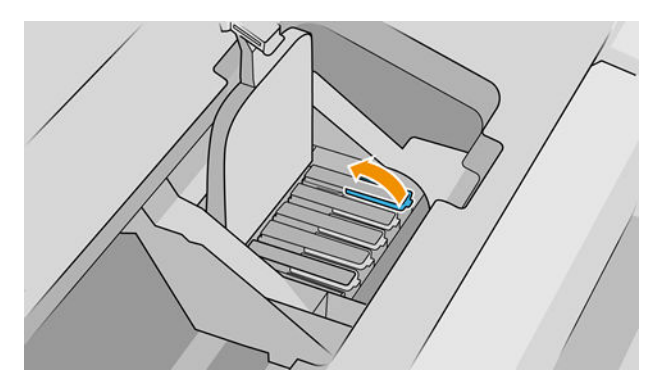

<span id="page-140-0"></span>9. 파란색 핸들을 사용하여 균일한 힘으로 프린트 헤드를 분리합니다.

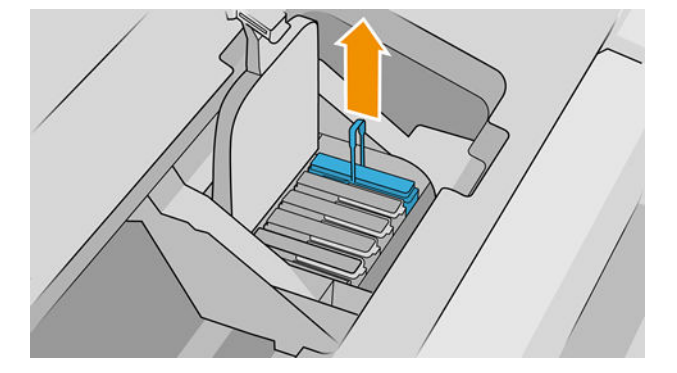

- 10. 프린트 헤드가 캐리지에서 분리될 때까지 파란색 핸들을 위쪽으로 잡아 당깁니다.
	- △ 주의: 프린트 헤드가 손상될 수 있으므로 갑자기 잡아 당기지 마십시오.

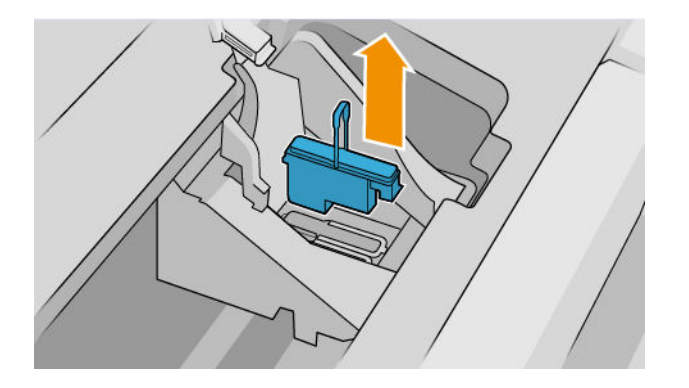

11. 전면 패널 디스플레이에 프린트 헤드 없음이라고 표시됩니다.

### 프린트 헤드 삽입

- $\stackrel{\ldots}{\Box}$  참고: 연결된 잉크 카트리지가 비어 있거나 거의 비었을 때는 프린트 헤드를 삽입할 수 없습니다. 이런 경우 에는 새 프린트 헤드 삽입 전에 잉크 카트리지를 교체해야 합니다.
	- 1. 오렌지색 보호 캡을 아래로 당겨서 제거합니다.

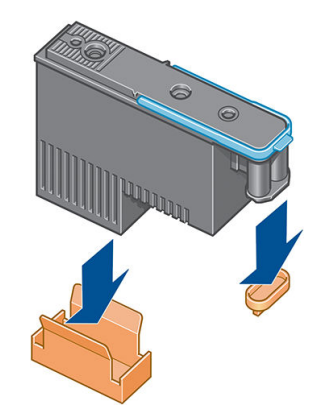

2. 프린트헤드는 사용할 수 있는 슬롯에만 삽입하도록 만들어져 있습니다. 프린트헤드를 특정 슬롯에 삽 입하면 해당 색상 조합만 사용할 수 있도록 설정됩니다. 따라서 프린트헤드를 삽입할 캐리지 슬롯의 색 상과 일치하는 색상을 함께 제공되는 프린트헤드 레이블에 표시해 두어야 합니다.

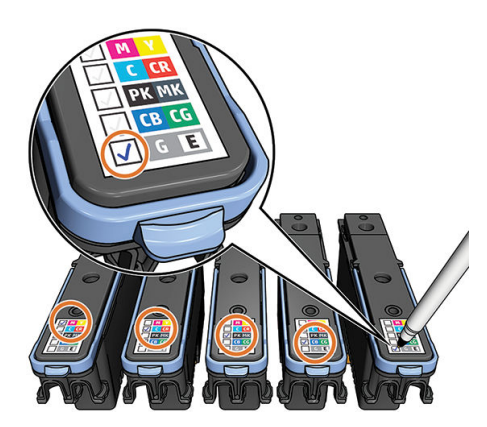

- 3. 새 프린트 헤드를 캐리지의 해당 슬롯에 삽입합니다.
	- 주의: 프린트 헤드를 천천히 수직으로 똑바로 내려서 삽입합니다. 프린트 헤드를 너무 빠르게 또는 비 스듬히 삽입하거나 삽입하는 도중에 회전하면 손상될 수 있습니다.

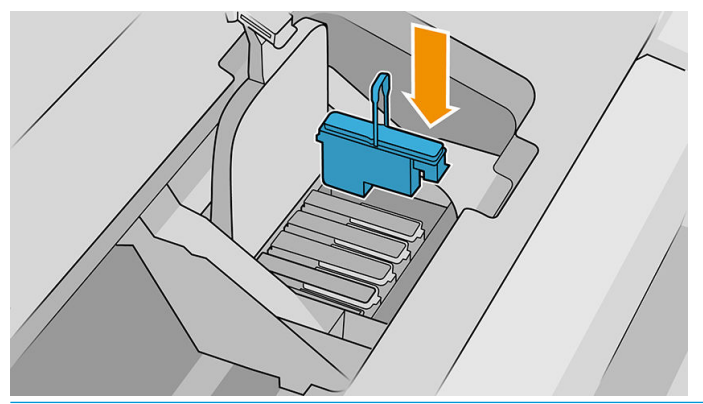

 $\Delta$ 주의: 새 프린트 헤드를 설치할 때 약간의 저항이 있을 수 있으므로 프린트 헤드를 부드럽지만 확실하 게 눌러야 합니다. 신호음이 들리고 프린트헤드가 삽입되었다는 확인 메시지가 전면 패널 디스플레이 에 표시됩니다. 문제가 있는 경우 180[페이지의](#page-187-0) 프린트 헤드를 삽입할 수 없는 경우을(를) 참조하십시 오.

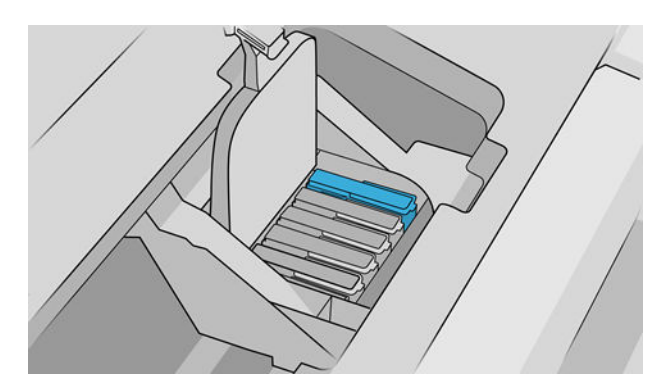

4. 설치할 모든 프린트 헤드를 삽입하고 캐리지 덮개를 닫습니다.

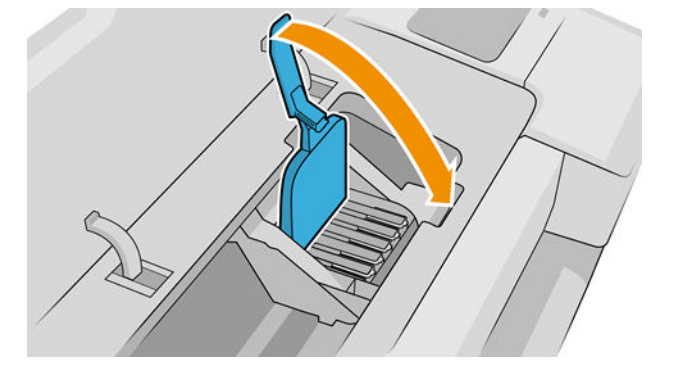

5. 파란색 핸들의 끝이 캐리지의 가까운 쪽에 있는 와이어 루프에 연결되는지 확인합니다.

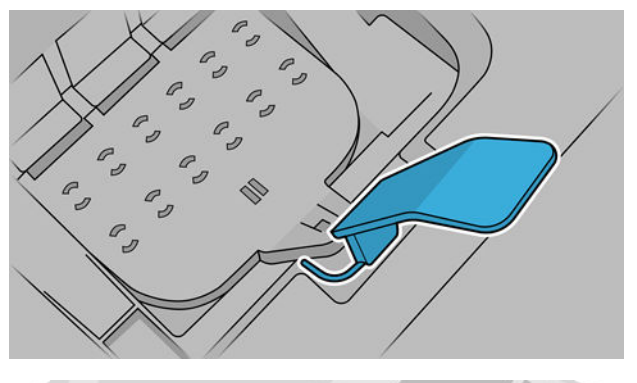

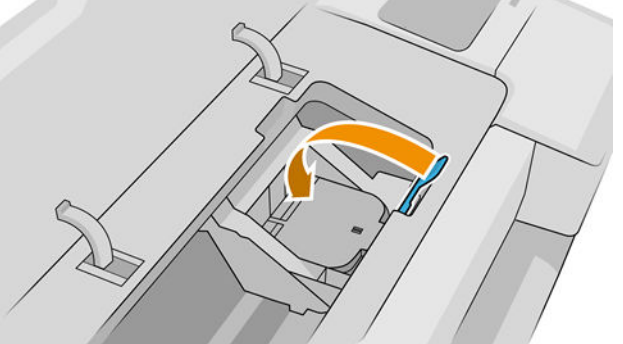

6. 캐리지 덮개에서 핸들을 내립니다.

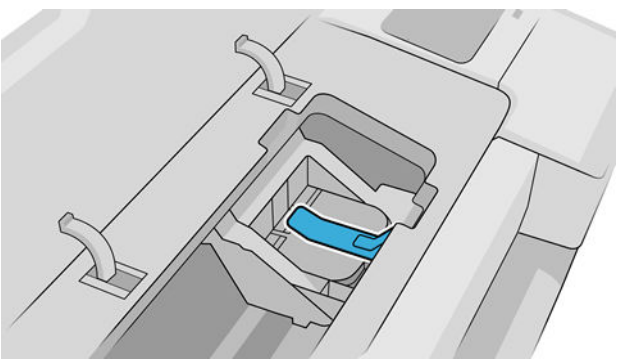

프린터에 모든 프린트 헤드가 올바르게 삽입되면 삐 소리가 납니다.

 $\overleftrightarrow{B}$  참고: 프린트 헤드를 삽입할 때 삐 소리가 나지 않고 교체 메시지가 전면 패널 디스플레이에 표시되는 경우 프린트 헤드를 다시 삽입해야 합니다.

<span id="page-143-0"></span>7. 창을 닫습니다.

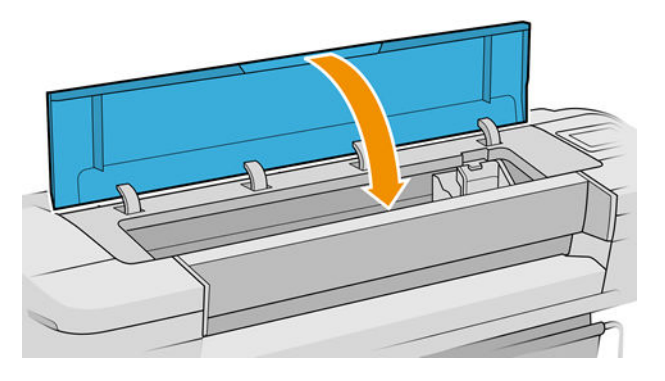

- 8. 전면 패널 디스플레이에 모든 프린트 헤드가 올바르게 삽입되었다는 확인 메시지가 표시됩니다. 프린 터가 프린트헤드 검사 및 준비를 시작합니다. 모든 프린트 헤드를 변경할 경우 일반적인 기본 절차를 수 행하는 데 10분 정도 걸립니다. 프린트 헤드를 준비하는 중에 문제가 발생하면 더 오래 걸리며 최대 45 분이 소요될 수 있습니다. 단일 프린트 헤드를 삽입하는 경우 2-45분의 시간이 소요됩니다. 모든 프린트 헤드를 검사하고 준비한 후 프린트 헤드 재정렬 절차가 자동으로 실행됩니다(용지가 공급되어 경우). 184[페이지의](#page-191-0) 프린트 헤드 정렬을 참조하십시오.
- 9. 새 프린트 헤드를 삽입한 후 색상 보정을 수행하는 것이 좋습니다. 89[페이지의](#page-96-0) 색상 보정을(를) 참조하 십시오.

### 안전 모드

환경 사양을 벗어난 프린터 작동을 비롯하여 특정 조건에서, 재생, 리필 또는 모조 잉크 카트리지가 감지된 경우 프린터는 안전 모드로 작동합니다. HP에서는 환경적 사양 조건 이외에서 작동하거나 재생, 리필 또는 모 조 잉크 카트리지를 설치한 인쇄 시스템의 성능을 보증하지 않습니다. 안전 모드는 예기치 않은 상황에서 프 린터와 프린트 헤드를 손상으로부터 보호하기 위해 설계되었으며 프린터의 전면 패널에 아이콘이 표시될 경 우 및 내장 웹 서버 및 HP Utility에 의해 작동 상태가 됩니다.

최상의 성능을 위해서는 정품 HP 잉크 카트리지를 사용하십시오. 정품 HP 잉크 및 프린트헤드를 포함한 HP DesignJet 인쇄 시스템은 모든 인쇄물에 확실한 인쇄 품질, 일관성, 성능, 내구성 및 가치를 제공하도록 설 계 및 개발되었습니다.

- $\bar{\mathbb{B}}$  참고: 이 프린터는 연속 잉크 시스템을 사용하도록 설계되지 않았습니다. 인쇄를 다시 시작하려면 연속적 인 잉크 시스템을 제거하고 정품 HP(또는 호환 가능한) 카트리지를 설치하십시오.
- 참고: 이 프린터는 잉크 카트리지가 소진될 때까지 사용하도록 설계되었습니다. 카트리지가 고갈되기 전에 리필하면 프린터 고장이 발생할 수 있습니다. 이 경우 새 카트리지(정품 HP 또는 호환)를 삽입하고 인쇄를 계 속하십시오.
- 참고: 다이나믹 시큐리티가 적용된 프린터. HP 정품 칩을 사용하는 카트리지만 사용하도록 되어 있습니다. HP 보안 칩을 사용하지 않은 카트리지는 작동하지 않을 수 있으며 현재 작동하는 제품도 미래에는 작동하지 않을 수 있습니다. 자세히 알아보기: <http://www.hp.com/go/learnaboutsupplies>.
# 12 프린터 유지 관리

- $=$ </u>
- $-$  [프린터](#page-145-0) 외부 청소
- 잉크 [카트리지](#page-145-0) 유지보수
- [프린터](#page-145-0) 이동 또는 보관
- $\bullet$  점웨어 [업데이트](#page-146-0)
- [소프트웨어](#page-147-0) 업데이트
- 프린터 [유지보수](#page-147-0) 키트
- [안전한](#page-148-0) 파일 지우기
- $\bullet$  [디스크](#page-148-0) 와이프

### <span id="page-145-0"></span>프린터 상태 확인

프린터의 현재 상태는 다음과 같은 방식으로 확인할 수 있습니다.

- 내장 웹 서버에 액세스하면 프린터의 일반 상태 관련 정보가 표시됩니다.
- 전면 패널에서 해당 아이콘을 누르면 용지, 잉크 수준, 잉크 카트리지 및 프린트헤드에 대한 정보를 확 인할 수 있습니다.

또한 현재 경고가 있는 경우 홈 페이지의 위쪽 행에 우선 순위가 가장 높은 경고가 표시됩니다. 경고 메 시지를 눌러 모든 현재 경고의 목록을 볼 수 있습니다. 아이콘은 각 경고의 심각도를 나타냅니다. 각 경 고를 누르면 문제 해결을 위한 도움말을 볼 수 있습니다.

### 프린터 외부 청소

일반 작업 중에 정기적으로 만지는 프린터의 모든 부분과 프린터 외부를 비연마제 액체 비누와 같은 순한 가 정용 세제 및 젖은 스폰지나 부드러운 천으로 청소합니다.

 $\Delta$ 경고! 감전 사고를 방지하기 위해 청소하기 전에 프린터의 전원을 끄고 플러그를 제거해야 합니다. 프린터 내부를 젖은 상태로 두지 마십시오.

 $\Lambda$  주의: 연마제 성분 세제로 프린터를 청소하지 마십시오.

### 잉크 카트리지 유지보수

카트리지 정상 수명 동안에는 별도의 유지보수 작업이 필요하지 않습니다. 그러나 최적의 인쇄 품질을 유지 하려면 만료일에 도달한 카트리지를 교체해야 합니다. 카트리지가 만료일에 도달하면 프린터 전면 패널에 알림 메시지가 표시됩니다.

언제든지 카트리지의 만료일을 확인할 수 있습니다. 138페이지의 프린터 상태 확인을(를) 참조하십시오.

126[페이지의](#page-133-0) 잉크 카트리지 및 프린트 헤드 처리을(를) 참조하십시오.

### 프린터 이동 또는 보관

프린터를 이동해야 하는 경우 프린터가 손상되지 않도록 적절하게 준비해야 합니다. 프린터를 준비하려면 아래 지침을 따르십시오.

- 1. 잉크 카트리지 또는 프린트 헤드를 제거하지 마십시오.
- 2. 용지를 넣지 마십시오.
- 3. 프린터가 유휴 상태인지 확인하십시오.
- 4. 프린터를 네트워크 또는 컴퓨터에 연결하는 케이블을 분리합니다.

주의: 출입구로 프린터를 이송하기 전에 필요한 경우 풋 연장부를 제거하고, 프린터를 설치하기 전에 다시 조립하십시오.

<span id="page-146-0"></span>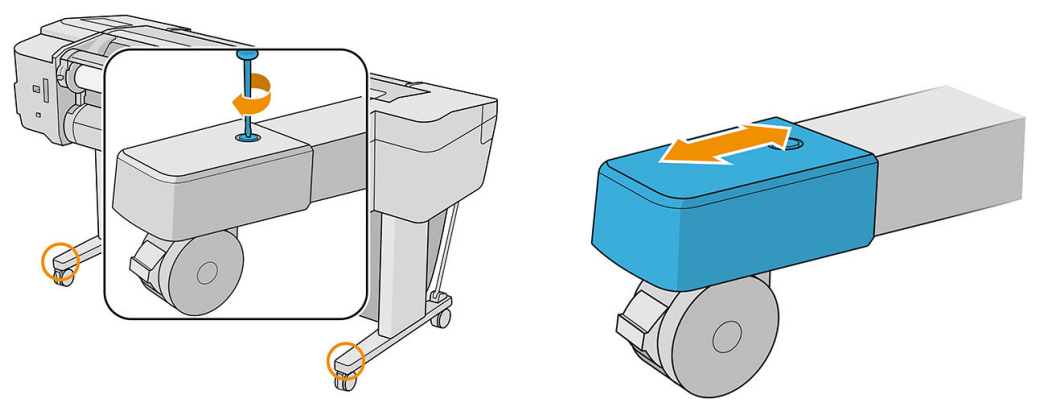

프린터를 오랫동안 끈 상태로 두어야 하는 경우 아래 추가 단계를 수행하십시오.

- 1. 전면 패널의 전원 키를 사용하여 전원을 끕니다.
- 2. 프린터의 전원 케이블을 분리합니다.
- 주의: 프린터를 거꾸로 뒤집어 놓지 마십시오. 서비스 스테이션에서 잉크가 새어 나와 프린터에 손상을 줄 수 있습니다.

전원 케이블을 다시 연결할 때는 뒤쪽 홈을 따라 케이블 위치를 정돈해야 합니다. 프린터가 다시 켜지면 초기 화 과정을 거치고 프린트 헤드를 검사하고 준비하는 데 약 3분 정도 걸립니다. 프린트 헤드를 준비하는 데 일 반적으로 1분 이상이 소요됩니다. 그러나 프린터를 6주 이상 꺼둔 경우에는 프린트 헤드를 준비하는 데 최대 45분이 걸릴 수도 있습니다.

- 주의: 장기간 프린터를 꺼진 상태로 둘 경우 프린트 헤드를 사용하지 못하게 될 수 있습니다. 그럴 경우 프 린트 헤드를 새로 교체해야 합니다.
- 힌트: 프린트 헤드를 준비하고 청소하는 데는 시간과 잉크를 모두 사용하기 때문에 가능할 때마다 프린트 헤드의 상태를 유지 관리하도록 프린터를 항상 켜두거나 절전 모드로 유지하는 것이 좋습니다. 두 경우 모두 프린터가 가끔씩 실행되어 프린트 헤드를 유지 관리합니다. 따라서, 프린터를 사용하기 전에 긴 준비 과정을 거치지 않아도 됩니다.

### 펌웨어 업데이트

프린터의 다양한 기능은 프린터 내의 펌웨어에서 제어됩니다.

펌웨어 업데이트를 HP에서 다운로드할 수 있습니다. 이러한 업데이트는 프린터의 기능을 증가시키고 기능 을 향상하며 간단한 문제를 해결할 수 있습니다.

 $\vec{U}$  중요: 최근에 개선된 기능을 이용하려면 펌웨어를 주기적으로 업데이트하는 것이 좋습니다.

다양한 방법으로 펌웨어 업데이트를 다운로드하고 설치할 수 있습니다. 가장 편리한 방법을 선택하면 됩니 다. 문서는 두 개의 범주로 나뉩니다. 자동 및 수동 업데이트.

 $\dddot{\mathbb{B}}$  참고: 펌웨어에는 가장 일반적으로 사용되는 용지 사전 설정이 포함되어 있습니다. 추가 용지 사전 설정을 별도로 다운로드할 수 있습니다. 36[페이지의](#page-43-0) 용지 사전 설정을(를) 참조하십시오.

#### 자동 펌웨어 업데이트

웹에 연결된 프린터에서는 자동 펌웨어 업데이트를 편리하게 수행할 수 있습니다. 프린터에서 최신 펌웨어 릴리스를 자동으로 다운로드하고 프린터에 저장하여 설치할 수 있습니다.

#### <span id="page-147-0"></span>중요 정보

- 프린터가 네트워크에 연결되어 있어야 합니다. 18[페이지의](#page-25-0) 프린터 서비스 설정을(록) 참조하십시오.
- 자동 펌웨어 업데이트를 구성하려면 전면 패널 또는 내장 웹 서버를 사용할 수 있습니다. 20[페이지의](#page-27-0) 펌 웨어 [업데이트](#page-27-0) 구성을(를) 참조하십시오.
- 관리자가 암호가 설정되어 있다면 암호를 입력해야 설정을 바꿀 수 있습니다.
- 펌웨어 업데이트 패키지가 클 수 있으므로 네트워크 또는 인터넷 연결에 영향을 줄 수 있는지 고려해야 합니다.
- 펌웨어 업데이트는 백그라운드에 다운로드됩니다. 동시에 프린터에서 인쇄 작업이 가능합니다. 하지만 업데이트를 그라운드에 설치할 수는 없습니다. 인쇄를 중단해야 합니다. 설치는 항상 수동으로 해야 합 니다. 다운로드가 완료된 후, 언제든지 펌웨어를 설치할 수 있습니다.

### 수동 펌웨어 업데이트

다음과 같은 방법으로 수동 펌웨어 업데이트를 수행할 수 있습니다.

- 내장 웹 서버를 사용하여 **프린터 정보 > 펌웨어 업데이트**를 클릭합니다. **지금 확인**을 클릭하여 사용 가 능한 새 펌웨어를 확인합니다. 사용 가능한 새 펌웨어가 있다면 펌웨어에 대한 몇 가지 정보가 표시되며 다운로드 및 설치를 할 수 있습니다.
- Windows에서 HP DesignJet Utility를 사용하는 경우 프린터, 지원 탭, 펌웨어 업데이트를 차례로 선택합 니다.
- macOS의 HP DesignJet Utility에서는 지원 그룹에서 펌웨어 업데이트를 선택합니다.
- HP Web Jetadmin을 사용하는 경우 수동 펌웨어 업데이트를 하거나 자동 업데이트를 요청할 수 있습니 다.
- USB 플래시 드라이브를 사용합니다. 이 경우 FAT32로 포맷해야 하며 4GB 이상 저장할 수 있어야 합니 다. http://www.hp.com/go/Z6/firmware 또는 http://www.hp.com/go/Z9/firmware에서 USB 플래시 드라이 브로 펌웨어 파일을 다운로드한 다음 해당 드라이브를 전면 패널 옆의 고속 USB 호스트 포트에 삽입합 니다. 전면 패널에 업데이트 과정을 안내하는 펌웨어 업데이트 도우미가 나타납니다.

### 소프트웨어 업데이트

프린터 드라이버 및 프린터에 적합한 기타 소프트웨어를 업데이트하려면 [http://www.hp.com/go/Z6/](http://www.hp.com/go/Z6/drivers) [drivers](http://www.hp.com/go/Z6/drivers)(Z6의 경우) 또는 [http://www.hp.com/go/Z9/drivers\(](http://www.hp.com/go/Z9/drivers)Z9<sup>+</sup>의 경우)으로 이동합니다.

- Windows에서는 HP 소프트웨어 업데이트가 정기으로 소프트웨어 자동 업데이트를 제공합니다.
- 모든 인쇄 기능을 사용하려면 [http://www.hp.com/go/Z6/drivers\(](http://www.hp.com/go/Z6/drivers)Z6의 경우) 또는 [http://www.hp.com/go/Z9/drivers\(](http://www.hp.com/go/Z9/drivers)Z9<sup>+</sup>의 경우)에서 macOS 드라이버를 다운로드합니다.

### 프린터 유지보수 키트

장기간 사용 후에 교체해야 하는 구성 요소를 포함하여 프린터를 위해 사용 가능한 세 가지 유지보수 키트가 있습니다. 키트 중 하나가 필요한 경우 전면 패널과 HP DesignJet Utility에 메시지가 표시됩니다.

메시지가 표시되면 HP 지원 센터에 연락하여(195페이지의 HP 지원 센터에 [문의하십시오](#page-202-0) 참조) 유지보수 키 트를 요청해야 합니다. 이 키트는 서비스 엔지니어가 설치해야 합니다.

# <span id="page-148-0"></span>안전한 파일 지우기

프린터의 하드 디스크는 인쇄 작업을 위한 임시 저장소로 사용됩니다. 안전한 파일 지우기 기능은 확인되지 않은 액세스로부터 하드 디스크를 보호하기 위해 하드 디스크에서 관련 정보를 완벽하게 지울 수 있습니다. 이 기능은 설정하는 순간부터 작동을 시작하지만 하드 디스크에 원래 있던 기존 임시 파일은 소급하여 지우 지 않습니다. 기존 파일도 지우려면 141페이지의 디스크 와이프을(를) 참조하십시오.

안전한 파일 지우기 기능은 다음과 같은 세 가지 보안 수준을 제공합니다.

- 비보안 모드: 정보의 모든 포인터가 지워집니다. 그러나 정보 자체는 해당 디스크 공간이 다른 용도로 사용되어 다른 정보가 덮어쓸 때까지 하드 디스크에 그대로 남아 있습니다. 정보가 디스크에 남아있는 동안 대부분의 사람은 쉽게 액세스할 수 없으나 이러한 용도로 개발된 소프트웨어를 사용하면 액세스 가 가능할 수도 있습니다. 이 방법은 대부분의 컴퓨터 시스템에서 파일을 지우는 일반적인 방법입니다. 이 방법은 속도는 가장 빠르지만 가장 안전하지 않습니다.
- Secure Fast Erase(안전한 빠른 지우기): 정보의 모든 포인터는 지워지고 정보 자체도 고정된 문자 패턴 으로 덮어쓰게 됩니다. 이 방법은 비보안 모드보다 속도는 느리지만 더 안전합니다. 그러나 남은 마그네 틱 흔적을 추적을 감지하는 특별한 도구로 지워진 정보의 일부에 액세스할 가능성은 아직도 존재합니 다.
- Secure Sanitizing Erase(안전한 완전 지우기): 정보의 모든 포인터는 지워지고 정보 자체도 흔적이 남지 않도록 설계된 알고리즘을 사용해 반복적으로 덮어쓰게 됩니다. 이 방법은 속도는 가장 느리지만 가장 안전합니다. 안전한 완전 지우기는 디스크 미디어의 깨끗한 정리를 위한 미 국방부의 5220-22.M 요건 을 충족합니다. 이 방법은 안전한 파일 지우기를 사용할 때 기본이 되는 보안 수준입니다.

이 설정은 내장 웹 서버에서 변경할 수 있습니다(**보안 > 보안 설정**). 안전한 파일 지우기는 HP의 무료 웹 기반 인쇄 관리 소프트웨어인 Web JetAdmin이 제공하는 기능 중 하나입니다.<http://www.hp.com/go/webjetadmin> 을(를) 참조하십시오.

Web JetAdmin에서 보안 파일 삭제를 이용하는 데 어려움이 있다면 HP 지원 센터로 문의하시기 바랍니다. 195페이지의 HP 지원 센터에 [문의하십시오](#page-202-0)을(를) 참조하십시오.

### 디스크 와이프

디스크 와이프는 기존 임시 파일을 비롯하여 모든 임시 파일을 지운다는 점을 제외하면 안전한 파일 지우기 와 동일합니다(141페이지의 안전한 파일 지우기 참조).

디스크 와이프 구성은 Web JetAdmin 또는 내장 웹 서버에서 변경할 수 있습니다.

 $\overline{\mathbb{B}}$  참고: 전체 하드 디스크를 지울 때는 이 과정에서 프린터 재시작 요청을 여러 차례 받을 수 있습니다. 이 작 업은 안전한 빠른 지우기 기능을 사용할 경우 약 6시간, 안전한 완전 지우기를 사용할 경우 24시간이 소요됩 니다.

# 13 주변 장치

- [소모품](#page-150-0) 및 부속품 주문 방법
- [부속품](#page-154-0) 소개
- 폐기 [지침](#page-155-0)

### <span id="page-150-0"></span>소모품 및 부속품 주문 방법

프린터 소모품 또는 부속품은 다음과 같은 두 가지 방법으로 주문할 수 있습니다.

- 웹에서 <http://www.hplfmedia.com> 방문
- HP 지원 센터에 문의(195페이지의 HP 지원 센터에 [문의하십시오](#page-202-0) 참조)

이 장의 나머지 부분에서는 사용 가능한 소모품 및 부속품과 해당 부품 번호를 나열합니다.

#### 잉크 소모품 주문

프린터에 대해 다음과 같은 잉크 소모품을 주문할 수 있습니다.

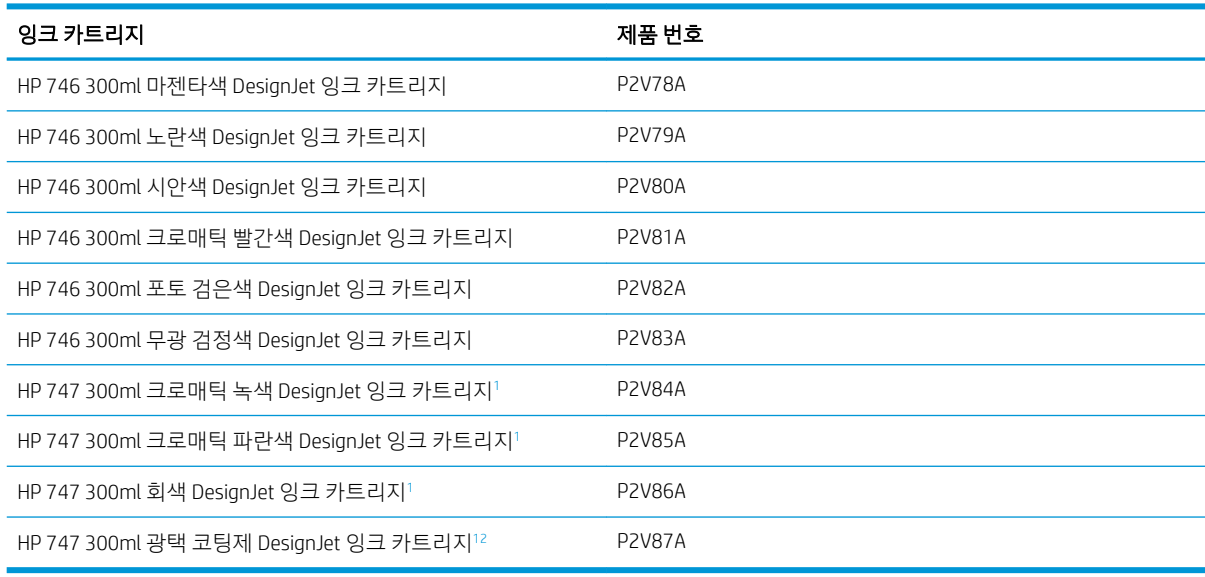

<sup>1</sup> HP DesignJet Z9<sup>+</sup> 프린터 시리즈 전용.

<sup>2</sup> 이 카트리지를 사용하려면 HP 광택 코팅제 업그레이드 키트를 설치해야 합니다.

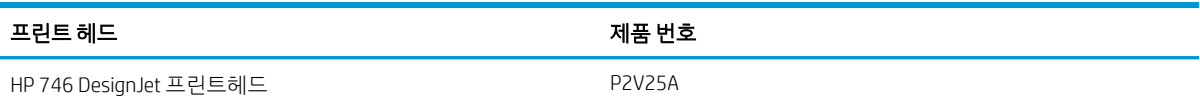

#### 용지 주문

프린터에 사용하도록 현재 제공되는 용지 종류는 다음과 같습니다.

- $\overline{\mathbb{B}}$  참고: 이 목록은 변경될 수 있습니다. 최신 정보는 <http://www.hplfmedia.com>을(를) 참조하십시오.
- $\ddot{\mathbb{B}}$  참고: HP에서 지원하지 않는 용지 종류는 프린터와 호환되지 않을 수 있습니다.

가용성에 대한 핵심 사항:

- (A)는 아시아(일본 제외) 지역에서 사용 가능한 용지를 나타냅니다.
- (C)는 중국에서 사용 가능한 용지를 나타냅니다.
- (E)는 유럽, 중동 및 아프리카에서 사용 가능한 용지를 나타냅니다.
- (J)는 일본에서 사용 가능한 용지를 나타냅니다.
- (L)은 라틴 아메리카에서 사용 가능한 용지를 나타냅니다.
- (N)은 북아메리카에서 사용 가능한 용지를 나타냅니다.

부품 번호 뒤에 괄호가 없는 경우 모든 지역에서 사용할 수 있는 용지입니다.

#### 롤 용지

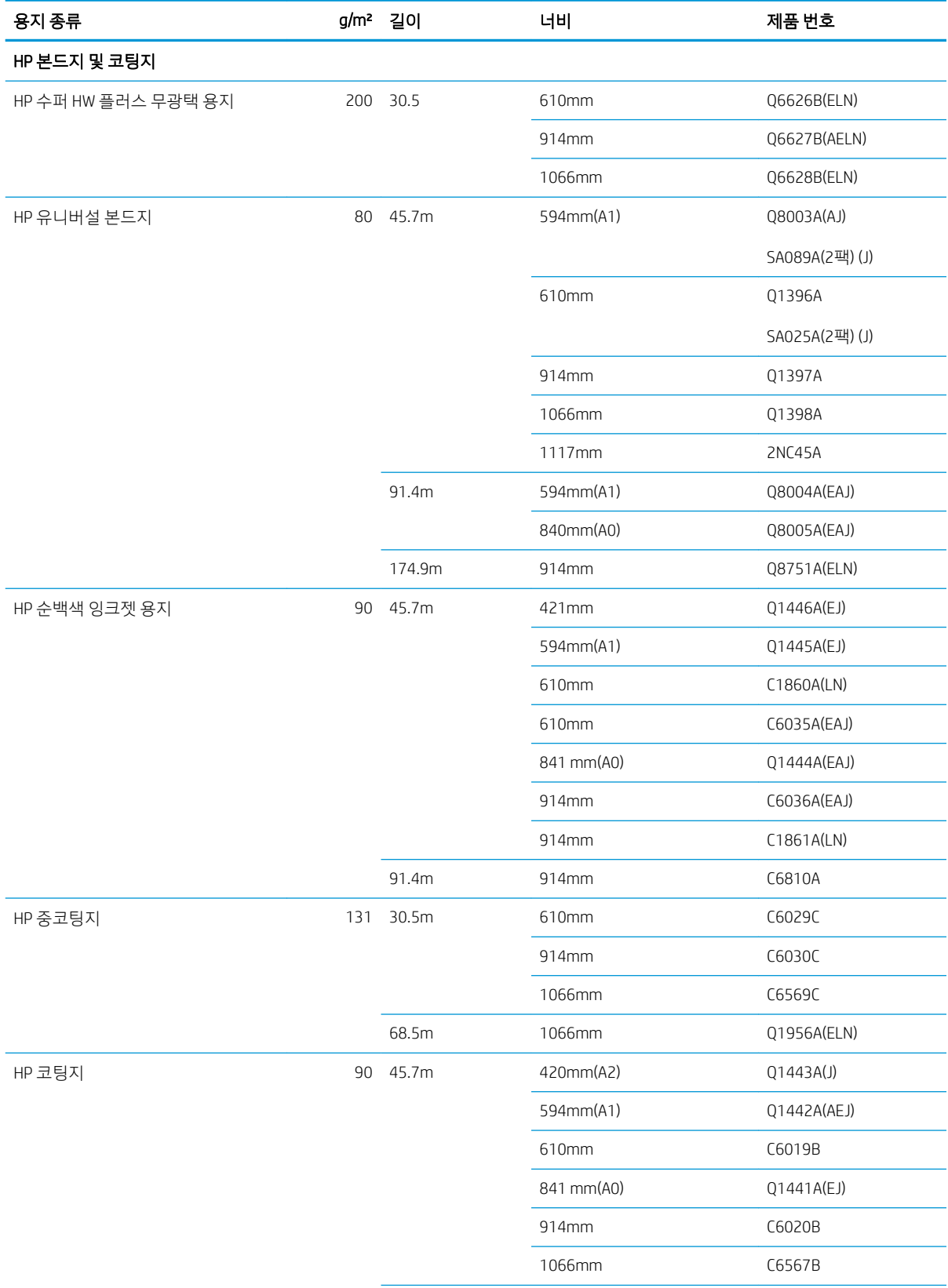

#### 롤 용지 (계속)

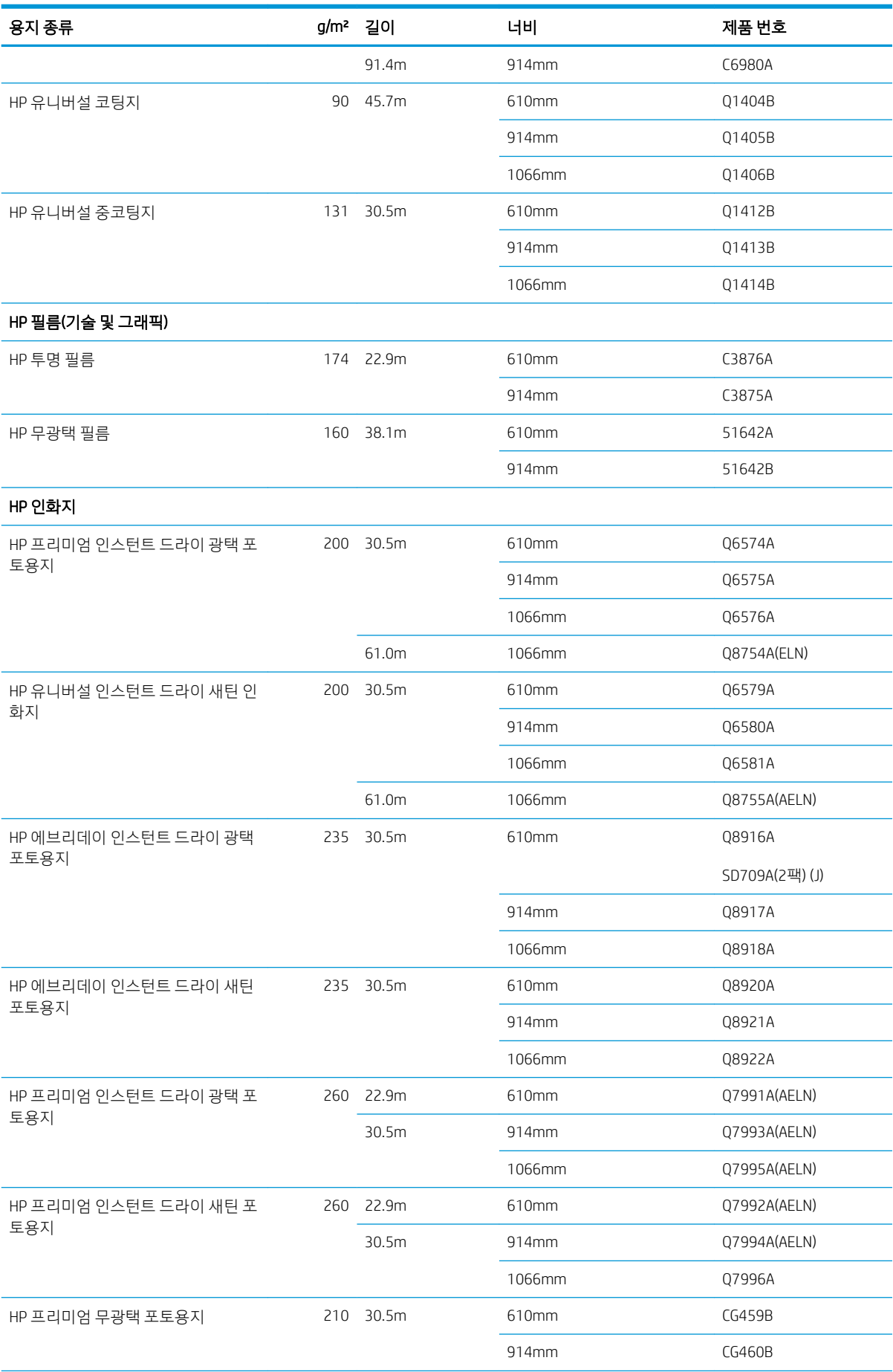

#### 롤 용지 (계속)

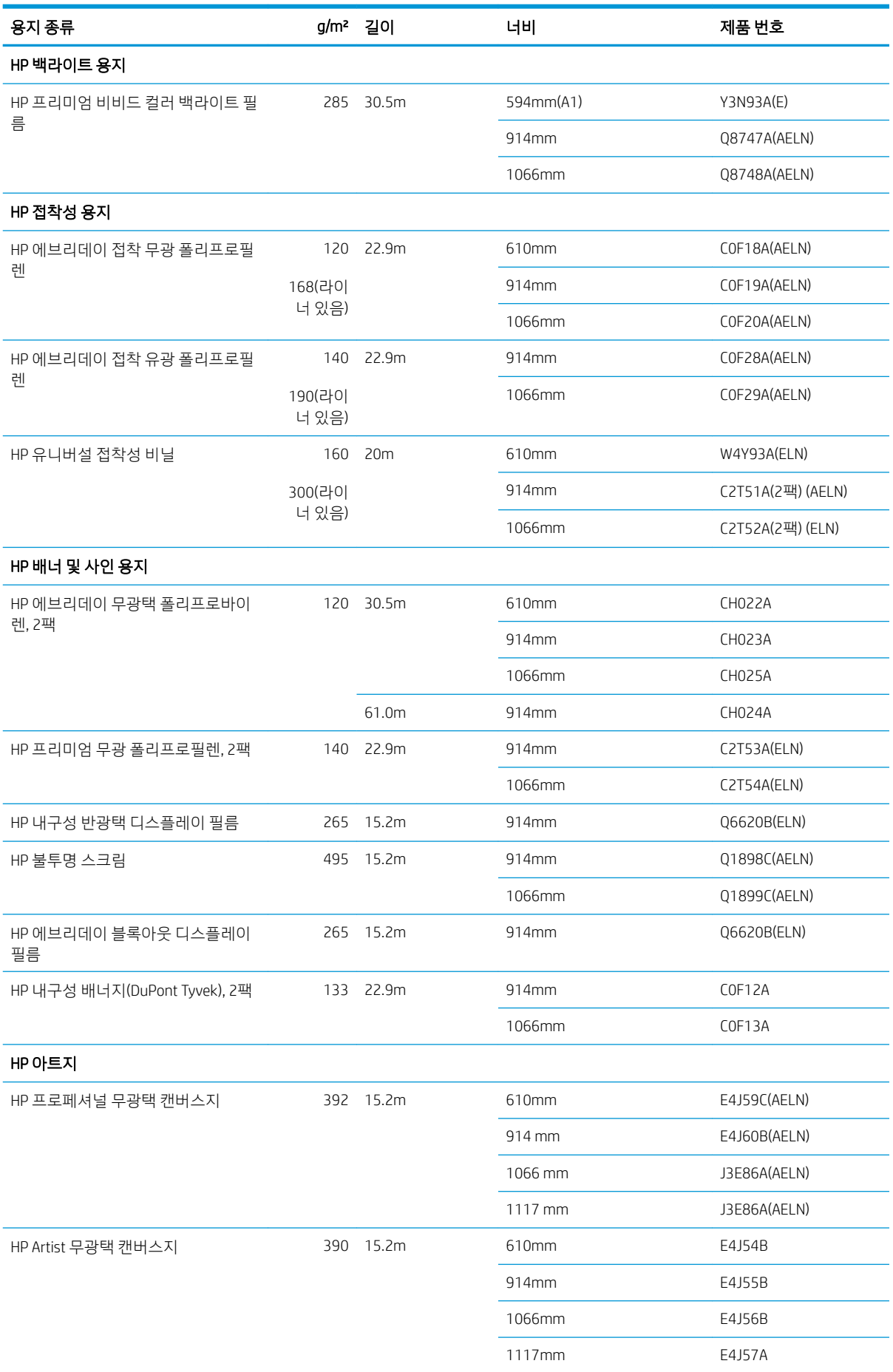

#### <span id="page-154-0"></span>롤 용지 (계속)

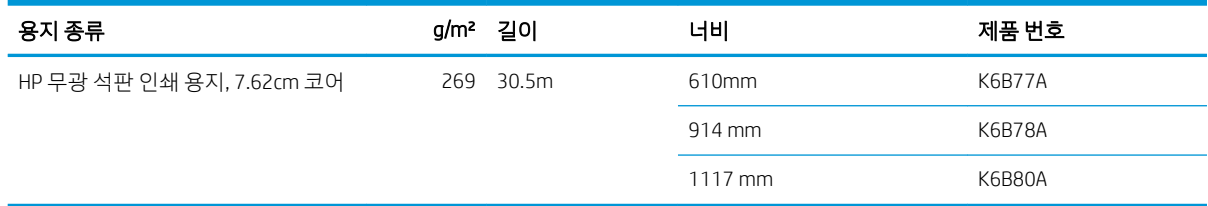

### 기타 주변 장치 주문

다음과 같은 프린터용 부속품을 주문할 수 있습니다.

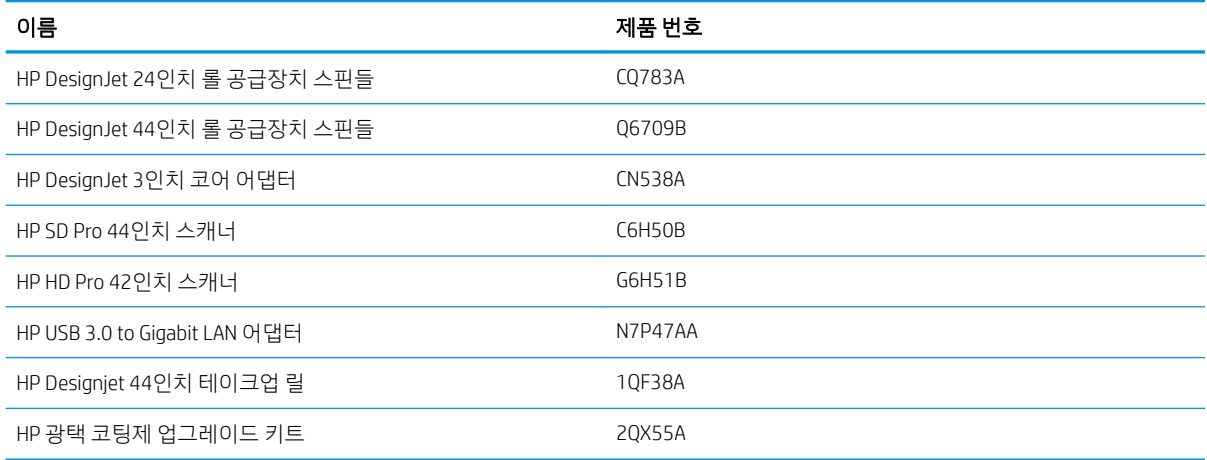

# 부속품 소개

스핀들

추가 스핀들을 사용하여 용지 종류를 빠르게 변경할 수 있습니다.

#### HP DesignJet 3인치 코어 어댑터

이 어댑터를 사용하면 용지 롤의 지름이 프린터 사양에 맞는 경우 코어가 3인치인 용지 롤을 사용할 수 있습 니다.

#### HP 광택 코팅제 업그레이드 키트(Z9\* 전용)

이 키트로 하이라이트부터 음영에 이르기까지 균일한 광택으로 이미지를 생산할 수 있으며 대부분의 인화지 (무광택 마무리 용지 제외)에서 브론징을 최소화할 수 있습니다.

광택 코팅제 업그레이드 키트는 HP DesignJet Z9\* 시리즈 프린터에만 사용할 수 있습니다.

#### HP Designjet 44인치 테이크업 릴

이 주변 장치는 44인치 프린터에서만 사용할 수 있습니다.

# <span id="page-155-0"></span>폐기 지침

HP는 사용한 정품 HP 잉크 소모품을 무료로 재활용하는 편리한 방법을 다양하게 제공합니다. 또한 HP는 선 택된 재활용 가능한 HP 대형 용지를 사용하여 인쇄한 도형을 반환하도록 기업 고객에 무료 프로그램을 제공 합니다. 이 HP 프로그램에 대한 자세한 내용은 <http://www.hp.com/recycle>을 참조하십시오.

귀하의 프린터의 경우 다음 항목을 HP 소모품 재활용 프로그램을 통해 재활용할 수 있습니다.

- HP 746 시리즈 300ml DesignJet 잉크 카트리지
- HP 747 시리즈 300ml DesignJet 잉크 카트리지
- HP 747 시리즈 DesignJet 프린트헤드
- HP 광택 코팅제 업그레이드 키트
- HP 재활용 가능한 대형 용지

잉크 시스템 구성 요소를 다룰 때에는 장갑을 착용하는 것이 좋습니다.

# 14 용지 문제 해결

- 용지를 제대로 넣을 수 [없습니다](#page-157-0)
- 용지 유형은 드라이버[, HP Utility](#page-158-0) 또는 전면 패널에 있지 않습니다
- [프린터가](#page-160-0) 잘못된 용지 종류에 인쇄한 경우
- 자동 [절단을](#page-160-0) 사용할 수 없음
- 용지 [공급](#page-160-0) 대기 중
- 롤 용지가 [공급되지](#page-161-0) 않음
- [용지가](#page-161-0) 걸린 경우
- 조각이 출력 [트레이에](#page-164-0) 남아서 걸림이 발생하는 경우
- 조각이 출력 영역 및 절단기 레일 영역에 남아서 걸림이 [발생하는](#page-164-0) 경우(Z6dr 및 Z9+dr 전용)
- 응지가 [있는데도](#page-164-0) 프린터에 용지 부족으로 표시되는 경우
- 인쇄물이 [바스켓에](#page-164-0) 정확하게 떨어지지 않는 경우
- 인쇄가 [완료되더라도](#page-164-0) 용지는 프린터에 남아 있는 경우
- 인쇄가 [완료되면](#page-165-0) 용지가 잘리는 경우
- 가로 [절단기가](#page-165-0) 잘 들지 않는 경우
- 수직 [트리머가](#page-165-0) 들지 않는 경우(Z6dr 및 Z9+dr 전용)
- 수직 [트리머가](#page-167-0) 정확하게 들지 않는 경우(Z6dr 및 Z9+dr 전용)
- 수직 트리머: [프린터에서](#page-168-0) 누락된 모듈 보고(Z6dr 및 Z9+dr 전용)
- 수직 [트리머는](#page-169-0) 폐용지에 표시를 남김
- 롤이 [스핀들에서](#page-169-0) 느슨한 경우
- [용지](#page-169-0) 진행 다시 보정

# <span id="page-157-0"></span>용지를 제대로 넣을 수 없습니다

- 용지를 넣지 않았는지 확인합니다.
- 프린터 내부에 용지가 충분히 있는지 확인합니다. 프린터에 용지가 고정되어 있어야 합니다.
- 전면 패널 디스플레이에 별도의 지시가 없는 한 정렬 과정 동안 용지를 펴지 마십시오. 프린터에서 용지 를 자동으로 폅니다.
- 용지가 주름지거나 접힐 수 있으며, 가장자리가 고르지 않을 수도 있습니다.
- 특히 빳빳한 용지는 상단 롤에 넣기 어려울 수 있습니다. 하단 롤로 바꾸어 보십시오.

#### 롤 용지를 넣을 수 없는 일반적인 경우

- 용지를 넣을 수 없는 경우 용지의 앞쪽 끝이 펴지지 않았거나 깨끗하지 않아 잘라내야 할 수 있습니다. 롤에서 처음 2cm를 제거한 후 다시 시도해 보십시오. 새 롤 용지를 사용하는 경우에도 적용됩니다.
- 롤의 양쪽 끝이 스핀들의 양쪽 끝에 밀착되는지 확인합니다.
- 스핀들이 제대로 삽입되었는지 확인합니다.
- 스핀들에 용지를 정확하게 넣었는지 확인합니다. 26[페이지의](#page-33-0) 스핀들에 롤 넣기을(를) 참조하십시오.
- 모든 용지 끝 플러그가 제거되었는지 확인합니다.
- 용지가 롤에 단단하게 감겨 있는지 확인합니다.
- 정렬 과정 동안 롤이나 용지를 만지지 마십시오.
- 롤을 넣을 때는 전면 패널에 닫으라는 메시지가 표시될 때까지 롤 덮개를 열어 두어야 합니다.
- 위쪽 롤을 넣을 경우 용지가 낱장 용지 슬롯에 들어가지 않도록 하십시오.

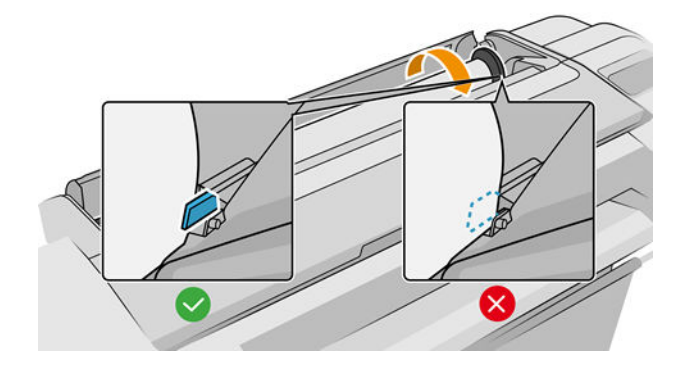

### 롤 용지를 넣을 수 없는 경우

용지가 똑바로 삽입되지 않으면 프린터는 롤을 펴려고 합니다.

넣기 절차를 다시 시작하려면 전면 패널에서 절차를 취소하고 가장자리가 프린터에서 제거될 때까지 스핀들 의 끝에서 롤을 다시 감습니다.

 $\overline{\mathbb{B}}$  참고: 롬이 코어 주변에서 느슨해지면 프린터에 용지를 넣을 수 없습니다.

### 용지를 넣을 수 없는 경우

- 프린터에서 용지를 처음 공급할 때 용지(특히, 두꺼운 용지)를 안내합니다.
- 낱장 용지가 롤 덮개의 참조선에 맞게 정렬되었는지 확인합니다.
- <span id="page-158-0"></span>● 전면 패널 디스플레이에 별도의 지시가 없는 한 넣기 과정 동안 용지를 펴지 마십시오.
- 손으로 자른 용지는 모양이 불규칙할 수 있으므로 사용하지 마십시오. 구입한 용지만 사용하십시오. 문제가 있을 경우 전면 패널 디스플레이에 제공되는 지침을 따르십시오.

넣기 과정을 다시 시작하려면 전면 패널에서 과정을 취소합니다. 낱장 용지는 배출됩니다.

### 용지 넣기 오류 메시지

다음은 용지 넣기와 관련된 전면 패널 메시지와 권장되는 해결 방법의 목록입니다.

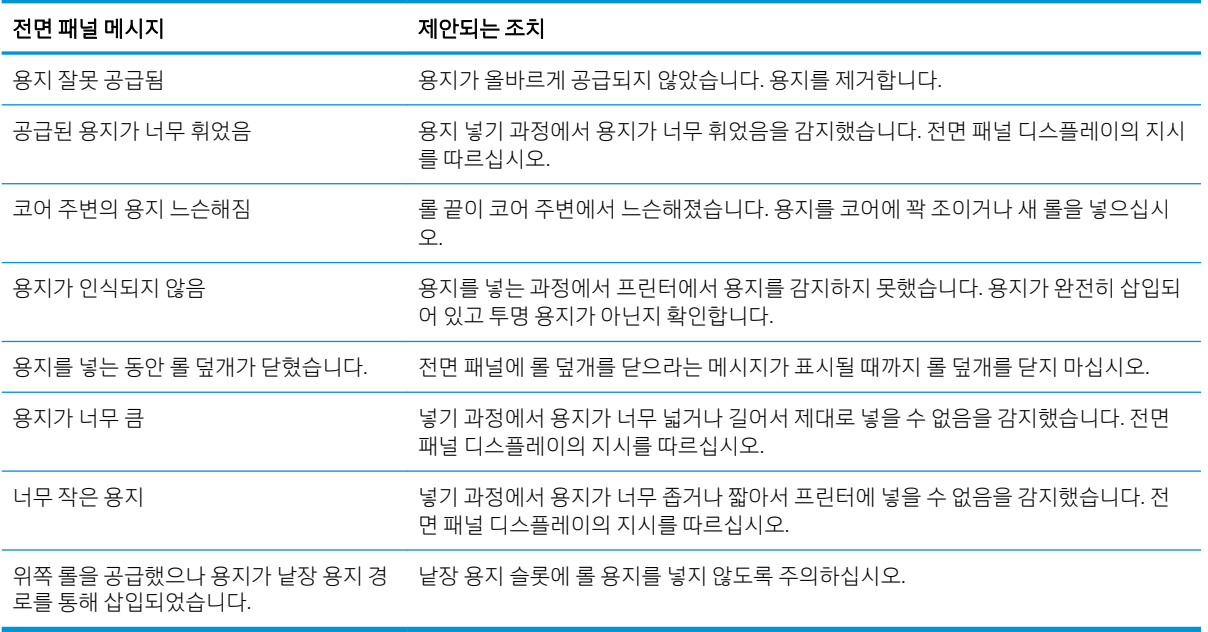

# 용지 유형은 드라이버, HP Utility 또는 전면 패널에 있지 않습니다

용지 유형이 목록(드라이버, HP Utility 또는 전면 패널)에 표시되지 않으면 아래 표를 참조하여 목록에 표시된 용지 유형 중 하나를 선택할 수 있습니다. 표를 사용하려면 다음 용지 유형 속성을 우선 확인해야 합니다.

- 용지에 높은 또는 낮은 캐리지 위치가 필요한지의 여부. 대부분의 용지에는 높은 캐리지 위치가 필요합 니다. 필름이나 사진 용지와 같은 얇고 주름이 없는 용지만 낮은 위치를 사용해야 합니다. 이러한 용지 의 경우, 낮은 캐리지 위치가 결 또는 밴딩 등의 인쇄 결함을 제거하는 데 도움이 됩니다.
- 용지에서 지원되는 잉크 품질입니다. 잉크 품질은 주로 평량뿐만 아니라 코팅 종류에 따라 달라집니다. HP는 표에서 시작 포인트를 선택한 다음 결과에 따라 조정하는 것을 권장합니다.
- 광택, 무광택 또는 투명 용지인지의 여부입니다.

 $\bar{\mathbb{B}}$  참고: 무광 검정색 잉크는 일반적으로 광택 용지에 제대로 인쇄되지 않으므로 광택 용지인 경우 목록 에서 광택 용지를 선택하는 것이 중요합니다. 용지가 무광 검정색 잉크를 지원하는지의 여부가 확실하 지 않은 경우 최고 중량 코팅지 및 펄 화인 아트지(잉크 대)를 선택한 다음 결과가 가장 좋은 용지를 선택 합니다. 용지가 무광 검정색 잉크와 호환되지 않는 경우 만질 때 용지에서 잉크가 쉽게 벗겨집니다.

#### 추가 참고 사항

- 얇은(<90g/m²) 코팅되지 않은 용지(예: 일반 용지 또는 순백색 용지)의 경우, **본드지와 코팅지 > 일반 용** 지를 용지 종류로 선택합니다.
- 경량 코팅지(< 110g/m²)의 경우 용지 종류로 **본드지와 코팅지 > HP 코팅지**를 차례로 선택합니다.
- 중량 코팅지(< 200g/m²)의 경우 용지 종류로 **본드지와 코팅지 > 중코팅지**를 차례로 선택합니다.
- 주름이 없는 중량 코팅용지(> 200g/m²)의 경우 용지 종류로 **본드지와 코팅지 > 최고 중량 코팅지**를 차 례로 선택합니다.

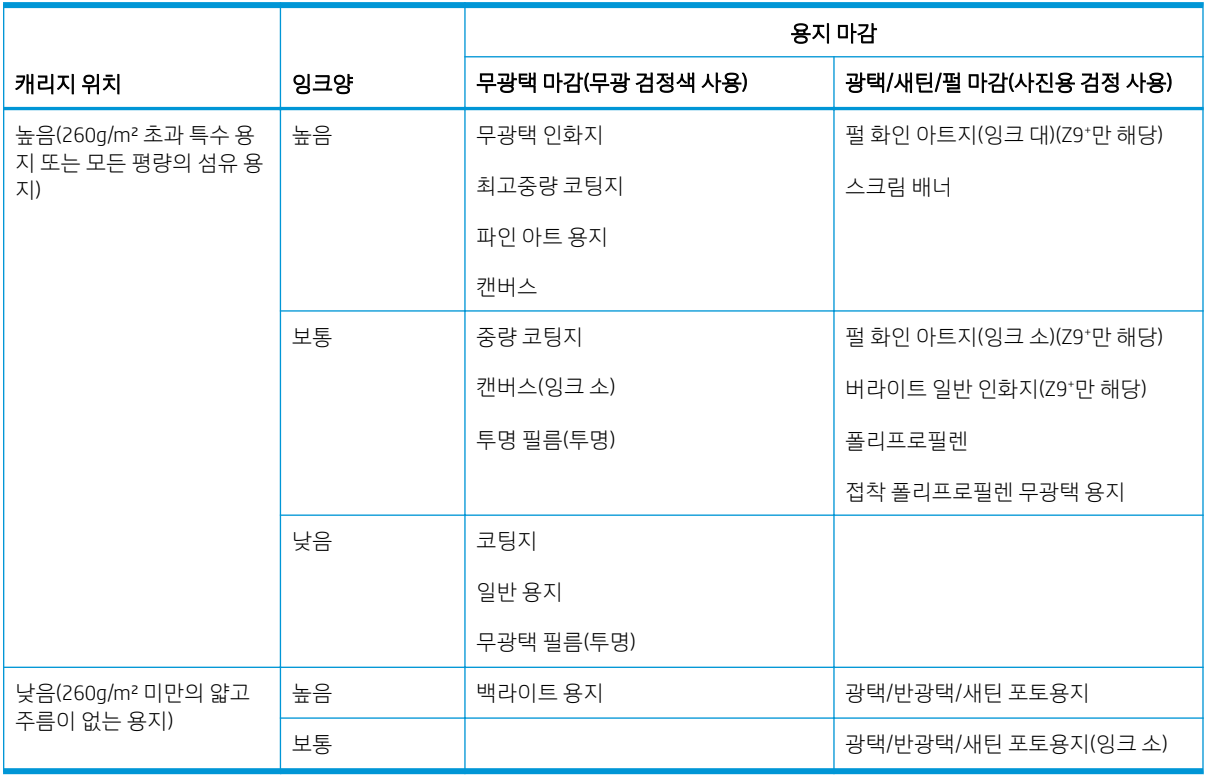

#### 용지 선택 표

 $\overline{\mathbb{B}}$  참고: 일부 사진용 검정 잉크의 경우 의도적으로 무광택 용지에 사용할 수 있습니다.

### 인쇄 후 용지에 주름이 생기거나 잉크가 너무 많이 묻어 있습니다

이는 잉크가 과도하게 사용되었을 경우 발생합니다. 소형 잉크를 사용하려면 표에서 소형 잉크 카테고리를 선택합니다. 캐리지 위치 및 용지 마감이 동일한지 확인합니다.

#### 인쇄 후 노르스름하거나 빨간 갈색 등의 어두운 포화색의 밴딩 또는 유착 결 무늬가 있습니다.

이는 잉크가 과도하게 사용되었을 경우 발생합니다. 소형 잉크를 사용하려면 표에서 소형 잉크 카테고리를 선택합니다. 캐리지 위치 및 용지 마감이 동일한지 확인합니다.

#### 인쇄 후 용지에 캐리지 스크래치가 있습니다.

이 문제는 용지가 과도하게 구겨졌기 때문에 발생합니다. 152페이지의 인쇄 후 용지에 주름이 생기거나 잉 크가 너무 많이 묻어 있습니다을(를) 참조하십시오.

그렇지 않으면 높은 캐리지 위치의 범주를 선택합니다. 잉크 품질 및 용지 마감이 동일한지 확인합니다.

#### 인쇄 후 색상이 충분히 포화되지 않습니다.

이는 잉크가 너무 적게 사용되었을 경우 발생할 수 있습니다. 더 많은 잉크를 사용하려면 표에서 더 많은 잉 크 범주를 선택합니다. 캐리지 위치 및 용지 마감이 동일한지 확인합니다.

### <span id="page-160-0"></span>프린터가 잘못된 용지 종류에 인쇄한 경우

원하는 용지를 넣기 전에 프린터에서 작업을 인쇄한다면 프린터 드라이버의 용지 종류가 프린터 설정 사용 또는 임의로 선택된 경우일 수 있습니다. 이 중 하나를 선택하면 용지함에 들어 있는 용지의 종류와 관계없이 바로 인쇄됩니다. 필요한 용지를 넣고(25[페이지의](#page-32-0) 용지 처리 참조) 드라이버에서 용지 종류를 선택합니다.

- Windows 드라이버 대화상자에서:용지/품질 또는 용지 탭을 선택한 다음(드라이버 버전에 따라), 용지 종류 목록에서 용지 종류를 선택합니다.
- macOS 인쇄 대화 상자에서: 용지/품질 패널을 선택한 다음 용지 종류 목록에서 용지 종류를 선택합니 다.

 $\overline{\mathbb{B}}$  참고: 드라이버 기본값은 **프린터 설정 사용**(Windows) 또는 **임의**(macOS)입니다.

# 자동 절단을 사용할 수 없음

일부 용지 종류는 자동 절단기로 자를 수 없습니다. 해당 종류의 용지가 들어있고 활성화되어 있는 경우 프린 터에서 다른 롤로 자동 변환할 수 없으므로 먼저 활성화되어 있는 롤을 수동으로 언로드해야 합니다.

# 용지 공급 대기 중

작업을 보낼 때 설정할 수 있는 조건들(83[페이지의](#page-90-0) 용지 불일치 문제 해결 참조)에 따라 프린터는 들어 있는 롤 중 작업 인쇄에 더 적합한 롤 용지를 결정합니다. 모든 조건을 만족하는 롤 용지가 없을 경우 작업은 용지 공급 대기 중 상태로 들어갑니다. 원래 지정된 용지가 아닌 다른 용지에 인쇄하도록 작업을 수동으로 다시 시 작할 수 있습니다. 그렇지 않으면 작업은 보류 중으로 남습니다.

 $\widetilde{\mathbb{B}}$  참고: 절단 되지 않는 롤이 활성 상태인 경우에는 해당 롤을 수동으로 언로드할 때까지 다른 용지 공급원에 전송된 모든 작업이 보류 상태가 됩니다.

### 작업을 인쇄할 롤을 결정하는 데 사용되는 조건은 무엇입니까?

사용자가 작업을 보낼 때 드라이버에서 원하는 용지 종류를 설정할 수 있습니다. 프린터는 그림을 자르지 않 고 인쇄할 수 있도록 충분히 커서 선택한 롤 용지 종류에 작업을 인쇄합니다. 모든 조건을 만족하여 작업을 인쇄할 수 있는 롤이 둘 이상 있을 경우 사용자의 기본 설정에 따라 롤이 선택됩니다. 이러한 옵션은 전면 패 널에서 설정할 수 있습니다. 82[페이지의](#page-89-0) 롤 정책을(를) 참조하십시오.

### 언제 작업이 용지 공급 대기 중 상태가 됩니까?

용지 불일치 조치가 작업 보류(83[페이지의](#page-90-0) 용지 불일치 문제 해결 참조)일 경우 작업은 다음 상황에서 용지 공급 대기 중 상태가 됩니다.

- 현재 지정한 롤(또는 롤을 지정하지 않은 경우 두 롤 중 하나)에 사용자가 선택한 용지 종류가 들어 있지 않은 경우
- 지정한 롤(또는 롤을 지정하지 않은 경우 두 롤 중 하나)에 사용자가 선택한 용지 종류가 들어 있지만 그 림이 너무 커서 롤에 맞지 않을 경우

#### 새 용지 롤을 넣으면 용지 공급 대기 중인 작업이 자동으로 인쇄됩니까?

예로 표시된 곳을 봅니다. 새 용지 롤을 넣을 때마다 프린터는 넣은 롤에 인쇄할 수 있는 용지 공급 대기 중인 작업이 있는지 확인합니다.

### <span id="page-161-0"></span>작업이 용지 공급 대기 중 상태가 되지 않았으면 합니다. 이 문제를 방지할 수 있습니 까?

예. 전면 패널에서 가능합니다. 83[페이지의](#page-90-0) 용지 불일치 문제 해결을(를) 참조하십시오.

#### 작업이 정확히 프린터에 들어 있는 용지 롤의 너비와 같지만 용지 공급 대기 중 상태 입니다

파일 종류에 따라 여백은 다른 방식으로 관리됩니다.

- 기본적으로 HP-GL/2 및 HP RTL 파일의 경우에는 여백이 그림 안에 포함됩니다. 따라서 914mm HP-GL/2 및 HP RTL 파일은 914mm 용지 롤에 인쇄할 수 있으며 용지 공급 대기 중 상태가 되지 않습니다.
- PostScript, PDF, TIFF 또는 JPEG와 같은 파일 형식의 경우 대부분 이러한 형식은 사진 및 여백이 포함되지 않은 기타 이미지에 사용되므로 프린터는 그림 밖에서 여백을 추가해야 한다고 가정합니다. 따라서 914mm TIFF를 인쇄하려면 프린터에서 여백을 추가해야 하며 그림을 인쇄하려면 925mm 용지가 필요 합니다. 결과적으로 프린터에 넣은 용지가 914mm 너비인 경우 작업이 보류됩니다.

그림 외부에 여백을 추가하지 않고 이러한 파일 형식을 인쇄하려면 여백에 맞게 내용 자르기 옵션을 사 용할 수 있습니다. 이 옵션은 여백을 그림 안에 설정하도록 하여 보류 상태가 되지 않고 914mm TIFF를 914mm 용지 롤에 인쇄할 수 있습니다. 하지만 그림 경계선에 아직 여백이 포함되어 있지 않은 경우 여 백 때문에 일부 내용이 잘릴 수 있습니다.

# 롤 용지가 공급되지 않음

프린터를 벽쪽으로 밀어 넣은 경우 롤이 프린터 뒷면의 벽에 닿아 있을 수 있습니다. 프린터와 벽 사이의 공 간을 늘리거나 벽면 스페이서를 사용하여 프린터와 벽 사이의 최소 거리를 유지하십시오. 10[페이지의](#page-17-0) 벽면 [스페이서](#page-17-0)(일부 모델 전용)을(를) 참조하십시오.

# 용지가 걸린 경우

용지 걸림이 발생하면 일반적으로 전면 패널 디스플레이에 가능한 용지 걸림 메시지가 표시됩니다.

1. 전면 패널에서 프린터를 끕니다.

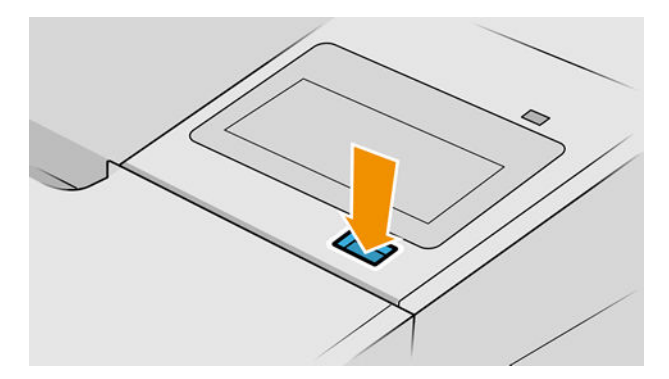

2. 창을 엽니다.

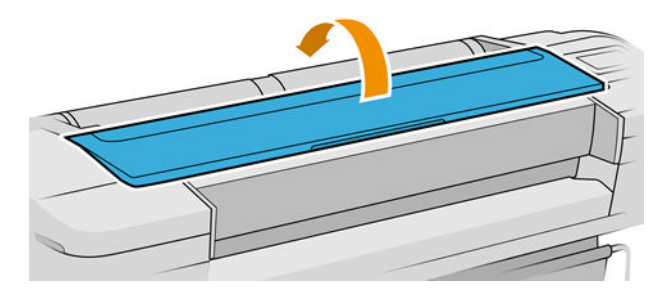

3. 프린트 헤드 캐리지를 방해가 되지 않는 곳으로 이동해 봅니다.

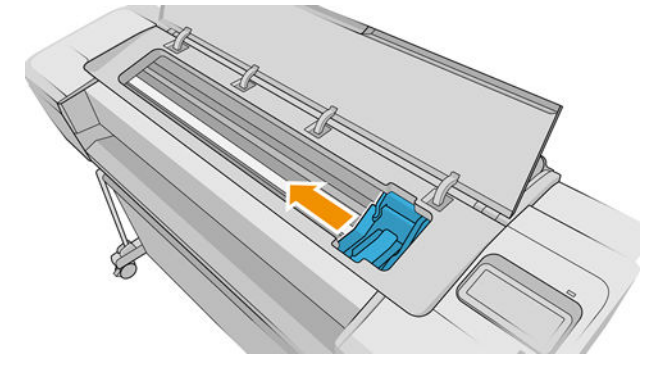

4. 프린터 위쪽에서 걸린 용지를 조심스럽게 제거합니다.

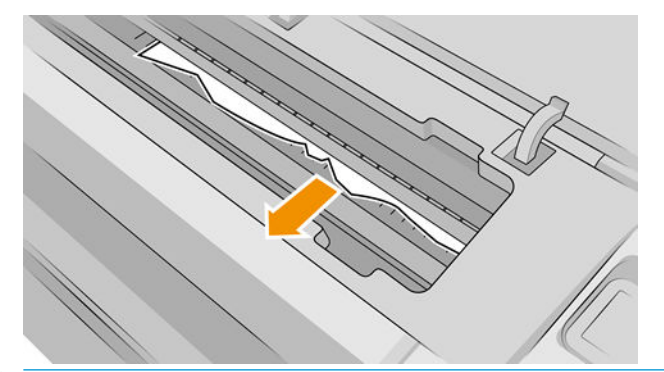

 $\Lambda$  주의: 용지를 옆으로 빼내지 마십시오. 프린터에 손상을 줄 수 있습니다.

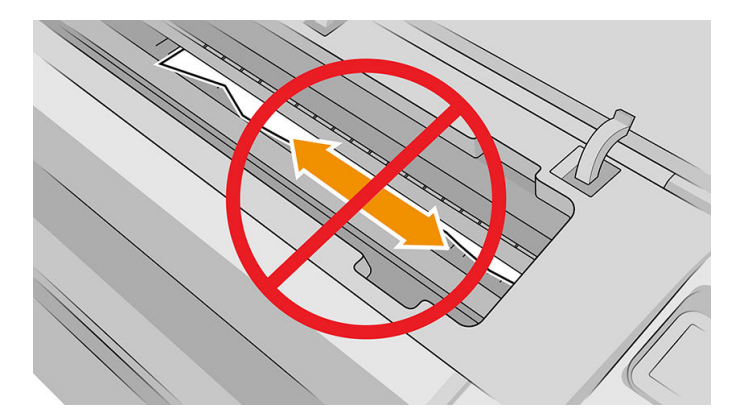

5. 롤을 다시 감습니다.

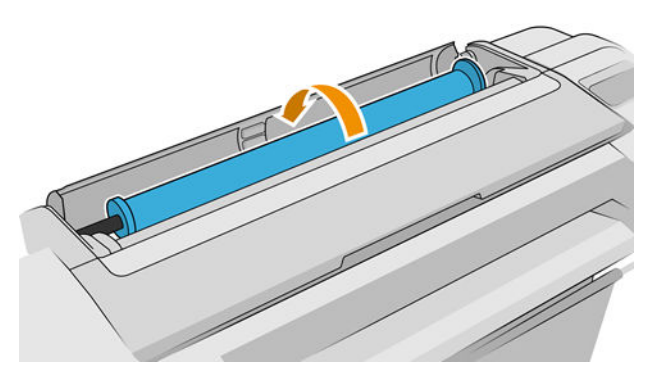

. 용지가 걸려 있어서 더 이상 다시 감을 수 없을 경우 롤에서 용지를 잘라내십시오.

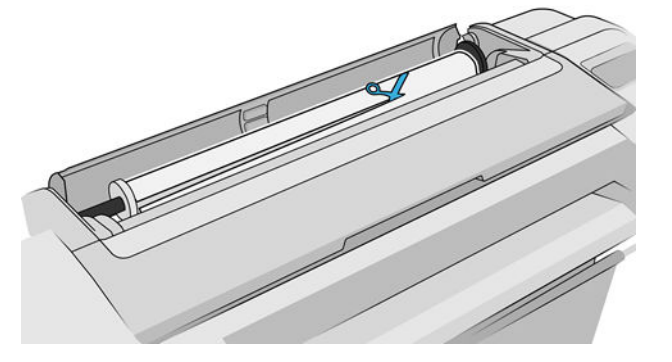

. 프린터 뒷면에서 모든 용지 조각을 꺼내십시오.

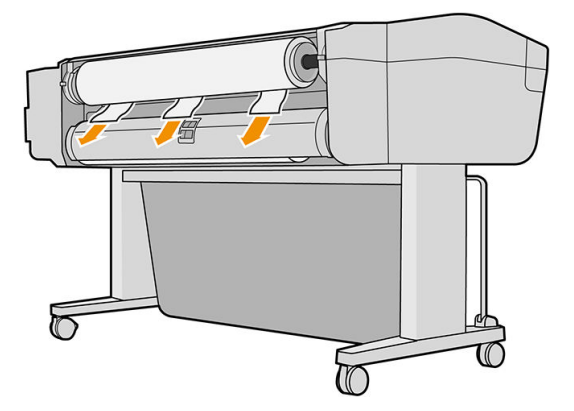

. 창을 닫습니다.

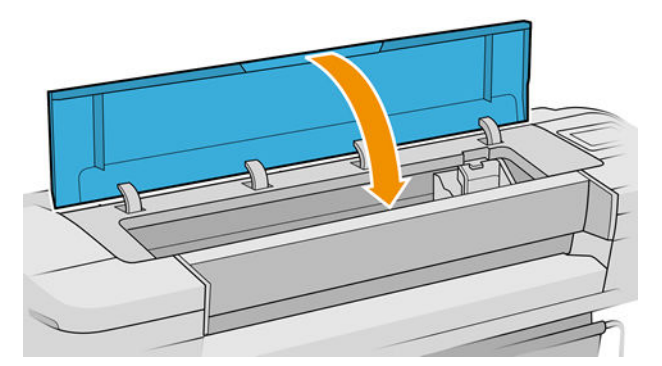

. 프린터를 켭니다.

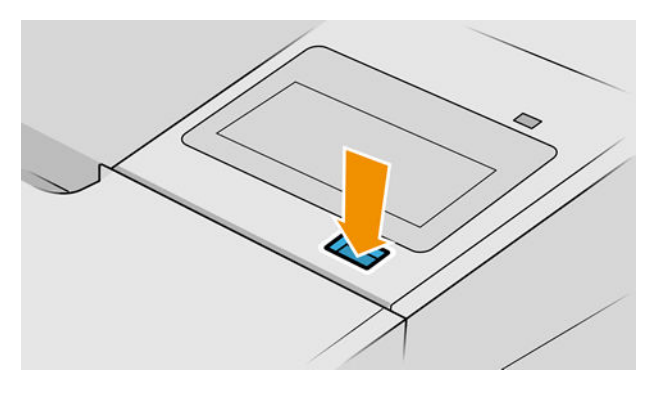

. 롤을 다시 넣거나 새 용지를 넣습니다(25[페이지의](#page-32-0) 용지 처리 참조).

<span id="page-164-0"></span> $\widetilde{\mathbb{B}}$  참고: 그래도 프린터 내에서 장애를 일으키는 용지가 있는 경우 용지 제거 절차를 다시 수행하여 모든 용지 조각을 조심스럽게 제거하십시오.

# 조각이 출력 트레이에 남아서 걸림이 발생하는 경우

전면 인쇄 전(새 롤인 경우)과 후 또는 용지 바꿈/자동 절단 전면 패널 옵션을 사용한 후와 같이 잘린 용지 조 각이 200mm보다 작을 경우 잘린 조각이 출력 용지함에 남아 있습니다. 프린터가 인쇄 중이지 않은 경우에만 용지함을 열어서 조각을 제거하십시오.

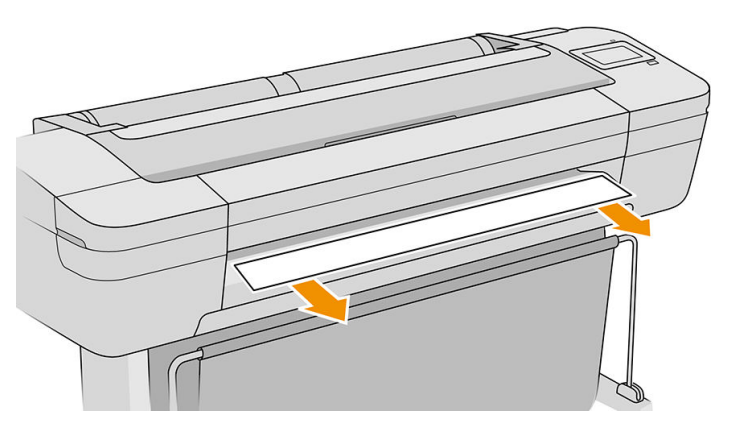

### 조각이 출력 영역 및 절단기 레일 영역에 남아서 걸림이 발생하는 경우(Z6dr 및 Z9<sup>+</sup>dr 전용)

- 1. 프린터 전원을 끄십시오.
- 2. 프린터 창과 수직 트리머 창을 열어서 용지 조각을 제거합니다.

### 용지가 있는데도 프린터에 용지 부족으로 표시되는 경우

롤이 코어에서 느슨해지는 경우 제대로 공급되지 않아 프린터에 용지를 넣을 수 없습니다. 가능한 경우 용지 를 코어에 조이거나 새 롤을 넣으십시오.

### 인쇄물이 바스켓에 정확하게 떨어지지 않는 경우

- 바스켓이 제대로 설치되어 있는지 확인합니다.
- 바스켓이 열려 있는지 확인합니다.
- 바스켓이 꽉 차지 않았는지 확인합니다.
- 용지가 롤의 끝 부분에서 휘어 출력 문제를 일으키는 경우가 있습니다. 새 롤을 넣거나 완료된 인쇄물을 수동으로 제거하십시오.

### 인쇄가 완료되더라도 용지는 프린터에 남아 있는 경우

인쇄 후에 인쇄물이 건조되도록 프린터가 용지를 잡고 있습니다. 39[페이지의](#page-46-0) 건조 시간 변경을(를) 참조하십 시오. 건조 시간 이후에 용지가 일부만 배출되는 경우 용지를 프린터 밖으로 가볍게 잡아 당깁니다. 자동 절 단기를 사용할 수 없는 경우 전면 패널의 용지 공급 및 절단 옵션을 사용하십시오. 38[페이지의](#page-45-0) 용지 공급 및 [절단](#page-45-0)을 참조하십시오.

## <span id="page-165-0"></span>인쇄가 완료되면 용지가 잘리는 경우

기본적으로 프린터는 건조 시간이 경과하면 용지를 자릅니다. 39[페이지의](#page-46-0) 건조 시간 변경을 참조하십시오. 절단기를 사용할 수 없습니다. 40[페이지의](#page-47-0) 자동 가로 절단기 켜기 및 끄기를 참조하십시오.

### 가로 절단기가 잘 들지 않는 경우

기본적으로 프린터는 건조 시간이 완료되면 용지를 자동으로 자르도록 설정되어 있습니다. 절단기가 켜져 있지만 올바로 절단되지 않는 경우 절단기 레일이 깨끗하고 장애물이 없는지 확인합니다.

절단기를 해제한 경우에는 용지 공급 및 자르기를 누르면 용지가 앞으로 이동하기만 합니다. 이 기능을 이용 해서 인쇄물을 프린터 앞으로 충분히 빼낸 후 직선의 모서리나 가위를 이용해 수동으로 자를 수 있습니다.

 $\ddot{\boxdot}$  참고: 가로 절단기는 고객 자가 수리 부품입니다. 커터가 너무 많이 사용된 경우 교체품을 주문할 수 있습니 다. 자세한 내용은 HP 지원 센터에 문의하십시오. 195페이지의 HP 지원 센터에 [문의하십시오을](#page-202-0)(를) 참조하 십시오.

### 수직 트리머가 들지 않는 경우(Z6dr 및 Z9<sup>+</sup>dr 전용)

수직 트리머가 켜져 있지만 절단이 안 되는 경우 다음 방법을 시도합니다.

- 1. 전면 패널에서 프린터를 끕니다.
- 2. 걸림이 있는 경우 수직 트리머 창을 열고 플레이튼에서 용지 조각을 제거합니다.

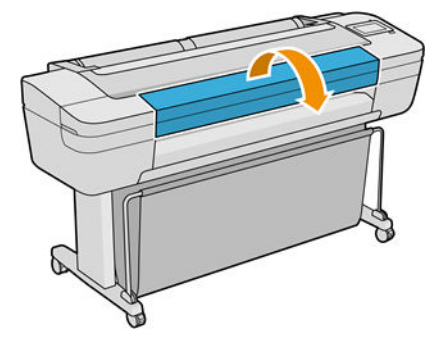

3. 필요에 따라 바에서 모듈을 제거하여 깨끗한지 확인할 수 있습니다. 모듈을 제거하려면 레버를 집어 밖 으로 빼냅니다.

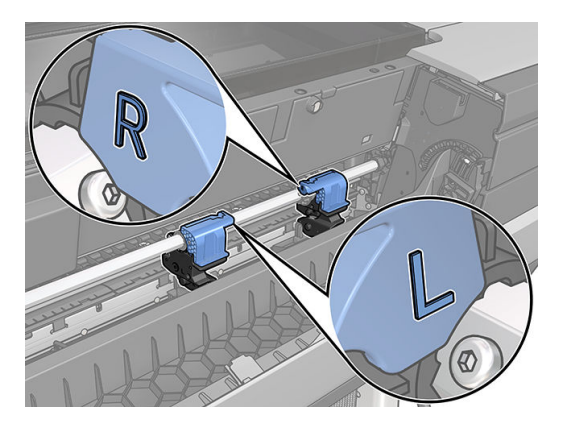

수직 트리머는 고객 자가 수리 부품입니다. 커터가 너무 많이 사용된 경우 교체품을 주문할 수 있습니다. 자 세한 내용은 HP 지원 센터에 문의하십시오. 195페이지의 HP 지원 센터에 [문의하십시오](#page-202-0)을(를) 참조하십시오.

- 7. 프린터 켜기
- 6. 모듈이 올바르게 배치되었는지 확인한 다음 창을 닫습니다.

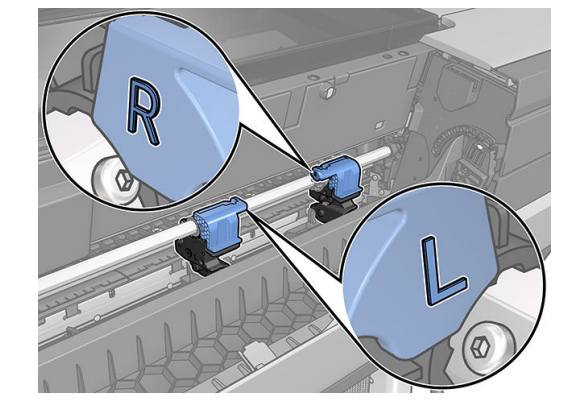

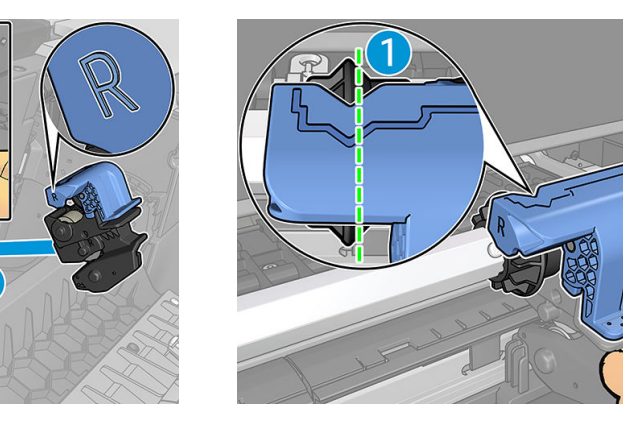

- **学 참고:** 파란색 잘라내기 부품을 검은색 플라스틱 지지대와 한 방향으로만 연결합니다.
- $\overrightarrow{B}$  참고: 모듈을 삽입할 수 있는 방향은 하나밖에 없습니다.
- 5. 모듈을 다시 제자리에 끼우려면 레버를 집어 절단기 지지대 쪽으로 삽입합니다.
- 4. 작은 브러시로 모듈의 먼지와 용지 조각을 제거합니다.

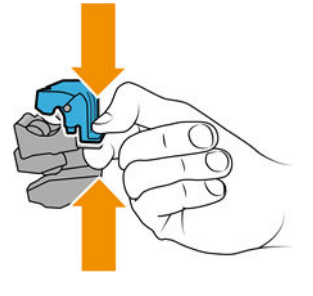

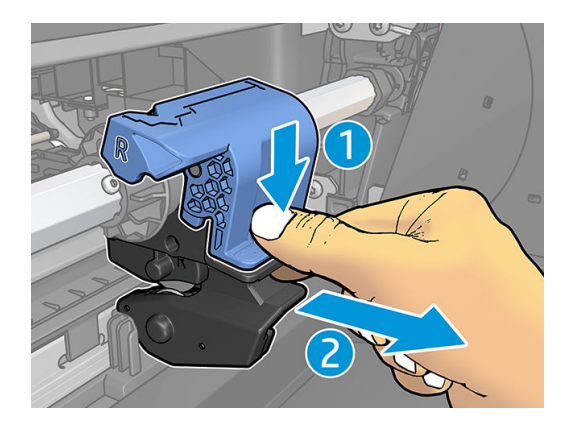

### <span id="page-167-0"></span>수직 트리머가 정확하게 들지 않는 경우(Z6dr 및 Z9<sup>+</sup>dr 전용)

수직 트리머가 용지의 좌우 가장자리를 정확하게 절단하지 않을 경우 절단기를 보정해야 할 수 있습니다.

수직 트리머의 상태를 확인하려면 전면 패널로 이동하여  $(\bigcap)$ 을 누른 다음, **출력 옵션**을 누르고 수직 트리

머 카드를 클릭합니다. 절단기 및 모듈의 글로벌 상태가 표시됩니다. 상태가 보정 보류일 경우 절단기를 다시 보정해야 합니다.

#### 자동 보정

- 1. 전면 패널에서 ( ◯ )을 누른 다음, 출력 옵션을 누르고 수직 트리머 카드를 클릭합니다. 글 \_ 을 누른 다음 자동 보정을 선택합니다.
- 2. 프린터에서 수직 트리머 모듈을 자동으로 다시 보정하고 용지를 공급하며 여러 차례 용지를 절단합니 다. 전면 패널의 지시에 따릅니다. 플레이튼에서 용지를 제거하라는 메시지가 프린터에 표시될 수 있습 니다.

△ 경고! 인쇄 및 절단 영역에 손을 집어넣지 마십시오.

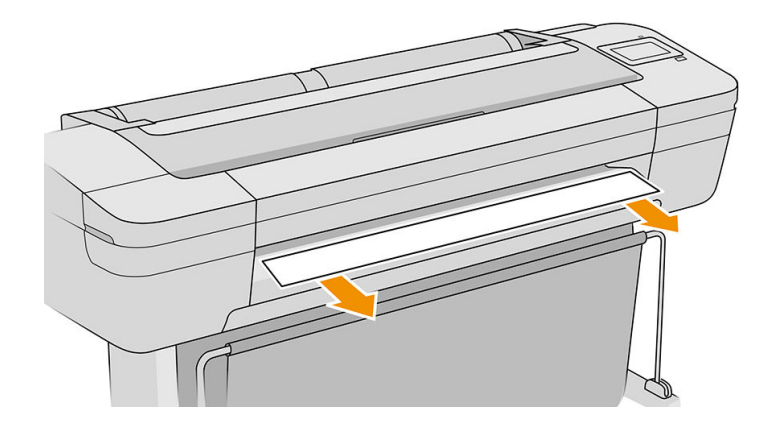

보정을 마쳤으면 인쇄물을 다시 인쇄할 수 있습니다.

#### 수동 보정

모듈의 보정을 세부 조정하려면 좌우 모듈을 수동으로 보정할 수 있습니다.

- 1. 전면 패널에서  $(\bigcap)$ 을 누른 다음, 출력 옵션을 누르고 수직 트리머 카드를 클릭합니다. 특별 을 누른 다음 트리머 모듈 수동 조정을 선택합니다.
- 2. 버튼을 사용해 좌우 모듈을 이동시킵니다.
- 3. 재보정을 마쳤으면 | 음 눌러 홈 페이지로 돌아간 다음 작업을 다시 인쇄합니다.

수동 보정이 마음에 들지 않으면 창 상단의 •••을 누른 다음 값 복원을 선택합니다. 기본 보정으로 돌아 가면 수동 보정에서 변경된 모든 수정사항들이 0으로 설정됩니다.

# <span id="page-168-0"></span>수직 트리머: 프린터에서 누락된 모듈 보고(Z6dr 및 Z9<sup>+</sup>dr 전용)

프린터에서 누락된 모듈이 있다고 보고하는 경우:

- $1.$  전면 패널에서  $\left(\bigcap_{i=1}^{\infty}\right)$ 을 누른 다음, 출력 옵션을 누르고 수직 트리머 카드 탭에서 교체를 선택합니다.
- 2. 전면 패널에서 메시지가 표시되면 수직 트리머 창을 엽니다.
	- $\Delta$ 경고! 캐리지에 손을 집어넣지 마십시오.

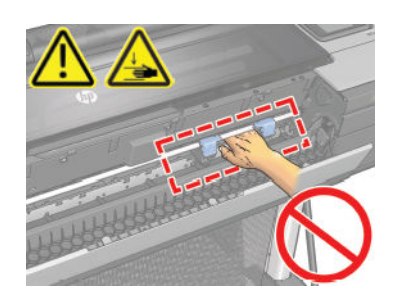

- 3. 모듈을 다시 제자리에 끼우려면 레버를 집어 절단기 지지대 쪽으로 삽입합니다.
- $\ddot{\mathbb{B}}$  참고: 모듈을 삽입할 수 있는 방향은 하나밖에 없습니다.
- $\ddot{\mathbb{F}}$  참고: 파란색 잘라내기 부품을 검은색 플라스틱 지지대와 한 방향으로만 연결합니다.

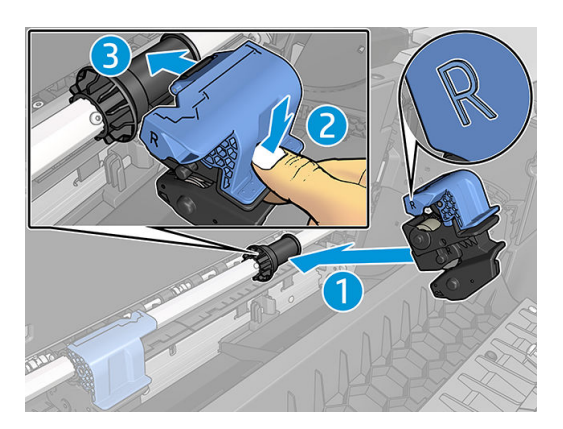

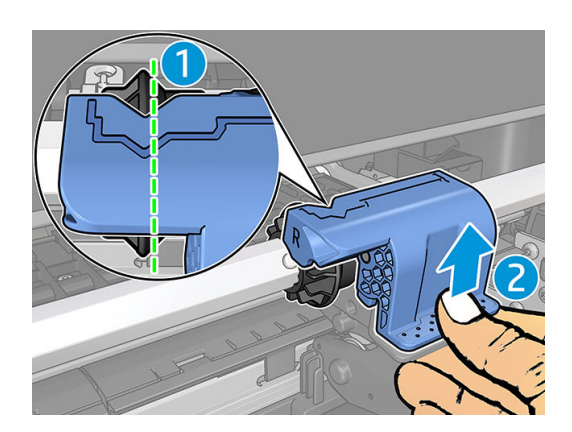

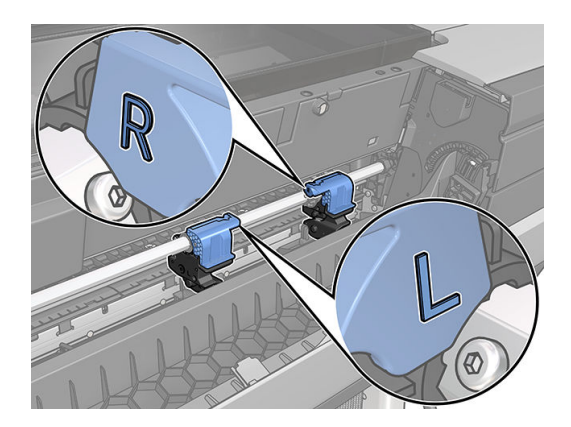

- 4. 모듈이 바에 올바르게 연결되어 있는지 확인합니다.
- 5. 수직 트리머 창을 닫습니다.

### <span id="page-169-0"></span>수직 트리머는 폐용지에 표시를 남김

초기 사용 시, 수직 트리머는 절단된 용지(폐기 예정)에 작은 표시를 남길 수 있습니다. 이는 오작동은 아니지 만 주의해야 합니다.

### 롤이 스핀들에서 느슨한 경우

롤을 교체하거나 다시 넣어야 할 수 있습니다.

올바른 코어를 사용하고 있는지 확인하고 필요하면 HP DesignJet 3인치 코어 어댑터를 사용합니다.

### 용지 진행 다시 보정

용지의 정확한 공급은 용지의 도트 배치를 제어하는 요소이므로 인쇄 품질에 중요합니다. 용지가 프린트 헤 드 패스 간에 적절한 거리를 유지하지 않는 경우 인쇄물에 밝거나 어두운 선이 표시되고 이미지 그레인이 늘 어납니다.

전면 패널에 나타나는 모든 용지를 올바르게 배출하기 위해 프린터가 보정됩니다. 넣은 용지 종류를 선택하 면 프린터는 인쇄 중에 용지를 배출하는 속도를 자동으로 조정합니다. 그러나 용지 기본 보정을 충족하지 않 을 경우 용지가 공급되는 속도를 다시 보정해야 합니다. 용지 진행 보정으로 문제를 해결할 수 있는지를 확인 하는 단계는 164[페이지의](#page-171-0) 인쇄 품질 문제 해결을(를) 참조하십시오.

, *€*), 보정 상태를 차례로 누르면 전면 패널에서 현재 들어 있는 용지의 용지진행 색상보정 상태를 언 제든지 확인할 수 있습니다. 상태는 다음 중 하나일 수 있습니다.

- 기본값: 이 상태는 보정되지 않은 용지를 넣을 때 나타납니다. 전면 패널의 HP 용지는 기본적으로 최적 화되어 있으며 인쇄된 이미지에서 밴딩 또는 얼룩과 같은 이미지 품질 문제가 발생하지 않는다면 용지 를 다시 보정할 필요가 없습니다.
- 확인: 이 상태는 공급된 용지가 이전에 보정되었음을 나타냅니다. 그러나 인쇄된 이미지에 밴딩 또는 얼 룩과 같은 인쇄 품질 문제가 발생하는 경우에는 보정을 다시 실행할 필요가 있습니다.

 $\widetilde{\mathbb{B}}$  참고: 프린터 펌웨어를 업데이트할 때마다 모든 용지의 용지 공급 보정 상태가 보류 중으로 재설정됩 니다(139[페이지의](#page-146-0) 펌웨어 업데이트 참조).

### 용지 진행 절차 다시 보정

주의: 투명 용지나 필름을 사용하는 경우에는 이 절차의 3단계로 바로 이동합니다.

1. 전면 패널에서  $\boxed{\bigcirc}$  을 누른 다음, 용지 진행 보정 > 용지 진행 보정을 차례로 누릅니다. 프린터는 용 지 진행을 자동으로 재보정하고 용지 진행 보정 이미지를 인쇄합니다.

2. 전면 패널에 상태 페이지가 표시될 때까지 기다렸다가 인쇄물을 다시 인쇄합니다.

 $\overline{\mathbb{B}}$  참고: 재보정 절차를 수행하는 데 약 3분 정도 걸립니다. 용지 진행 보정 이미지에 대해서 걱정하지 마 십시오. 전면 패널 디스플레이에는 진행 중 아무런 오류를 표시하지 않습니다.

인쇄물에 만족하는 경우 용지 종류에 이 보정을 계속해서 사용합니다. 인쇄물이 향상되는 경우에는 3단 계를 계속합니다. 재보정이 만족스럽지 않은 경우 기본 보정으로 돌아갑니다. 163[페이지의](#page-170-0) 기본 보정 으로 [돌아가기을](#page-170-0)(를) 참조하십시오.

3. 보정을 세부 조정하거나 투명 용지 종류를 사용하려면 **(4), 용지 진행 보정 > 용지 진행 조정**을 차례 로 누릅니다.

<span id="page-170-0"></span>4. -100%에서 +100% 사이의 변경 비율을 선택합니다. 밝은 줄 표시를 수정하려면 비율을 줄입니다.

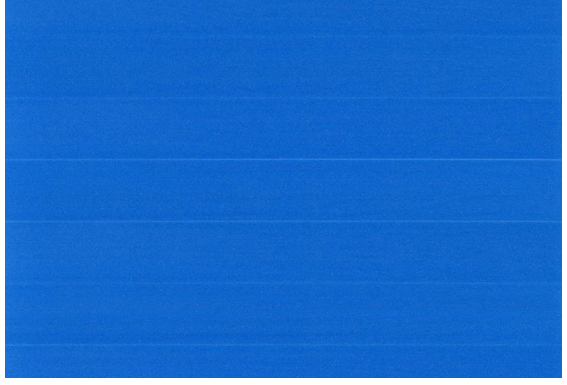

어두운 줄 표시를 수정하려면 비율을 높입니다.

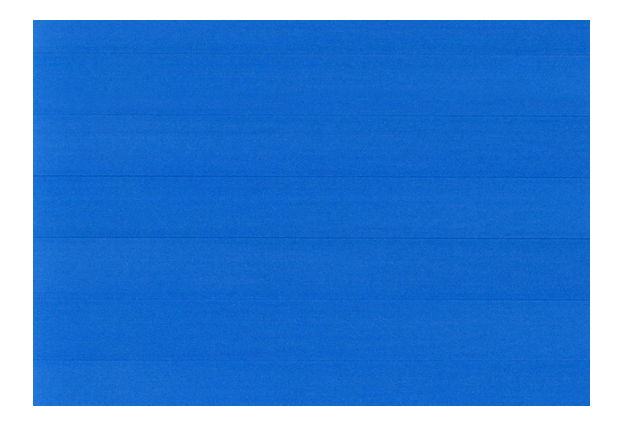

5. 전면 패널에서 | 을 눌러 모든 앱 페이지로 돌아갑니다.

### 기본 보정으로 돌아가기

기본 보정으로 돌아가면 용지 진행 보정에서 변경된 모든 수정사항들이 0으로 설정됩니다. 기본 용지 진행 보정 값으로 돌아가려면 보정을 다시 설정해야 합니다.

- 1. 전면 패널에서 $\begin{bmatrix} \bullet \\ \bullet \end{bmatrix}$ ,  $\bullet$ , 보정 재설정을 차례로 누릅니다.
- 2. 전면 패널에 작업이 완료되었다는 메시지가 표시될 때까지 기다립니다.

# <span id="page-171-0"></span>15 인쇄 품질 문제 해결

- 일반 [정보](#page-172-0)
- 이미지에 [수평선이](#page-172-0) 표시되는 경우(줄 표시)
- 밴딩이 뷸규칙한 [워터마크로](#page-173-0) 표시됨
- 전체 [이미지가](#page-173-0) 흐리거나 거친 경우
- 용지가 [평평하지](#page-174-0) 않은 경우
- 2인쇄물에 [자국이나](#page-174-0) 긁힘이 있는 경우
- 용지 위에 잉크 [표시가](#page-174-0) 남는 경우
- 인쇄 시 검은색 잉크가 [흘러나오는](#page-175-0) 경우
- 개체의 [가장자리가](#page-176-0) 계단 모양으로 표시되거나 선명하지 않은 경우
- 개체의 [가장자리가](#page-176-0) 예상보다 어둡게 표시되는 경우
- 낱장 용지 [인쇄물의](#page-176-0) 끝에 수평선이 있는 경우
- 서로 다른 [색상의](#page-177-0) 수직선
- [인쇄물에](#page-177-0) 흰색 스팟이 있는 경우
- 색상이 [잘못된](#page-177-0) 경우
- <u>내 [인쇄에](#page-178-0) 광택 균일성 없음(Z9+만 해당)</u>
- 이미지가 불완전한 경우([아래쪽에서](#page-178-0) 잘림)
- [이미지가](#page-179-0) 잘리는 경우
- 인쇄된 [이미지에](#page-179-0) 일부 개체가 없는 경우
- 선이 너무 [두껍거나](#page-180-0), 가늘거나, 없는 경우
- 계단 또는 [지그재그](#page-180-0) 모양의 선이 나타나는 경우
- 선이 이중으로 [인쇄되거나](#page-181-0) 색상이 잘못된 경우
- 선이 [끊어지는](#page-181-0) 경우
- 선이 [흐린](#page-182-0) 경우
- 선 길이가 [부정확한](#page-182-0) 경우
- [이미지](#page-183-0) 진단 인쇄
- 그래도 문제가 [지속되는](#page-185-0) 경우

<span id="page-172-0"></span>일반 정보

인쇄 품질 문제가 발생하는 경우

- 프린터로부터 최상의 성능을 얻으려면 제조업체의 순정 소모품과 주변 장치만 사용하십시오. 순정품은 안정성과 성능에 대한 철저한 테스트를 거쳐 성능 문제가 발생하지 않고 최상의 품질로 인쇄됩니다. 권 장 용지에 대한 자세한 내용은 143[페이지의](#page-150-0) 용지 주문을(를) 참조하십시오.
- 전면 패널에서 선택한 용지 종류가 프린터에 넣은 용지 종류와 같은지 확인합니다(35[페이지의](#page-42-0) 용지 정 보 [보기](#page-42-0) 참조). 또한 용지 종류가 보정되었는지 확인합니다. 소프트웨어에서 선택한 용지 종류가 프린터 에 넣은 용지 종류와 같은지 확인합니다.
- 주의: 잘못된 용지 종류를 선택한 경우 인쇄 품질이 나빠지고 잘못된 색상이 표시될 수 있으며 프린트 헤드가 손상될 수도 있습니다.
- 용도에 가장 적합한 인쇄 품질 설정을 사용해야 합니다(59[페이지의](#page-66-0) 인쇄 참조). 인쇄 품질 슬라이더를 눈금의 '속도' 쪽으로 이동하거나, 맞춤 인쇄 품질 수준을 고속으로 설정한 경우, 인쇄 품질이 떨어질 수 있습니다.
- 환경 조건(온도, 습도)이 권장 범위에 속하는지 확인합니다. 199[페이지의](#page-206-0) 환경 사양을(를) 참조하십시 오.
- 잉크 카트리지 및 프린트 헤드의 만료일이 지나지 않았는지 확인합니다 138[페이지의](#page-145-0) 잉크 카트리지 유 [지보수을](#page-145-0)(를) 참조하십시오.

### 이미지에 수평선이 표시되는 경우(줄 표시)

인쇄된 이미지에 다음과 같은 수평선이 추가되는 경우(색상은 다양함)

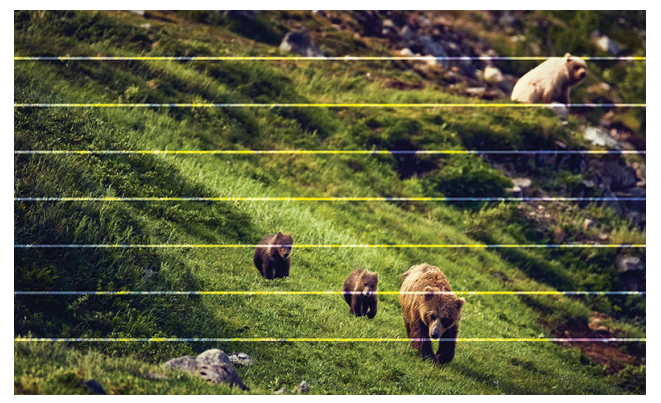

- 1. 넣은 용지 종류가 전면 패널 및 소프트웨어에서 선택한 용지 종류와 일치하는지 확인합니다. 35[페이지의](#page-42-0) 용지 정보 보기을(를) 참조하십시오.
- 2. 용도에 적합한 인쇄 품질 설정을 사용해야 합니다(59[페이지의](#page-66-0) 인쇄 참조). 높은 인쇄 품질 수준을 선택 하면 인쇄 품질 문제가 해결되는 경우도 있습니다. 예를 들어, 인쇄 품질 슬라이더를 속도 설정해 놓은 경우, 품질로 설정을 변경해 봅니다. 인쇄 품질 설정을 변경하여 문제가 해결된 경우 이 지점에서 작업 을 다시 인쇄할 수 있습니다.
- 3. 이미지 진단 인쇄를 인쇄하고, 권장되는 경우 프린트헤드 청보를 비롯하여 176[페이지의](#page-183-0) 이미지 진단 [인쇄](#page-183-0)의 지침을 수행합니다.
- 4. 프린트 헤드가 제대로 작동하는 경우에는 전면 패널로 이동하여 ▌ ♥️ ▌을 누른 다음 용지 진행 보정을

선택합니다. 용지 공급을 선택한 다음 **용지 진행 보정**을 선택합니다. <u>162[페이지의](#page-169-0) 용지 진행 다시 보정</u> 을(를) 참조하십시오.

<span id="page-173-0"></span>위의 모든 작업을 수행했음에도 문제가 지속되면 HP 지원 센터에 문의하십시오. 195[페이지의](#page-202-0) HP 지원 센터 에 [문의하십시오](#page-202-0)을(를) 참조하십시오.

### 밴딩이 뷸규칙한 워터마크로 표시됨

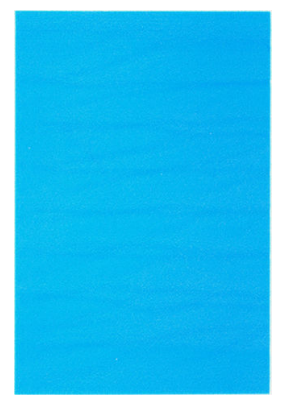

밴딩이 불규칙한 워터마크로 표시되면 고품질 인쇄 모드로 변경하거나 프린트헤드를 다시 장착하십시오. 180페이지의 전면 패널에 [프린트헤드](#page-187-0) 재장착 또는 교체 권장 메시지 표시을(를) 참조하십시오.

### 전체 이미지가 흐리거나 거친 경우

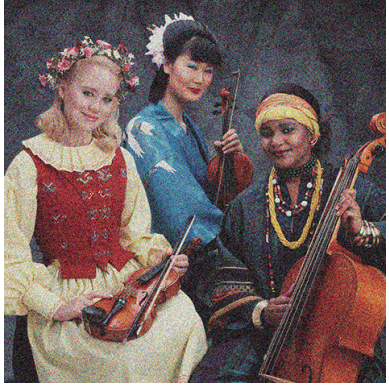

- 1. 넣은 용지 종류가 전면 패널 및 소프트웨어에서 선택한 용지 종류와 일치하는지 확인합니다. 35[페이지의](#page-42-0) 용지 정보 보기을(를) 참조하십시오.
- 2. 용지의 올바른 면에 인쇄하고 있는지 확인합니다.
- 3. 적절한 인쇄 품질 옵션을 사용하고 있는지 확인합니다(59[페이지의](#page-66-0) 인쇄 참조). 높은 인쇄 품질 수준을 선택하면 인쇄 품질 문제가 해결되는 경우도 있습니다. 예를 들어, 인쇄 품질 슬라이더를 속도 설정해 놓은 경우, **품질**로 설정을 변경해 봅니다. 인쇄 품질 설정을 변경하여 문제가 해결된 경우 이 지점에서 작업을 다시 인쇄할 수 있습니다.
- 4. 프린트헤드를 다시 정렬합니다. 184[페이지의](#page-191-0) 프린트 헤드 정렬을(를) 참조하십시오. 정렬 후에 문제가 해결될 경우 작업을 다시 인쇄할 수 있습니다.
- 5. 프린트헤드 잉크 방울 감지기를 청소합니다. 182[페이지의](#page-189-0) 프린트 헤드 잉크 방울 감지기 청소을(를) 참 조하십시오.
- 6. 전면 패널로 이동하여  $\boxed{\bigcirc}$  을 누른 다음 용지 진행 보정을 선택합니다. 용지 공급을 선택한 다음 용 지 진행 보정을 선택합니다. 162[페이지의](#page-169-0) 용지 진행 다시 보정을(를) 참조하십시오.

위의 모든 작업을 수행했음에도 문제가 지속되면 HP 지원 센터에 문의하십시오. 195[페이지의](#page-202-0) HP 지원 센터 에 [문의하십시오](#page-202-0)을(를) 참조하십시오.

# <span id="page-174-0"></span>용지가 평평하지 않은 경우

용지가 프린터에서 배출될 때 평평하게 놓이지 않고 약간의 기복이 있는 경우 인쇄된 이미지에 수직선과 같 은 표시 결함이 나타날 수 있습니다. 이러한 현상은 잉크가 흡수되는 얇은 용지를 사용하는 경우에 발생할 수 있습니다.

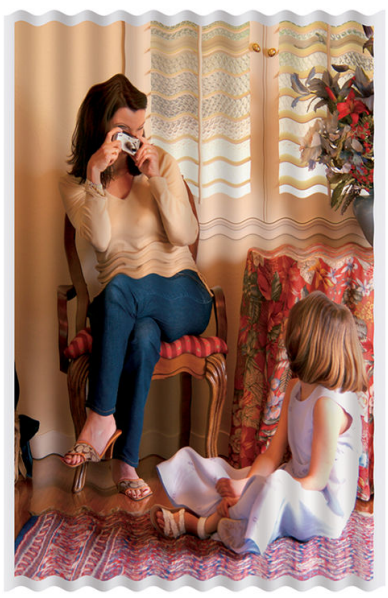

- 1. 넣은 용지 종류가 전면 패널 및 소프트웨어에서 선택한 용지 종류와 일치하는지 확인합니다. 35[페이지의](#page-42-0) 용지 정보 보기을(를) 참조하십시오.
- 2. HP 중코팅지 또는 HP 수퍼 HW 플러스 무광택 용지 등과 같은 두꺼운 용지 종류로 변경해 보십시오.
- 3. 프린터에 넣은 용지보다 좀 더 얇은 용지 종류를 선택합니다. 그러면 프린터에서 사용하는 잉크양을 줄 일 수 있습니다. 몇 가지 용지 종류 예가 두께 오름차순으로 나와있습니다. 일반 용지, 코팅지, 중코팅지, 수퍼 HW 플러스 무광택 용지입니다.

# 인쇄물에 자국이나 긁힘이 있는 경우

손가락, 펜 또는 기타 물체로 만질 때 검은색 잉크에 자국이나 긁힘이 생겼을 수 있습니다. 특히 코팅지에서 눈에 띄기 쉽습니다.

광택 용지는 사용된 잉크 양 및 인쇄 시의 환경 조건 등에 따라 인쇄 직후에 접촉하는 기타 물질이나 바스켓 등에 매우 민감할 수 있습니다.

자국이나 긁힘이 발생할 위험을 줄이려면

- 인쇄물을 주의해서 다룹니다.
- 인쇄물을 서로 쌓아 두지 마십시오.
- 롤에서 인쇄물을 자를 때 인쇄물을 잡아 바스켓에 떨어지지 않도록 하십시오. 또는 새로 인쇄된 용지가 바스켓에 직접 닿지 않도록 바스켓에 용지 한 장을 넣어 둡니다.
- 민감 용지 모드에서 용지 넣기: 35[페이지의](#page-42-0) 민감 용지 모드(Z6dr 및 Z9<sup>+</sup>dr 전용)을(를) 참조하십시오.
- Z9\*(단일 롤)에 낱장 용지를 넣으려는 경우 다음과 같이 프린터 뒷면의 입력 트레이를 사용해 용지를 넣 <u>습니다. 32[페이지의](#page-39-0) 낱장 용지 넣기</u>을(를) 참조하십시오.

### 용지 위에 잉크 표시가 남는 경우

이 문제는 다양한 이유로 발생할 수 있습니다.

### <span id="page-175-0"></span>코팅지 전면의 수평 얼룩

일반 용지나 코팅지에 많은 잉크를 사용할 경우 용지가 잉크를 빠르게 흡수하여 확산시킵니다. 따라서, 프린 트 헤드가 용지 위로 이동할 때 프린트 헤드가 용지와 접촉하여 인쇄된 이미지에 얼룩이 질 수 있습니다. 이 문제는 일반적으로 낱장 용지에서만 발생하고 롤 용지에서는 나타나지 않습니다.

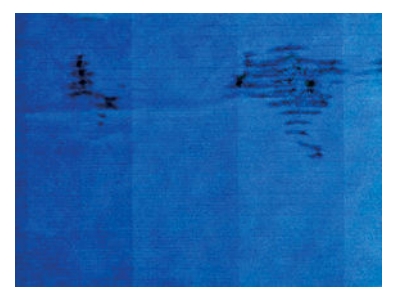

이 문제가 나타날 때마다 인쇄 작업을 즉시 취소해야 합니다. 스며든 용지로 인해 프린트 헤드가 손상될 수 있습니다.

다음 제안에 따라 이 문제를 방지하십시오.

- 1. 넣은 용지 종류가 전면 패널 및 소프트웨어에서 선택한 용지 종류와 일치하는지 확인합니다. 35[페이지의](#page-42-0) 용지 정보 보기을(를) 참조하십시오.
- 2. 권장 용지 종류(143[페이지의](#page-150-0) 용지 주문 참조)와 올바른 인쇄 설정을 사용하십시오.
- 3. 낱장 용지를 사용할 경우 용지를 90도 회전해 보십시오. 용지 올의 방향이 성능에 영향을 줄 수 있습니 다.
- 4. HP 중량 코팅용지 및 HP 초중량 무광 용지 등과 같은 두꺼운 용지 종류로 변경해 보십시오.
- 5. 프린터에 넣은 용지보다 좀 더 얇은 용지 종류를 선택합니다. 그러면 프린터에서 사용하는 잉크양을 줄 일 수 있습니다. 몇 가지 용지 종류 예가 두께 오름차순으로 나와있습니다. 일반 용지, 코팅지, 중코팅지, 수퍼 HW 플러스 무광택 용지입니다.
- 6. 소프트웨어 응용 프로그램을 사용하여 이미지를 페이지 가운데로 재배치하여 여백을 늘려보십시오.
- 7. Z9<sup>+</sup>에서 모든 종류의 인화지를 인쇄하려는 경우 프린트 헤드와 용지 사이의 거리를 증가시키는 사진 Baryte와 같은 용지를 넣습니다.

#### 용지 뒷면의 잉크 표시

인자판을 부드러운 천으로 청소하십시오. 리브 사이의 폼을 건드리지 말고 각 리브를 개별적으로 청소하십 시오.

### 인쇄 시 검은색 잉크가 흘러나오는 경우

이 문제는 광택 용지에 무광 검정색 잉크로 인쇄할 경우에 발생할 수 있습니다. 프린터는 용지가 무광 검정색 잉크를 보존하지 않을 것이라는 사실을 알고 있다면 무광 검정색 잉크를 사용하지 않을 것입니다. 무광 검정 색 잉크를 피하려면 인화지 범주에서 용지 종류를 선택하면 됩니다.

### <span id="page-176-0"></span>개체의 가장자리가 계단 모양으로 표시되거나 선명하지 않은 경우

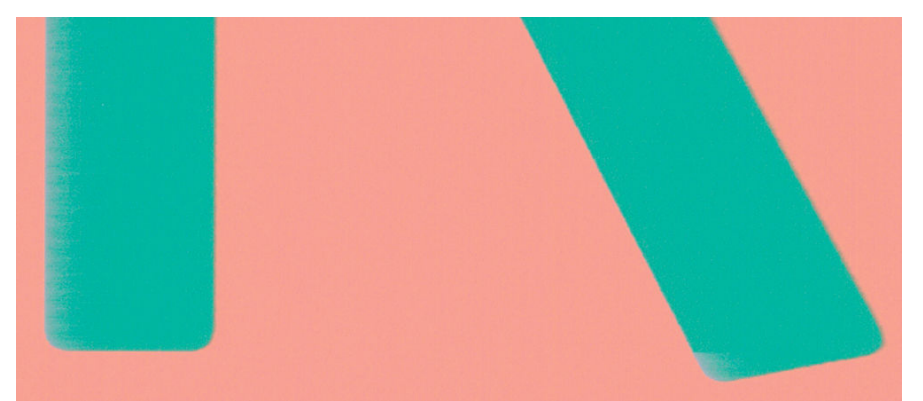

- 1. 개체 또는 선의 가장자리가 선명하지 않거나 묽게 표시되는 경우 드라이버 대화상자에서 인쇄 품질 슬 라이더를 **품질**로 설정했다면 사용자 정의 인쇄 품질 옵션을 선택하고 품질 수준을 **보통**으로 설정해 보 십시오. 59[페이지의](#page-66-0) 인쇄을(를) 참조하십시오.
- 2. 또는 인쇄 품질을 사용자 정의 옵션으로 설정한 다음 설정: 고품질을 선택한 다음 패스 추가 상자를 선 택합니다. 그러면 단방향 인쇄를 할 수 있어 문제의 심각도가 감소합니다.
- 3. 인쇄 방향과 관련된 문제일 수 있습니다. 다음과 같이 이미지를 회전해 보십시오. 인쇄 결과가 더 낫게 보일 수 있습니다.

### 개체의 가장자리가 예상보다 어둡게 표시되는 경우

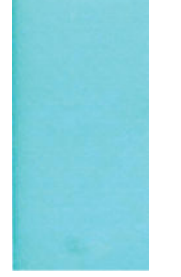

- 1. 개체의 가장자리가 예상보다 어둡게 보이는 경우 드라이버 대화상자에서 인쇄 품질 슬라이더를 품질로 설정했다면 사용자 정의 인쇄 품질 옵션을 선택하고 품질 수준을 보통으로 설정해 보십시오. 59[페이지의](#page-66-0) 인쇄을(를) 참조하십시오.
- 2. 또는 인쇄 품질을 사용자 정의 옵션으로 설정한 다음 설정: 고품질을 선택한 다음 패스 추가 상자를 선 택합니다. 그러면 단방향 인쇄를 할 수 있어 문제의 심각도가 감소합니다.
- 3. 인쇄 방향과 관련된 문제일 수 있습니다. 다음과 같이 이미지를 회전해 보십시오. 인쇄 결과가 더 낫게 보일 수 있습니다.

### 낱장 용지 인쇄물의 끝에 수평선이 있는 경우

용지 후미 가장자리의 약 30mm 이내에서 인쇄물의 끝에만 영향을 미치는 일종의 결함이 있습니다. 인쇄물 에 매우 가는 수평선이 표시되는 경우가 있습니다.

이 문제를 방지하려면

- 1. 이미지 주위에 많은 여백을 사용해 보십시오.
- 2. 이미지 진단 인쇄를 인쇄합니다. 176[페이지의](#page-183-0) 이미지 진단 인쇄을(를) 참조하십시오.
- 3. 롤 용지로 인쇄해 보십시오.

### <span id="page-177-0"></span>서로 다른 색상의 수직선

인쇄물에 서로 다른 색상의 수직선이 있는 경우

- 1. 권장 용지 중에서 HP 중코팅지, HP 수퍼 HW 용지 등을 선택하여 두꺼운 용지를 사용해 보십시오. 143[페이지의](#page-150-0) 용지 주문을(를) 참조하십시오.
- 2. 고품질 인쇄 설정을 사용해 보십시오(59[페이지의](#page-66-0) 인쇄 참조). 예를 들어, 인쇄 품질 슬라이더를 속도 설 정해 놓은 경우, 품질로 설정을 변경해 봅니다.
- 3. 또는 인쇄 품질을 사용자 정의 옵션으로 설정한 다음 설정: 고품질을 선택한 다음 패스 추가 상자를 선 택합니다. 그러면 단방향 인쇄를 할 수 있어 문제의 심각도가 감소합니다.

### 인쇄물에 흰색 스팟이 있는 경우

인쇄물에 흰색 스팟이 나타날 수 있습니다. 이 문제는 용지 올, 먼지 또는 느슨한 코팅 재료 등이 원인일 수 있 습니다. 이 문제를 방지하려면

- 1. 인쇄하기 전에 브러시로 용지를 청소하여 느슨한 올이나 입자를 제거해 보십시오.
- 2. 프린터 덮개를 항상 닫아 두십시오.
- 3. 프린터 덮개 위에서 용지를 다루거나 자르는 등 프린터에 먼지가 들어갈 수 있는 행동을 피하십시오.
- 4. 용지 롤과 낱장 용지를 자루나 상자에 보관하여 보호하십시오.

### 색상이 잘못된 경우

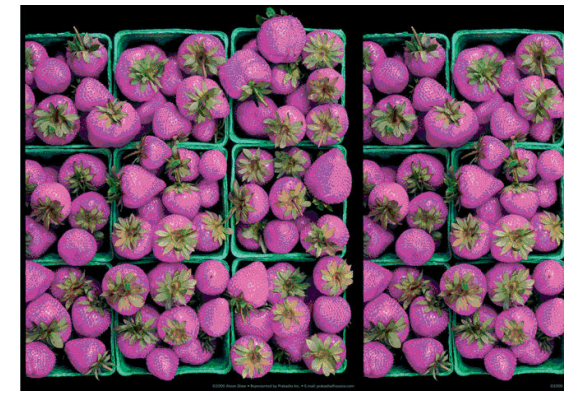

인쇄물의 색상이 기대한 것과 다를 경우 다음과 같이 해보십시오.

- 1. 넣은 용지 종류가 전면 패널 및 소프트웨어에서 선택한 용지 종류와 일치하는지 확인합니다. 35[페이지의](#page-42-0) 용지 정보 보기을(를) 참조하십시오.
- 2. │ └┘ │, ○, 보정 상태를 차례로 눌러 색상 보정 상태를 확인합니다. 상태가 보류 중이거나 폐기인 경 우 색상 보정을 수행해야 합니다. 89[페이지의](#page-96-0) 색상 보정을(를) 참조하십시오. 변경을 수행하여 문제가 해결될 경우 작업을 다시 인쇄할 수 있습니다.
- 3. 소스의 소스 색공간이 올바르게 태그되었는지 확인합니다. 가장 일반적인 색공간은 sRGB 및 AdobeRGB 입니다. 색공간이 정의되지 않은 경우 (○) > 기본 인쇄 구성 > 색상 옵션에 지정된 색공간이 표시됩 니다.

 $\widetilde{\mathbb{B}}$  참고: AdobeRGB 공간에는 sRGB보다 더 많은 색상이 포함됩니다. 따라서 일부 밝은 색상은 이미지에 AdobeRGB 태그를 지정하는 경우에만 인쇄할 수 있습니다.

- <span id="page-178-0"></span>) <mark>)</mark> > **기본 인쇄 구성 > 색상 옵션**의 설정이 올바른지 확인합니다. 특히 다음의 기본 구성을 테스트 해야 합니다. 렌더링 목적지각적, 검은점 보정 = 켜기 및 HP Pantone 에뮬레이션 = 켜기(다른 설정이 올 바른 경우 제외).
- 5. 용지의 올바른 면에 인쇄하고 있는지 확인합니다.
- 6. 적절한 인쇄 품질 옵션을 사용하고 있는지 확인합니다(59[페이지의](#page-66-0) 인쇄 참조). 속도 또는 고속 옵션을 선택한 경우 가장 정확한 색상이 표시되지 않을 수 있습니다. 인쇄 품질 설정을 변경하여 문제가 해결된 경우 이 지점에서 작업을 다시 인쇄할 수 있습니다.
- 7. 응용 프로그램 색상 관리를 사용하는 경우 사용 중인 색상 프로파일이 선택된 용지 종류 및 인쇄 품질 설정과 일치하는지 확인합니다. 사용할 색상 설정을 모를 경우 88[페이지의](#page-95-0) 색상 관리을(를) 참조하십시 오.
- 8. 회색조 이미지의 일부 회색 음영에 색조가 표시되는 경우, 드라이버에서 색상 > 그레이스케일을 선택합 니다.
- 9. 인쇄와 모니터 간에 색상 차이 문제가 있는 경우 모니터를 보정합니다. 이 지점에서 문제가 해결될 경우 작업을 다시 인쇄할 수 있습니다.
- 10. 이미지 진단 인쇄를 인쇄합니다. 176[페이지의](#page-183-0) 이미지 진단 인쇄을(를) 참조하십시오.

위의 모든 작업을 수행했음에도 문제가 지속되면 HP 지원 센터에 문의하십시오. 195[페이지의](#page-202-0) HP 지원 센터 에 [문의하십시오](#page-202-0)을(를) 참조하십시오.

### 내 인쇄에 광택 균일성 없음(Z9<sup>+</sup>만 해당)

- 1. HP 광택 코팅제 업그레이드 키트를 설치했는지 확인합니다(147[페이지의](#page-154-0) 기타 주변 장치 주문 참조).
- 2. 광택 코팅제를 사용할 수 있는 용지를 사용 중인지 확인합니다.
- 3. 전면 패널에서 (○)을 누른 다음 기본 인쇄 구성 > 광택 코팅제를 선택하고, 설정이 켜짐인지 확인합 니다.

 $\vec{B}$  참고: 이 설정은 HP 광택 코팅제 업그레이드 키트를 설치한 경우에만 사용할 수 있습니다.

4. 프린터 드라이버를 사용하는 경우 인쇄하기 전에 드라이버에서 설정이 활성화되어 있는지 확인합니다.

### 이미지가 불완전한 경우(아래쪽에서 잘림)

- 프린터에서 모든 데이터를 수신하기 전에 <mark>《※</mark> 을 눌렀습니까? 그렇다면 데이터 전송이 종료되었으므 로 페이지를 다시 인쇄해야 합니다.
- 대형 이미지(A1 이상)를 자를 경우 드라이버의 **고급** 속성으로 이동한 다음 **최대 응용프로그램 해상도**를 300으로 설정합니다.
- I/O 제한 시간 설정이 너무 짧은 경우일 수 있습니다. 이 설정은 작업이 완료된 것으로 결정하기 전에 컴 퓨터가 더 많은 데이터를 보내도록 프린터가 대기하는 시간을 결정합니다. 전면 패널에서 I/O 제한 시간

설정을 더 긴 기간으로 늘린 다음 인쇄물을 다시 보낼 수 있습니다. $\zeta$   $\bigodot$   $\square$ 을 누르고 연결 > 네트워크 >

I/O 제한 시간을 차례로 누릅니다.

● 컴퓨터와 프린터 간에 통신 문제가 있을 수 있습니다. USB 또는 네트워크 케이블을 확인하십시오.

- <span id="page-179-0"></span>소프트웨어 설정이 현재 페이지 크기에 적합한지 확인합니다(예: 긴 축 인쇄).
- 네트워크 소프트웨어를 사용하는 경우 해당 소프트웨어가 시간 종료되지 않았는지 확인합니다.

### 이미지가 잘리는 경우

잘림은 일반적으로 넣은 용지의 실제 인쇄 가능한 영역과 소프트웨어에서 인식하는 인쇄 가능한 영역이 일 치하지 않음을 나타냅니다. 인쇄하기 전에 인쇄 미리보기에서 이러한 문제를 식별할 수 있습니다 (67페이지의 인쇄 [미리보기](#page-74-0) 참조).

● 넣은 용지 크기에 대한 실제 인쇄 가능한 영역을 확인합니다.

인쇄가능 영역 = 용지 크기 - 여백

- 소프트웨어에서 이해하는 인쇄 가능한 영역("인쇄 영역" 또는 "이미지 형성 가능 영역"이라고도 함)을 확인합니다. 예를 들어, 일부 소프트웨어 응용 프로그램에서는 이 프린터에 사용되는 것보다 더 큰 표준 인쇄 가능 영역을 가정합니다.
- 매우 좁은 여백을 가진 사용자 정의 페이지 크기를 정의한 경우 프린터에서 최소 여백을 적용하여 이미 지를 약간 잘라낼 수 있습니다. 더 큰 용지를 사용해 볼 수 있습니다.
- 이미지에 자체 여백이 있는 경우 **여백만큼 문서 잘라내기** 옵션을 사용하여 이미지를 인쇄할 수 있습니 다(65[페이지의](#page-72-0) 여백 옵션 선택 참조).
- 하나의 롤로 된 매우 긴 이미지를 인쇄할 경우 소프트웨어가 해당 크기의 이미지를 인쇄할 수 있는지 확 인합니다.
- 해당 소프트웨어에서 처리할 수 있는 크기보다 더 큰 이미지를 인쇄할 경우 이미지 아래 부분이 잘려 나 갈 수 있습니다. 모든 이미지를 인쇄하려면 다음을 시도해 보십시오.
	- TIFF 또는 EPS와 같이 다른 형식의 파일을 저장하고 다른 응용 프로그램에서 엽니다.
	- 파일을 인쇄하려면 RIP를 사용합니다.
- 너비가 부족한 용지 크기에서 페이지를 세로에서 가로로 회전하라는 메시지가 표시될 수 있습니다.
- 필요한 경우 이미지 또는 문서가 여백 사이에 들어가도록 소프트웨어 응용 프로그램에서 해당 이미지 나 문서의 크기를 줄입니다.

### 인쇄된 이미지에 일부 개체가 없는 경우

많은 양의 데이터를 고품질 대형 인쇄 작업으로 인쇄해야 하는 경우가 있습니다. 이 때 특정 작업 흐름에서는 일부 개체가 출력에서 누락되는 문제가 발생할 수 있습니다. 다음은 이 문제를 방지하는 몇 가지 방법입니다.

- 더 작은 용지 크기를 선택하고 드라이버 또는 전면 패널에서 원하는 최종 페이지 크기를 조정합니다.
- TIFF 또는 EPS와 같이 다른 형식의 파일을 저장하고 다른 응용 프로그램에서 엽니다.
- 파일을 인쇄하려면 HP Click 소프트웨어를 사용합니다.
- 파일을 인쇄하려면 RIP를 사용합니다.
- USB 플래시 드라이브에서 인쇄합니다.
- 응용 프로그램에서 비트맵 이미지의 해상도를 줄입니다.
- 인쇄된 이미지의 해상도를 줄이려면 더 낮은 인쇄 품질을 선택합니다.

 $\vec{B}'$  참고: macOS에서 작업하는 경우에는 일부 옵션을 사용할 수 없습니다.
<span id="page-180-0"></span>이러한 옵션은 문제 해결의 목적으로 제공된 것이며 최종 출력의 품질이나 인쇄 작업을 생성하는 데 필요한 시간에 부정적인 영향을 줄 수 있습니다. 따라서, 문제를 해결하는 데 도움이 되지 않을 경우 해당 옵션을 취 소해야 합니다.

# 선이 너무 두껍거나, 가늘거나, 없는 경우

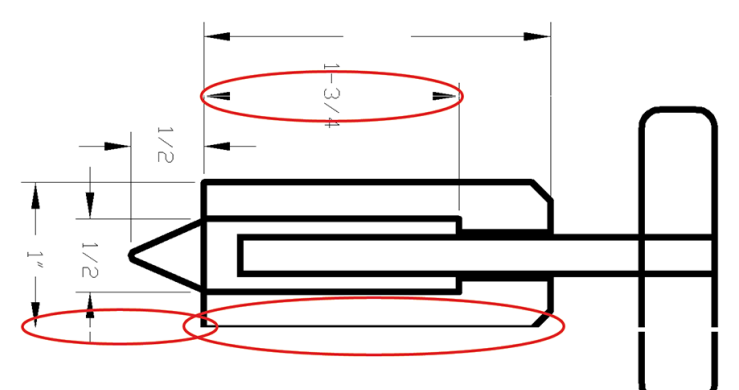

- 1. 넣은 용지 종류가 전면 패널 및 소프트웨어에서 선택한 용지 종류와 일치하는지 확인합니다. 35[페이지의](#page-42-0) 용지 정보 보기을(를) 참조하십시오.
- 2. 이미지의 해상도가 인쇄 해상도보다 높을 경우 품질이 손상될 수 있습니다. Windows용 PCL3GUI 드라이 버를 사용하는 경우 드라이버 대화상자의 고급 탭에서 문서 옵션 > 프린터 기능 아래에 최대 애플리케 이션 해상도 옵션이 있습니다. 이 옵션을 변경하여 문제가 해결될 경우 이 지점에서 작업을 다시 인쇄할 수 있습니다.
- 3. 선이 너무 가늘거나 없는 경우 이미지 진단 인쇄를 실행하십시오. 176[페이지의](#page-183-0) 이미지 진단 인쇄을(를) 참조하십시오.
- 4. 문제가 계속되면 전면 패널로 이동하여 ◘️ ◘️ . ◘ 을 차례로 누른 다음 프린트 헤드 정렬을 눌러 프린 트 헤드를 정렬합니다. 184[페이지의](#page-191-0) 프린트 헤드 정렬을(를) 참조하십시오. 정렬 후에 문제가 해결될 경우 작업을 다시 인쇄할 수 있습니다.
- 5. 전면 패널로 이동하여  $\bigcup_i \bigcup_i$  수술 차례로 눌러 용지 진행 보정을 수행합니다. 162[페이지의](#page-169-0) 용지 진 행 [다시](#page-169-0) 보정을(를) 참조하십시오.
- 6. 용도에 적합한 인쇄 품질 설정을 사용해야 합니다(59[페이지의](#page-66-0) 인쇄 참조). 드라이버 대화상자에서 사용 자 정의 인쇄 품질 옵션을 선택하고 **최대 정밀** 옵션을 설정해 보십시오(사용 가능한 경우). 문제가 해결 될 경우 이 지점에서 작업을 다시 인쇄할 수 있습니다.

위의 모든 작업을 수행했음에도 문제가 지속되면 HP 지원 센터에 문의하십시오. 195[페이지의](#page-202-0) HP 지원 센터 에 [문의하십시오](#page-202-0)을(를) 참조하십시오.

# 계단 또는 지그재그 모양의 선이 나타나는 경우

인쇄할 때 이미지에 계단 또는 지그재그 모양의 선이 나타나는 경우:

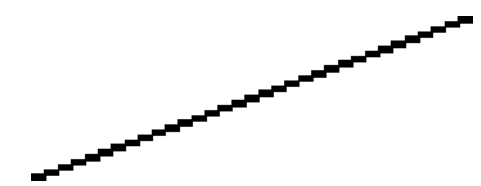

- <span id="page-181-0"></span>1. 이미지 고유의 문제일 수 있습니다. 이미지를 편집하는 데 사용 중인 응용 프로그램으로 이미지를 향상 시켜 보십시오.
- 2. 적절한 인쇄 품질 옵션을 사용하고 있는지 확인합니다. 59[페이지의](#page-66-0) 인쇄을(를) 참조하십시오.
- 3. 드라이버 대화상자에서 사용자 정의 인쇄 품질 옵션을 선택하고 최대 정밀 옵션을 설정합니다(사용 가 능한 경우).

# 선이 이중으로 인쇄되거나 색상이 잘못된 경우

이 문제는 다양한 증상을 나타낼 수 있습니다.

색상 선이 서로 다른 색으로 이중 인쇄됩니다.

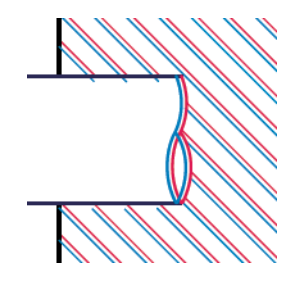

색상 블록의 경계가 잘못된 색으로 표시됩니다.

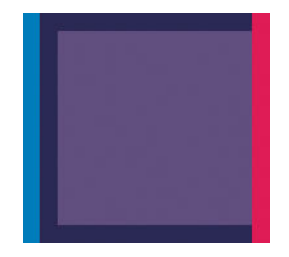

이 문제를 해결하려면

- 1. 프린트 헤드를 제거하였다가 다시 삽입하여 재설치합니다. 131[페이지의](#page-138-0) 프린트 헤드 제거 및 133[페이지의](#page-140-0) 프린트 헤드 삽입을(를) 참조하십시오.
- 2. 프린트 헤드를 정렬합니다. 184[페이지의](#page-191-0) 프린트 헤드 정렬을(를) 참조하십시오.

# 선이 끊어지는 경우

선이 다음과 같이 끊어지는 경우

- <span id="page-182-0"></span>1. 적절한 인쇄 품질 옵션을 사용하고 있는지 확인합니다. 59[페이지의](#page-66-0) 인쇄을(를) 참조하십시오.
- 2. 프린트 헤드를 제거하였다가 다시 삽입하여 재설치합니다. 131[페이지의](#page-138-0) 프린트 헤드 제거 및 133[페이지의](#page-140-0) 프린트 헤드 삽입을(를) 참조하십시오.
- 3. 프린트 헤드를 정렬합니다. 184[페이지의](#page-191-0) 프린트 헤드 정렬을(를) 참조하십시오.

## 선이 흐린 경우

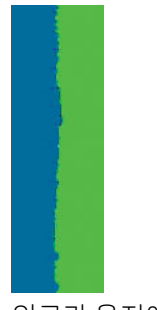

잉크가 용지에 스며들어 선이 흐리거나 희미하게 표시되는 경우 습도가 원인일 수 있습니다. 다음을 시도해 보십시오.

- 1. 환경 조건(온도, 습도)이 고품질 인쇄에 적합한지 확인합니다. 199[페이지의](#page-206-0) 환경 사양을(를) 참조하십 시오.
- 2. 전면 패널에서 선택한 용지 종류가 사용 중인 용지 종류와 같은지 확인합니다. 35[페이지의](#page-42-0) 용지 정보 보 [기을](#page-42-0)(를) 참조하십시오.
- 3. 사용자 정의 인쇄 품질 옵션을 선택한 다음, 고품질 및 패스 추가(가능한 경우)를 차례로 선택합니다. 68[페이지의](#page-75-0) 고품질 인쇄을(를) 참조하십시오.
- 4. HP 중코팅지 또는 HP 수퍼 HW 플러스 무광택 용지와 같은 무거운 용지 종류로 변경해 보십시오.
- 5. 프린터에 넣은 용지보다 좀 더 얇은 용지 종류를 선택합니다. 그러면 프린터에서 사용하는 잉크양을 줄 일 수 있습니다. 몇 가지 용지 종류 예가 두께 오름차순으로 나와있습니다. 일반 용지, 코팅지, 중코팅지, 수퍼 HW 플러스 무광택 용지입니다.
- 6. 광택 용지를 사용하는 경우 다른 종류의 광택 용지로 변경해 봅니다.
- 7. 프린트 헤드를 정렬합니다. 184[페이지의](#page-191-0) 프린트 헤드 정렬을(를) 참조하십시오.

## 선 길이가 부정확한 경우

인쇄된 선을 측정하여 길이가 목적에 맞게 충분히 정확하지 않은 경우 다음과 같은 방법으로 선 길이 정확도 를 향상할 수 있습니다.

1. 프린터의 선 길이 정확도가 지정된 HP 무광택 필름에 인쇄합니다. 198[페이지의](#page-205-0) 기능 사양을(를) 참조 하십시오.

폴리에스테르 필름은 용지보다 크기에 10배 정도 안정적입니다. 그러나 HP 무광택 필름보다 얇거나 두 꺼운 필름을 사용하면 선 길이 정확도가 낮아질 수 있습니다.

- 2. 인쇄 품질 슬라이더를 품질로 설정합니다.
- 3. 실내 온도를 10~30°C로 일정하게 유지합니다.
- 4. 필름 롤을 넣고 인쇄하기 전에 5분 동안 기다립니다.
- 5. 그래도 만족스럽지 않은 경우 용지 진행을 다시 보정하십시오. 162[페이지의](#page-169-0) 용지 진행 다시 보정을(를) 참조하십시오.

# <span id="page-183-0"></span>이미지 진단 인쇄

이미지 진단 인쇄는 프린트 헤드 안정성 문제를 강조하기 위해 설계된 패턴들로 구성됩니다. 이미지 진단 인 쇄를 사용하면 프린터에 현재 설치된 프린트 헤드의 성능을 비롯하여 프린트 헤드가 막혔거나 다른 문제가 있는지 여부를 확인할 수 있습니다.

이미지 진단 인쇄를 인쇄하려면

- 1. 문제를 감지했을 때 사용하던 것과 동일한 용지 종류를 사용합니다.
- 2. 선택한 용지 종류가 프린터에 넣은 용지 종류와 동일한지 확인합니다. 35[페이지의](#page-42-0) 용지 정보 보기을 (를) 참조하십시오.
- $3.$  프린터 전면 패널에서  $\Box$ ,  $\bigcirc$ 를 누른 다음 진단 이미지 인쇄를 선택합니다.

이미지 진단 인쇄를 인쇄하는 데 약 2분 정도 걸립니다.

인쇄물은 프린트헤드 성능을 테스트하는 두 부분으로 분할됩니다.

- ○ 첫 번째 부분(상단)은 프린트 헤드별로 하나씩 단색 사각형으로 구성됩니다. 이 부분은 각 색상으로부터 얻게 되는 인쇄 품질을 나타냅니다.
- 두 번째 부분(하단)은 각 프린트 헤드의 노즐별로 하나씩 작은 대시들로 구성됩니다. 이 부분은 첫 번째 부분을 보완하며 각 프린트 헤드의 결함이 있는 노즐 수를 감지합니다.

인쇄물을 주의해서 살펴보십시오. 색상 이름은 사각형 위쪽과 대시 패턴의 중앙에서 볼 수 있습니다.

Z6 이미지 진단 인쇄

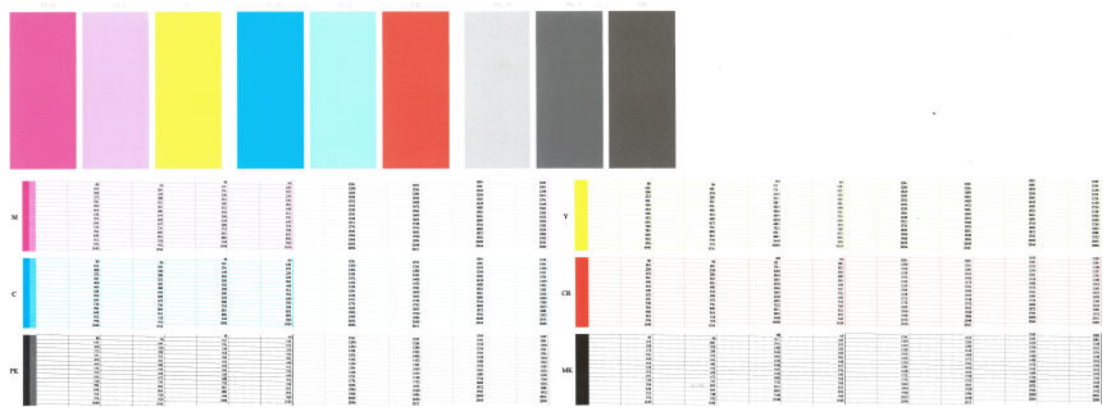

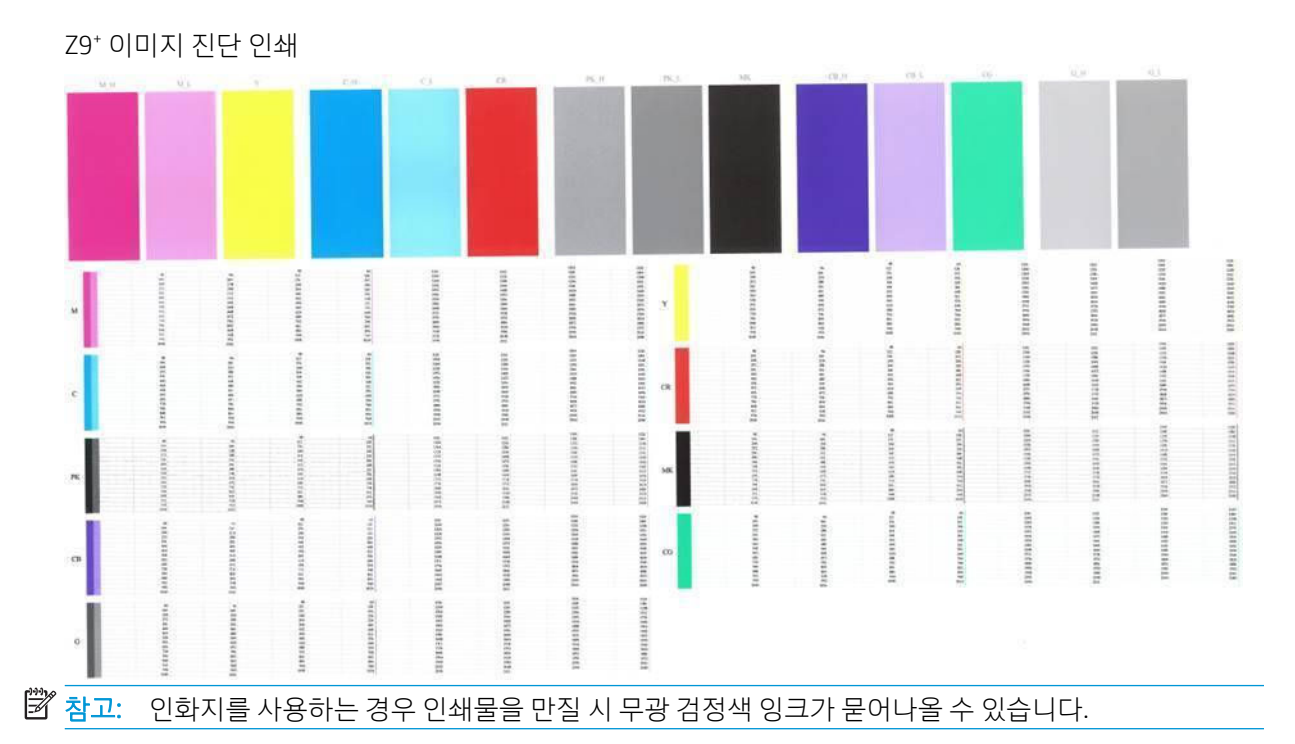

먼저 인쇄물의 상단 부분(첫 번째 부분)을 살펴보십시오. 각 색상 사각형은 수평선이 없는 균일한 색상이어야 합니다.

그런 다음 인쇄물의 하단 부분(두 번째 부분)을 살펴보십시오. 각 개별 색상 패턴에 대해 대부분의 대시가 있 는지 확인합니다.

첫 번째 부분에 수평선이 있고 두 번째 부분에 동일한 색상에 대한 누락된 대시가 있는 경우 해당 프린트 헤 드를 청소해야 합니다. 그러나 사각형이 단색인 경우 두 번째 부분에 있는 몇 개의 누락된 대시에 대해 걱정 하지 마십시오. 프린터가 몇 개의 막힌 노즐을 보정할 수 있으므로 이러한 몇 개의 누락된 대시는 허용 가능 합니다.

다음은 정상 상태인 사진용 검정 프린트 헤드의 예입니다.

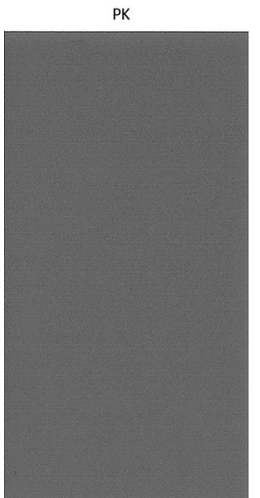

다음은 잘못된 상태인 동일 프린트 헤드의 예입니다.

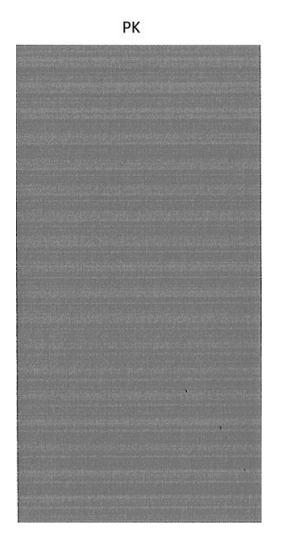

### 교정 조치

- 1. 결함이 있는 프린트헤드를 청소합니다(181[페이지의](#page-188-0) 프린트 헤드 청소 참조). 어떤 프린트헤드를 청소 해야 할지 모르는 경우 모두 청소를 선택합니다. 그런 다음 이미지 진단 인쇄를 다시 인쇄하여 문제가 해결되었는지 여부를 확인합니다.
- 2. 문제가 남아 있는 경우 프린트 헤드를 다시 청소하고 이미지 진단 인쇄를 다시 인쇄하여 문제가 해결되 었는지 여부를 확인합니다.
- 3. 문제가 남아 있는 경우 프린트 헤드를 수동으로 청소하십시오(181[페이지의](#page-188-0) 프린트 헤드 청소 참조). 현 재 인쇄 작업을 다시 인쇄할 수 있습니다. 이제 만족스럽게 인쇄될 것입니다.
- 4. 문제가 지속되면 프린트 헤드 잉크 방울 감지기를 청소하십시오. 일반적으로 필요 시 프린터에서 사용 자에게 알려 주지만 프린터가 알려 주지 않더라도 청소를 실행하는 것이 좋습니다. 182[페이지의](#page-189-0) 프린 트 헤드 잉크 방울 [감지기](#page-189-0) 청소을(를) 참조하십시오.
- 5. 그래도 문제가 남아 있는 경우 결함 있는 프린트 헤드를 교체하거나(126[페이지의](#page-133-0) 잉크 카트리지 및 프 린트 헤드 [처리](#page-133-0) 참조) HP 지원 센터에 문의하십시오(195페이지의 HP 지원 센터에 [문의하십시오](#page-202-0) 참조).

# 그래도 문제가 지속되는 경우

이 장의 조언을 따른 이후에도 인쇄 품질 문제가 발생할 경우 다음과 같은 몇 가지를 수행할 수 있습니다.

- 높은 인쇄 품질 옵션을 사용해 봅니다. 59[페이지의](#page-66-0) 인쇄을(를) 참조하십시오.
- 인쇄에 사용 중인 드라이버를 확인합니다. 타사 드라이버인 경우 드라이버 공급업체에 해당 문제를 문 의하십시오. 올바른 HP 드라이버(있는 경우)를 사용해 보십시오. 최신 HP 드라이버는 [http://www.hp.com/go/Z6/drivers\(](http://www.hp.com/go/Z6/drivers)Z6의 경우) 또는 [http://www.hp.com/go/Z9/drivers\(](http://www.hp.com/go/Z9/drivers)Z9<sup>+</sup>의 경우)에서 다 운로드할 수 있습니다.
- 어떤 프린트 헤드를 청소해야 할지 모르는 경우 모두 청소를 선택합니다.
- 타사 RIP를 사용 중인 경우 해당 설정이 잘못되었을 수 있습니다. RIP와 함께 제공된 설명서를 참조하십 시오.
- 프린터의 펌웨어가 최신 버전인지 확인하십시오. 139[페이지의](#page-146-0) 펌웨어 업데이트을(를) 참조하십시오.
- 소프트웨어 응용 프로그램에 올바른 설정이 있는지 확인합니다.

# 16 잉크 카트리지 및 프린트 헤드 문제 해결

- 잉크 [카트리지를](#page-187-0) 삽입할 수 없는 경우
- 잉크 [카트리지](#page-187-0) 상태 메시지
- 프린터에서 광택 코팅제 [카트리지가](#page-187-0) 감지되지 않음(Z9+만 해당)
- [프린트](#page-187-0) 헤드를 삽입할 수 없는 경우
- 전면 패널에 [프린트헤드](#page-187-0) 재장착 또는 교체 권장 메시지 표시
- [프린트](#page-188-0) 헤드 청소
- [프린트](#page-189-0) 헤드 잉크 방울 감지기 청소
- $-$  [프린트](#page-191-0) 헤드 정렬
- [프린트](#page-193-0) 헤드 상태 메시지

# <span id="page-187-0"></span>잉크 카트리지를 삽입할 수 없는 경우

- 1. 카트리지 종류가 올바른지 확인하십시오(모델 번호).
- 2. 카트리지의 색상 레이블이 슬롯의 레이블과 동일한 색상인지 확인합니다.
- 3. 카트리지의 방향이 올바른지 확인합니다. 카트리지 레이블의 오른쪽을 위로 향하게 하여 문자를 읽을 수 있습니다.

 $\Delta$  주의: \_ 잉크 카트리지 슬롯의 내부를 청소하지 마십시오.

## 잉크 카트리지 상태 메시지

가능한 잉크 카트리지 상태 메시지는 다음과 같습니다.

- OK: 카트리지가 정상적으로 작동하고 알려진 문제가 없습니다.
- 누락: 카트리지가 없거나 프린터에 제대로 연결되지 않았습니다.
- 낮음: 잉크가 부족합니다.
- 매우 낮음: 잉크가 매우 부족합니다.
- 비어 있음: 카트리지가 비어 있습니다.
- 재장착: 카트리지를 제거하였다가 다시 삽입하는 것이 좋습니다.
- 교체: 카트리지를 새 카트리지로 교체하는 것이 좋습니다.
- 만료됨: 카트리지의 만료일이 지났습니다.
- HP 정품이 아님: 이 카트리지에는 HP에서 제조하지 않은 잉크가 들어 있습니다.
- 잘못됨: 카트리지 제품군 또는 모델이 잘못되었거나 잘못 삽입되었습니다.
- 변경됨: 카트리지가 변경(리필)되었습니다.

### 프린터에서 광택 코팅제 카트리지가 감지되지 않음(Z9<sup>+</sup>만 해당)

171[페이지의](#page-178-0) 내 인쇄에 광택 균일성 없음(Z9<sup>+</sup>만 해당)과 동일하게 진행합니다.

# 프린트 헤드를 삽입할 수 없는 경우

- 1. 프린트 헤드의 종류가 올바른지 확인합니다(모델 번호).
- 2. 프린트 헤드에서 두 개의 오렌지색 보호 마개를 제거했는지 확인하십시오.
- 3. 프린트 헤드의 방향이 올바른지 확인합니다(다른 프린트 헤드와 비교).
- 4. 프린트 헤드 덮개가 올바르게 덮여 있고 걸쇠가 채워져 있는지 확인합니다. 133[페이지의](#page-140-0) 프린트 헤드 [삽입](#page-140-0)을(를) 참조하십시오.

### 전면 패널에 프린트헤드 재장착 또는 교체 권장 메시지 표시

- 1. 전면 패널에서 전원을 켭니다.
- 2. 전면 패널 디스플레이 메시지를 확인하여 준비 메시지가 표시되면 프린터가 인쇄 준비가 된 것입니다. 문제가 남아 있는 경우 다음 단계를 계속합니다.
- <span id="page-188-0"></span>3. 프린트 헤드를 제거합니다. 131[페이지의](#page-138-0) 프린트 헤드 제거을(를) 참조하십시오.
- 4. 보풀이 일지 않는 천으로 프린트 헤드 뒷면의 전기 연결부를 청소합니다. 습기를 완전히 제거해야 하는 경우 순한 소독용 알코올을 주의해서 사용할 수 있습니다. 물을 사용하지 마십시오.
	- $\Delta$  주의:  $\,$  이 과정은 정교한 절차이며 프린트 헤드를 손상시킬 수 있습니다. 프린트 헤드 아래쪽의 노즐을 만지지 마십시오. 특히 알코올로 닦지 마십시오.

주의: 프린트헤드를 프린터에서 빼낸 후 장시간 두지 마십시오. 프린트헤드를 반드시 빼내야 한다면 기존 주황색 캡으로 덮어 수평 상태로 보관합니다.

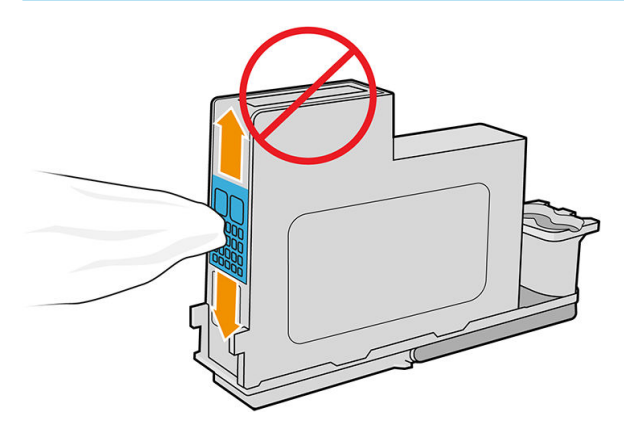

- 5. 프린트 헤드를 제거한 슬롯에 프린트 헤드를 다시 삽입합니다. 133[페이지의](#page-140-0) 프린트 헤드 삽입을 참조 하십시오.
	- $\Lambda$ 주의: 캐리지의 다른 위치로 이동하지 마십시오. 프린트 헤드를 특정 슬롯에 삽입하면 특정 색상 조합 으로만 작동하도록 설정되어 다른 슬롯으로 이동할 수 없습니다.
- 6. 전면 패널 디스플레이 메시지를 확인합니다. 문제가 남아 있는 경우 새 프린트 헤드로 시험해 보십시오.

# 프린트 헤드 청소

프린터가 켜진 상태에서는 자동 청소가 주기적으로 수행됩니다. 따라서, 노즐에 새로운 잉크가 공급되고 노 즐 막힘이 발생하지 않아 색상 정확도가 보장됩니다. 아직 그렇게 하지 않은 경우 계속하기 전에 176[페이지의](#page-183-0) 이미지 진단 인쇄를 참조하십시오.

프린트헤드를 청소하려면 전면 패널로 이동하여 | ♥️ | 프린트헤드 청소를 누릅니다. 이미지 품질 진단 인

쇄 절차를 완료한 경우 오류가 있는 색상이 무엇인지 알고 있습니다. 오류가 있는 색상이 포함된 프린트 헤드 쌍을 선택합니다. 청소할 색상을 모를 경우 모든 프린트 헤드를 청소하도록 선택할 수도 있습니다. 모든 프린 트 헤드를 청소하려면 약 9분 정도 걸립니다. 단일 프린트 헤드 쌍을 청소하려면 약 6분 정도 걸립니다.

 $\overline{\mathbb{B}}$  참고: 모든 프린트 헤드를 청소하면 단일 쌍을 청소할 때보다 더 많은 잉크가 사용됩니다.

전면 패널에서 프린트헤드 청소 절차를 사용하여 프린트헤드를 청소했지만 여전히 인쇄 품질 문제가 발생하 는 경우, 다음 절차를 사용하여 프린트헤드 노즐을 수동으로 청소해 보십시오.

 $\bigtriangleup$  주의:  $\,$  이 과정은 프린트헤드를 손상시킬 수도 있는 정교한 절차입니다. 프린트헤드 뒷면의 전기 연결부를 만지지 마십시오.

먼저 프린트헤드를 제거하고(131[페이지의](#page-138-0) 프린트 헤드 제거 참조) 보풀 없는 천으로 프린트헤드의 밑면을 닦아 찌꺼기를 제거합니다.

<span id="page-189-0"></span>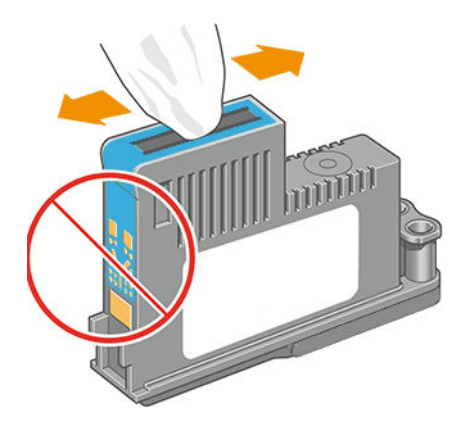

# 프린트 헤드 잉크 방울 감지기 청소

프린트 헤드 잉크 방울 감지기는 결함있는 노즐을 정상적인 인쇄 노즐로 교체하기 위해 프린트 헤드의 노즐 에 문제가 있는지 감지하는 센서입니다. 섬유 조직, 머리카락 또는 용지 조각과 같은 입자들이 센서를 막게 되면 인쇄 품질에 영향을 줍니다.

전면 패널에 청소가 필요하다는 경고 메시지가 나타나면 프린트 헤드 잉크 방울 감지기를 청소하는 것이 좋 습니다. 즉시 프린트 헤드 잉크 방울 감지기를 청소하지 않을 경우 프린터는 정상적으로 작동할 수 있지만 전 명 패널에서는 계속해서 경고 메시지를 나타내게 됩니다.

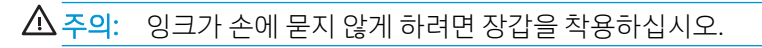

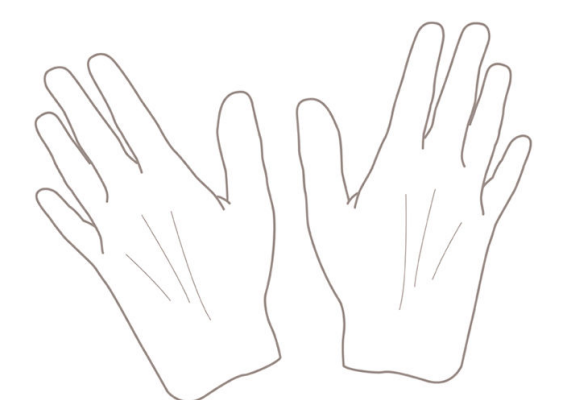

- 1. 전면 패널에서 프린터를 끕니다.
- 2. 감전을 방지하려면 프린터를 끄고 코드를 뽑습니다.

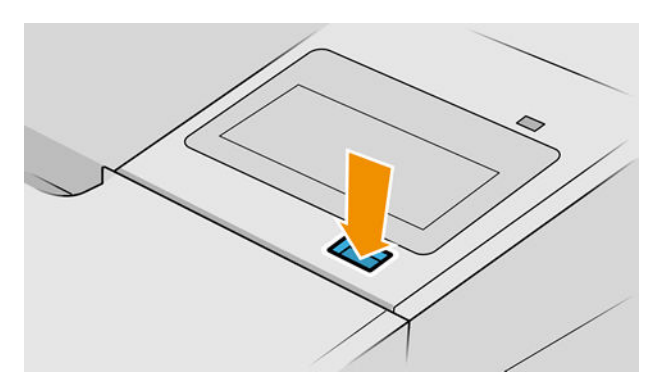

. 창을 엽니다.

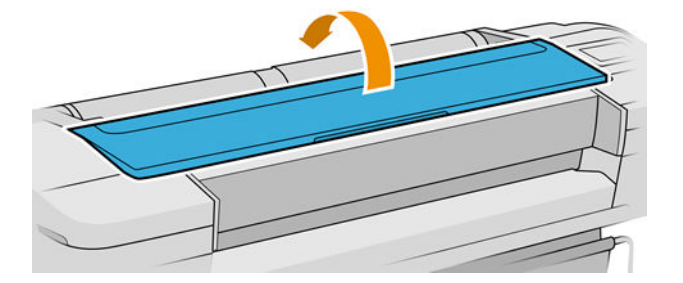

. 저장된 프린트 헤드 캐리지 옆에서 프린트 헤드 잉크 방울 감지기를 찾습니다.

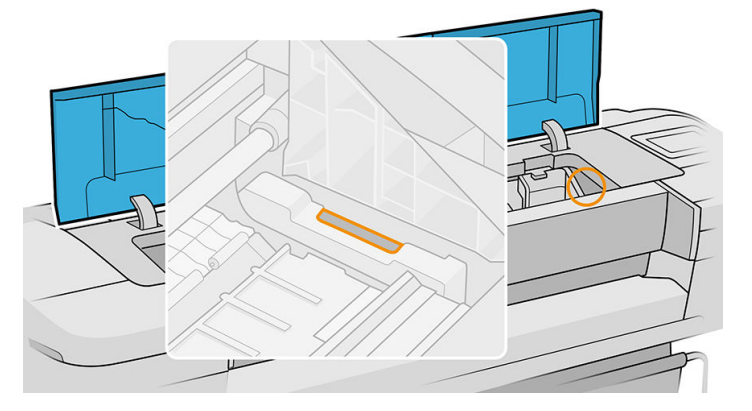

- . 프린트 헤드 잉크 방울 감지기를 막고 있는 모든 입자들을 제거합니다.
- . 보풀이 일지 않는 마른 천으로 잉크 방울 감지기 표면을 닦아서 보이지 않는 입자까지 제거합니다.

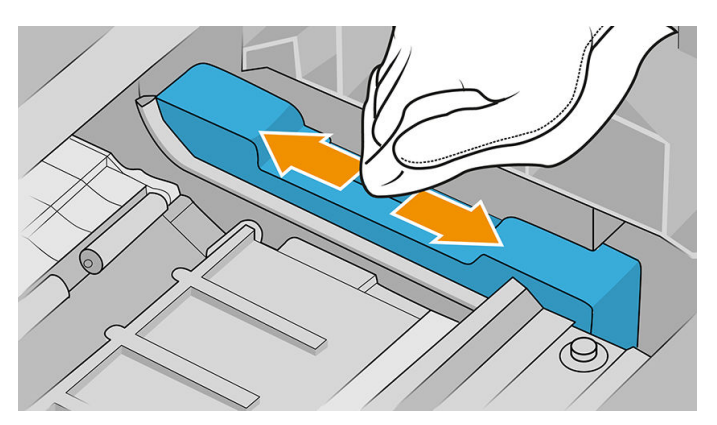

. 창을 닫습니다.

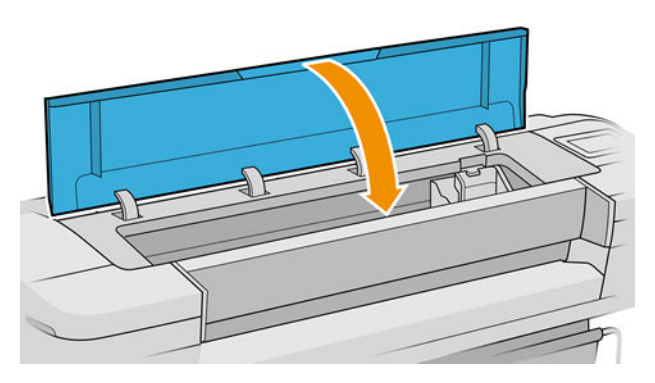

<span id="page-191-0"></span>8. 프린터 코드를 꽂고 전원을 켭니다.

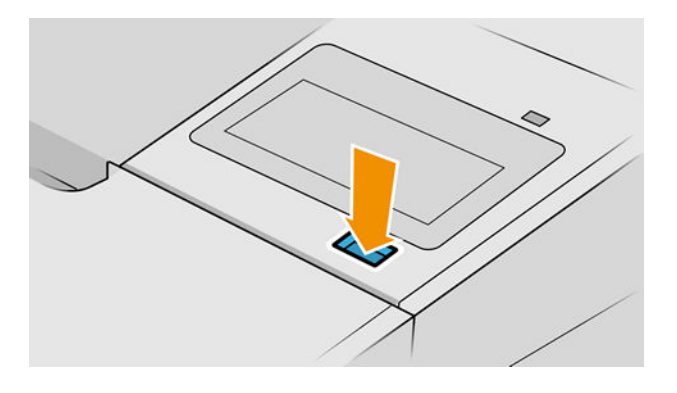

9. 전면 패널에서 프린터 전원을 켭니다.

### 프린트 헤드 정렬

그래픽 요소의 색상을 정확하게 표시하고, 부드럽게 전송하고, 가장자리를 선명하게 나타내려면 프린트 헤 드를 정밀하게 정렬해야 합니다. 프린터에는 프린트 헤드를 액세스하거나 교체할 때마다 실행되는 자동 프 린트 헤드 정렬 절차가 있습니다.

용지 걸림이 발생하거나 색상 정확도 문제가 발생하는 경우 88[페이지의](#page-95-0) 색상 관리를 참조하여 프린트 헤드 를 정렬해야 할 수 있습니다.

- 学  $|\mathbf{\hat{A}}\mathbf{\Sigma}|$  용지 걸림이 발생하는 경우 프린트헤드를 다시 삽입하고  $|\mathbf{\hat{U}}|$ , 프**린트 헤드 정렬**을 차례로 눌러 재 정렬 절차를 시작하는 것이 좋습니다.
- 참고: 고품질 광택 용지에서 프린트 헤드 정렬을 수행해야 최상의 결과를 얻을 수 있습니다.

**∕ 주의:** 투명 용지나 반투명 용지를 사용하여 프린트 헤드를 정렬하지 마십시오.

### 프린트 헤드 재삽입 절차

- 1. 재정렬 절차를 실행하는 중에 잘못된 용지를 넣은 경우 전면 패널에서 KB 을 누릅니다.
	- $\Delta$  <sub>주의: 재정렬 절차를 취소한 경우 인쇄하지 마십시오.  $\boxed{\mathbb{Q}}$ , 프린트 헤드 정렬을 눌러 정렬을 다시</sub> 시작할 수 있습니다.
- 2. 사용할 용지를 넣습니다. 25[페이지의](#page-32-0) 용지 처리을(를) 참조하십시오. 너비가 최소한 610mm 이상인 롤 또는 가로가 A2 이상인 낱장 용지를 사용할 수 있습니다.

 $\Delta$ 주의: 투명 용지나 반투명 용지를 사용하여 프린트 헤드를 정렬하지 마십시오.

3. 모든 프린트 헤드를 제거하고 다시 삽입합니다. 131[페이지의](#page-138-0) 프린트 헤드 제거 및 133[페이지의](#page-140-0) 프린트 헤드 [삽입을](#page-140-0)(를) 참조하십시오. 그러면 프린트 헤드 정렬 절차가 시작됩니다.

<span id="page-192-0"></span>4. 창이 닫혀 있는지 확인합니다. 프린트 헤드 재정렬 중에 프린터 근처에 강력한 광원이 있을 경우 정렬에 영향을 줄 수 있습니다.

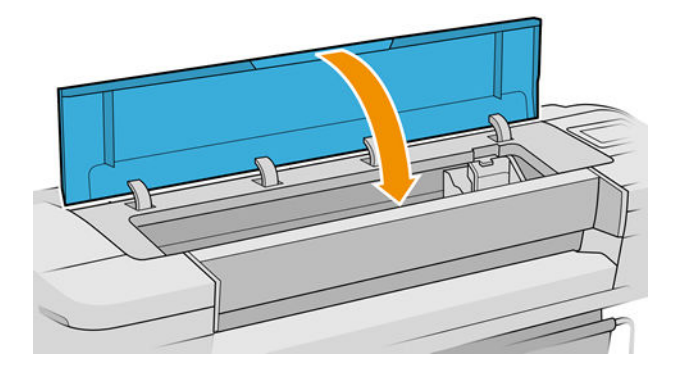

- 5. 이 절차를 수행하는 데 약 6분 정도 걸립니다. 전면 패널 디스플레이에 절차가 완료되었다는 메시지가 표시될 때까지 기다렸다가 프린터를 사용하십시오.
	- $\widetilde{\mathbb{B}}$  참고: 프린터에서 보정 이미지를 인쇄합니다. 이미지에 대해서 걱정하지 마십시오. 전면 패널 디스플 레이에는 진행 중 아무런 오류를 표시하지 않습니다.

### 이미지 품질 유지보수 메뉴 과정

1. 사용할 용지를 넣습니다. 25[페이지의](#page-32-0) 용지 처리을(를) 참조하십시오. 롤 용지 또는 낱장 용지를 사용할 수 있지만 가로로 A3(420 x 297mm) 이상이 되어야 합니다.

 $\Delta$ 주의: 투명 용지나 반투명 용지를 사용하여 프린트 헤드를 정렬하지 마십시오.

- 2. 전면 패널에서 | ₩ | 프린트 헤드 정렬을 차례로 누릅니다. 프린터에서 재정렬을 실행하는 데 충분한 용지가 있는지를 자동으로 확인합니다.
- 3. 넣은 용지가 만족스러운 경우 프린터는 재정렬을 실행하고 재정렬 패턴을 인쇄합니다. 창이 닫혀 있는 지 확인합니다. 프린트 헤드 재정렬 중에 프린터 근처에 강력한 광원이 있을 경우 정렬에 영향을 줄 수 있습니다.

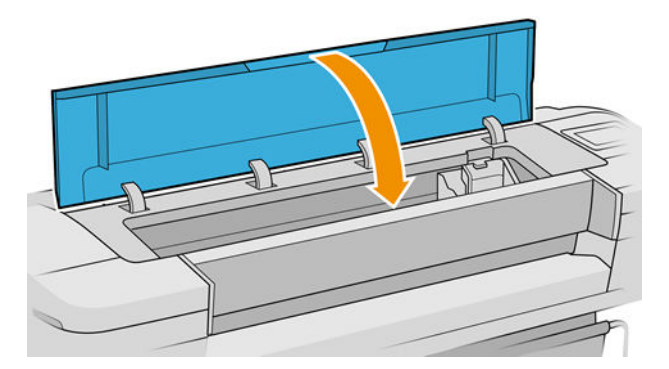

4. 이 절차를 수행하는 데 약 5분 정도 걸립니다. 전면 패널 디스플레이에 절차가 완료되었다는 메시지가 표시될 때까지 기다렸다가 프린터를 사용하십시오.

### <span id="page-193-0"></span>정렬 중의 스캐닝 오류

정렬 절차가 실패할 경우 전면 패널에 스캐닝 문제 메시지가 나타납니다. 이는 정렬이 성공적으로 완료되지 않았음을 의미합니다. 따라서 프린터가 정렬되지 않았으므로 우수한 인쇄 품질로 인쇄하려면 정렬을 반복해 야 합니다. 문제의 원인은 다음과 같습니다.

- 사용된 용지가 유효하지 않은 경우 유효한 용지로 정렬을 반복하십시오.
- 프린트 헤드 상태 문제 프린트 헤드를 청소하십시오(181[페이지의](#page-188-0) 프린트 헤드 청소 참조).
- 창을 열어 둔 상태로 정렬을 수행했습니다. 창을 닫고 정렬을 반복하십시오.

올바른 용지를 사용하고 프린트 헤드를 청소하고 창을 닫아 둔 후에도 문제가 지속되면 스캐닝 시스템에 고 장이 발생하여 수리가 필요하거나 프린트 헤드가 깨끗하더라도 작동하지 않으므로 교체해야 할 수 있습니 다.

### 프린트 헤드 상태 메시지

가능한 프린트 헤드 상태 메시지는 다음과 같습니다.

- OK: 프린트 헤드가 정상적으로 작동하고 알려진 문제가 없습니다.
- 누락: 프린트 헤드가 없거나 프린터에 제대로 설치되지 않았습니다.
- 개별적으로 프린트 헤드를 테스트하십시오: 프린트 헤드를 개별적으로 검사하여 오류가 있는 프린트 헤드를 찾는 것이 좋습니다. 모든 프린트 헤드를 제거하고 하나씩 다시 삽입한 다음 걸쇠와 캐리지 덮개 를 닫습니다. 전면 패널 디스플레이에 재장착 또는 교체 메시지를 표시하여 실패한 프린트 헤드를 나타 냅니다.
- 재장착: 프린트 헤드를 제거하였다가 다시 삽입하는 것이 좋습니다. 실패한 경우 전기 연결부를 청소하 십시오(180페이지의 전면 패널에 [프린트헤드](#page-187-0) 재장착 또는 교체 권장 메시지 표시 참조). 실패한 경우 프 린트 헤드를 새 프린트 헤드로 교체합니다(131[페이지의](#page-138-0) 프린트 헤드 제거 및 133[페이지의](#page-140-0) 프린트 헤드 [삽입](#page-140-0) 참조).
- 교체: 프린트 헤드가 실패했습니다. 프린트 헤드를 작동하는 프린트 헤드로 교체합니다(131[페이지의](#page-138-0) [프린트](#page-138-0) 헤드 제거 및 133[페이지의](#page-140-0) 프린트 헤드 삽입 참조).
- 교체 미완료: 프린트 헤드 교체 절차가 완료되지 않았습니다. 교체 절차를 다시 시작하여 완전히 끝내십 시오. 프린트 헤드를 변경할 필요는 없습니다.
- 제거: 프린트 헤드가 인쇄에 사용할 적합한 종류가 아닙니다.

# 17 일반 프린터 문제 해결

- $\bullet$  [프린터에서](#page-195-0) 인쇄가 안 되는 경우
- 전면 패널 [초기화](#page-195-0) 실패
- $\bullet$  프린터가 [느립니다](#page-195-0)
- [컴퓨터와](#page-196-0) 프린터 간의 통신 실패
- 내장 웹 서버에 [액세스할](#page-196-0) 수 없는 경우
- [인터넷에](#page-197-0) 연결할 수 없음
- 웹 [서비스](#page-197-0) 문제
- 자동 파일 [시스템](#page-197-0) 확인
- [경고](#page-197-0)

# <span id="page-195-0"></span>프린터에서 인쇄가 안 되는 경우

정상 상태(용지가 공급되어 있고, 모든 잉크 구성요소가 설치되어 있으며, 파일 오류가 없는 상태)에서도 컴 퓨터에서 프린터로 보낸 파일이 예상한 시간에 인쇄되지 않는 경우가 있으며, 그 원인은 여러 가지입니다.

- 전원 문제일 수 있습니다. 프린터가 전혀 작동하지 않고 전면 패널이 응답하지 않는 경우 전원 케이블이 제대로 연결되어 있고 소켓에 전원이 들어오고 있는지 확인합니다. 5초 동안 전원 키를 눌러 프린터를 재설정합니다.
- 강력한 전자기장, 심각한 전기 교란 등과 같이 프린터가 이상하게 동작하거나 작동을 멈추게 하는 비정 상적인 전자기 현상이 발생했을 수 있습니다. 이 경우 전면 패널의 전원 키를 사용하여 프린터를 끄고 전원 코드를 뽑은 다음, 전자기 현상이 정상 상태로 돌아올 때까지 기다렸다가 프린터를 다시 켭니다. 그래도 문제가 지속되면 HP 지원 센터에 문의하십시오. 195페이지의 HP 지원 센터에 [문의하십시오을](#page-202-0) (를) 참조하십시오.
- 겹치기 기능이 설정되어 있어서 프린터가 적합한 겹침을 계산하기 전에 정해진 겹치기 대기 시간 동안 기다리고 있는 경우일 수 있습니다. 이때, 전면 패널에 겹치기에 필요한 남은 시간이 표시됩니다.
- 잘못된 그래픽 언어가 설정되었을 수 있습니다. 23[페이지의](#page-30-0) 그래픽 언어 설정 변경을(를) 참조하십시 오.
- 컴퓨터에 올바른 프린터 드라이버를 설치하지 않았을 수 있습니다. *조립 절차*를 참조하십시오.
- 낱장에 인쇄할 경우 프린터 드라이버에서 용지 공급을 **낱장**으로 지정해야 합니다.
- 프린터가 용지나 계정 정보를 위해 작업을 보류한 것일 수 있습니다. 86[페이지의](#page-93-0) 작업 상태 메시지을 (를) 참조하십시오.
- 프린터 드라이버를 통해 인쇄 미리보기를 요청했을 수도 있습니다. 인쇄 미리보기는 인쇄 결과가 워하 는 대로 나오는지 미리 이미지를 확인할 수 있는 기능입니다. 이 경우에는 미리보기가 화면에 표시되며, 인쇄 버튼을 클릭해야만 인쇄가 시작됩니다.

## 전면 패널 초기화 실패

프린터가 시작되지 않는 경우(전면 패널에 아무 것도 표시되지 않거나 진단 LED가 모두 꺼져 있을 경우) 다음 과 같은 방법을 사용하여 펌웨어를 교체하는 것이 좋습니다.

- 1. HP 지원 센터(194[페이지의](#page-201-0) HP 지원 센터 참조)로 이동하여 펌웨어를 다운로드합니다.
- 2. USB 플래시 드라이브에 펌웨어를 저장합니다. USB 플래시 드라이브는 비어 있고 FAT 파일 시스템으로 포맷되어야 합니다.
- 3. 프린터가 꺼져 있는지 확인합니다. USB 플래시 드라이브를 전면 패널 옆의 고속 USB 호스트 포트에 연 결한 다음 프린터를 켭니다.
- 4. 프린터에서 1분 정도 펌웨어 파일을 읽은 후 USB 플래시 드라이브를 제거하라는 메시지를 표시합니다.
- 5. 프린터에서 자동으로 새 펌웨어를 설치하고 다시 시작합니다.

# 프린터가 느립니다

다음 설명은 몇 가지 가능한 원인입니다.

- 인쇄 품질을 **최상** 또는 **가장 자세하게**로 설정했습니까? 고품질 인쇄나 가장 자세하게 인쇄에서는 시간 이 더 오래 걸립니다.
- 용지를 넣을 때 올바른 용지 종류를 지정했습니까? 일부 용지 종류는 인쇄하는 데 좀 더 많은 시간이 걸 립니다. 예를 들어, 포토용지 및 코팅지는 건조 시간이 더 오래 걸립니다. 프린터의 현재 용지 종류 설정 을 확인하려면 35[페이지의](#page-42-0) 용지 정보 보기을(를) 참조하십시오.
- <span id="page-196-0"></span>프린터가 네트워크에 연결되어 있는 경우 네트워크에 사용된 모든 구성 요소(네트워크 인터페이스 카 드, 허브, 라우터, 스위치, 케이블 등)가 고속 작업을 지원하는지 확인하십시오. 네트워크에 다른 장치의 트래픽이 많이 있습니까?
- 전면 패널에서 건조 시간을 연장으로 지정했습니까? 건조 시간을 **최적**으로 변경해 보십시오.

# 컴퓨터와 프린터 간의 통신 실패

다음과 같은 몇 가지 증상이 있습니다.

- 이미지를 프린터로 보낼 때 전면 패널 디스플레이에 수신하는 중 메시지가 표시되지 않습니다.
- 인쇄하려고 하면 컴퓨터에 오류 메시지가 표시됩니다.
- 통신 중에 컴퓨터 또는 프린터가 정지(유휴 상태)했습니다.
- 인쇄 출력물에 불규칙하고 알 수 없는 오류(행이 엉뚱한 곳에 있거나 그림이 잘리는 등)가 나타납니다.

통신 문제를 해결하려면

- 응용 프로그램에서 올바른 프린터를 선택했는지 확인합니다. 59[페이지의](#page-66-0) 인쇄을(를) 참조하십시오.
- 다른 응용프로그램에서 인쇄할 때 프린터가 제대로 작동하는지 확인합니다.
- 인쇄 대상의 용량이 크면 파일을 수신하고 처리하여 인쇄하는 데 시간이 많이 걸릴 수 있습니다.
- 프린터가 다른 중간 장치(예: 스위치 상자, 버퍼 상자, 케이블 어댑터, 케이블 변환기 등)를 통해 컴퓨터 에 연결되어 있다면 중간 장치를 거치지 말고 프린터를 직접 컴퓨터에 연결하여 사용해 보십시오.
- 다른 인터페이스 케이블로 시도해 보십시오.
- 그래픽 언어 설정이 올바른지 확인합니다. 23[페이지의](#page-30-0) 그래픽 언어 설정 변경을(를) 참조하십시오.
- 프린터가 네트워크에 연결되어 있는 경우 프린터에 고정 IP 주소가 있는지 확인합니다. DHCP를 사용하 는 경우 프린터가 켜질 때마다 IP 주소가 변경될 수 있으며 드라이버가 이를 알아내지 못할 수도 있습니 다.

## 내장 웹 서버에 액세스할 수 없는 경우

사전에 적절하게 구성하지 않은 경우 15[페이지의](#page-22-0) 내장 웹 서버(EWS)을(를) 참조하십시오.

전면 패널에서  $\zeta$   $\bigodot$  , 보안 > 내장 웹 서버를 차례로 누릅니다.

프록시 서버를 사용 중이라면 프록시 서버를 거치지 말고 직접 웹 서버에 액세스해 보십시오.

- Windows용 Internet Explorer 6의 경우, **도구 > 인터넷 옵션 > 연결 > LAN 설정**을 차례로 선택한 후 **로컬** 주소에 프록시 서버 사용 안 함 확인란을 선택합니다. 좀더 세부적으로 설정하려는 경우에는 고급 버튼 을 클릭하고 프록시 서버를 사용하지 않는 예외 목록에 프린터의 IP 주소를 추가합니다.
- macOS용 Safari의 경우 Safari > 기본 설정 > 고급으로 이동한 후 프록시: 설정 변경 버튼을 클릭합니다. 이 호스트 및 도메인에 대해 프록시 설정 우회 필드에서 프린터의 IP 주소 또는 도메인 이름을 프록시 서 버가 사용되지 않는 예외 사항 목록에 추가합니다.

그래도 연결할 수 없으면 프린터를 껐다가 전면 패널의 전원 키를 사용하여 다시 켭니다.

# <span id="page-197-0"></span>인터넷에 연결할 수 없음

프린터를 인터넷에 연결하는 데 문제가 있으면 연결 마법사가 자동으로 시작됩니다.

연결 마법사에서 일련의 테스트를 자동으로 수행합니다.

테스트가 하나라도 실패하면 프린터에서 문제와 해결 방안을 설명합니다. 보호 상태가 아니면 설정을 수정 하고 테스트를 다시 실행할 수 있습니다.

### 웹 서비스 문제

HP ePrint 문제에 대해서는 HP Connected를 참조하십시오. <http://www.hpconnected.com>웹에서 문의하십시 오.

## 자동 파일 시스템 확인

프린터를 켜면 전면 패널 메시지가 표시되는 경우가 있습니다. **파일 시스템 확인**.

파일 시스템 확인 작업이 수행됩니다. 이 작업에는 최대 40분이 소요될 수 있습니다. 확인 작업을 마칠 때까 지 기다리십시오.

주의: 파일 시스템 확인을 마치기 전에 프린터를 끄면 파일 시스템이 심각하게 손상되어 프린터 하드 디스 크를 사용할 수 없게 될 수 있습니다. 이 경우에는 프린터를 다시 켤 때마다 파일 시스템 확인이 처음부터 다 시 시작됩니다.

하드 디스크 파일 시스템 무결성을 유지보수하기 위해 90일마다 파일 시스템 확인이 수행됩니다.

 $\widetilde{\mathbb{B}}$  참고: 프린터가 다시 켜지면 초기화 과정을 거치고 프린트 헤드를 검사하고 준비하는 데 약 3분 정도 걸립 니다. 하지만 일부 상황, 예를 들어, 프린터를 오랜 기간 사용하지 않아 프린트 헤드를 준비하는 데 시간이 더 필요한 경우에는 최고 40분까지 소요될 수 있습니다.

### 경고

프린터 통신과 관련한 다음과 같은 두 종류의 경고가 있습니다.

- 오류: 주로 프린터가 정상적으로 작동할 수 없다는 사실을 경고합니다. 그러나 프린터 드라이버에서 오 류는 프린터가 인쇄할 수 있더라도 자르기와 같이 인쇄물을 손상시킬 수 있는 조건에 대해 경고할 수도 있습니다.
- 경고: 조정(예: 보정)이나 인쇄 불가능 상황(예: 예방 유지보수 또는 잉크 부족)에 대한 주의가 필요할 때 프린터에서 경고합니다.

프린터 시스템에는 4가지 경고 커뮤니케이터가 있습니다.

- 전면 패널 디스플레이: 전면 패널에는 가장 관련된 경고 하나만 표시됩니다. 경고 메시지는 제한 시간 후 사라집니다. "잉크 카트리지 잉크 부족"처럼 프린터가 유휴 상태이고 다른 더 심각한 경고가 없을 경 우에 다시 나타나는 영구 경고가 있습니다.
- $\hat{X}$  힌트: 전면 패널 디스플레이에서 용지 불일치 경고를 구성할 수 있습니다(83[페이지의](#page-90-0) 용지 불일치 문 제 [해결](#page-90-0) 참조).
- 내장 웬 서버: 내장 웹 서버 창의 오른쪽 상단에는 프린터 상태가 표시됩니다. 프린터에 경고가 있는 경 우 상태에 경고 텍스트가 표시됩니다.
- 도라이버: 드라이버는 최종 출력에서 문제를 일으킬 수 있는 작업 구성 설정에 대해 경고합니다. 프린터 가 인쇄할 준비가 되지 않은 경우 경고가 표시됩니다.
- HP DesignJet Utility: 경고를 보려면 개요 탭으로 이동하여 오른쪽의 주의를 요하는 항목 목록을 검토하 십시오.

기본적으로 경고는 인쇄 중에만 표시됩니다. 경고가 활성화되고 작업을 완료할 수 없는 문제가 발생한 경우 문제의 원인을 설명하는 팝업 창이 나타납니다. 지침에 따라 필요한 결과를 얻습니다.

# <span id="page-199-0"></span>18 전면 패널 오류 메시지

프린터에 12자리의 숫자 코드로 구성된 시스템 오류가 표시되면 권장 조치를 수행해야 합니다.

대부분의 경우 프린터 전원을 끈 후 다시 시작하라는 메시지기 표시되며 재시작 시 문제를 더욱 정확하게 진 단하고 자동 해결 과정이 수행됩니다. 재시작 후에도 문제가 지속되는 경우 오류 메시지에 표시된 숫자 코드 를 확인하고 HP 지원 센터에 문의하십시오. 195페이지의 HP 지원 센터에 [문의하십시오](#page-202-0)을(를) 참조하십시오.

오류 메시지에 몇 가지 기타 권장 조치가 표시된 경우 프린터의 지침을 따르시기 바랍니다.

# 시스템 오류 로그

프린터에서는 시스템 오류 로그를 저장합니다. 시스템 오류 로그에는 다음과 같은 방법으로 액세스할 수 있 습니다.

#### USB 플래시 드라이브 사용

- 1. FAT32로 포맷된 표준 USB 플래시 드라이브를 사용합니다.
- 2. USB 플래시 드라이브에 빈 파일을 만들고(마우스 오른쪽 버튼을 눌러 새로 만들기 > 텍스트 문서 선택), 이름을 pdipu\_enable.log로 지정합니다.
- 3. 전면 패널에 오류 메시지가 표시되면 USB 플래시 드라이브를 프린터 전면의 고속 USB 호스트 포트에 삽입합니다. 로그가 자동으로 드라이브에 복사됩니다. 전면 패널에 메시지가 표시되면 USB 플래시 드 라이브를 제거할 수 있습니다.
- 4. USB 플래시 드라이브에 생성한 파일을 공유하려면 지원 담당자에게 문의하십시오(195[페이지의](#page-202-0) HP 지 원 센터에 [문의하십시오](#page-202-0) 참조).

#### 내장 웹 서버 사용

- 1. 웹 브라우저에서 https://프린터 *IP* 주소/hp/device/support/serviceSupport로 이동합니다.
- 2. 다운로드 버튼을 클릭하여 진단 패키지를 가져옵니다.
- 3. 컴퓨터에 패키지를 저장하고 지원 담당자에게 문의하십시오(195페이지의 HP 지원 센터에 [문의하십시](#page-202-0) [오](#page-202-0) 참조).

# 19 HP Customer Care

- [소개](#page-201-0)
- HP 전문 [서비스](#page-201-0)
- 고객 [셀프](#page-202-0) 수리
- HP 지원 센터에 [문의하십시오](#page-202-0)

# <span id="page-201-0"></span>소개

HP 고객지원센터에서는 HP DesignJet을 사용하여 최상의 결과를 얻을 수 있도록 수상 경력에 빛나는 지원 서 비스를 제공합니다. 또한 포괄적이고 검증된 지원 전문 지식을 제공하고 새로운 기술을 활용하여 고객에게 고유한 종단 간 지원 서비스를 제공합니다. 지원되는 서비스로는 설정 및 설치, 문제 해결 도구, 보증 업그레 이드, 수리 및 교체 서비스, 전화 및 웹 지원, 소프트웨어 업데이트, 자체 유지보수 서비스 등이 있습니다. HP 고객 만족에 대한 자세한 내용은 195페이지의 HP 지원 센터에 [문의하십시오을](#page-202-0) 참조하십시오.

보증서를 등록하려면 <http://register.hp.com/>을 방문하십시오.

## HP 전문 서비스

### HP 지원 센터

전용 서비스와 자원을 활용하여 HP DesignJet 프린터 및 솔루션을 항상 최상의 성능으로 유지하십시오.

HP 지원 센터에서 대형 인쇄 커뮤니티인 HP 커뮤니티에 가입하십시오. 이곳에서는 365일 24시간 언제든지 다음과 같은 자료를 이용할 수 있습니다.

- 멀티미디어 자습서
- 단계별 방법 설명서
- 다운로드: 최신 프린터 펌웨어, 드라이버, 소프트웨어, 용지 사전 설정 등
- 기술 지원: 온라인 문제 해결, 고객 지원 연락처 등
- 특정 소프트웨어 응용 프로그램에서 다양한 인쇄 작업을 완료하기 위한 작업 흐름 및 상세 설명
- HP와 고객 동료 등의 전문가들과의 직접적인 연락을 위한 포럼
- 고객 안심을 위한 온라인 보증
- 최신 제품 정보: 프린터, 소모품, 부속품, 소프트웨어 등
- 잉크 및 용지에 대해 알아야 하는 모든 사항을 제공하는 공급 센터

HP 지원 센터는 [http://www.hp.com/go/Z6/support\(](http://www.hp.com/go/Z6/support)Z6 프린터의 경우) 또는 [http://www.hp.com/go/Z9/](http://www.hp.com/go/Z9/support) <u>[support](http://www.hp.com/go/Z9/support)</u>(Z9\* 프린터의 경우)에 있습니다.

구입한 제품과 비즈니스 유형에 대한 등록을 사용자 지정하고 통신 기본 설정을 지정하여 필요한 정보를 결 정합니다.

### 프린터 소프트웨어 다운로드

[http://www.hp.com/go/Z6/drivers\(](http://www.hp.com/go/Z6/drivers)Z6의 경우) 또는 [http://www.hp.com/go/Z9/drivers\(](http://www.hp.com/go/Z9/drivers)Z9<sup>+</sup>의 경우)에서 프린터 소프트웨어를 설치합니다. 소프트웨어 설치 지침을 따르십시오.

### HP Care Pack 및 보증 연장

HP Care Pack 및 보증 연장을 통해 프린터의 품질 보증 기간을 연장할 수 있습니다.

여기에는 원격 지원도 포함됩니다. 또한 필요에 따라 두 가지 대체 응답 시간 옵션이 있는 현장 서비스가 제 공됩니다.

- 익일(영업일 기준)
- 당일 4시간 이내(영업일 기준, 국가에 따라 제공되지 않을 수도 있음)

<span id="page-202-0"></span>HP 설치 서비스에서는 프린터 포장을 풀고, 설치 후 연결해 줍니다.

HP 케어팩에 대한 자세한 내용은 <http://cpc.ext.hp.com/portal/site/cpc>을 참조하십시오

### 고객 셀프 수리

HP의 고객 셀프 수리 프로그램은 보증이나 계약에 따라 고객에게 가장 빠른 서비스를 제공합니다. 이 프로그 램을 통해 HP는 최종 사용자가 교체할 수 있도록 최종 사용자에게 교체 부품을 직접 배송합니다. 이 프로그램 을 사용하면 원하는 시간에 언제든지 직접 부품을 교체할 수 있습니다.

#### 사용 용이성

- HP 지원 전문가가 하드웨어 구성 요소 결함을 해결하기 위해 교체 부품이 필요한지 여부를 진단 및 평 가합니다.
- 교체 부품은 빠른 배송으로 출고됩니다. 대부분의 재고 부품은 HP에 문의한 그 당일에 배송됩니다.
- 현재 보증 또는 계약 하에서 대부분의 HP 제품에 대해 지원됩니다.
- 대부분의 국가에서 이용할 수 있습니다.

고객 셀프 수리에 대한 자세한 내용은 <http://www.hp.com/go/selfrepair>을(를) 참조하십시오.

## HP 지원 센터에 문의하십시오

HP 지원은 전화로 이용할 수 있습니다. 전화로 문의하기 전에 필요한 사항:

- 본 설명서에 기재된 문제 해결 방법을 검토합니다.
- 관련 드라이버 설명서를 검토합니다.
- 타사 소프트웨어 드라이버 및 RIP를 설치한 경우에는 해당 설명서를 참조하십시오.
- 지원 담당자에게 전화할 경우 당사에서 귀하의 질문에 신속하게 응답할 수 있도록 다음과 같은 정보를 준비해 주십시오.
	- 사용 중인 제품(제품 뒷면 레이블에 있는 제품 번호 및 일련 번호)
	- 전면 패널에 오류 코드가 있는 경우 해당 코드를 메모해 둡니다. 192[페이지의](#page-199-0) 전면 패널 오류 메시 [지을](#page-199-0)(를) 참조하십시오.
	- 사용 중인 컴퓨터
	- 사용 중인 특수 장비 또는 소프트웨어(예: 스풀러, 네트워크, 스위치 상자, 모뎀, 특수 소프트웨어 드라이버)
	- 제품에 사용된 인터페이스 유형(USB 또는 네트워크)
	- 현재 사용 중인 소프트웨어와 드라이버 이름 및 버전
	- 내장 웹 서버에서 가져올 수 있는 프린터 서비스 정보. 웹 브라우저에서 프린터의 IP 주소를 입력하 여 내장 웹 서버에 액세스합니다. 그런 다음 지원 > 서비스 지원 > 서비스 정보 > 디스플레이를 차 례로 클릭합니다. 정보를 이메일로 보내야 하는 경우에는 브라우저에서 해당 페이지를 파일로 다 운로드한 다음, 나중에 파일을 보낼 수 있습니다.

 $\widetilde{\mathbb{B}}$  참고: [니스플레이를 클릭한 후에는 브라우저에서 팝업 창을 열지 못할 수 있습니다. 이 경우에는 창을 열 수 있는 브라우저 옵션을 찾아야 합니다.

또는 브라우저에서 직접 페이지를 전송할 수 있습니다. 파일 > 보내기 > 이메일로 페이지 보내기 를 클릭하여 페이지를 직접 보낼 수 있습니다.

### <span id="page-203-0"></span>전화 번호

HP 지원 센터의 전화 번호는 웹에서 확인할 수 있습니다. [http://welcome.hp.com/country/us/en/](http://welcome.hp.com/country/us/en/wwcontact_us.html) [wwcontact\\_us.html](http://welcome.hp.com/country/us/en/wwcontact_us.html)을(를) 참조하십시오.

# 20 프린터 사양

- 기능 [사양](#page-205-0)
- [물리적](#page-206-0) 사양
- [메모리](#page-206-0) 사양
- 전원 [사양](#page-206-0)
- [생태적](#page-206-0) 사양
- 환경 [사양](#page-206-0)
- [음향](#page-207-0) 사양

# <span id="page-205-0"></span>기능 사양

#### HP 잉크 소모품

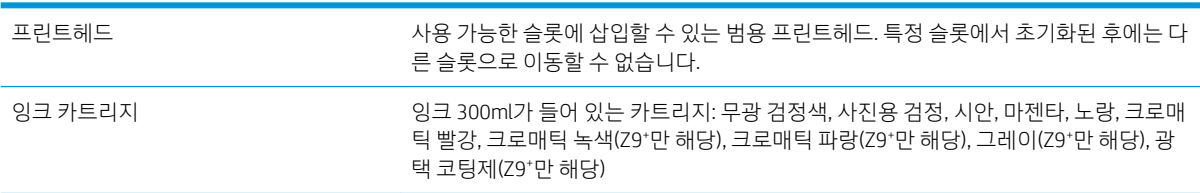

### 용지 크기

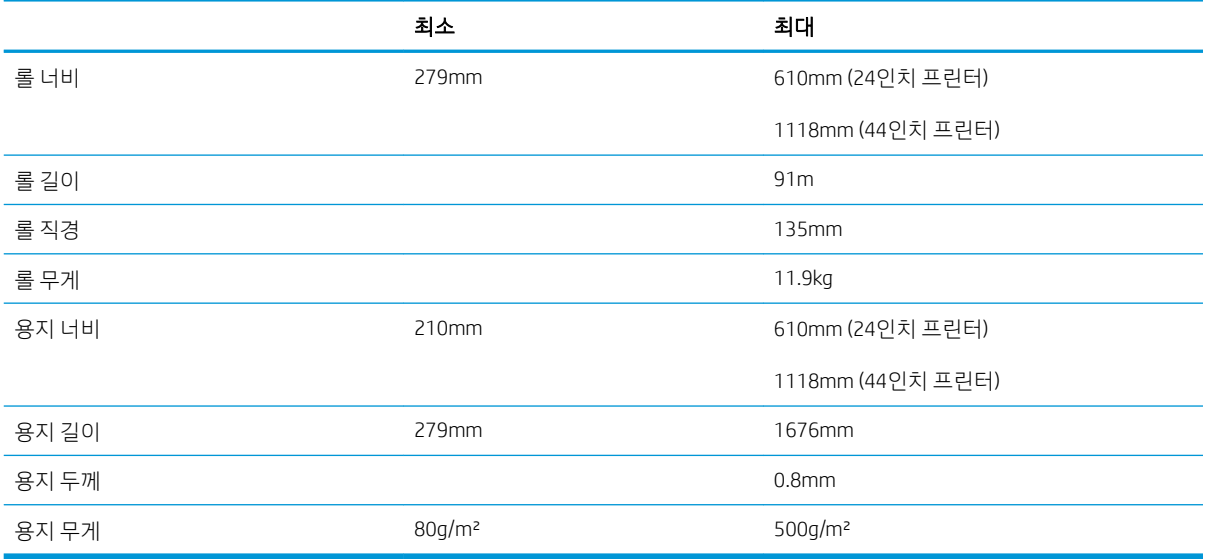

#### 인쇄 해상도

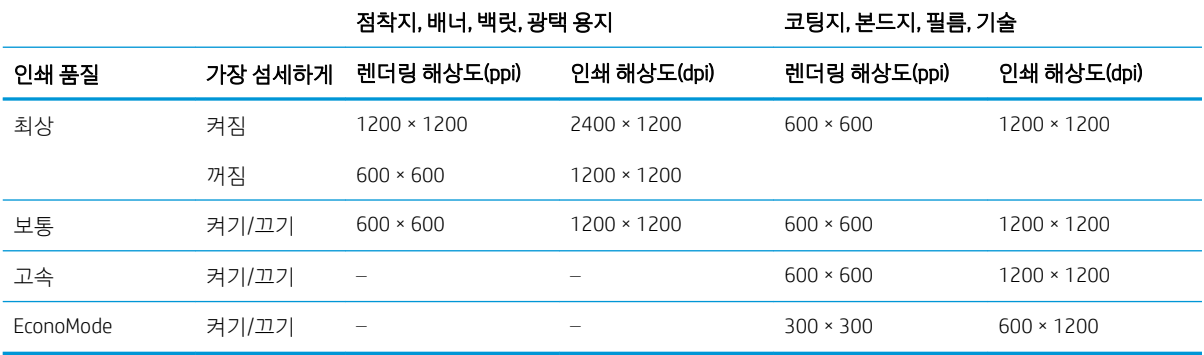

### 여백

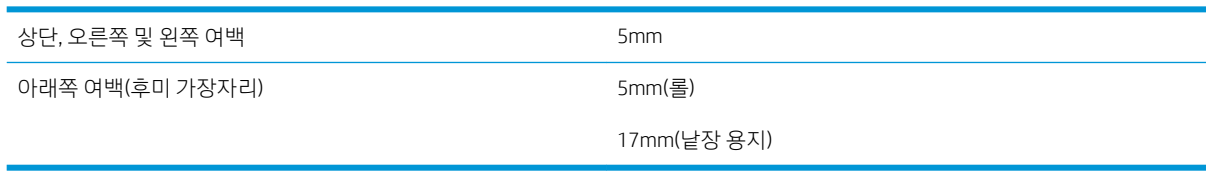

#### <span id="page-206-0"></span>기계적 정확도

HP 무광택 필름 롤 공급 장치의 최상 또는 보통 모드 및 E/A0 인쇄 용지에서 23°C, 50-60% 상대 습도일 때 지정된 벡터 길이의 ±0.1% 또는 ±0.2mm 중 더 큰 값

#### 지원되는 그래픽 언어

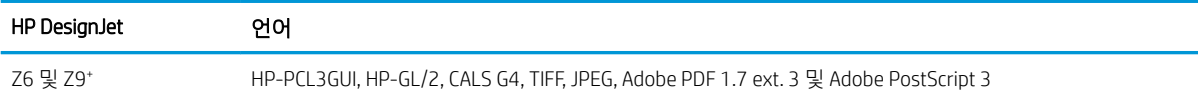

# 물리적 사양

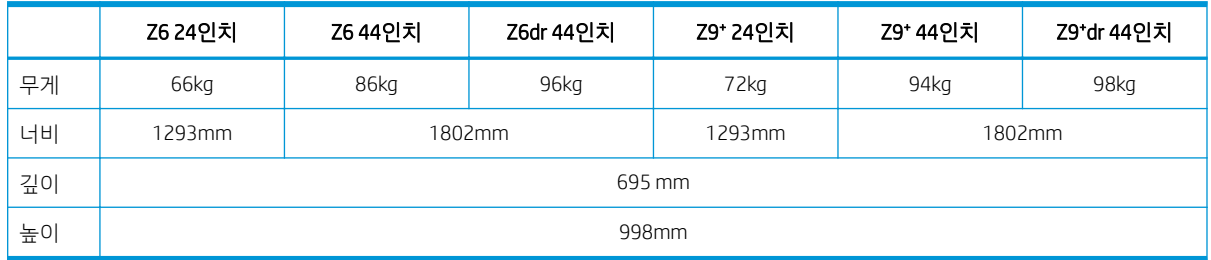

깊이는 상단 스핀들 없이, 벽면 스페이서를 위로 올리고, 잉크 덮개를 열고, 롤 덮개와 바스켓을 닫은 상태로 측정되었습니다.

## 메모리 사양

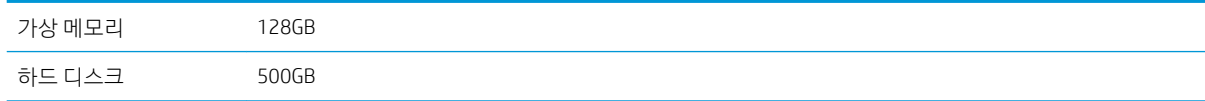

# 전원 사양

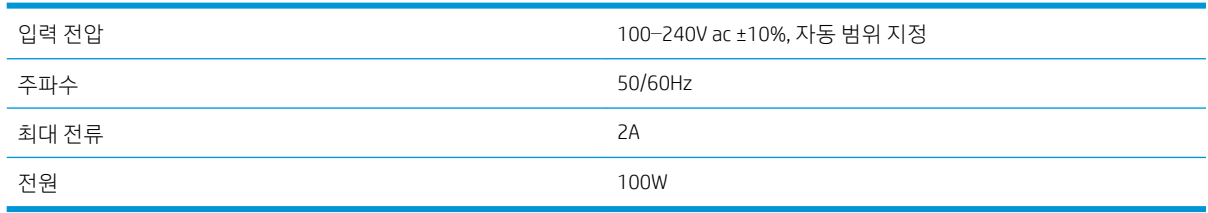

# 생태적 사양

이 제품은 WEEE 지침 2012/19/EU 및 RoHS 지침 2011/65/EU를 준수합니다. 해당 제품 모델의 ENERGY STAR 및 EPEAT 등록 상태를 확인하려면 <http://www.hp.com/go/ecolabels>를 방문해 주십시오.

# 환경 사양

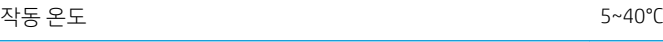

<span id="page-207-0"></span>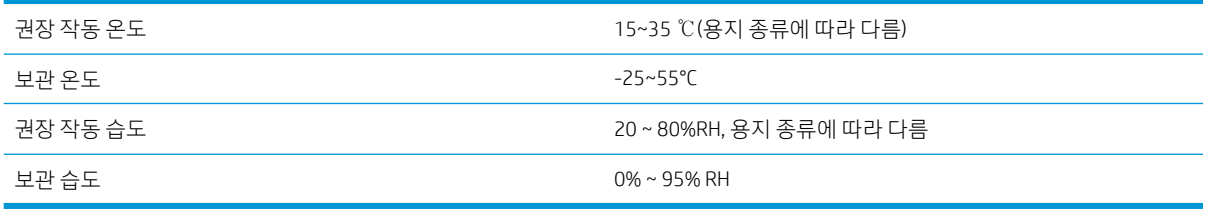

# 음향 사양

프린터 음향 사양(ISO 9296 준수)

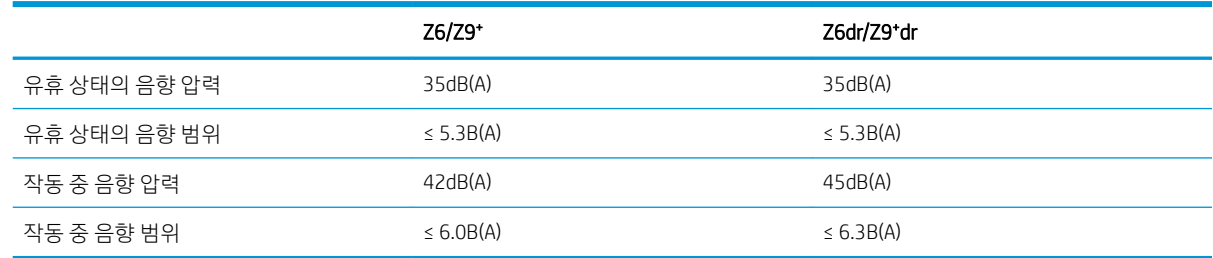

# 용어

#### Airprint

iPod, iPhone, iPad 및 macOS에서 사용되는 기술로, 특정 프린터 드라이버를 사용하지 않고 동일한 네트워크의 프린터로 즉시 인쇄할 수 있습니다.

#### AppleTalk

Apple Computer에서 1984년에 컴퓨터 네트워킹용으로 개발한 프로토콜 제품군입니다. Apple은 현재 TCP/IP 및 Bonjour 네트워킹을 권장합니다. HP DesignJet 제품은 더 이상 AppleTalk를 지원하지 않습니다.

#### Bonjour

Apple의 macOS 10.2 이상 버전에 사용되는 컴퓨터 네트워크 기술인 IETF Zeroconf 사양 프레임워크 구현에 대한 Apple Computer의 상표명입니다. LAN에서 사용 가능한 서비스를 검색하는 데 사용됩니다. 원래의 이름은 Rendezvous입니다.

#### ESD

ElectroStatic Discharge의 약어입니다. 정전기가 일상생활에서 일반적으로 발생합니다. 정전기는 자동차 문을 만지거나 옷에 마찰할 때 등에 발생하는 스파크입니다. 제어된 정전기는 유용하게 적용될 수 있지만 제어되지 않은 정전기적 방전 현상은 전기 제품에 매우 위험한 요소 중 하나입니다. 따라서 피해를 방지하려면 프린터를 설치하거나 ESD에 민감한 장 치를 취급할 때 주의해야 합니다. 이러한 유형의 손상은 장치 수명을 단축시킬 수 있습니다. 제어되지 않은 ESD를 최소 화하여 이러한 피해를 줄이려면 ESD에 민감한 장치(예: 프린트 헤드, 잉크 카트리지 등)를 취급하기 전에 프린터의 접지 부분(주로 금속 부분)을 만지십시오. 또는 신체의 정전기 발생을 줄이려면 카펫이 깔린 지역에서 작업하지 않고 ESD에 민감한 장치를 취급할 때 신체의 움직임을 최소화하십시오. 또한 습도가 낮은 환경에서 작업하지 마십시오.

#### HP-GL/2

HP 그래픽 언어 2: HP에서 벡터 그래픽을 설명하기 위해 정의한 언어입니다.

#### HP RTL

HP 래스터 전송 언어: HP에서 래스터(비트맵) 그래픽을 설명하기 위해 정의한 언어입니다.

#### I/O

입/출력: 이 용어는 장치 간의 데이터 전달을 설명합니다.

#### ICC

공통 표준에 동의한 회사들의 그룹인 International Color Consortium입니다.

#### IPSec

네트워크 노드 간에 전송되는 IP 패킷을 인증 및 암호화하여 네트워크 보안을 제공하는 정교한 메커니즘입니다. 각 네트 워크 노드(컴퓨터 또는 장치)에는 IPSec 구성이 있습니다. 응용프로그램에서는 일반적으로 IPSec 사용 여부를 인식하지 못합니다.

#### IPv4 주소

IPv4 네트워크에서 특정 노드를 식별하는 데 사용되는 고유 식별자입니다. IPv4 주소는 점으로 구분된 네 개의 정수로 구 성됩니다. 전 세계 대부분의 네트워크에서 IPv4 주소를 사용합니다.

#### IPv6 주소

IPv6 네트워크에서 특정 노드를 식별하는 데 사용되는 고유 식별자입니다. IPv6 주소는 콜론으로 구분된 최대 8개의 16 진수 그룹으로 구성됩니다. 각 그룹은 최대 4개의 16진수를 포함합니다. 전 세계의 일부 새로운 네트워크에서만 IPv6 주 소를 사용합니다.

#### IP 주소

IPv4 주소(대부분) 또는 IPv6 주소를 의미할 수 있습니다.

#### **Jetdirect**

프린터를 LAN에 직접 연결할 수 있게 해주는 일련의 인쇄 서버에 대한 HP의 상표 이름입니다.

#### LED

Light-Emitting Diode의 약어입니다. 전기적 자극에 따라 빛을 발산하는 반도체 장치입니다.

#### MAC 주소

Media Access Control address의 약어입니다. 네트워크에서 특정 장치를 식별하는 데 사용되는 고유한 ID이며 IP 주소보다 낮은 수준의 ID입니다. 따라서 장치는 MAC 주소와 IP 주소를 모두 가질 수 있습니다.

#### TCP/IP

Transmission Control Protocol/Internet Protocol의 약어입니다. 인터넷이 기반으로 하는 통신 프로토콜입니다.

#### USB

Universal Serial Bus의 약어입니다. 장치를 컴퓨터에 연결하도록 설계된 표준 직렬 버스입니다.

#### USB 호스트 포트

컴퓨터에 장착되어 있는 것과 같은 직사각형의 USB 소켓입니다. 프린터에서는 이러한 포트에 연결된 USB 장치를 제어 할 수 있습니다. 이 프린터에는 주변 장치 및 USB 플래시 드라이브를 제어하는 데 사용되는 USB 호스트 포트가 두 개 있 습니다.

#### 기가비트 이더넷

최대 1,000,000,000비트/초의 속도로 데이터를 전송할 수 있는 이더넷 네트워크입니다. 기가비트 이더넷 인터페이스는 이전 이더넷 장치와의 호환성에 필요한 경우 보다 낮은 속도를 협상할 수 있습니다.

#### 네트워크

네트워크는 컴퓨터와 장치 간에 데이터를 전달하는 연결 세트입니다. 모든 장치는 같은 네트워크에 있는 다른 모든 장치 와 통신할 수 있습니다. 이를 통해 컴퓨터와 장치 간에 데이터를 이동하고 프린터와 같은 장치를 여러 컴퓨터에서 공유 할 수 있습니다.

#### 노즐

잉크가 용지에 분사되는 프린트 헤드의 많은 작은 구멍 중 하나입니다.

#### 색상 공간

각 색상이 특정 수의 집합으로 표현되는 색상 모델로 서로 다른 여러 색상 공간은 동일한 색상 모델을 사용할 수 있습니 다. 예를 들어, 모니터는 일반적으로 RGB 색상 모델을 사용하지만 다른 색상 공간을 가지고 있습니다. 특정 집합의 RGB 숫자가 다른 모니터에서는 다른 색상으로 보여지는 현상이 발생하기 때문입니다.

#### 색상 모델

RGB 또는 CMYK와 같이 숫자로 색상을 표현하는 시스템을 나타냅니다.

#### 색상 일관성

특정 인쇄 작업에서 인쇄 간 프린터 간에 동일한 색상을 인쇄할 수 있는 능력입니다.

#### 색상 정확도

색상을 원본 이미지와 가능한 가깝게 인쇄하는 기능입니다. 모든 장치는 제한된 색역을 가지며 특정 색상을 물리적인 방 법으로 일치시킬 수는 없습니다.

#### 색 영역

프린터 또는 모니터와 같은 출력 장치에서 재현이 가능한 다양한 색상 및 밀도 값입니다.

#### 수직 트리머

용지 진행 방향(Y축)으로 용지를 절단하는 프린터 구성요소입니다. HP DesignJets Z6dr 및 Z9<sup>+</sup>dr에서만 사용됩니다.

#### 스핀들

인쇄에 사용되는 용지 롤을 지지하는 봉입니다.

#### 용지

쓰거나 인쇄하기 위한 얇고 평평한 재료입니다. 대개 펄프로 만들어서 말리고 압착하는 특정 종류의 섬유로 만듭니다.

#### 이더넷

LAN에 많이 사용되는 컴퓨터 네트워킹 기술입니다.

#### 잉크 카트리지

특정 색상의 잉크를 저장하여 프린트 헤드에 제공하는 탈착식 프린터 구성 요소입니다.

#### 절단기

인자판을 따라 앞뒤로 이동하면서 용지를 절단하는 프린터 구성 요소입니다.

#### 펌웨어

프린터의 기능을 제어하고 프린터에 반영구적으로 저장되는 소프트웨어입니다(업데이트 가능).

#### 프린터 드라이버

일반 형식의 인쇄 작업을 특정 프린터에 적합한 데이터로 변환하는 소프트웨어입니다.

#### 프린트 헤드

해당 카트리지에서 여러 색상의 잉크를 가져와서 노즐 클러스터를 통해 용지에 분사하는 탈착식 프린터 구성 요소입니 다. 프린터에서 각 프린트헤드는 두 가지 색상을 인쇄합니다.

#### 플레이튼

프린터에서 인쇄 중에 용지가 지나가는 평평한 표면입니다.

# 색인

### A

Acrobat, 여러 페이지 인쇄 [102](#page-109-0) Acrobat, 인쇄 [101](#page-108-0) Acrobat Pro, 인쇄 [106](#page-113-0) Acrobat Reader, 인쇄 [104](#page-111-0) AutoCAD, 프레젠테이션 인쇄 [112](#page-119-0) AutoCAD, 프로젝트 인쇄 [109](#page-116-0)

### D

DHCP 설정 [53](#page-60-0) DNS 설정 [53](#page-60-0)

### H

HP Care Pack [194](#page-201-0) HP Customer Care [194](#page-201-0) HP DesignJet Utility 액세스 [14](#page-21-0) HP ePrint 구성 [19](#page-26-0) 활성화 [19](#page-26-0) HP Utility 액세스 [14](#page-21-0) 액세스할 수 없음 [58](#page-65-0) HP 스마트 앱 [77](#page-84-0) HP 지원 센터 [194](#page-201-0), [195](#page-202-0) HP 출력 미리보기 [14](#page-21-0)

### I

IPSEC 상태 [54](#page-61-0) IPV6 설정 [53](#page-60-0) IP 주소 [53](#page-60-0)

### M

Microsoft Office, 인쇄 [115](#page-122-0)

### P

PANTONE 에뮬레이션 [95](#page-102-0) Photoshop, 인쇄 [109](#page-116-0) Photoshop, 프레젠테이션 인쇄 [114](#page-121-0)

### T

TCP/IP 설정 [52](#page-59-0)

### ㄱ

건조 시간 변경 [39](#page-46-0) 겹치기 [70](#page-77-0) 켜기/끄기 [71](#page-78-0) 겹치는 선 [67](#page-74-0) 경고 [4](#page-11-0) 경고 [190](#page-197-0) 오류 [190](#page-197-0) 경고 레이블 [5](#page-12-0) 계단 모양 선 [173](#page-180-0) 계정 ID 필요 [21](#page-28-0) 고객 셀프 수리 [195](#page-202-0) 고객 지원 센터 [194](#page-201-0) 광택 균일성, 부족 [171](#page-178-0) 광택 코팅제 [147](#page-154-0) 그래픽 언어 [199](#page-206-0) 긁힘 있는 인쇄물 [167](#page-174-0) 기계적 정확도 [199](#page-206-0) 기능 사양 [198](#page-205-0) 기본 설정, Windows 드라이버 [22](#page-29-0)

### ㄴ

낱장 용지 공급 [32](#page-39-0) 꺼내기 [34](#page-41-0) 내장 웹 서버 사용 통계 [120](#page-127-0) 액세스할 수 없음 [189](#page-196-0) 작업당 사용 [123](#page-130-0) 내장 웹 서버(EWS) [15](#page-22-0) 내게 필요한 옵션 [24](#page-31-0) 비용 지정 [124](#page-131-0) 액세스할 수 없음 [58](#page-65-0) 작업 대기열 [85](#page-92-0) 네스팅 EWS에서 [72](#page-79-0) 네트워크 링크 속도 [55](#page-62-0)

보안 설정 [54](#page-61-0) 프로토콜 [52](#page-59-0) 네트워크 문제 해결 [55](#page-62-0) 느린 인쇄 [188](#page-195-0)

### ㄷ

다음 인쇄 [81](#page-88-0) 대기열 일시 정지 [81](#page-88-0) 데모 인쇄 [15](#page-22-0) 뒷면 모습 [7](#page-14-0), [8](#page-15-0) 드라이버 [21](#page-28-0) 드라이버 기본 설정 [22](#page-29-0) 드라이버에 용지 없음 [151](#page-158-0) 디스크 와이프 [141](#page-148-0) 딤 모드 [12](#page-19-0)

### ㄹ

레이블, 경고 [5](#page-12-0) 롤 두 개 [48](#page-55-0) 롤 용지 공급 [29](#page-36-0) 꺼내기 [31](#page-38-0) 스핀들에 넣기 [26](#page-33-0) 롤 정책 [82](#page-89-0) 링크 속도 [55](#page-62-0)

### $\Box$

멀티롤 프린터 [48](#page-55-0) 메모리 사양 [199](#page-206-0) 모듈 누락(트리머) [161](#page-168-0) 모바일 인쇄 [75](#page-82-0) 물리적 사양 [199](#page-206-0) 민감 용지 모드 [35](#page-42-0)

### ㅂ

바스켓 출력 문제 [157](#page-164-0) 방화벽 상태 [54](#page-61-0) 벽면 스페이서 [10](#page-17-0) 보안 [20](#page-27-0) 네트워크 설정 [54](#page-61-0)

보정 색상 [89](#page-96-0) 보증 연장 [194](#page-201-0) 비용 지정 [124](#page-131-0)

#### ㅅ

사양 그래픽 언어 [199](#page-206-0) 기계적 정확도 [199](#page-206-0) 기능 [198](#page-205-0) 메모리 [199](#page-206-0) 물리적 [199](#page-206-0) 생태적 [199](#page-206-0) 여백 [198](#page-205-0) 용지 크기 [198](#page-205-0) 음향 [200](#page-207-0) 인쇄 해상도 [198](#page-205-0) 잉크 소모품 [198](#page-205-0) 전원 [199](#page-206-0) 하드 디스크 [199](#page-206-0) 환경 [199](#page-206-0) 색상 CMYK [89](#page-96-0) RGB [89](#page-96-0) 공간 [97](#page-104-0) 보정 [89](#page-96-0) 잘못됨 [170](#page-177-0) 장점 [89](#page-96-0) 프로파일 [89](#page-96-0) 색상 관리 옵션 [93](#page-100-0) 전면 패널에서 [98](#page-105-0) 프로세스 [89](#page-96-0) 프린터 드라이버에서 [93](#page-100-0) 색상 프로파일링 [91](#page-98-0) 생태적 사양 [199](#page-206-0) 선 길이 정확성 [175](#page-182-0) 선 두께 [173](#page-180-0) 소프트웨어, 다운로드 [194](#page-201-0) 소프트웨어 업데이트 [140](#page-147-0) 스핀들 [147](#page-154-0) 롤 용지 넣기 [26](#page-33-0)

#### $\overline{a}$

안전 레이블 [5](#page-12-0) 안전 모드 [136](#page-143-0) 안전 예방책 [2](#page-9-0) 안전하게 파일 지우기 [141](#page-148-0) 안전한 파일 지우기 [141](#page-148-0) 앞면 모습 [6](#page-13-0) 액세스 제어 [20](#page-27-0) 야간 인쇄 [73](#page-80-0)

언어 [13](#page-20-0) 얼룩 [166](#page-173-0) 여백 [65](#page-72-0) 사양 [198](#page-205-0) 오류 메시지 로그 [192](#page-199-0) 전면 패널 [192](#page-199-0) 용지 걸림 [154](#page-161-0) 경제적으로 사용 [69](#page-76-0) 넣기 오류 메시지 [151](#page-158-0) 넣은 용지에 인쇄 [66](#page-73-0), [153](#page-160-0) 용지 종류 [143](#page-150-0) 넣을 수 없음 [150](#page-157-0) 드라이버에 용지 없음 [151](#page-158-0) 용지 종류 보호 [73](#page-80-0) 롤이 스핀들에서 느슨한 경우 [162](#page-169-0) 바스켓의 출력 문제 [157](#page-164-0) 부정확한 용지 부족 [157](#page-164-0) 사용 [123](#page-130-0) 사전 설정 [36](#page-43-0) 사전 설정 다운로드 [36](#page-43-0) 사전 설정 만들기 [36](#page-43-0) 용지 공급 및 절단 [38](#page-45-0) 용지 진행 보정 [162](#page-169-0) 유지보수 [39](#page-46-0) 이동 [38](#page-45-0) 인쇄 후 잘림 [158](#page-165-0) 잘리지 않음 [158](#page-165-0) 잘린 조각으로 인한 걸림 [157](#page-164-0) 잘못된 용지에 인쇄 [153](#page-160-0) 저장하려면(사용자) [63](#page-70-0) 정보 보기 [35](#page-42-0) 정보 표시 [38](#page-45-0) 정확하게 잘리지 않음 [160](#page-167-0) 제대로 잘리지 않음 [158](#page-165-0) 종류 선택 [66](#page-73-0) 진행 [38](#page-45-0) 크기(최대/최소) [198](#page-205-0) 평평하지 않은 경우 [167](#page-174-0) 프린터에서 잡고 있음 [157](#page-164-0) 용지 공급 낱장 용지 [32](#page-39-0) 넣을 수 없음 [150](#page-157-0) 롤을 넣을 수 없음 [150](#page-157-0) 스핀들에 롤 [26](#page-33-0) 용지를 넣을 수 없음 [150](#page-157-0) 일반 정보 [26](#page-33-0) 프린터에 롤 [29](#page-36-0) 용지 공급 대기 중 [153](#page-160-0) 활성화/비활성화 [154](#page-161-0)

용지 꺼내기 낱장 용지 [34](#page-41-0) 롤 [31](#page-38-0) 용지 넣기 드라이버에 용지 없음 [151](#page-158-0) 민감 용지 [35](#page-42-0) 용지 넣기 문제 [150](#page-157-0) 용지를 넣을 수 없음 [150](#page-157-0) 용지 불일치 [83](#page-90-0) 용지 사전 설정 가져오기 [36](#page-43-0) 용지 사전 설정 만들기 [36](#page-43-0) 보호 [73](#page-80-0) 웹 서비스 문제 해결 [190](#page-197-0) 유지보수 키트 [140](#page-147-0) 음향 사양 [200](#page-207-0) 이메일을 통해 인쇄 [77](#page-84-0) 이메일 인쇄 [77](#page-84-0) 구성 [19](#page-26-0) 활성화 [19](#page-26-0) 이미지 문제 광택 균일성 없음 [171](#page-178-0) 누락된 개체 [172](#page-179-0) 잘린 이미지 [172](#page-179-0) 하단 잘림 [171](#page-178-0) 이미지 진단 인쇄 [176](#page-183-0) 인쇄 [59](#page-66-0) USB 플래시 드라이브 [60](#page-67-0) 프린터 드라이버 [61](#page-68-0) 인쇄 기본 설정 기본값 [84](#page-91-0) 인쇄물 크기 조정 [66](#page-73-0)<br>인쇄 미리보기 67 인쇄 미리보기 [67](#page-74-0) 인쇄 작업 겹치기 [70](#page-77-0) 인쇄 지연 [58](#page-65-0) 인쇄 품질 선택 [62](#page-69-0) 인쇄 품질 문제 가장자리가 계단 모양으로 표시되 거나 선명하지 않은 경우 [169](#page-176-0) 가장자리가 예상보다 어둡게 표시 되는 경우 [169](#page-176-0) 검은색 잉크가 흘러나옴 [168](#page-175-0) 계단 모양 선 [173](#page-180-0) 긁힘 [167](#page-174-0) 부정확한 선 길이 [175](#page-182-0) 서로 다른 색상의 수직선 [170](#page-177-0) 선 두께 [173](#page-180-0) 선이 끊어지는 경우 [174](#page-181-0)

수평선 [165](#page-172-0) 얼룩 [166](#page-173-0) 용지가 평평하지 않은 경우 [167](#page-174-0) 워터마크 밴딩 [166](#page-173-0) 인쇄물 하단 [169](#page-176-0) 일반 [165](#page-172-0) 잉크 표시 [167](#page-174-0) 자국 [167](#page-174-0) 잘못 정렬된 색상 [174](#page-181-0) 줄 표시 [165](#page-172-0) 흐린 선 [175](#page-182-0) 흰색 스팟 [170](#page-177-0) 인쇄 해상도 [198](#page-205-0) 인자판 청소 [168](#page-175-0) 인터넷 연결 문제 해결 [190](#page-197-0) 잉크 경제적으로 사용 [73](#page-80-0) 사용 [123](#page-130-0) 잉크 카트리지 사양 [198](#page-205-0) 삽입 [129](#page-136-0) 삽입할 수 없음 [180](#page-187-0) 상태 [127](#page-134-0) 상태 메시지 [180](#page-187-0) 유지보수 [138](#page-145-0) 정보 [127](#page-134-0) 제거 [127](#page-134-0) 주문 [143](#page-150-0) ㅈ 자국 있는 인쇄물 [167](#page-174-0) 자동 인쇄 [73](#page-80-0) 작업, 인쇄 시점 [82](#page-89-0) 작업 대기열 내장 웹 서버(EWS) [85](#page-92-0) 전면 패널 [80](#page-87-0) 작업 대기열 동작 [81](#page-88-0) 작업 대기열 옵션 [84](#page-91-0) 작업 삭제 [84](#page-91-0) 작업 상세정보 [82](#page-89-0) 작업 재인쇄 [81](#page-88-0) 잘린 이미지 [172](#page-179-0) 잘못 정렬된 색상 [174](#page-181-0)

RGB 소스 프로파일 [98](#page-105-0) 가로 절단기 [40](#page-47-0) 가장 자세하게 활성화 [69](#page-76-0) 건조 시간 [39](#page-46-0) 검은점 보정 [99](#page-106-0) 겹치기 옵션 [72](#page-79-0) 겹치기 활성화 [67](#page-74-0) 계정 ID [21](#page-28-0) 그래픽 언어 선택 [23](#page-30-0) 날짜 및 시간 옵션 [13](#page-20-0) 내장 웹 서버(EWS) [58,](#page-65-0) [189](#page-196-0) 단위 선택 [14](#page-21-0) 디스플레이 밝기 [13](#page-20-0) 렌더링 처리 [98](#page-105-0) 보정 재설정 [163](#page-170-0) 보호된 용지 종류 [73](#page-80-0) 비활성으로 인한 자동 꺼짐 [13](#page-20-0) 색상 [98](#page-105-0) 색상 보정 [90](#page-97-0) 수직 트리머 [40](#page-47-0) 스피커 볼륨 [13](#page-20-0) 언어 [13,](#page-20-0) [14](#page-21-0) 여백 [65](#page-72-0) 용지 공급 및 자르기 [38](#page-45-0) 용지 꺼내기 [31](#page-38-0) 용지 이동 [38](#page-45-0) 용지 진행 보정 [162](#page-169-0) 용지 진행 조정 [162](#page-169-0) 용지 크기 [63](#page-70-0) 인쇄 및 관리 [58](#page-65-0) 인쇄 품질 [63](#page-70-0) 잉크 카트리지 교체 [128](#page-135-0) 작업이 끝난 후 클린 절단 [70](#page-77-0) 절단선 활성화 [69](#page-76-0) 절약 모드 활성화 [68](#page-75-0) 진단 이미지 인쇄 [176](#page-183-0) 초기 설정 복원 [14](#page-21-0) 크기 조정 [67](#page-74-0) 클린 절단 시 용지 공급 줄이기 [70](#page-77-0) 테이크업 릴 [47](#page-54-0) 펌웨어 업데이트 [14](#page-21-0) 프린터 절전 [13](#page-20-0) 프린트헤드 교체 [131](#page-138-0) 프린트 헤드 정렬 [185](#page-192-0) 프린트 헤드 정보 [130](#page-137-0) 프린트헤드 청소 [181](#page-188-0) 회색조 [98](#page-105-0) 전면 패널이 시작되지 않음 [188](#page-195-0) 전원 켜기/끄기 [10](#page-17-0) 전원 사양 [199](#page-206-0)

전화 번호 [196](#page-203-0) 절단기, 가로 켜기/끄기 [40](#page-47-0) 절단선 [69](#page-76-0) 절약 용지 [69](#page-76-0) 잉크 [73](#page-80-0) 절전 모드 [13](#page-20-0) 주문 용지 [143](#page-150-0) 잉크 카트리지 [143](#page-150-0) 주변 장치 [147](#page-154-0) 프린트헤드 [143](#page-150-0) 주변 장치 주문 [147](#page-154-0) 주의 [4](#page-11-0) 줄이 표시되는 문제 [162](#page-169-0) 지원 서비스 HP Care Pack [194](#page-201-0) HP Customer Care [194](#page-201-0) HP 지원 센터 [194](#page-201-0), [195](#page-202-0) 보증 연장 [194](#page-201-0) 프린터 소프트웨어 [194](#page-201-0)

#### ㅊ

초안 인쇄 [68](#page-75-0) 출력 불일치 [83](#page-90-0)

#### ㅋ

컴퓨터 통신 프린터/컴퓨터 통신 문제 [57,](#page-64-0) [189](#page-196-0) 코어 어댑터 [147](#page-154-0)

#### ㅌ

테이크업 릴 [40,](#page-47-0) [147](#page-154-0) 꺼내기 [47](#page-54-0) 첨부하기 [41](#page-48-0) 통계 [120](#page-127-0) 비용 지정 [124](#page-131-0) 사용 [120](#page-127-0) 잉크 카트리지 [127](#page-134-0) 작업당 사용 [123](#page-130-0) 통신 포트 [9](#page-16-0) 트리머, 수직 모듈 누락 [161](#page-168-0) 켜기/끄기 [40](#page-47-0) 폐용지 위에 표시가 남는 경우 [162](#page-169-0)

#### ㅍ

파일 시스템 확인 [190](#page-197-0)

전면 패널 [11](#page-18-0)

언어 [13](#page-20-0) 작업 대기열 [80](#page-87-0)

전면 패널 옵션

내게 필요한 옵션 [23](#page-30-0)

CMYK 소스 프로파일 [98](#page-105-0) I/O 제한시간 [171](#page-178-0) PANTONE 에뮬레이션 [99](#page-106-0) 파일 지우기, 안전 [141](#page-148-0) 펌웨어 업데이트 [139](#page-146-0) 수동 설정 [20](#page-27-0) 페이지 크기 [63](#page-70-0) 포트 [9](#page-16-0) 품질, 높음 [68](#page-75-0) 프로토콜, 네트워크 [52](#page-59-0) 프록시 서버 설정 [54](#page-61-0) 프린터가 시작되지 않음 [188](#page-195-0) 프린터 보관 [138](#page-145-0) 프린터 상태 [138](#page-145-0) 프린터 서비스 구성 [18](#page-25-0) 프린터 소프트웨어 macOS 설치 [17](#page-24-0) macOS 설치 제거 [18](#page-25-0) Windows 설치 [16](#page-23-0) Windows 제거 [17](#page-24-0) 프린터 소프트웨어, 다운로드 [194](#page-201-0) 프린터에서 인쇄가 안 되는 경우 [188](#page-195-0) 프린터 연결 일반 [16](#page-23-0) 프린터의 구성 요소 [6](#page-13-0) 프린터의 주요 구성 요소 [6](#page-13-0) 프린터 이동 [138](#page-145-0) 프린터 청소 [138](#page-145-0) 프린터 특성 [2](#page-9-0) 프린트헤드 교체, 재장착 [180](#page-187-0) 사양 [198](#page-205-0) 삽입 [133](#page-140-0) 삽입할 수 없음 [180](#page-187-0) 상태 [130](#page-137-0) 상태 메시지 [186](#page-193-0) 정렬 [184](#page-191-0) 정보 [130](#page-137-0) 제거 [131](#page-138-0) 주문 [143](#page-150-0) 청소, 불순물 제거 [181](#page-188-0) 프린트 헤드 광택 코팅제가 감지되지 않음 [180](#page-187-0) 프린트 헤드 잉크 방울 감지기 청소 [182](#page-189-0) 프린트 헤드 클리너 사양 [198](#page-205-0) 환경 사양 [199](#page-206-0) 회색 음영 [95](#page-102-0) 흐린 선 [175](#page-182-0)

#### ㅎ

하단 잘림 [171](#page-178-0) 하드 디스크 사양 [199](#page-206-0) 하드 디스크 삭제 [141](#page-148-0)